USER GUIDE

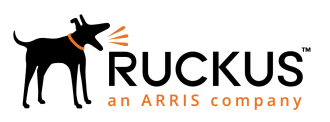

## **Ruckus FastIron Web Management Interface User Guide, 08.0.91**

Supporting FastIron Software Release 08.0.91

*Part Number: 53-1005598-01 Publication Date: 20 June 2019*

### **Copyright, Trademark and Proprietary Rights Information**

© 2019 ARRIS Enterprises LLC. All rights reserved.

No part of this content may be reproduced in any form or by any means or used to make any derivative work (such as translation, transformation, or adaptation) without written permission from ARRIS International plc and/or its affiliates ("ARRIS"). ARRIS reserves the right to revise or change this content from time to time without obligation on the part of ARRIS to provide notification of such revision or change.

#### Export Restrictions

These products and associated technical data (in print or electronic form) may be subject to export control laws of the United States of America. It is your responsibility to determine the applicable regulations and to comply with them. The following notice is applicable for all products or technology subject to export control:

*These items are controlled by the U.S. Government and authorized for export only to the country of ultimate destination for use by the ultimate consignee or end-user(s) herein identified. They may not be resold, transferred, or otherwise disposed of, to any other country or to any person other than the authorized ultimate consignee or end-user(s), either in their original form or after being incorporated into other items, without first obtaining approval from the U.S. government or as otherwise authorized by U.S. law and regulations.* 

### Disclaimer

THIS CONTENT AND ASSOCIATED PRODUCTS OR SERVICES ("MATERIALS"), ARE PROVIDED "AS IS" AND WITHOUT WARRANTIES OF ANY KIND, WHETHER EXPRESS OR IMPLIED. TO THE FULLEST EXTENT PERMISSIBLE PURSUANT TO APPLICABLE LAW, ARRIS DISCLAIMS ALL WARRANTIES, EXPRESS OR IMPLIED, INCLUDING, BUT NOT LIMITED TO, IMPLIED WARRANTIES OF MERCHANTABILITY AND FITNESS FOR A PARTICULAR PURPOSE, TITLE, NON-INFRINGEMENT, FREEDOM FROM COMPUTER VIRUS, AND WARRANTIES ARISING FROM COURSE OF DEALING OR COURSE OF PERFORMANCE. ARRIS does not represent or warrant that the functions described or contained in the Materials will be uninterrupted or error-free, that defects will be corrected, or are free of viruses or other harmful components. ARRIS does not make any warranties or representations regarding the use of the Materials in terms of their completeness, correctness, accuracy, adequacy, usefulness, timeliness, reliability or otherwise. As a condition of your use of the Materials, you warrant to ARRIS that you will not make use thereof for any purpose that is unlawful or prohibited by their associated terms of use.

### Limitation of Liability

IN NO EVENT SHALL ARRIS, ARRIS AFFILIATES, OR THEIR OFFICERS, DIRECTORS, EMPLOYEES, AGENTS, SUPPLIERS, LICENSORS AND THIRD PARTY PARTNERS, BE LIABLE FOR ANY DIRECT, INDIRECT, SPECIAL, PUNITIVE, INCIDENTAL, EXEMPLARY OR CONSEQUENTIAL DAMAGES, OR ANY DAMAGES WHATSOEVER, EVEN IF ARRIS HAS BEEN PREVIOUSLY ADVISED OF THE POSSIBILITY OF SUCH DAMAGES, WHETHER IN AN ACTION UNDER CONTRACT, TORT, OR ANY OTHER THEORY ARISING FROM YOUR ACCESS TO, OR USE OF, THE MATERIALS. Because some jurisdictions do not allow limitations on how long an implied warranty lasts, or the exclusion or limitation of liability for consequential or incidental damages, some of the above limitations may not apply to you.

### **Trademarks**

ARRIS, the ARRIS logo, Ruckus, Ruckus Wireless, Ruckus Networks, Ruckus logo, the Big Dog design, BeamFlex, ChannelFly, EdgeIron, FastIron, HyperEdge, ICX, IronPoint, OPENG, SmartCell, Unleashed, Xclaim, ZoneFlex are trademarks of ARRIS International plc and/or its affiliates. Wi-Fi Alliance, Wi-Fi, the Wi-Fi logo, the Wi-Fi CERTIFIED logo, Wi-Fi Protected Access (WPA), the Wi-Fi Protected Setup logo, and WMM are registered trademarks of Wi-Fi Alliance. Wi-Fi Protected Setup™, Wi-Fi Multimedia™, and WPA2™ are trademarks of Wi-Fi Alliance. All other trademarks are the property of their respective owners.

# **Contents**

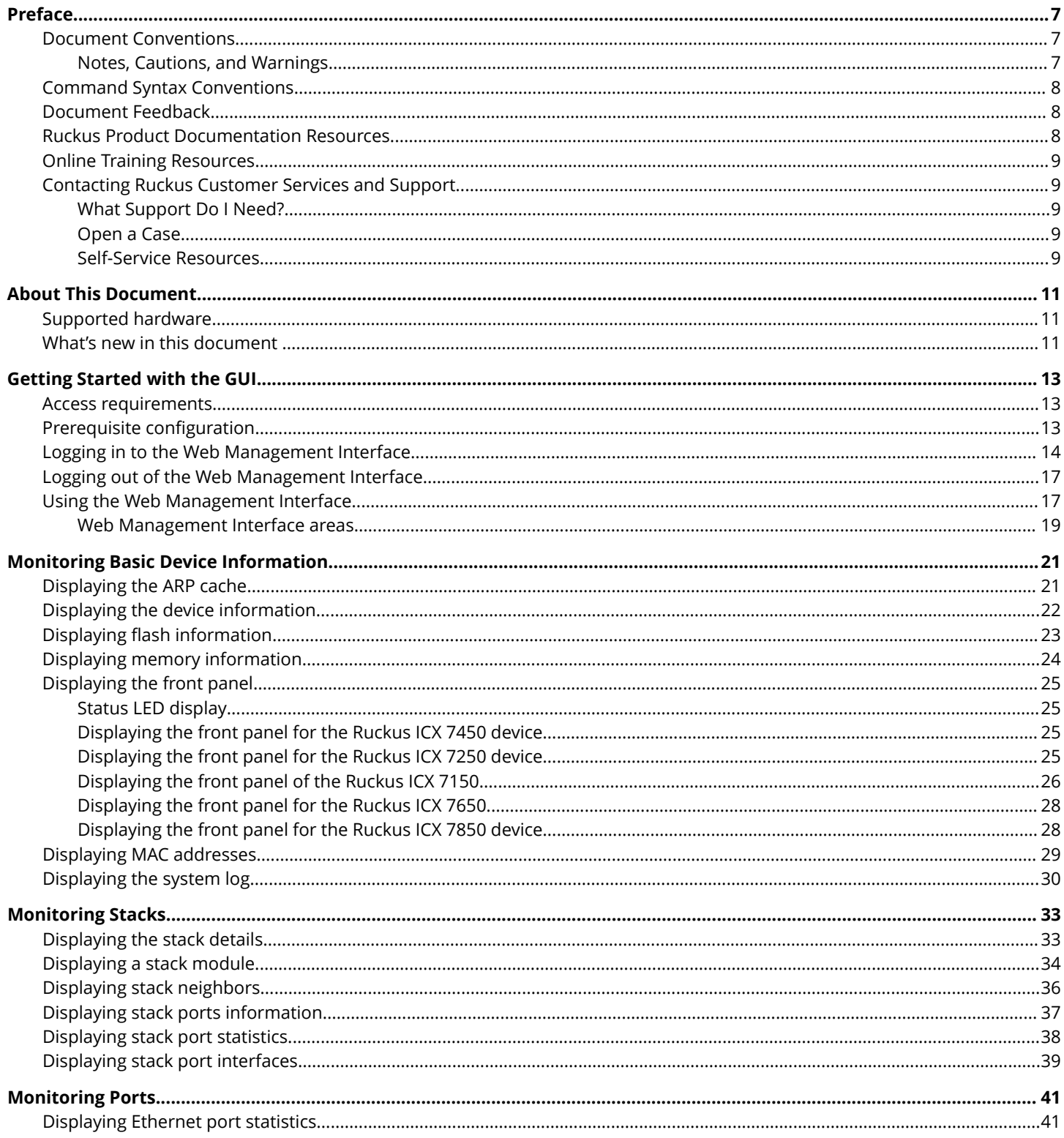

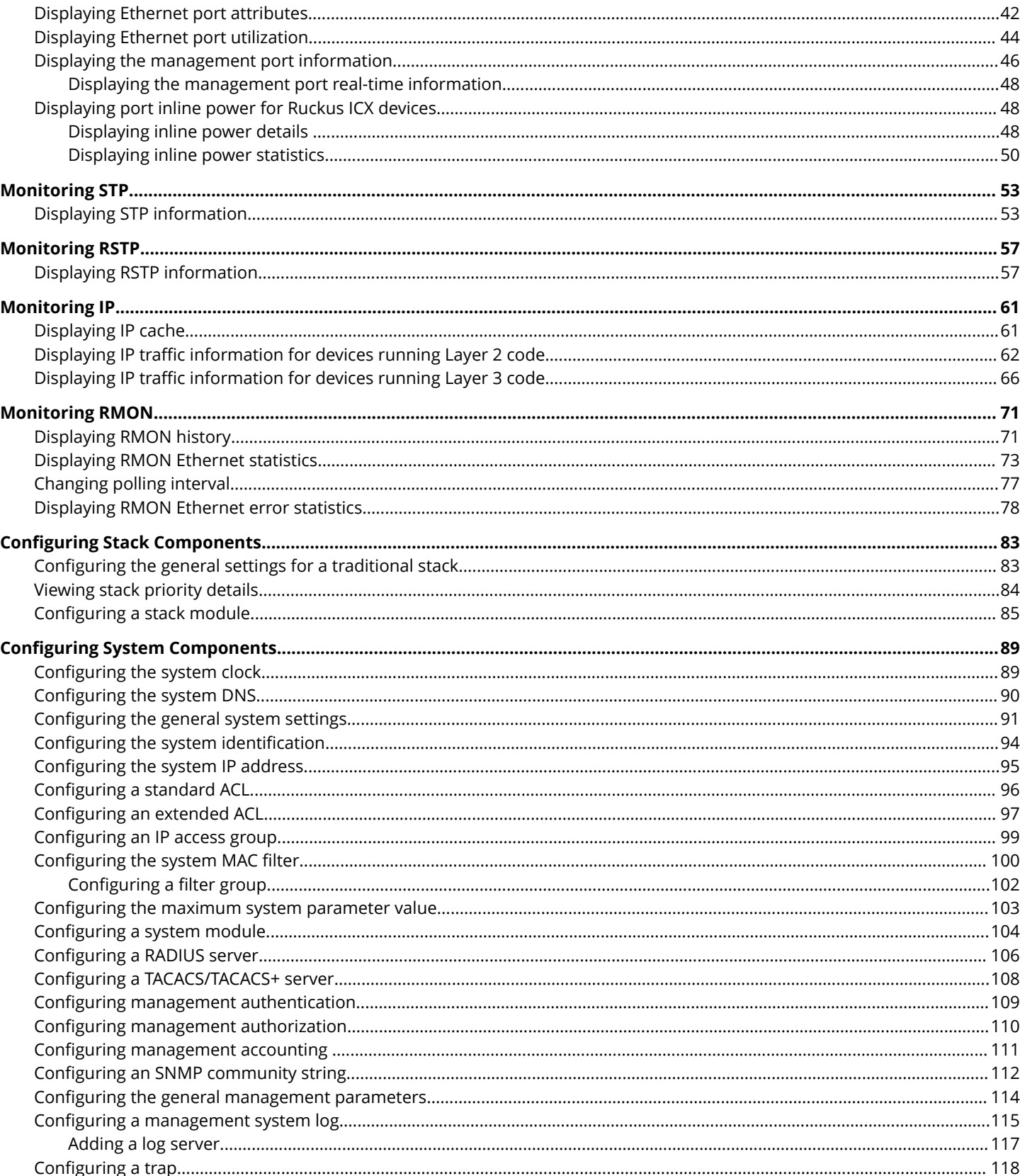

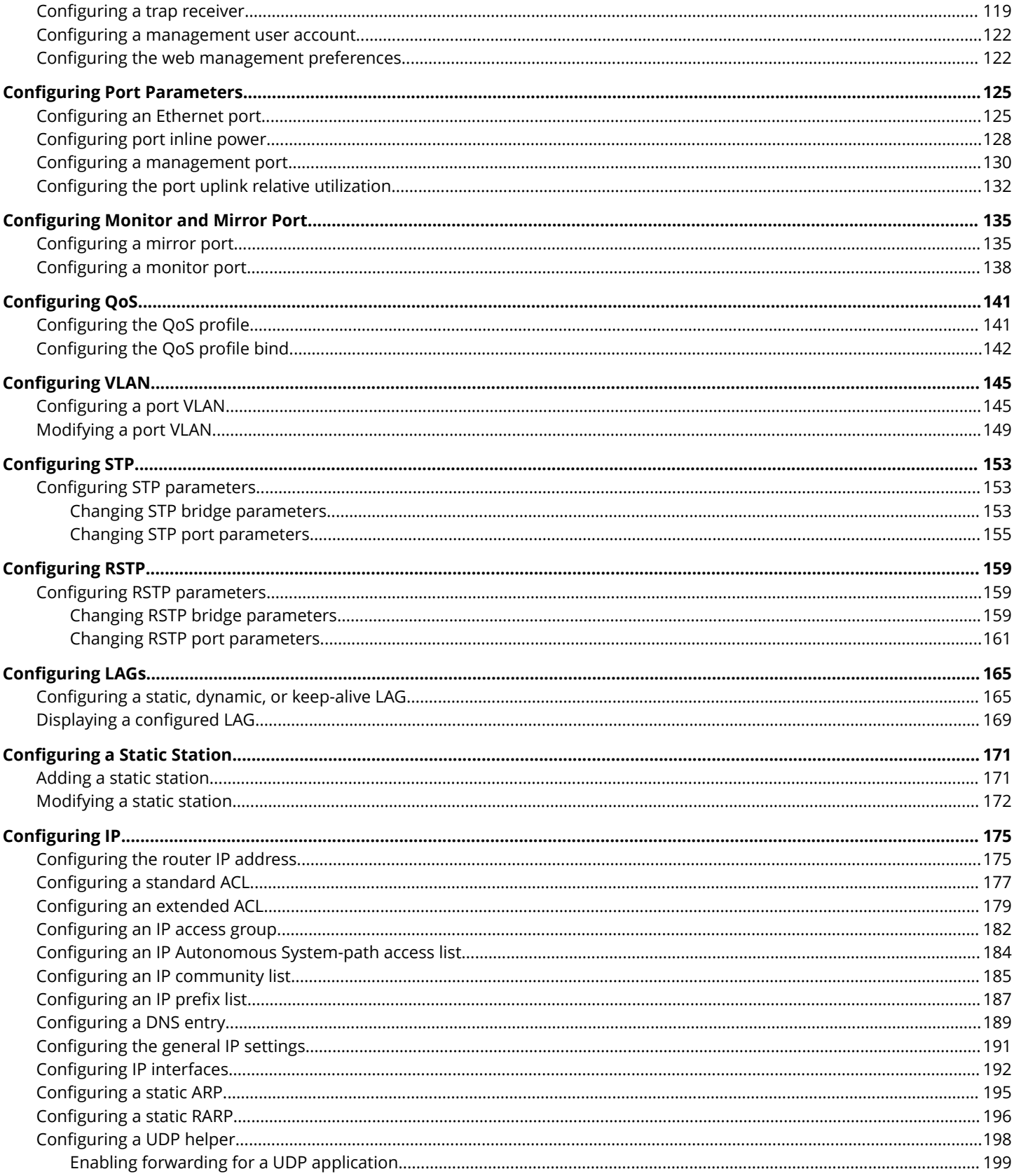

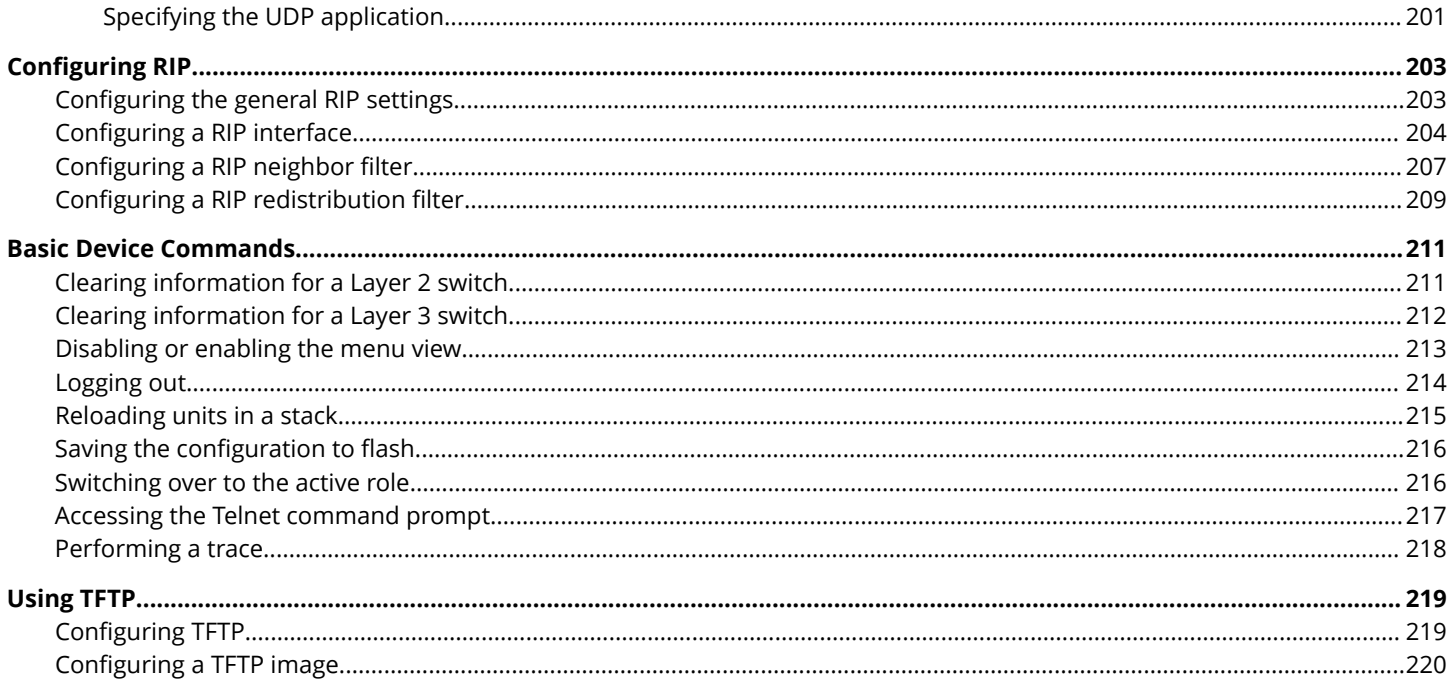

# <span id="page-6-0"></span>**Preface**

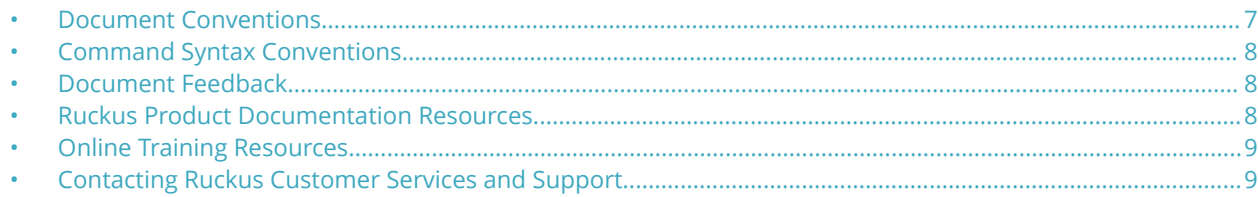

### **Document Conventions**

The following table lists the text conventions that are used throughout this guide.

#### **TABLE 1 Text Conventions**

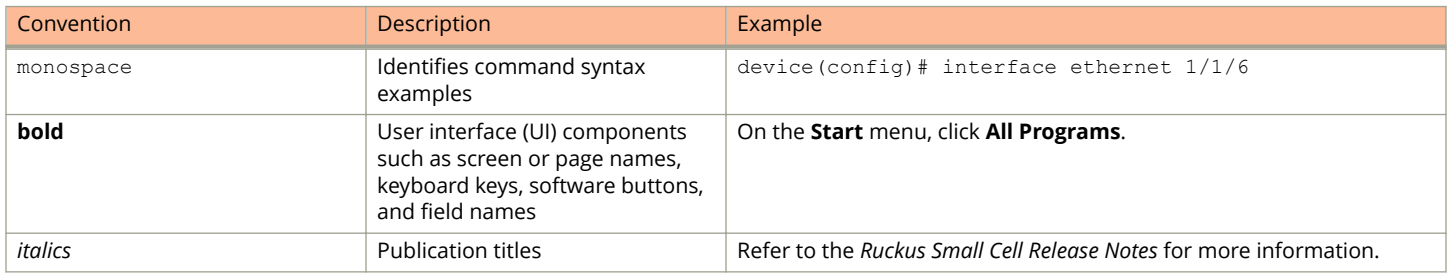

### **Notes, Cautions, and Warnings**

Notes, cautions, and warning statements may be used in this document. They are listed in the order of increasing severity of potential hazards.

#### **NOTE**

A NOTE provides a tip, guidance, or advice, emphasizes important information, or provides a reference to related information.

#### **ATTENTION**

An ATTENTION statement indicates some information that you must read before continuing with the current action or task.

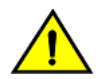

#### **CAUTION**

**A CAUTION statement alerts you to situations that can be potentially hazardous to you or cause damage to** hardware, firmware, software, or data.

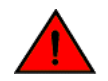

#### **DANGER**

*A DANGER statement indicates conditions or situations that can be potentially lethal or extremely hazardous to you. Safety labels are also attached directly to products to warn of these conditions or situations.*

## <span id="page-7-0"></span>**Command Syntax Conventions**

Bold and italic text identify command syntax components. Delimiters and operators define groupings of parameters and their logical relationships.

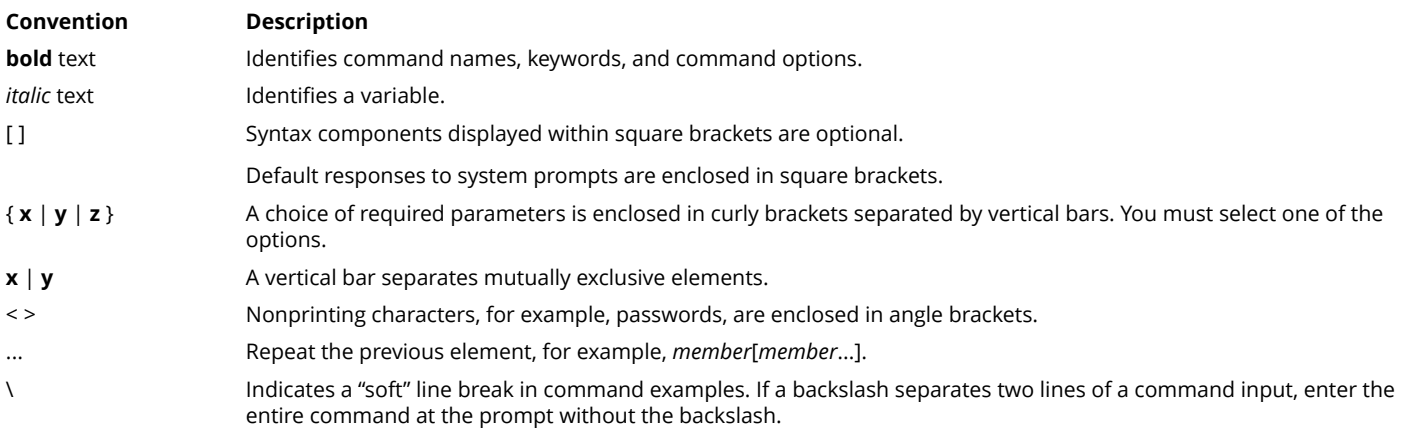

## **Document Feedback**

Ruckus is interested in improving its documentation and welcomes your comments and suggestions.

You can email your comments to Ruckus at [ruckus-docs@arris.com](mailto:ruckus-docs@arris.com).

When contacting us, include the following information:

- **•** Document title and release number
- **•** Document part number (on the cover page)
- **•** Page number (if appropriate)

#### For example:

- **•** Ruckus SmartZone Upgrade Guide, Release 5.0
- **•** Part number: 800-71850-001 Rev A
- **•** Page 7

### **Ruckus Product Documentation Resources**

Visit the Ruckus website to locate related documentation for your product and additional Ruckus resources.

Release Notes and other user documentation are available at<https://support.ruckuswireless.com/documents>. You can locate the documentation by product or perform a text search. Access to Release Notes requires an active support contract and a Ruckus Support Portal user account. Other technical documentation content is available without logging in to the Ruckus Support Portal.

White papers, data sheets, and other product documentation are available at<https://www.ruckuswireless.com>.

## <span id="page-8-0"></span>**Online Training Resources**

To access a variety of online Ruckus training modules, including free introductory courses to wireless networking essentials, site surveys, and Ruckus products, visit the Ruckus Training Portal at <https://training.ruckuswireless.com>.

## **Contacting Ruckus Customer Services and Support**

The Customer Services and Support (CSS) organization is available to provide assistance to customers with active warranties on their Ruckus products, and customers and partners with active support contracts.

For product support information and details on contacting the Support Team, go directly to the Ruckus Support Portal using <https://support.ruckuswireless.com>, or go to<https://www.ruckuswireless.com> and select **Support**.

### **What Support Do I Need?**

Technical issues are usually described in terms of priority (or severity). To determine if you need to call and open a case or access the self-service resources, use the following criteria:

- **•** Priority 1 (P1)—Critical. Network or service is down and business is impacted. No known workaround. Go to the **Open a Case** section.
- **•** Priority 2 (P2)—High. Network or service is impacted, but not down. Business impact may be high. Workaround may be available. Go to the **Open a Case** section.
- **•** Priority 3 (P3)—Medium. Network or service is moderately impacted, but most business remains functional. Go to the **Self-Service Resources** section.
- **•** Priority 4 (P4)—Low. Requests for information, product documentation, or product enhancements. Go to the **Self-Service Resources** section.

### **Open a Case**

When your entire network is down (P1), or severely impacted (P2), call the appropriate telephone number listed below to get help:

- **•** Continental United States: 1-855-782-5871
- **•** Canada: 1-855-782-5871
- **•** Europe, Middle East, Africa, Central and South America, and Asia 3acific, toll-free numbers are available at [https://](https://support.ruckuswireless.com/contact-us) [support.ruckuswireless.com/contact-us](https://support.ruckuswireless.com/contact-us) and Live Chat is also available.
- **•** Worldwide toll number for our support organization. Phone charges will apply: +1-650-265-0903

We suggest that you keep a physical note of the appropriate support number in case you have an entire network outage.

### **Self-Service Resources**

The Ruckus Support Portal at<https://support.ruckuswireless.com> offers a number of tools to help you to research and resolve problems with your Ruckus products, including:

**•** Technical Documentation[—https://support.ruckuswireless.com/documents](https://support.ruckuswireless.com/documents)

#### Preface

Contacting Ruckus Customer Services and Support

- **•** Community Forums[—https://forums.ruckuswireless.com/ruckuswireless/categories](https://forums.ruckuswireless.com/ruckuswireless/categories)
- **•** Knowledge Base Articles—<https://support.ruckuswireless.com/answers>
- **•** Software Downloads and Release Notes[—https://support.ruckuswireless.com/#products\\_grid](https://support.ruckuswireless.com/#products_grid)
- **•** Security Bulletins[—https://support.ruckuswireless.com/security](https://support.ruckuswireless.com/security)

Using these resources will help you to resolve some issues, and will provide TAC with additional data from your troubleshooting analysis if you still require assistance through a support case or RMA. If you still require help, open and manage your case at [https://support.ruckuswireless.com/case\\_management](https://support.ruckuswireless.com/case_management).

# <span id="page-10-0"></span>**About This Document**

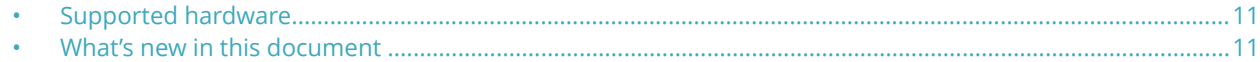

### **Supported hardware**

This guide supports the following Ruckus products:

- **•** Ruckus ICX 7850 Series
- **•** Ruckus ICX 7650 Series
- **•** Ruckus ICX 7450 Series
- **•** Ruckus ICX 7250 Series
- **•** Ruckus ICX 7150 Series

For information about what models and modules these devices support, see the hardware installation guide for the specific product family.

### **What's new in this document**

#### **TABLE 2 Summary of enhancements in FastIron 08.0.91 release**

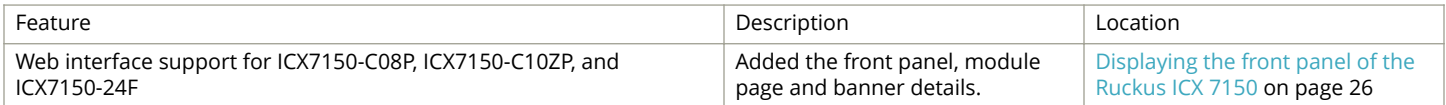

# <span id="page-12-0"></span>**Getting Started with the GUI**

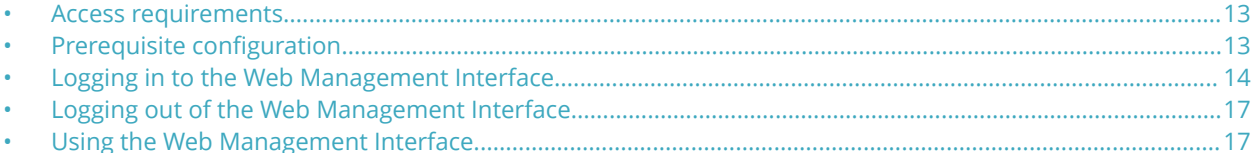

### **Access requirements**

The Web Management Interface is a browser-based interface that allows administrators to manage and monitor a single Ruckus device or a group of Ruckus devices connected together. For many of the features on a Ruckus device, the Web Management Interface can be used as an alternate to the CLI for creating new configurations, modifying existing ones, and monitoring the traffic on a device.

The Web Management Interface can be accessed from a management station using a web browser through an HTTP connection.

#### **NOTE**

The Web Management Request will be rejected during HTTPS image download. The device will respond with 503 service unavailable. In such case, please wait till the HTTPS image download is complete, and try Web UI access.

The management options can be accessed from a menu tree or a list. The menu tree view is available when you use the Web Management Interface with the following web browsers:

- **•** Netscape 4.0 or higher
- **•** Internet Explorer 4.0 or higher
- **•** Safari 3.1
- **•** Google Chrome
- **•** Mozilla Firefox
- **•** Opera

For all the other older browsers, the Web Management Interface displays only the list view.

#### **NOTE**

Web management pages may not get properly displayed with Google Chrome when Network Mapper (Nmap 6.4) is active.

### **Prerequisite configuration**

The following steps must be completed to enable access to the Web Management Interface.

1. Connect a PC via a serial connection to the device using the console port. Use a terminal program such as PuTTY to access the Command Line Interface (CLI).

If the switch is already connected to a network, the switch will automatically receive its IP configuration via DHCP. To check the IP configuration of the switch, use the **show ip** command.

If the switch is not connected to a network or you wish to assign an IP address manually, then use the commands described in step 2, otherwise go to step 3.

<span id="page-13-0"></span>Logging in to the Web Management Interface

2. Assign an IP address to the device using the Command Line Interface (CLI).

```
device> enable
device# configure terminal
device(config)# ip address 10.37.71.212/24
device(config)# ip default-gateway 10.37.71.129
```
For more information on assigning IP addresses for a device, refer to the *Ruckus FastIron Layer 3 Routing Configuration Guide*.

3. Generate a Secure Sockets Layer (SSL) certificate and then configure a username and password to log in.

```
device(config)# crypto-ssl certificate generate
device(config)# username ruckus password ruckus
device(config)# aaa authentication login default local
device(config)# aaa authentication web-server default local
```
It may take several minutes to generate the certificate key.

4. Save the configuration.

device(config)# write memory

## **Logging in to the Web Management Interface**

To log in to the Web Management Interface, perform the following steps.

1. Open a web browser and enter the IP address of the management port in the Location or Address field.

The web browser contacts the Ruckus device and displays the login page, as shown in the figure below.

**FIGURE 1 Web Management Interface login page**

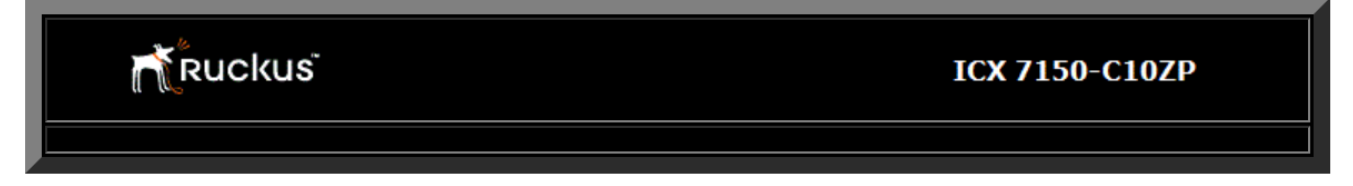

Click the [Login] link to accept and continue the login process...

 $[Login]$ 

#### **NOTE**

If you are unable to connect with the device through a web browser due to a proxy problem, it may be necessary to set your web browser for direct Internet access instead of using a proxy. For information on how to change a proxy setting, refer to the online help provided with your web browser.

2. Click **Login**. The dialog box as shown in the figure below is displayed.

#### **FIGURE 2 User name and password dialog box**

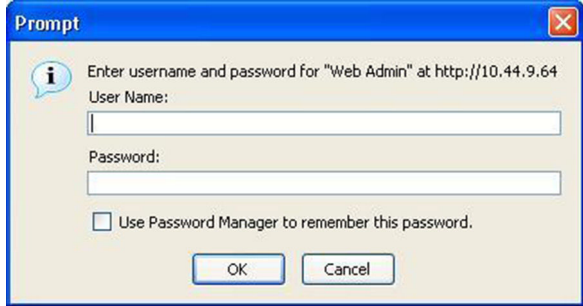

3. Enter the user name and password that you created using the CLI as described in [Prerequisite configuration](#page-12-0) on page 13. The figure below displays the home page of the Web Management Interface for a Layer 2 switch.

#### **FIGURE 3 Home page for Layer 2 switch features**

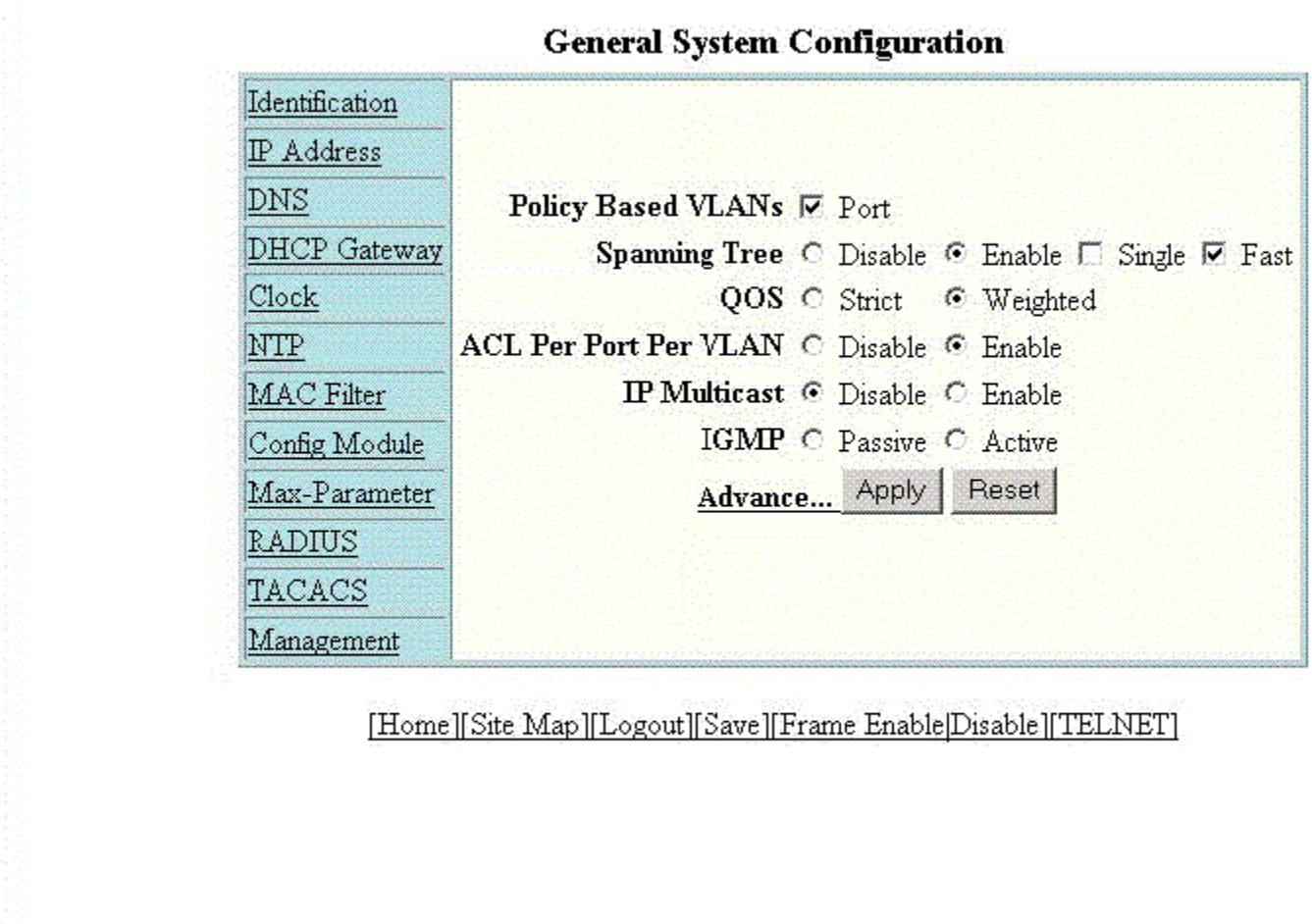

The figure below displays the home page of the Web Management Interface for a Layer 3 switch.

<span id="page-16-0"></span>**FIGURE 4 Home page for Layer 3 switch features**

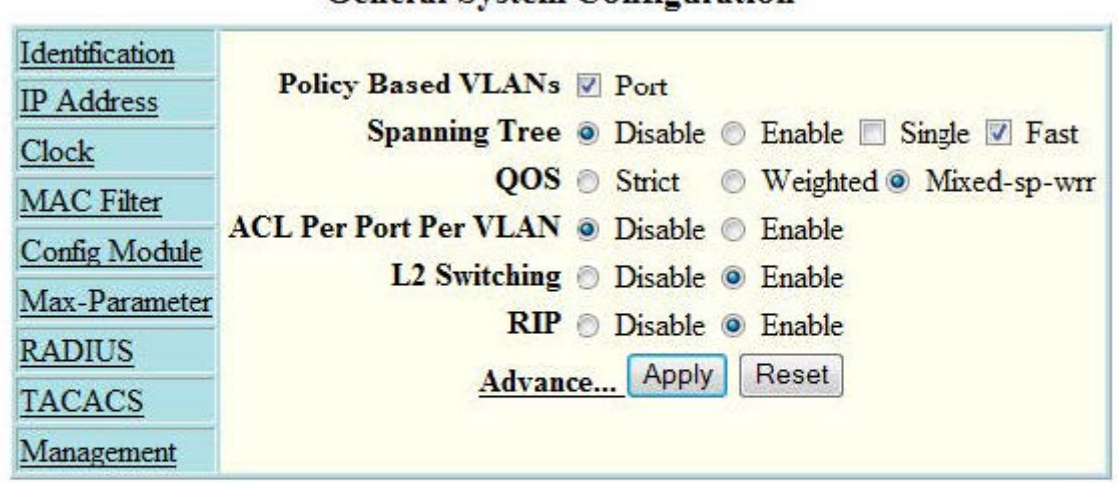

**General System Configuration** 

[Home][Site Map][Logout][Save][Frame Enable]Disable][TELNET]

#### **NOTE**

If you are using Internet Explorer 6.0 to view the Web Management Interface, make sure the version you are running includes the latest service packs. Otherwise, the navigation tree (the left-most pane in the two figures above) will not display properly. For information on how to load the latest service packs, refer to the online help provided with your web browser.

## **Logging out of the Web Management Interface**

You can log out of the Web Management Interface in two ways:

- **•** Click **Logout** on the window.
- **•** Click **Command** in the left pane and select **Logout**.

### **Using the Web Management Interface**

The following procedure explains in detail about using the Web Management Interface.

- 1. Click the plus sign (+) next to **Configure** in the tree view to expand the list of configuration options.
- 2. Click the plus sign (+) next to **System** in the tree view to expand the list of system configuration links.

Getting Started with the GUI Using the Web Management Interface

- 3. Click the plus sign (+) next to **Management** in the tree view to expand the list of system management links.
- 4. Click **Authentication Methods** to display the **Authentication Method** panel.
- 5. Enable or disable elements on the Web Management Interface by clicking the appropriate options on the panel. The figure below identifies the elements you can change.

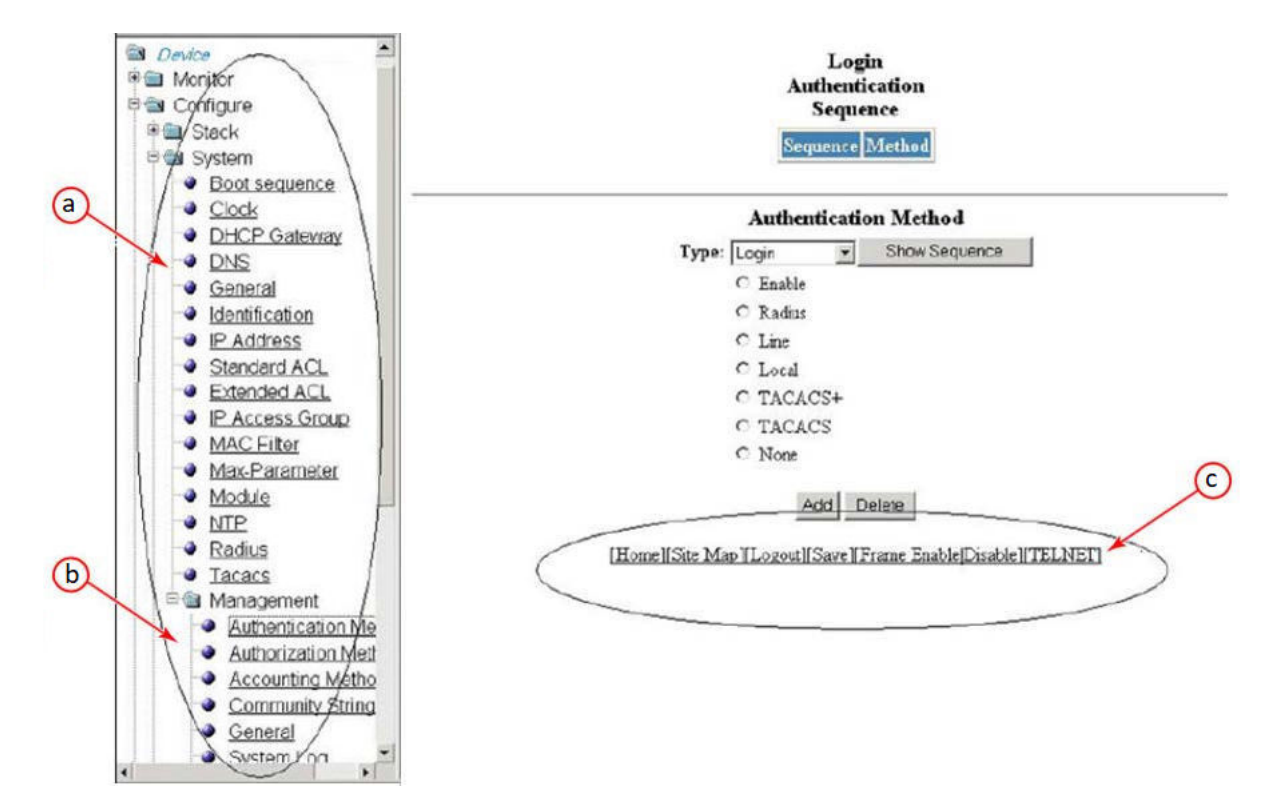

#### **FIGURE 5 Web Management Interface elements**

- a. Menu Type (Tree view)
- b. Menu Frame
- c. Shortcut links

#### **NOTE**

The tree view is available when you use the Web Management Interface with Netscape 4.0 or higher or Internet Explorer 4.0 or higher. If you use the Web Management Interface with an older browser, the Web Management Interface displays the list view only, and the Web Management Preferences panel does not include an option to display the tree view.

- 6. When you have finished, click **Add** on the panel to add the authentication types. Click **Delete** to remove authentication types.
- 7. To save the configuration, click the plus sign (+) next to the **Command** folder, and then click **Save to Flash**.

#### **NOTE**

The only changes that become permanent are the settings to the Menu Type and the Panel Frame. Any other elements you enable or disable will go back to their default settings the next time you start the Web Management Interface.

### <span id="page-18-0"></span>**Web Management Interface areas**

The following sections describe the Web Management Interface areas and how to use them.

#### *Menu tree or list*

The left panel shows the menu tree or list of options. The interface can be set up to display a menu tree or a list of options. You can enable or disable the menu tree view in two ways:

- **•** Click **Frame Enable|Disable** on the bottom of the window.
- **•** Click **Command** and select **Disable Frame**

#### **Configuration panel**

The configuration panel consists of the tables with the field elements that display information or the input fields for which the values have to be entered. The input fields can be of four types:

- **•** Fields into which data must be entered using the keyboard.
- **•** Lists from which one of several options can be chosen.
- **•** Options allow you to select only one of the settings or features of a set of options.
- Check boxes allow you to turn on or off a parameter and you can also make multiple selections.

After entering the values, you must click the appropriate button to configure the values.

#### *Shortcuts to functions and other panels*

All the pages in the Web Management Interface provide shortcut links to the functions that are specific to that page and to other panels. All of the Web Management Interface panels have the following links:

- **•** [Home] --Returns you to the home page of the Web Management Interface.
- **•** [Site Map] **--** Lists all options available from the Web Management Interface with links to the panels for those options. Use the **Site Map** link to move through the interface if the menu is not displayed.
- **•** [Logout] **--** Logs you out of the Web Management Interface.
- **•** [Save] **--** Saves the changes you entered on the panels.
- **•** [TELNET] **--** Opens a Telnet session to the device.
- **•** [Frame Enable|Disable] --Enables or disables the bookmark options available in the left panel. If frames are disabled, you will not be able to choose any of the options on the web preference panel that use frames.

# <span id="page-20-0"></span>**Monitoring Basic Device Information**

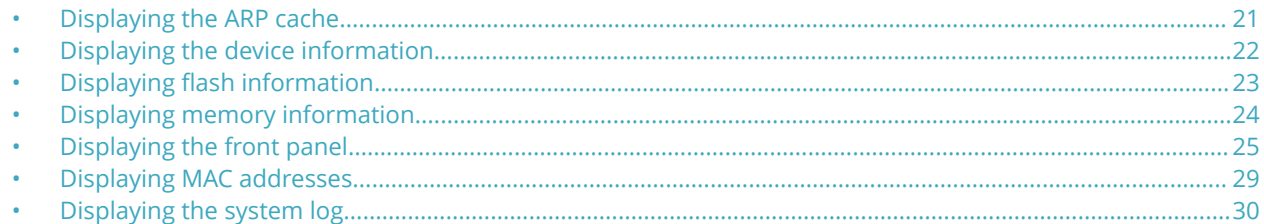

## **Displaying the ARP cache**

The Address Resolution Protocol (ARP) cache table contains entries that map IP addresses to Media Access Control (MAC) addresses. There are two types of ARP entries: static (user-configured) and dynamic (learned).

To display the **ARP cache** information, click **Monitor** on the left pane and select **ARP Cache.**

The **ARP Cache** window is displayed as shown in the figure below.

#### **FIGURE 6 Monitoring the ARP cache**

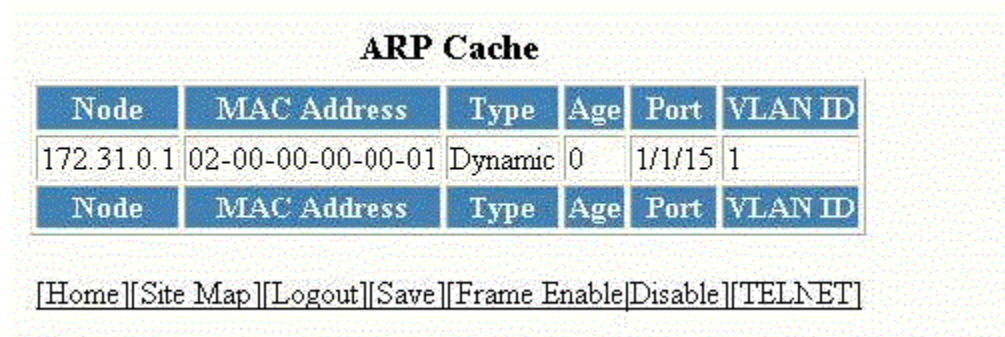

#### **TABLE 3** Description of the fields in the ARP Cache window

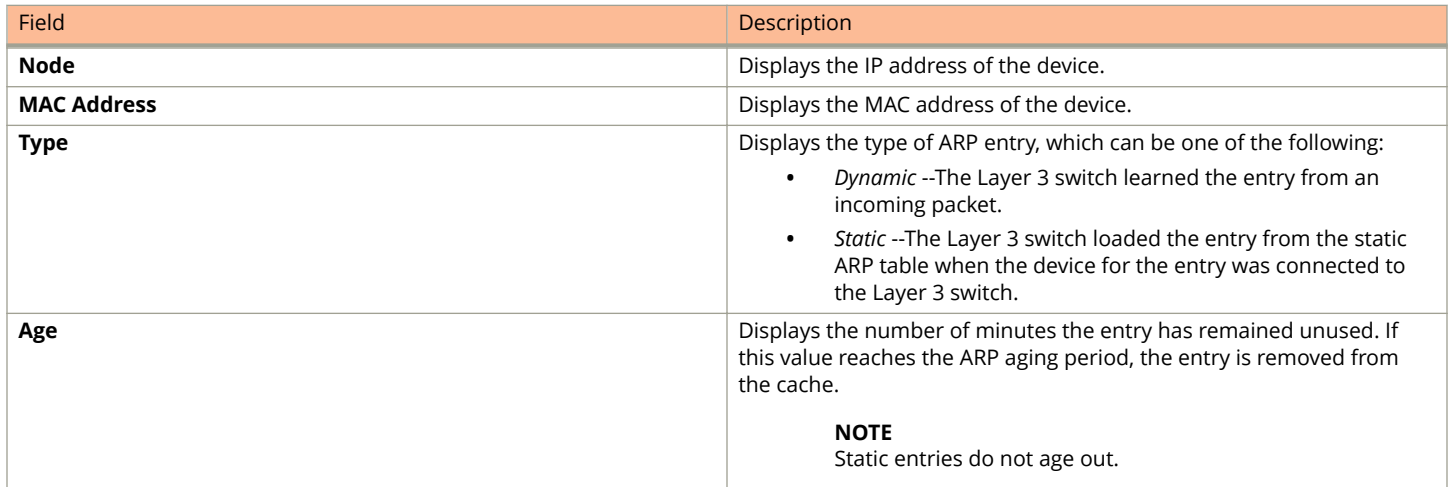

<span id="page-21-0"></span>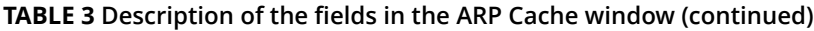

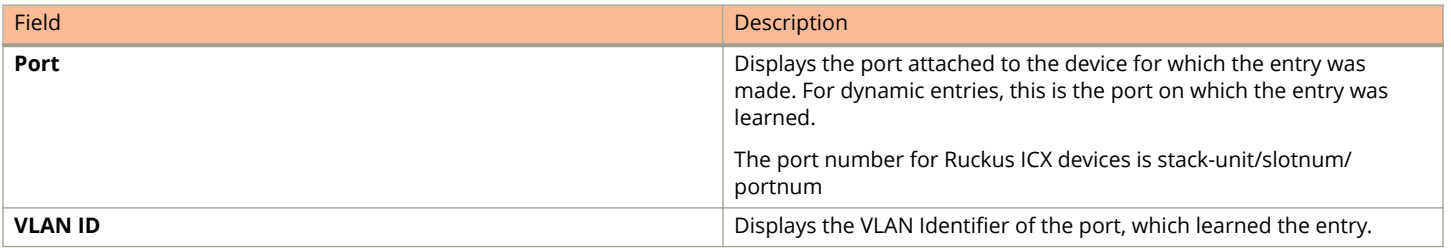

## **Displaying the device information**

To display the device information, perform the following steps.

- 1. Click **Monitor** on the left pane and select **Device**.
- 2. Select a stack Identifier from the **Stack Unit ID** list and click **Display** to view the information for any device in an IronStack.

The **Device Information** window is displayed as shown in the figure below. The following figure shows the ICX 7850 device page information.

#### **FIGURE 7 Monitoring the device information**

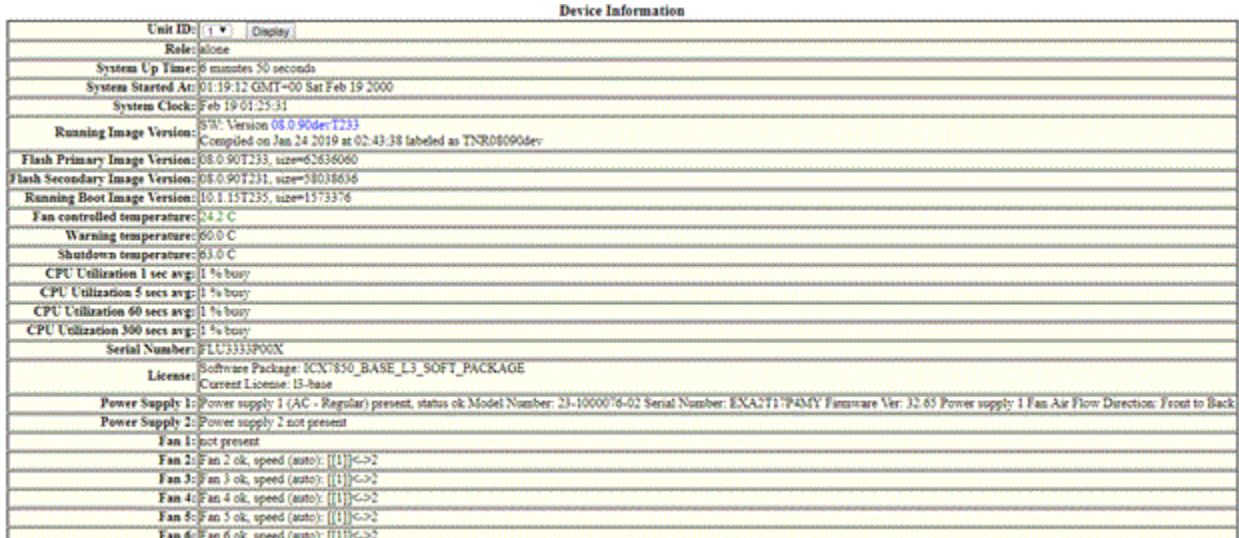

#### **TABLE 4** Description of the fields in the Device Information window

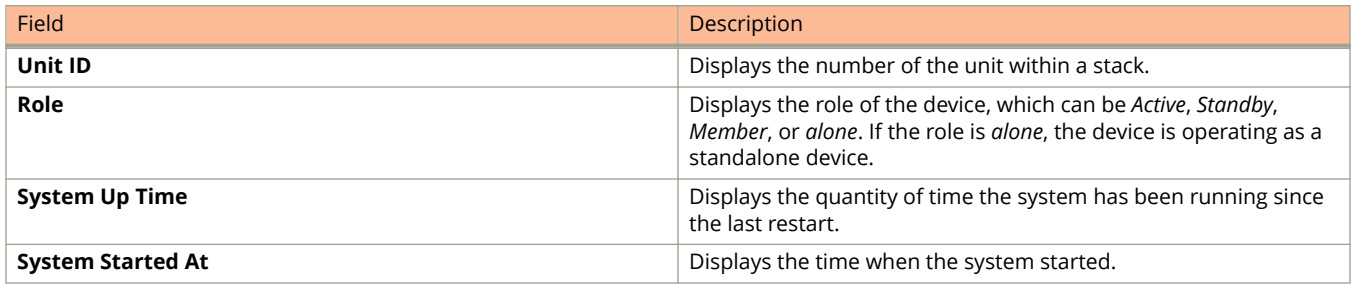

Displaying flash information

#### <span id="page-22-0"></span>**TABLE 4** Description of the fields in the Device Information window (continued)

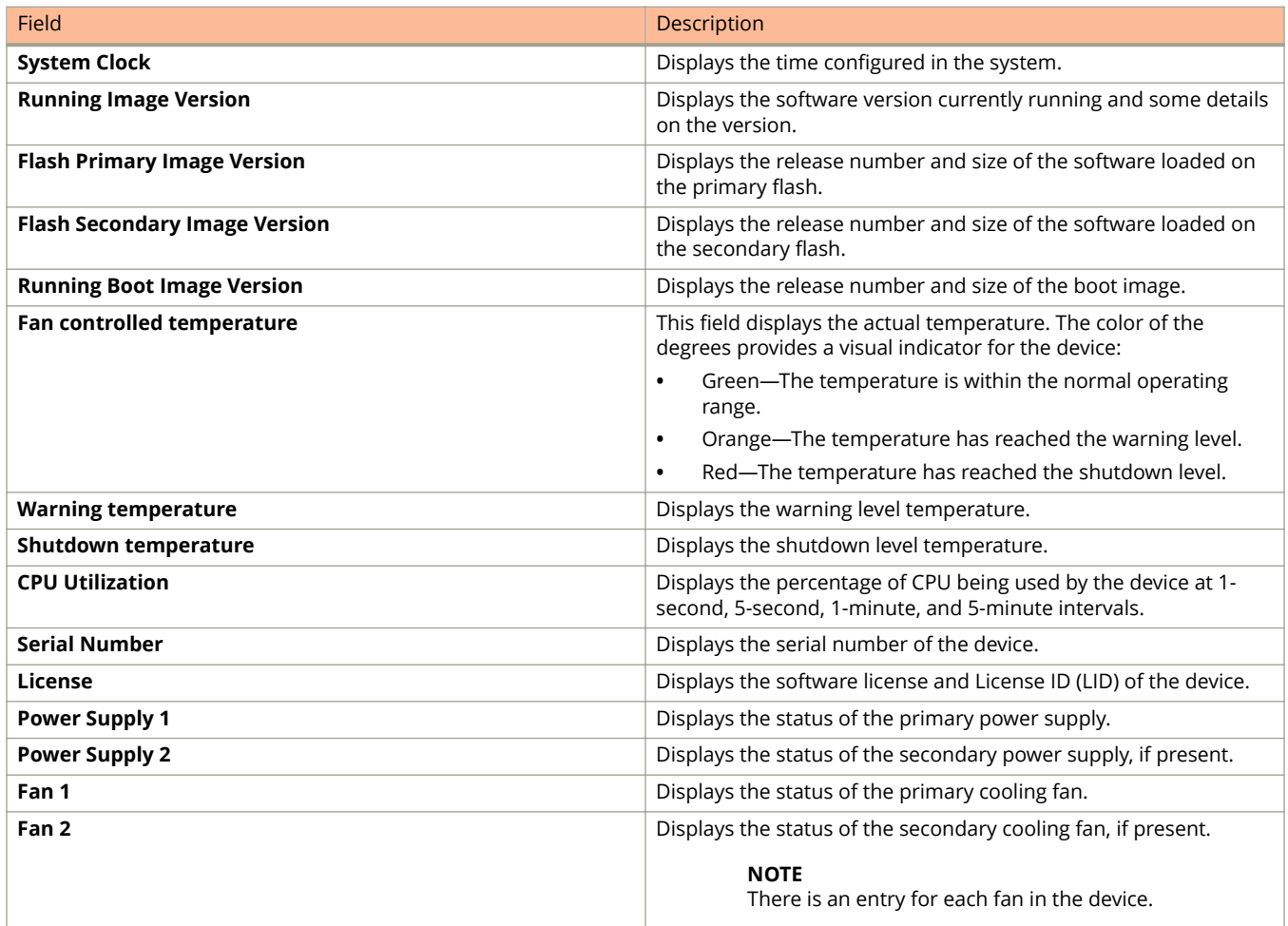

#### **NOTE**

License details and serial number are not displayed for PE devices on an SPX stack.

### **Displaying flash information**

To display the flash information, click **Monitor** on the left pane and select **Flash.**

The **Flash Information** window is displayed as shown in the figure below.

#### **FIGURE 8 Monitoring the flash information**

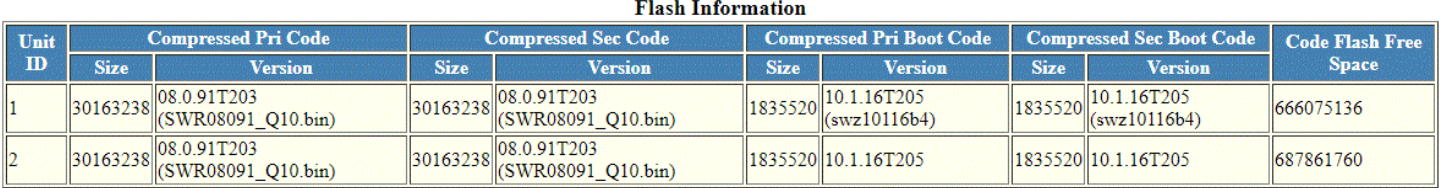

<span id="page-23-0"></span>Displaying memory information

The table below describes the fields in the **Flash Information** window.

#### **TABLE 5** Description of the fields in the Flash Information window

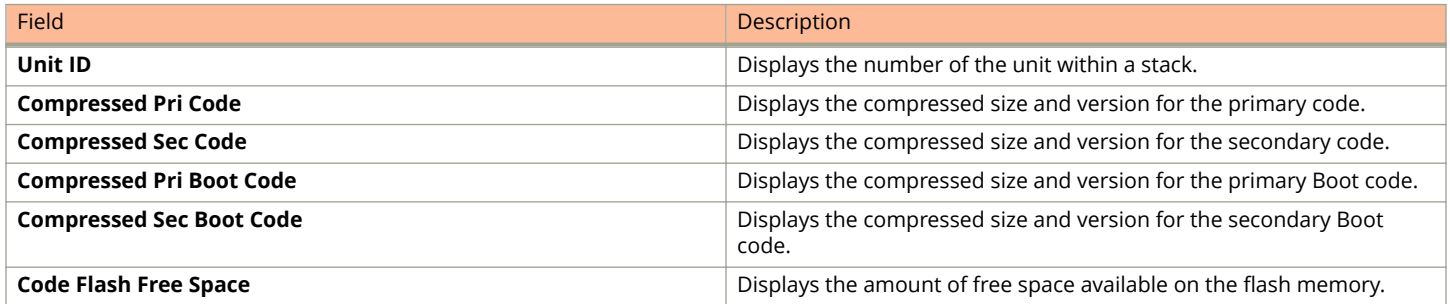

**NOTE**

In the **Flash Information** window, Standby and Member units do not display the **Version** label for **Compressed Pri Boot Code** and **Compressed Sec Boot Code**.

## **Displaying memory information**

To display the memory information of the device, click **Monitor** on the left pane and select **Memory**.

The **Memory Information** window is displayed as shown in the figure below.

#### **FIGURE 9 Monitoring the memory information**

#### **Memory Information**

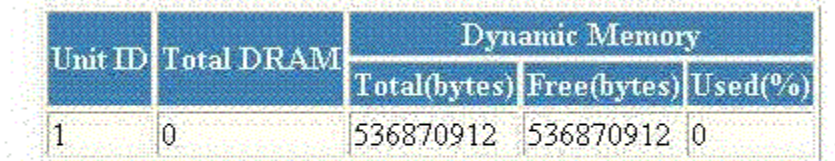

[Home][Site Map][Logout][Save][Frame Enable]Disable][TELNET]

#### **TABLE 6 Description of the fields in the Memory Information window**

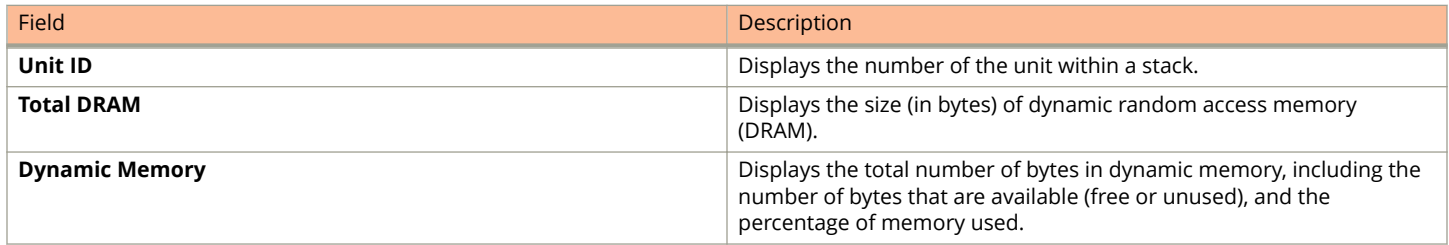

## <span id="page-24-0"></span>**Displaying the front panel**

The front panel of the device allows you to view the modules in each device and the ports within each module.

The front panel shows the status of devices using colors. Green ports are connected, and gray ports are not connected. Ports of the same color on two units are connected with cables. A gray uplink port is not connected to a device. Ports with amber LEDs linked up have downgraded speeds from their default speeds.

#### **NOTE**

In 802.1BR system, the front panel display is supported only for CB units. PE units are not displayed in the front panel.

### **Status LED display**

The status LEDs that appear on the front panel provide information about system activity. The figure below shows the LEDs that appear on the front panel of an ICX 7150 device.

#### **FIGURE 10 Front panel LEDs**

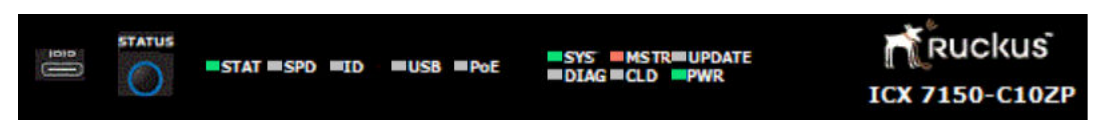

For more information about the LED labels and status indicators in Ruckus ICX devices, refer to the appropriate Hardware Installation Guides.

### **Displaying the front panel for the Ruckus ICX 7450 device**

To display the front panel, click **Monitor** on the left panel and select **Front Panel**.

The figure below shows the front panel of the Ruckus ICX 7450 device.

#### **FIGURE 11 Ruckus ICX 7450 device front panel**

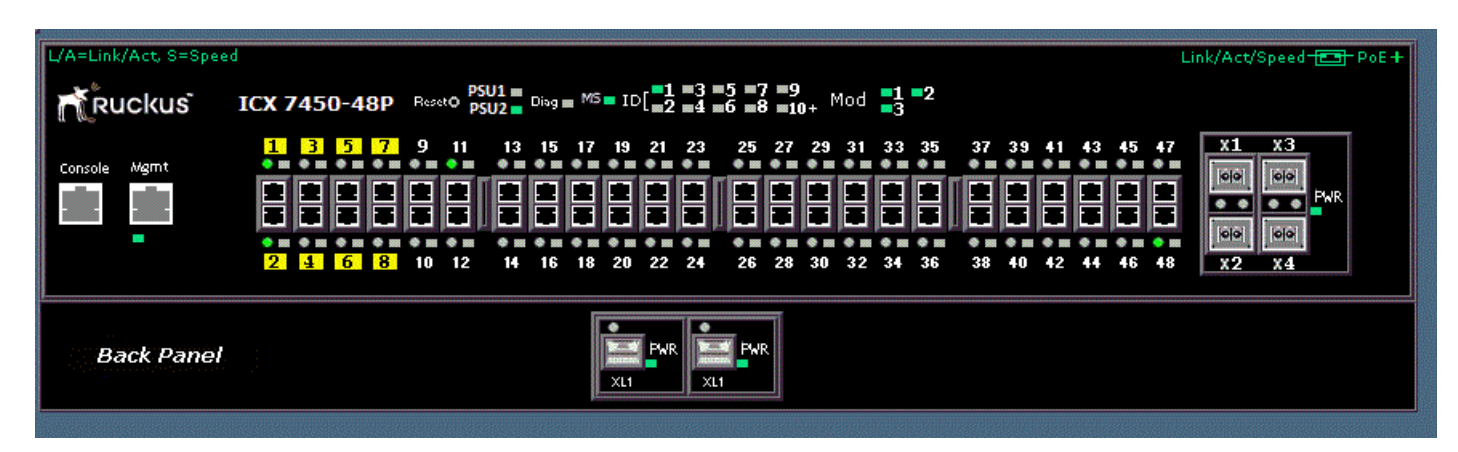

### **Displaying the front panel for the Ruckus ICX 7250 device**

To display the front panel, click **Monitor** on the left panel and select **Front Panel**.

<span id="page-25-0"></span>The figure below shows the front panel of the ICX 7250-48 device.

#### **FIGURE 12 Ruckus ICX 7250 device front panel**

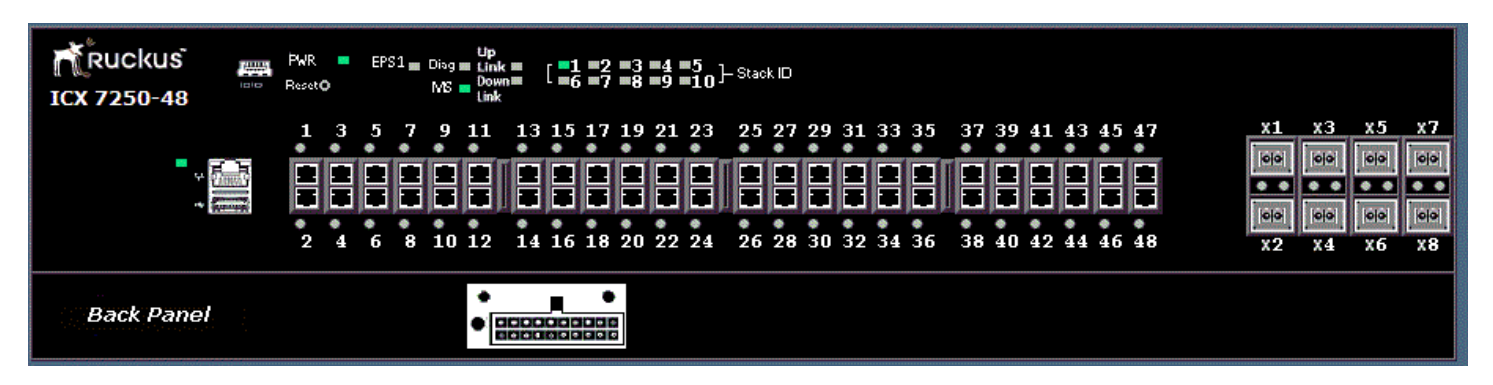

### **Displaying the front panel of the Ruckus ICX 7150**

To display the front panel, click **Monitor** on the left panel and select **Front Panel**.

The figure below shows the front panel of the Ruckus ICX 7150-C08P device.

#### **FIGURE 13 Ruckus ICX 7150-C08P device front panel**

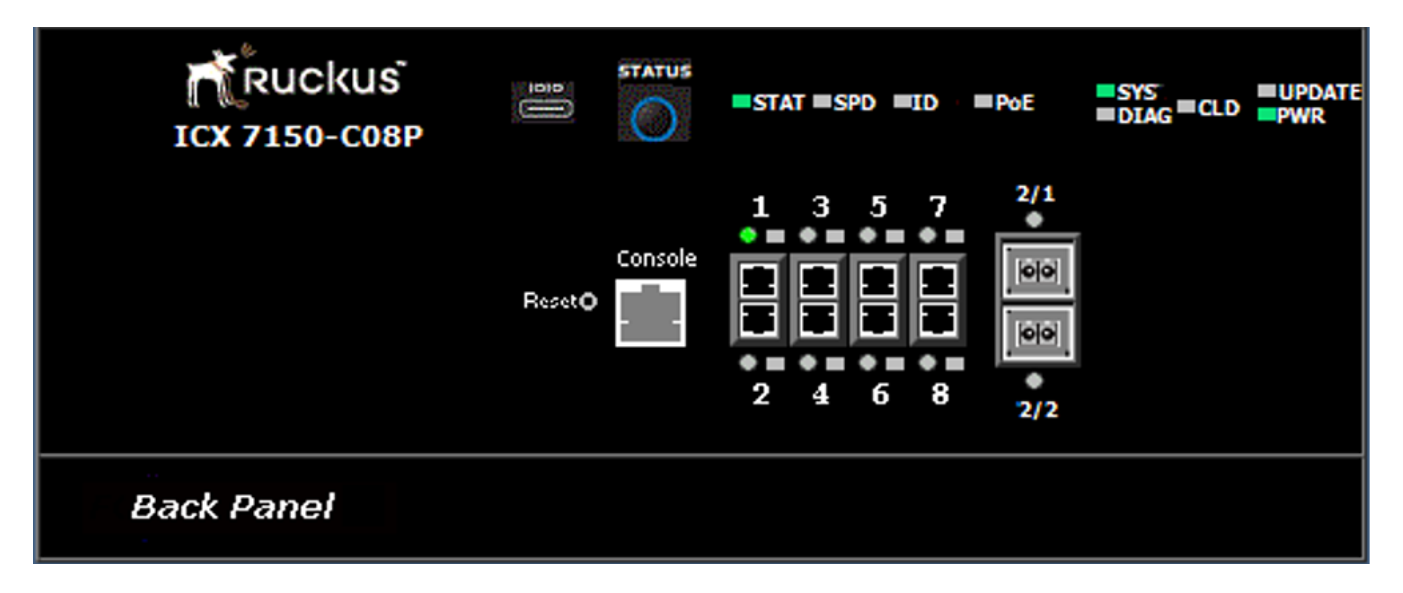

The figure below shows the front panel of the Ruckus ICX 7150-C10ZP device.

**FIGURE 14 Ruckus ICX 7150-C10ZP device front panel**

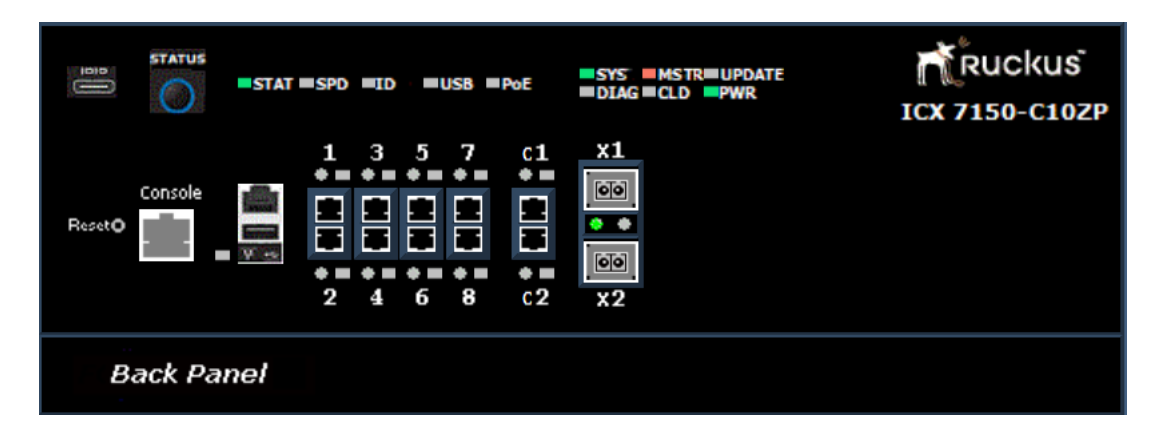

The figure below shows the front panel of the Ruckus ICX 7150-24F device.

#### **FIGURE 15 Ruckus ICX 7150-24F device front panel**

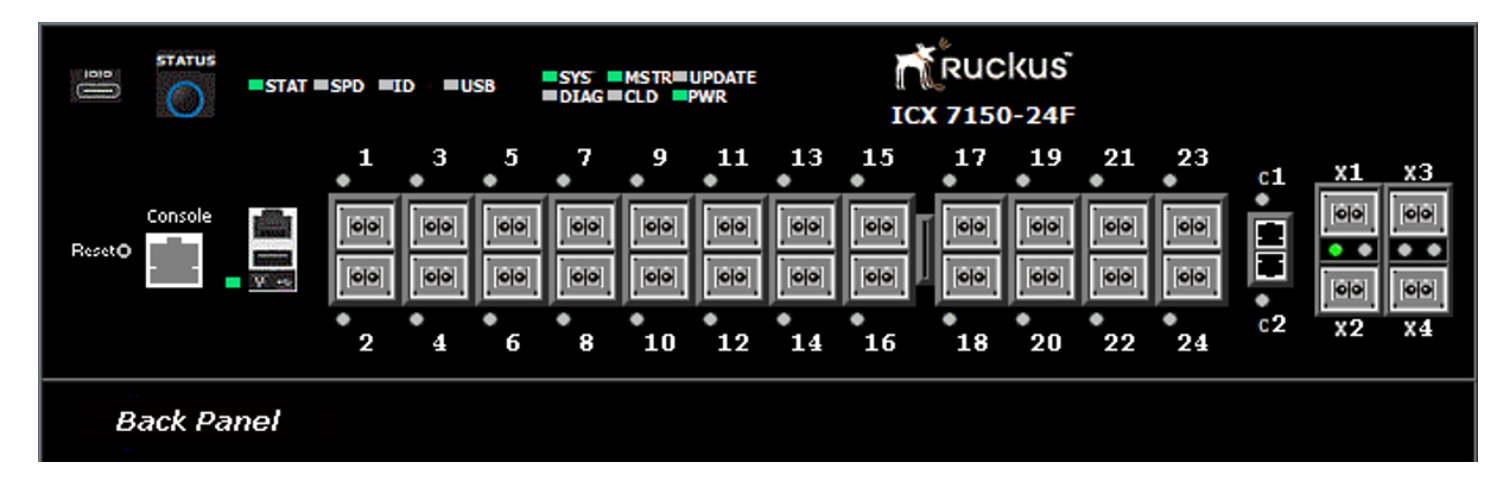

The figure below shows the front panel of the Ruckus ICX 7150-48ZP device.

#### **FIGURE 16 Ruckus ICX 7150-48ZP device front panel**

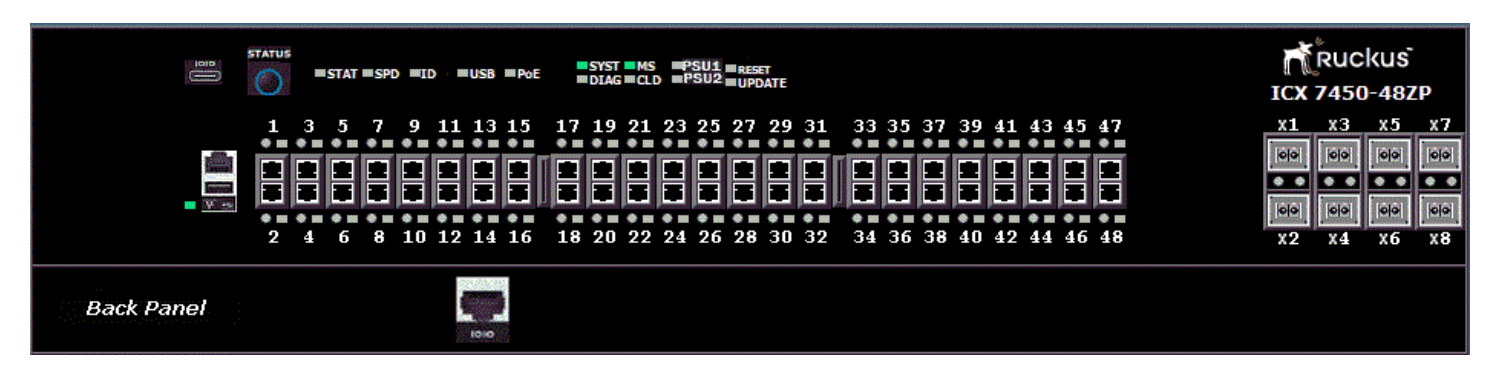

### <span id="page-27-0"></span>**Displaying the front panel for the Ruckus ICX 7650**

To display the front panel, click **Monitor** on the left panel and select **Front Panel**.

The figure below shows the front panel of the Ruckus ICX 7650-48ZP device.

#### **FIGURE 17 Ruckus ICX 7650-48ZP device front panel**

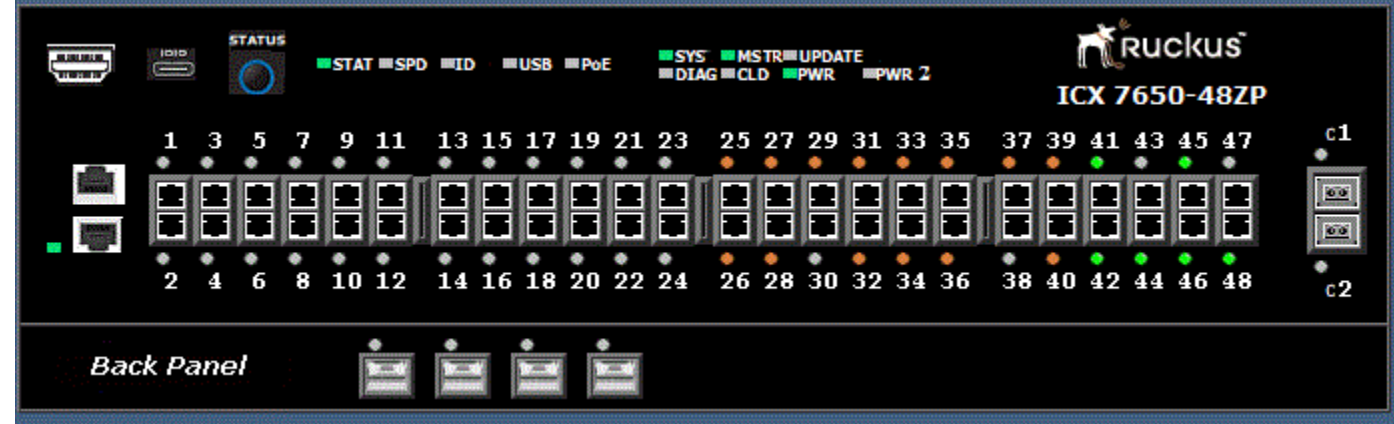

### **Displaying the front panel for the Ruckus ICX 7850 device**

The Ruckus ICX 7850 device has three models: ICX7850-48F, ICX7850-48FS and ICX7850-32Q.

To display the front panel, click **Monitor** on the left panel and select **Front Panel**.

The following figure shows the front panel of the Ruckus ICX 7850-48F device.

#### **FIGURE 18 Ruckus ICX 7850-48F device front panel**

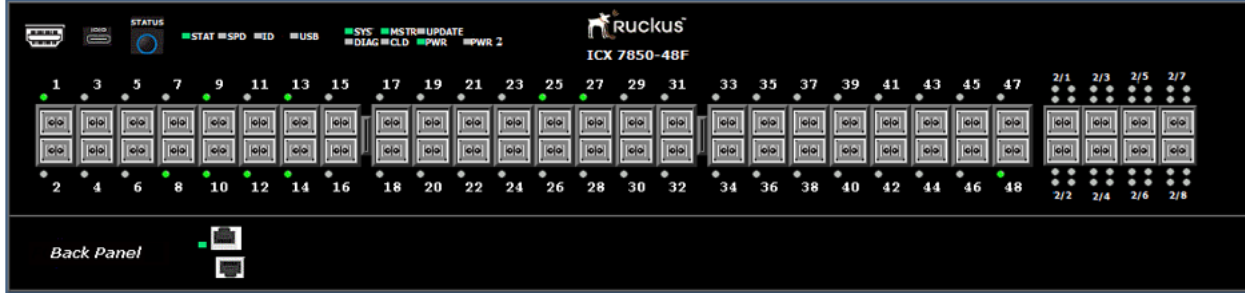

The following figure shows the front panel of the Ruckus ICX 7850-48FS device.

<span id="page-28-0"></span>**FIGURE 19 Ruckus ICX 7850-48FS device front panel**

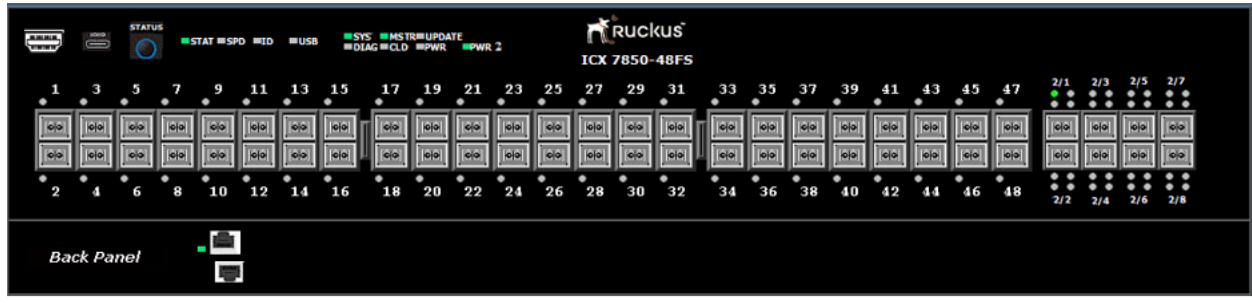

The following figure shows the front panel of the Ruckus ICX 7850-32Q device.

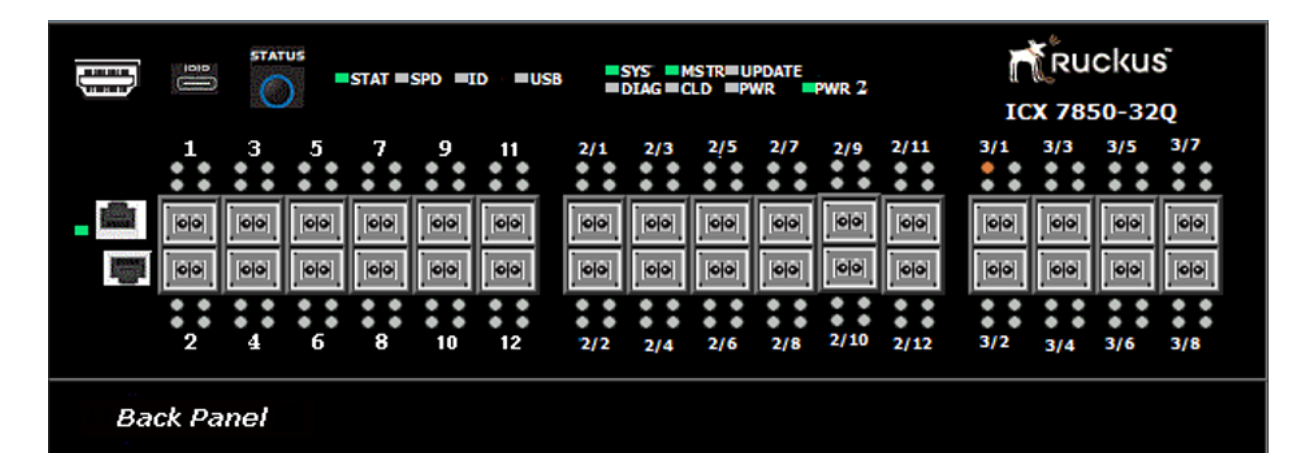

**FIGURE 20 Ruckus ICX 7850-32Q device front panel**

## **Displaying MAC addresses**

To display the list of MAC addresses that have been learned by the device, click **Monitor** on the left pane and select **MAC Address**.

The **MAC Address** window is displayed as shown in the figure below.

#### <span id="page-29-0"></span>**FIGURE 21 Monitoring the MAC address**

#### **MAC Address**

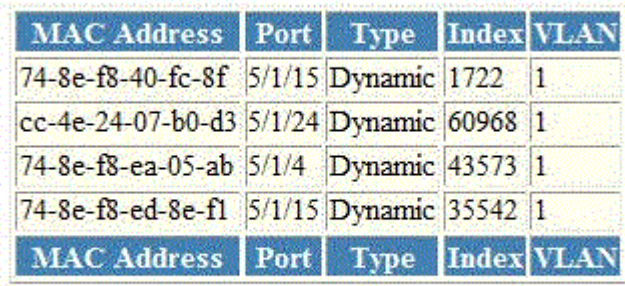

[Home][Site Map][Logout][Save][Frame Enable|Disable][TELNET]

The table below describes the fields in the **MAC Address** window.

#### **TABLE 7** Description of the fields in the MAC Address window

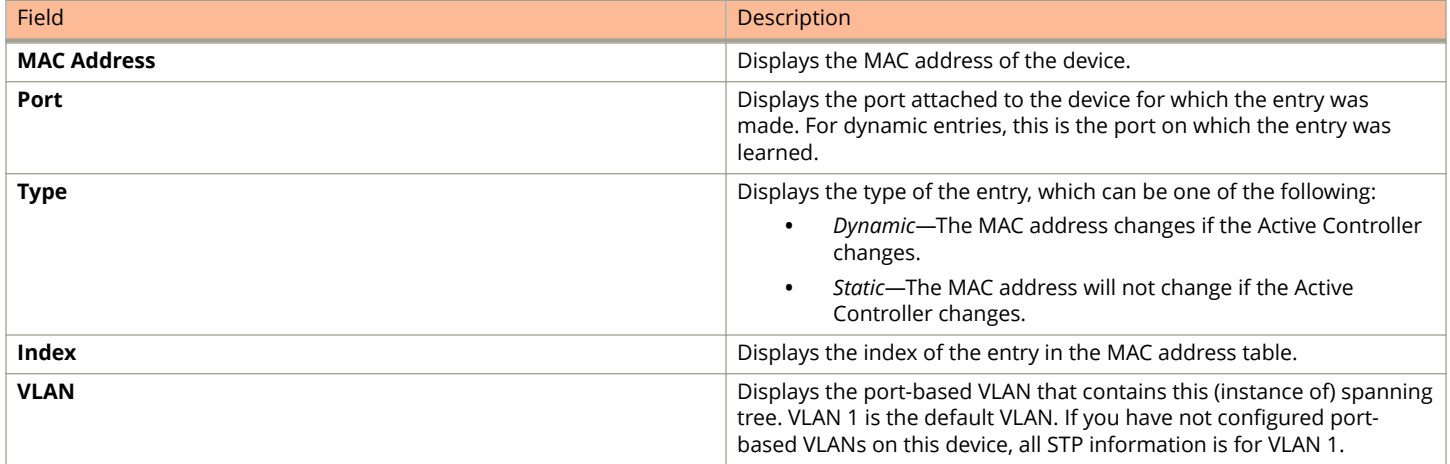

## **Displaying the system log**

The software provides two types of system log buffers:

- **•** Static—Logs power supply failures, fan failures, and temperature warning or shutdown messages.
- **•** Dynamic—Logs all other message types.

To display the current information of the system log buffer, click **Monitor** on the left pane and select **System Log**.

The **Dynamic System Log Buffer** window is displayed as shown in the figure below.

#### **FIGURE 22 Dynamic System Log Buffer**

#### **Dynamic System Log Buffer**

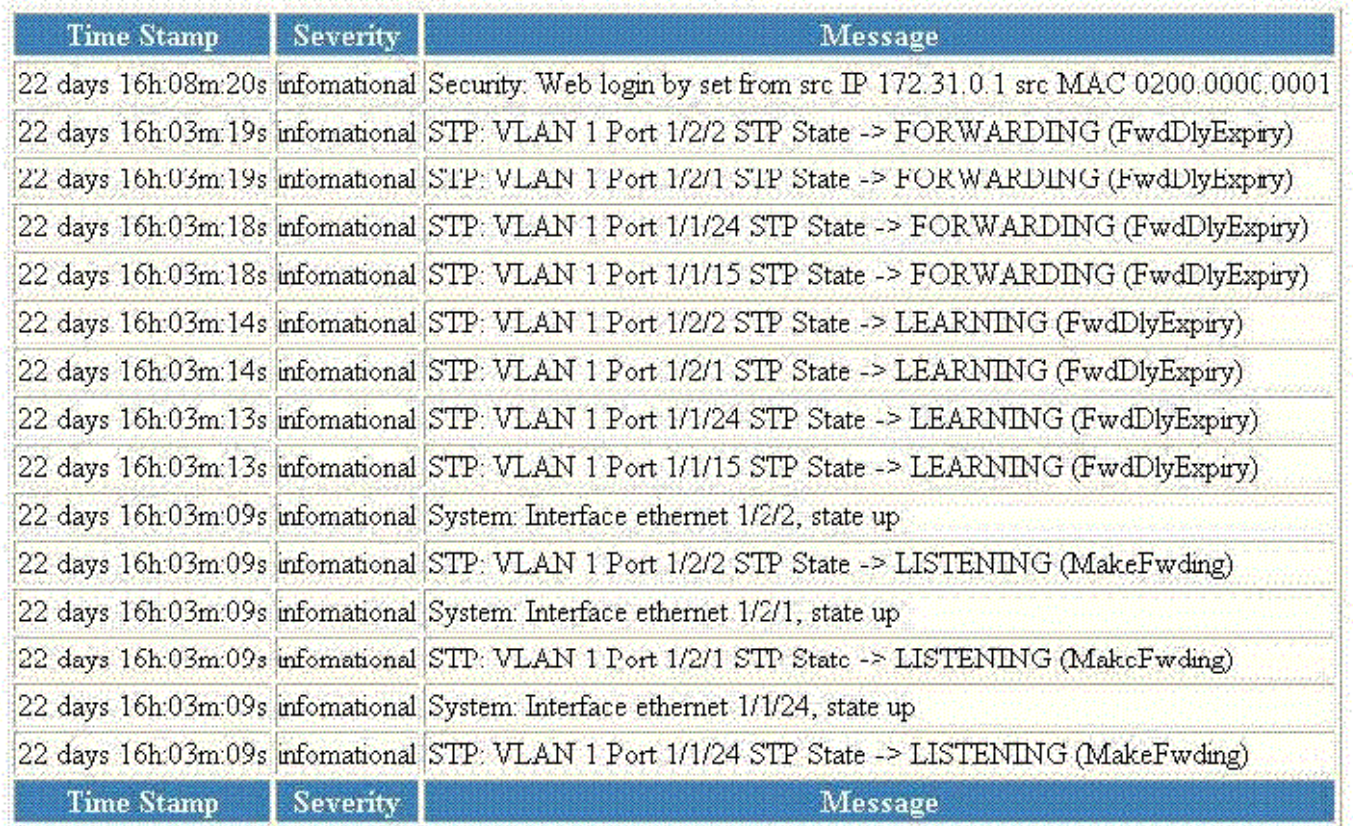

Next Page

[Show Static System Log Buffer]

#### [Home][Site Map][Logout][Save][Frame Enable]Disable][TELNET]

The table below describes the fields in the **Dynamic System Log Buffer** window.

#### **TABLE 8** Description of the fields in the Dynamic System Log Buffer window

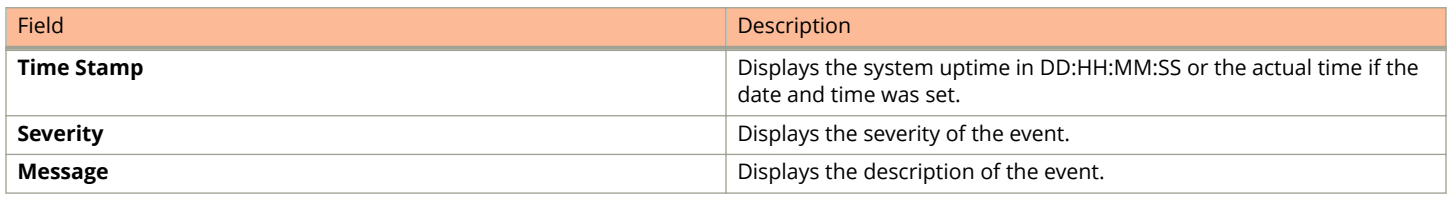

To view the next set of the Dynamic System Log Buffer entries, click Next Page. To display the static system log buffer information, click **Show Static System Log Buffer**.

The **Static System Log Buffer** window is displayed as shown in the figure below.

#### **FIGURE 23 Static System Log Buffer**

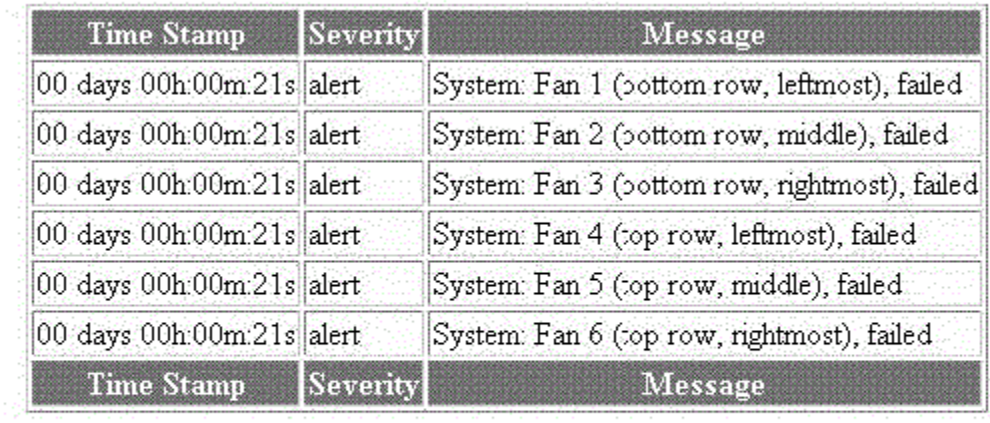

#### **Static System Log Buffer**

#### [Show Dynamic System Log Buffer]

#### [Home][Site Map][Logout][Save][Frame Enable[Disable][TELNET]

For information on the **Static System Log Buffer** fields, refer to the table above.

# <span id="page-32-0"></span>**Monitoring Stacks**

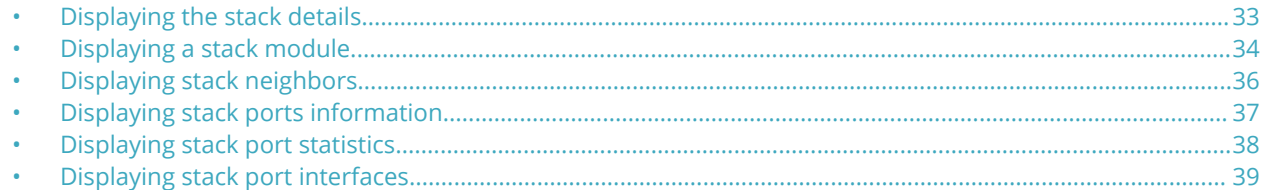

## **Displaying the stack details**

To display current stack details, stack port status, and stack neighbors information, perform the following steps.

- 1. Click **Monitor** on the left pane and select **Stack**.
- 2. Click **Details**.

The **Stack Details** window is displayed in the figure below.

#### **FIGURE 24 Displaying stack details**

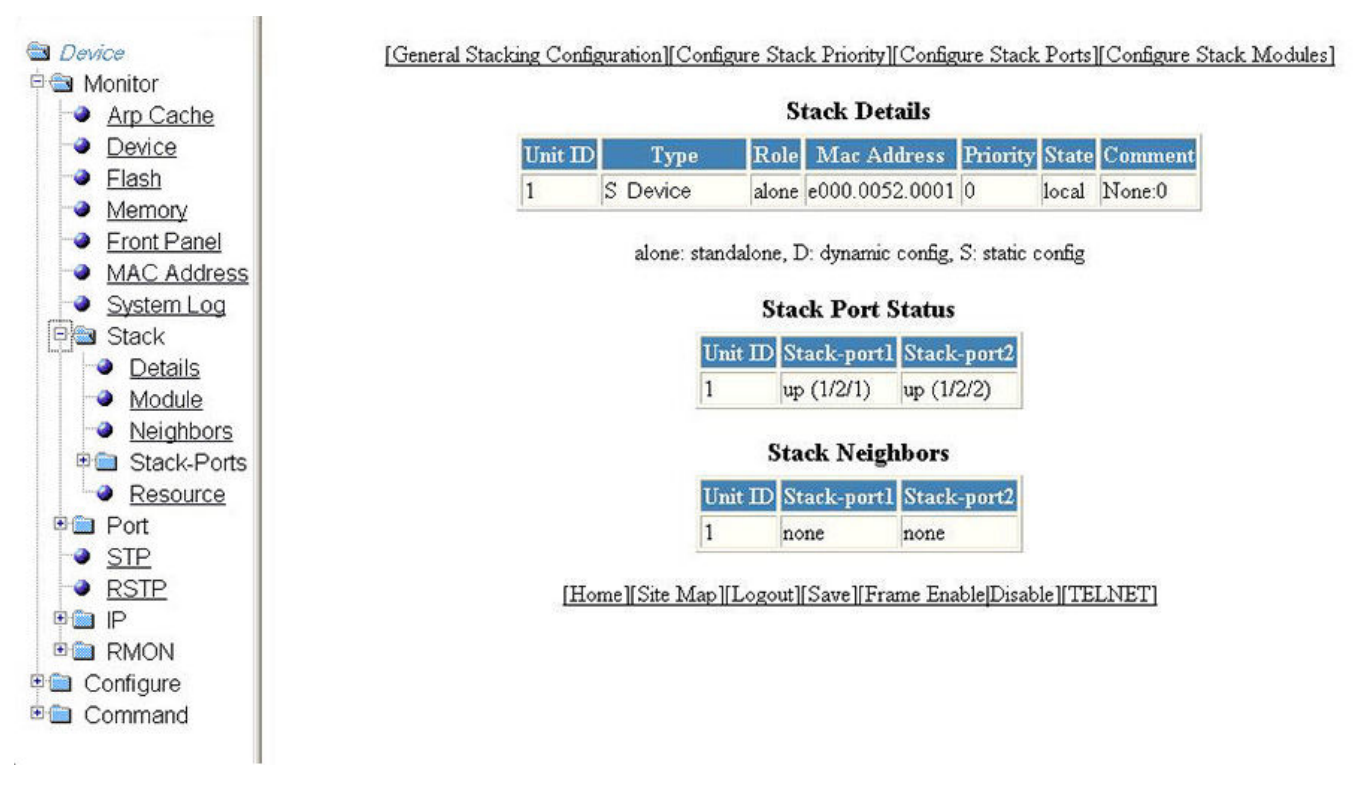

#### **TABLE 9** Description of the fields in the Stack Details window

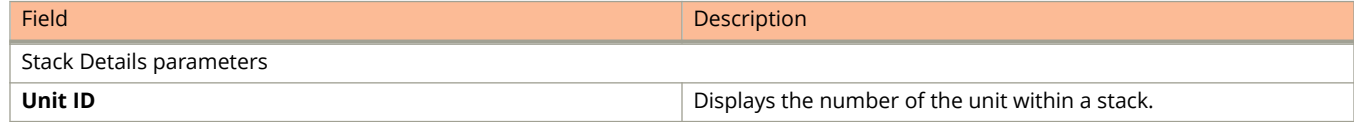

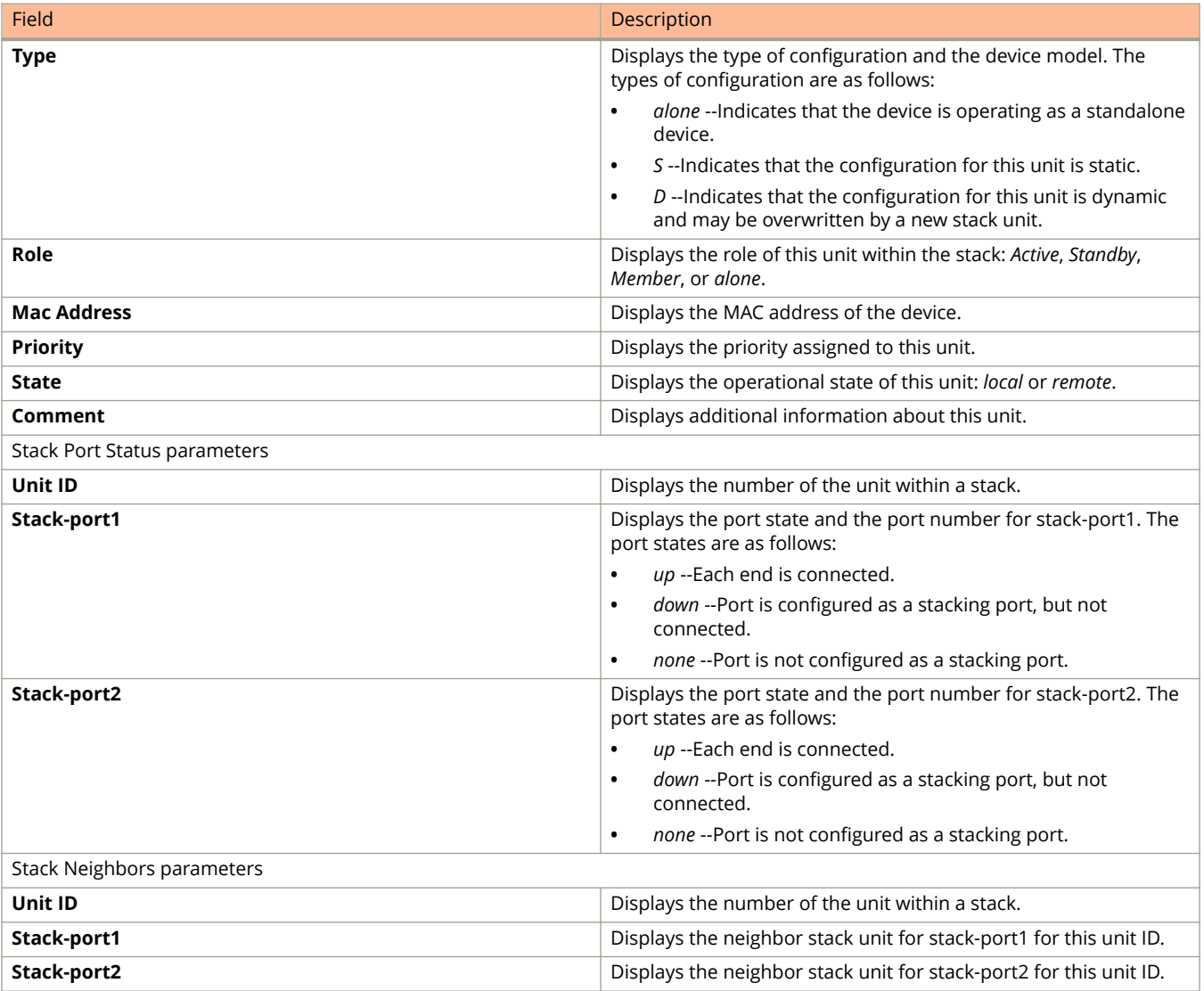

#### <span id="page-33-0"></span>**TABLE 9** Description of the fields in the Stack Details window (continued)

The **Stack Details** window provides links to configure the stack components:

- To change the stack settings, click General Stacking Configuration. For more information, refer to Configuring the [general settings for a traditional stack](#page-82-0) on page 83.
- **•** To view the priority of units within a stack, click **Configure Stack Priority**. For more information, refer to [Viewing](#page-83-0) [stack priority details](#page-83-0) on page 84.
- To configure a stack module, click **Configure Stack Modules**. For more information, refer to the "Configuring a stack module" section.

## **Displaying a stack module**

To display current information about the stack unit modules, perform the following steps.

1. Click **Monitor** on the left pane and select **Stack**.

#### 2. Click **Module**.

The **Stack Modules** window is displayed as shown in the figure below.

#### **FIGURE 25 Stack module**

[General Stacking Configuration][Configure Stack Priority][Configure Stack Ports][Configure Stack Modules]

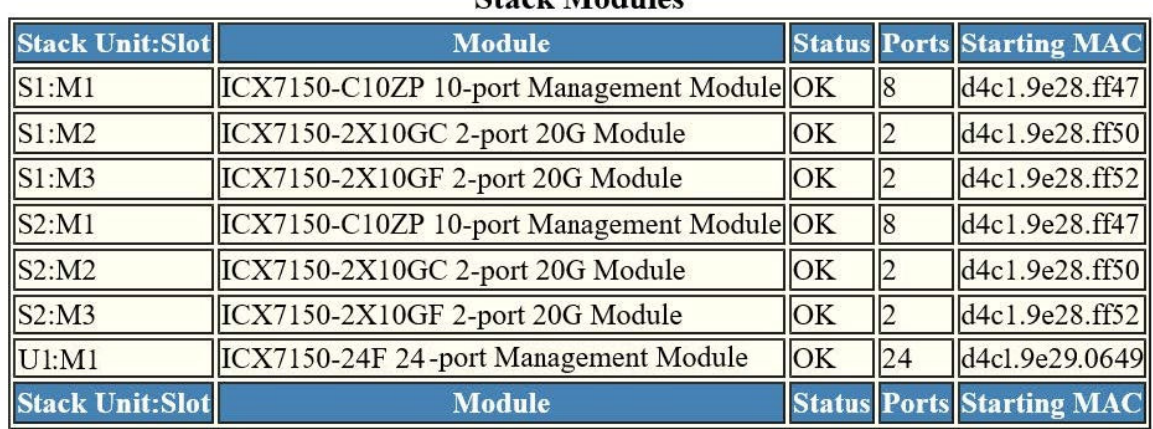

#### Stack Modules

#### [Home][Site Map][Logout][Save][Frame Enable|Disable][TELNET]

#### **TABLE 10** Description of the fields in the Stack Modules window

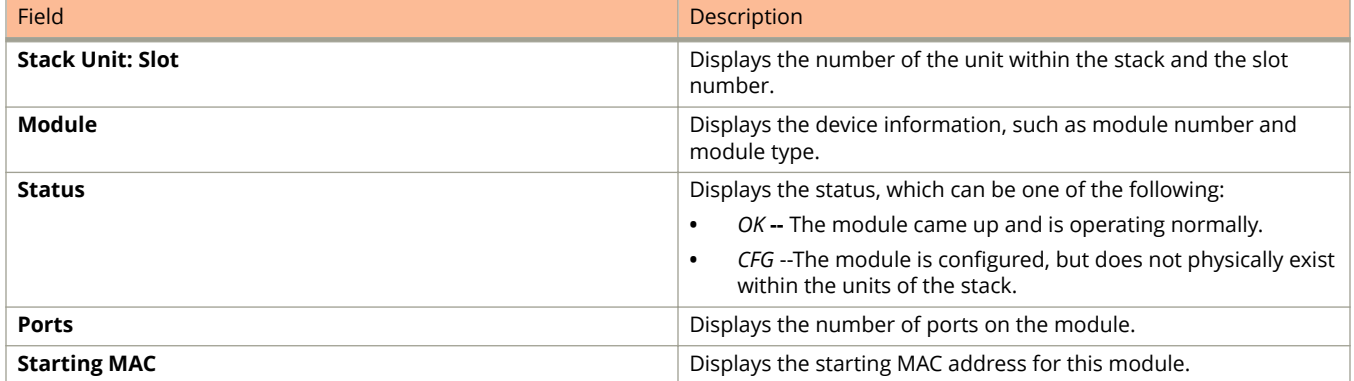

The **Stack Modules** window provides links to configure the stack components:

- To change the stack settings, click General Stacking Configuration. For more information, refer to Configuring the [general settings for a traditional stack](#page-82-0) on page 83.
- **•** To configure the priority of units within a stack, click **Configure Stack Priority**. For more information, refer to the "Modifying a stack priority" section.
- **•** To configure a stack module, click **Configure Stack Modules**. For more information, refer to the Ȋ&onfiguring Stack Components" section.

## <span id="page-35-0"></span>**Displaying stack neighbors**

To display information of the stack member neighbors, perform the following steps.

- 1. Click **Monitor** on the left pane and select **Stack**.
- 2. Click **Neighbors**.

The **Stack Neighbors** window is displayed as shown in the figure below.

#### **FIGURE 26 Stack neighbors**

[General Stacking Configuration][Configure Stack Priority][Configure Stack Ports][Configure Stack Modules]

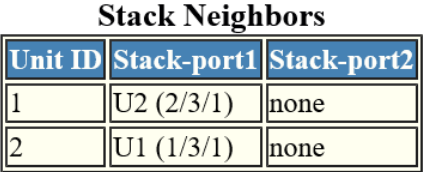

Topology: Linear, 2 unit(s), order: 1 2

#### [Home][Site Map][Logout][Save][Frame Enable|Disable][TELNET]

#### **TABLE 11 Description of the fields in the Stack Neighbors window**

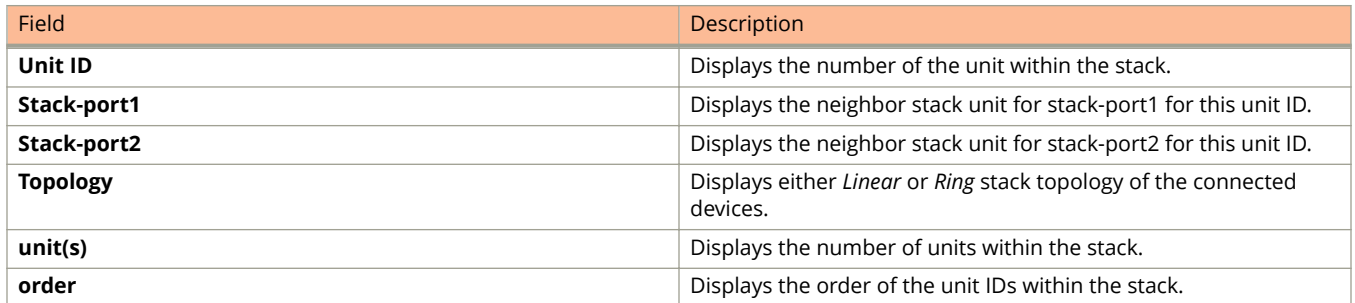

The **Stack Neighbors** window provides links to configure the stack components:

- To change the stack settings, click **General Stacking Configuration** . For more information, refer to Configuring the [general settings for a traditional stack](#page-82-0) on page 83.
- **•** To configure the priority of units within a stack, click **Configure Stack Priority** . For more information, refer to the "Modifying a stack priority" section.
- To configure a stack module, click **Configure Stack Modules** . For more information, refer to "Configuring a stack module" section.
## **Displaying stack ports information**

To display the information of the stack ports, perform the following steps.

- 1. Click **Monitor** on the left pane and select **Stack** .
- 2. Click **Stack-Ports** and then select **Status** .

The **Stack Port Status** window is displayed as shown in the figure below.

### **FIGURE 27 Monitoring stack port status**

[General Stacking Configuration][Configure Stack Priority][Configure Stack Ports][Configure Stack Modules]  $\alpha$  in  $\alpha$ 

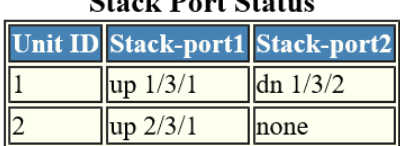

### [Home][Site Map][Logout][Save][Frame Enable|Disable][TELNET]

### Field Description **Unit ID Displays** the number of the unit within the stack. **Stack-port1 Displays the port state and the port number for stack-port1 for** this unit ID. The port states are as follows: **•** *up* --Each end is connected. **•** *down* --Port is configured as a stacking port, but not connected. **•** *none* --Port is not configured as a stacking port. **Stack-port2** Displays the port state and the port number for stack-port2 for this unit ID. The port states are: **•** *up* --Each end is connected. **•** *down* --Port is configured as a stacking port, but not connected. **•** *none* --Port is not configured as a stacking port.

### **TABLE 12 Description of the fields in the Stack Port Status window**

The **Stack Port Status** window provides links to configure the stack components:

- To change the stack settings, click **General Stacking Configuration** . For more information, refer to Configuring the [general settings for a traditional stack](#page-82-0) on page 83.
- **•** To view the priority of units within a stack, click **Configure Stack Priority** . For more information, refer to [Viewing](#page-83-0) [stack priority details](#page-83-0) on page 84.
- To configure a stack module, click **Configure Stack Modules** . For more information, refer to Configuring a stack [module](#page-84-0) on page 85.

## **Displaying stack port statistics**

To display stack port information for all ports in an IronStack topology, perform the following steps.

- 1. Click **Monitor** on the left pane and select **Stack** .
- 2. Click **Stack-Ports** and then select **Statistics** .

The **Stack Port Statistics** window is displayed as shown in the figure below.

### **FIGURE 28 Monitoring stack port statistics**

[General Stacking Configuration][Configure Stack Priority][Configure Stack Ports][Configure Stack Modules]

Clear

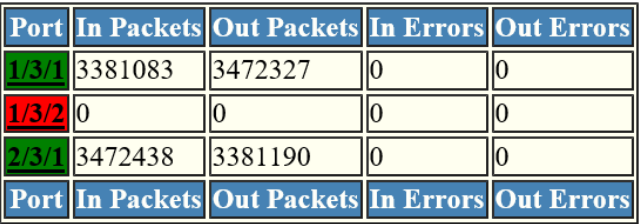

### **Stack Port Statistics**

Clear

### [Home][Site Map][Logout][Save][Frame Enable|Disable][TELNET]

### **TABLE 13 Description of the fields in the Stack Port Statistics window**

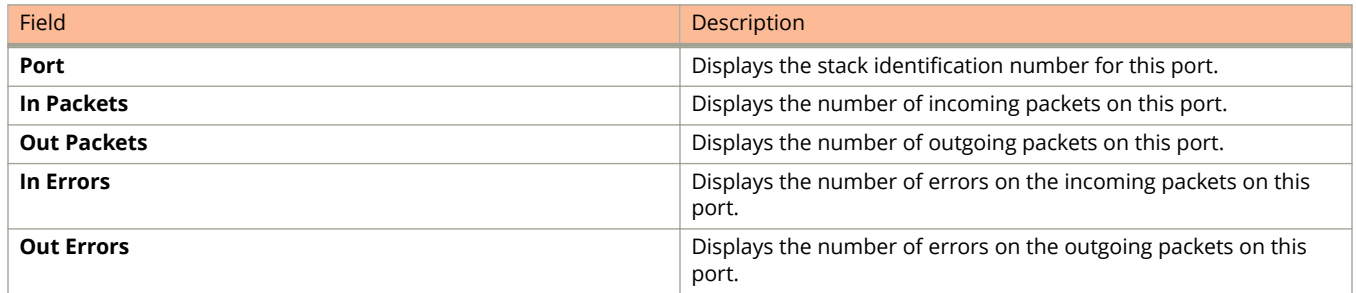

To clear the information and begin a new monitoring cycle, click **Clear** . The **Stack Port Statistics** window provides links to configure the stack components:

- To change the stack settings, click **General Stacking Configuration** . For more information, refer to Configuring the [general settings for a traditional stack](#page-82-0) on page 83.
- **•** To view the priority of units within a stack, click **Configure Stack Priority** . For more information, refer to [Viewing](#page-83-0) [stack priority details](#page-83-0) on page 84.
- To configure a stack module, click **Configure Stack Modules** . For more information, refer to Configuring a stack [module](#page-84-0) on page 85.

## **Displaying stack port interfaces**

To display information about stack port interfaces, perform the following steps.

- 1. Click **Monitor** on the left pane and select **Stack** .
- 2. Click **Stack-Ports** and then select **Interface** .

The **Stack Port Interface** window is displayed as shown in the figure below.

**FIGURE 29 Monitoring stack port interfaces**

[General Stacking Configuration][Configure Stack Priority][Configure Stack Ports][Configure Stack Modules]

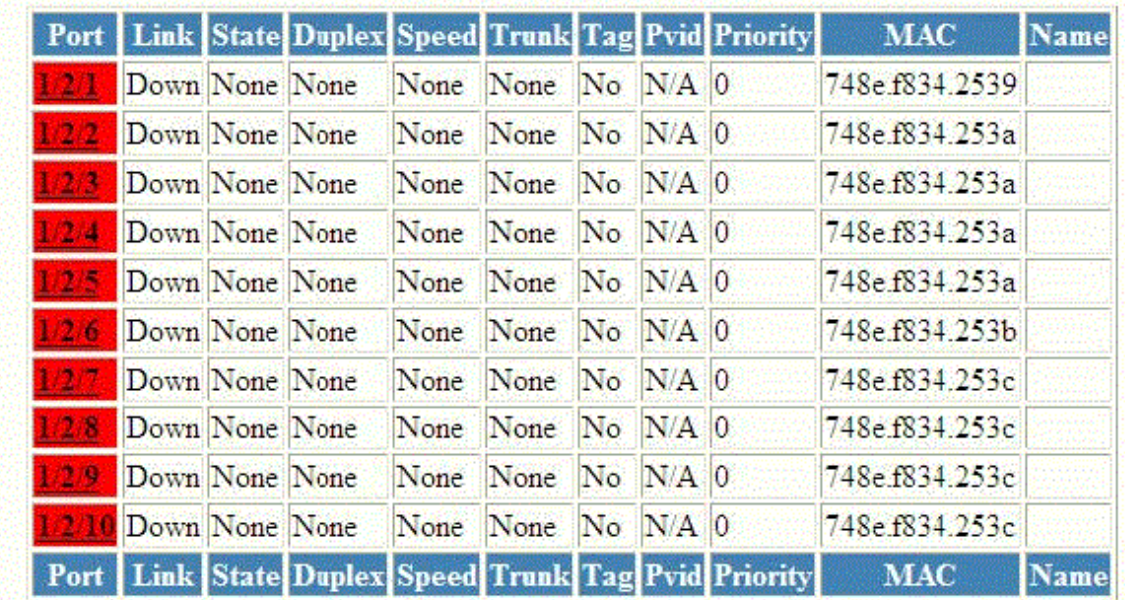

### **Stack Port Interface**

[Home][Site Map][Logout][Save][Frame Enable]Disable][TELNET]

### **TABLE 14 Description of the fields in the Stack Port Interface window**

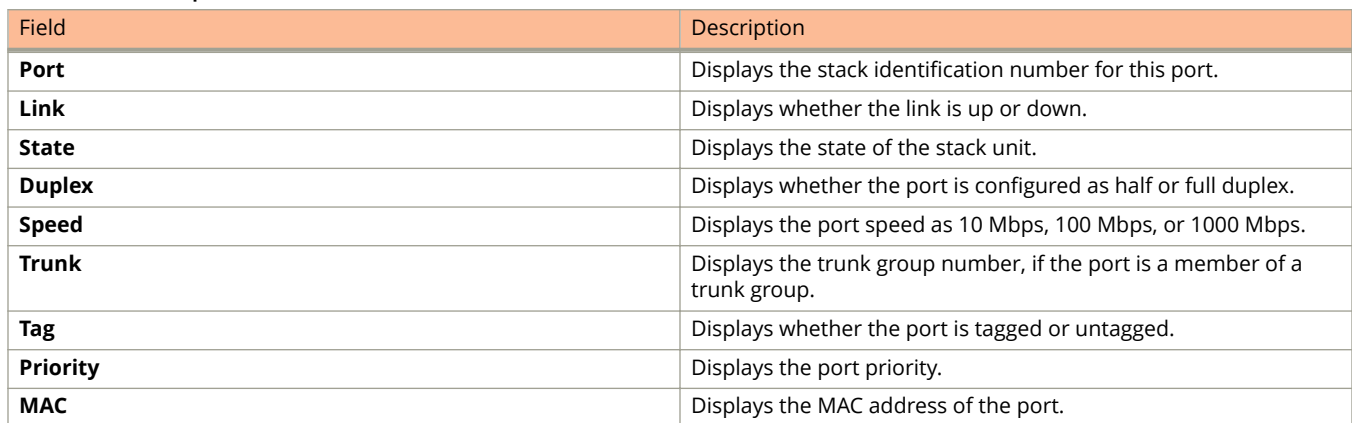

### **TABLE 14 Description of the fields in the Stack Port Interface window (continued)**

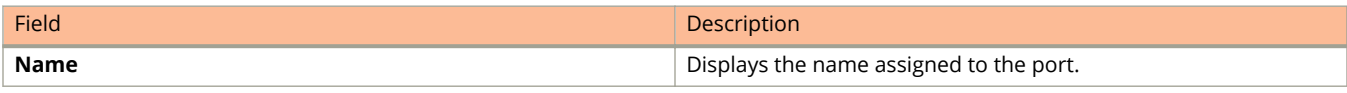

The **Stack Port Interface** window provides links to configure the stack components:

- To change the stack settings, click General Stacking Configuration . For more information, refer to Configuring the [general settings for a traditional stack](#page-82-0) on page 83.
- **•** To view the priority of units within a stack, click **Configure Stack Priority** . For more information, refer to [Viewing](#page-83-0) [stack priority details](#page-83-0) on page 84.
- **•** To configure a stack module, click **Configure Stack Modules** . For more information, refer to Configuring a stack [module](#page-84-0) on page 85.

# <span id="page-40-0"></span>**Monitoring Ports**

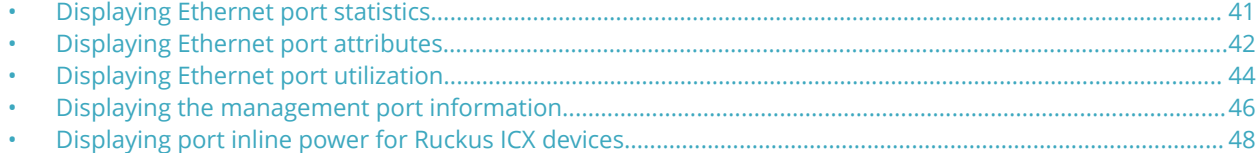

## **Displaying Ethernet port statistics**

The **ETHERNET Port Statistic** window lists the total number of packets, number of collisions, and number of errors that have occurred on a port. To display the Ethernet port statistics, perform the following steps.

- 1. Click **Monitor** on the left pane and select **Port**.
- 2. Click **Statistic** and then select **Ethernet**.

The **ETHERNET Port Statistic** window is displayed as shown in the figure below.

#### **FIGURE 30 Ethernet port statistics**

[ETHERNET Port Configuration][ETHERNET Port Attribute][ETHERNET Port Utilization][RMON ETHERNET Statistics|Error|History]

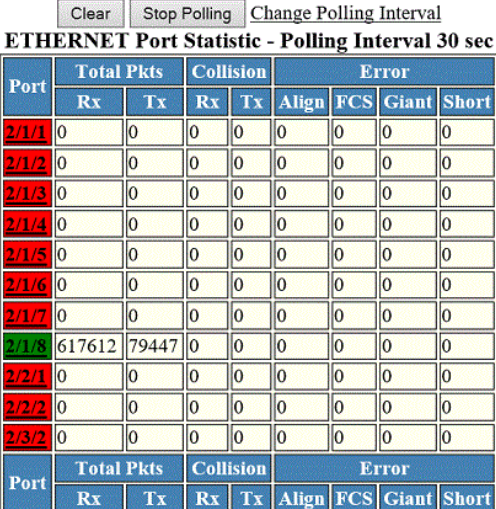

Select Unit ID/Interface:  $2 \times$  Display

Up Time=09d:01h:47m:48s, Last Clear Time=00d:00h:00m:12s

Clear Stop Polling Change Polling Interval [ETHERNET Port Configuration][ETHERNET Port Attribute][ETHERNET Port Utilization][RMON ETHERNET Statistics|Error|History]

[Home][Site Map][Logout][Save][Frame Enable|Disable][TELNET]

<span id="page-41-0"></span>3. Select a **unit ID** in the **Select Stack Unit ID/Interface** list and click **Display** to view information about a specific stack unit.

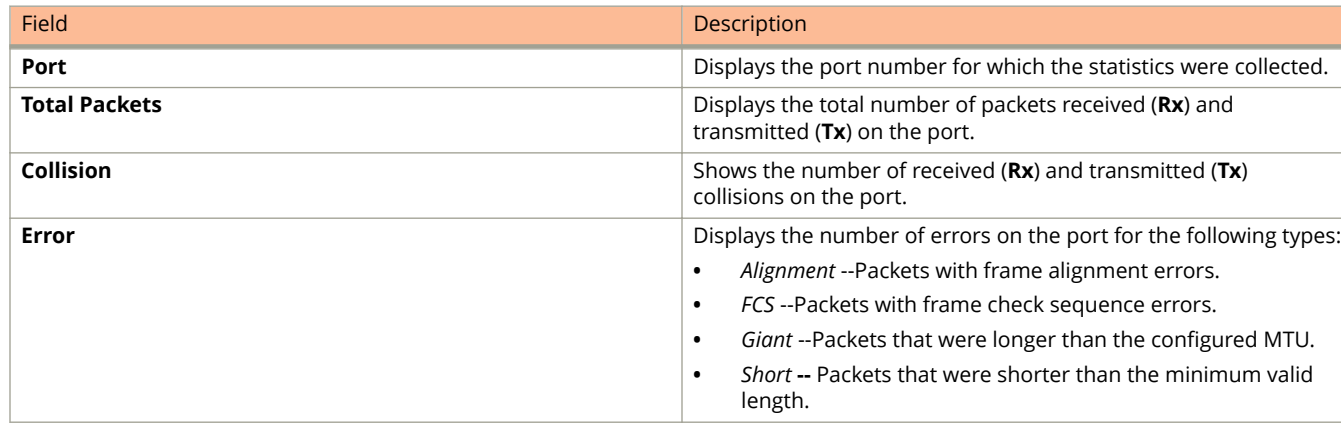

### **TABLE 15 Description of the fields in the ETHERNET Port Statistic window**

To remove the current data and restart the monitoring process, click **Clear**. To stop the polling process, click **Stop Polling.** You can also change the current polling interval by clicking **Change Polling Interval**.

The **ETHERNET Port Statistic** window provides links to configure the port parameters:

- To configure an Ethernet port, click **ETHERNET Port Configuration**. For more information on how to configure an Ethernet port, refer to the "Configuring an Ethernet port" section.
- **•** To monitor the Ethernet port attributes, click **ETHERNET Port Attribute**. For more information, refer to the "Displaying Ethernet port attributes" section.
- **•** To monitor the Ethernet port utilization, click **ETHERNET Port Utilization**. For more information, refer to the "Displaying Ethernet port utilization" section.
- **•** To monitor Remote Monitoring (RMON) Ethernet statistics, click **RMON ETHERNET Statistics Error**. For more information, refer to the "Displaying RMON Ethernet statistics" section.
- **•** To monitor RMON history, click **RMON ETHERNET Statistics History**. For more information, refer to the "Displaying RMON history" section.

## **Displaying Ethernet port attributes**

The **Port Attributes** window lists the number, state, media, connector, and MAC address of the port. To display the Ethernet port attribute information, perform the following steps.

- 1. Click **Monitor** on the left pane and select **Port** .
- 2. Click **Statistic** and then select **Ethernet** .
- 3. Click **ETHERNET Port Attribute** on the **ETHERNET Port Statistic** window.

4. Select a unit ID in the **Select Stack Unit ID** list and click **Display** to view information about a specific stack unit. The **Port Attributes** window is displayed as shown in the figure below.

### **FIGURE 31 Monitoring Ethernet port attributes**

ä,

### [ETHERNET Port Configuration][ETHERNET Port Statistic][ETHERNET Port Utilization]

**Display** 

Select Unit ID:  $2 \vee$ 

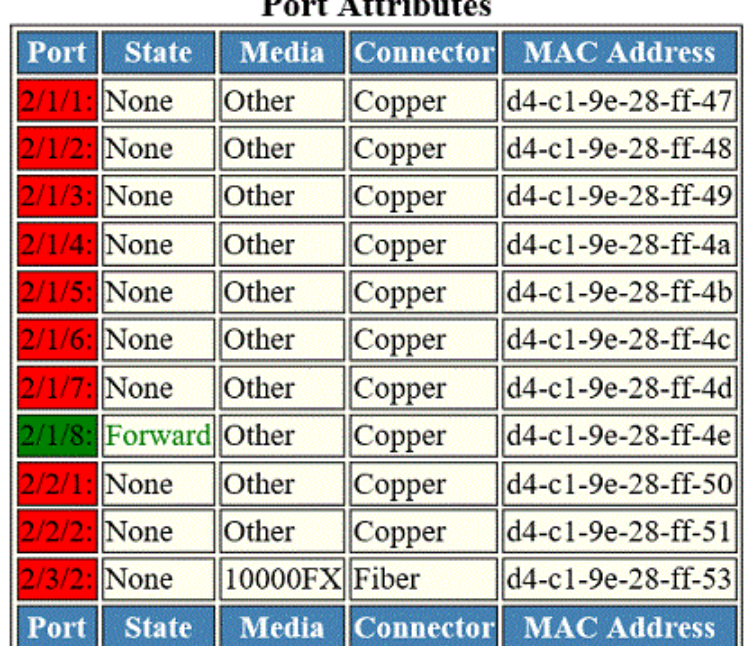

### $\mathbf{D}$  and  $\mathbf{A}$  dentitions.

### [ETHERNET Port Configuration][ETHERNET Port Statistic][ETHERNET Port Utilization]

### [Home][Site Map][Logout][Save][Frame Enable|Disable][TELNET]

### **TABLE 16 Description of the fields in the Port Attributes window**

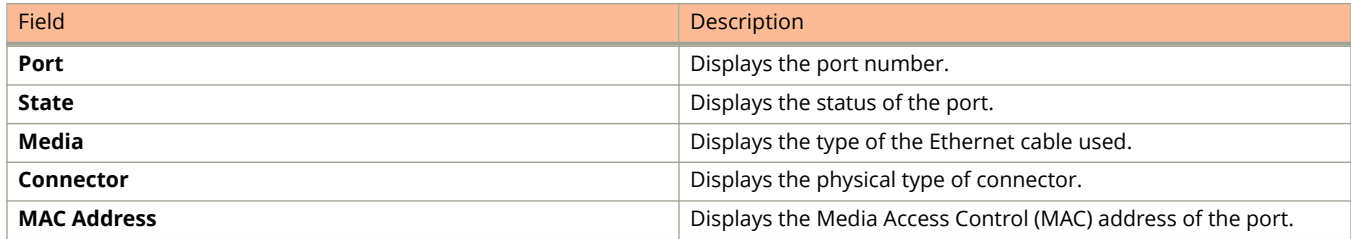

The **Port Attributes** window provides links to configure the port parameters:

• To configure an Ethernet port, click **ETHERNET Port Configuration** . For more information on how to configure an Ethernet port, refer to Configuring an Ethernet port on page 125.

- <span id="page-43-0"></span>**•** To monitor the Ethernet port statistics, click **ETHERNET Port Statistic** . For more information, refer to [Displaying](#page-40-0) [Ethernet port statistics](#page-40-0) on page 41.
- **•** To monitor the Ethernet port utilization, click **ETHERNET Port Utilization** . For more information, refer to Displaying Ethernet port utilization on page 44.

## **Displaying Ethernet port utilization**

The **ETHERNET Port Utilization** window lists the traffic that is received and transmitted on a port. To display the Ethernet port utilization information, perform the following steps.

- 1. Click **Monitor** on the left pane and select **Port**.
- 2. Click **Utilization** and then select **Ethernet**.

3. Select a unit ID in the **Select Stack Unit ID** list and click **Display** to view information about a specific stack unit. The **ETHERNET Port Utilization** window is displayed as shown in the figure below.

### **FIGURE 32 Ethernet port utilization**

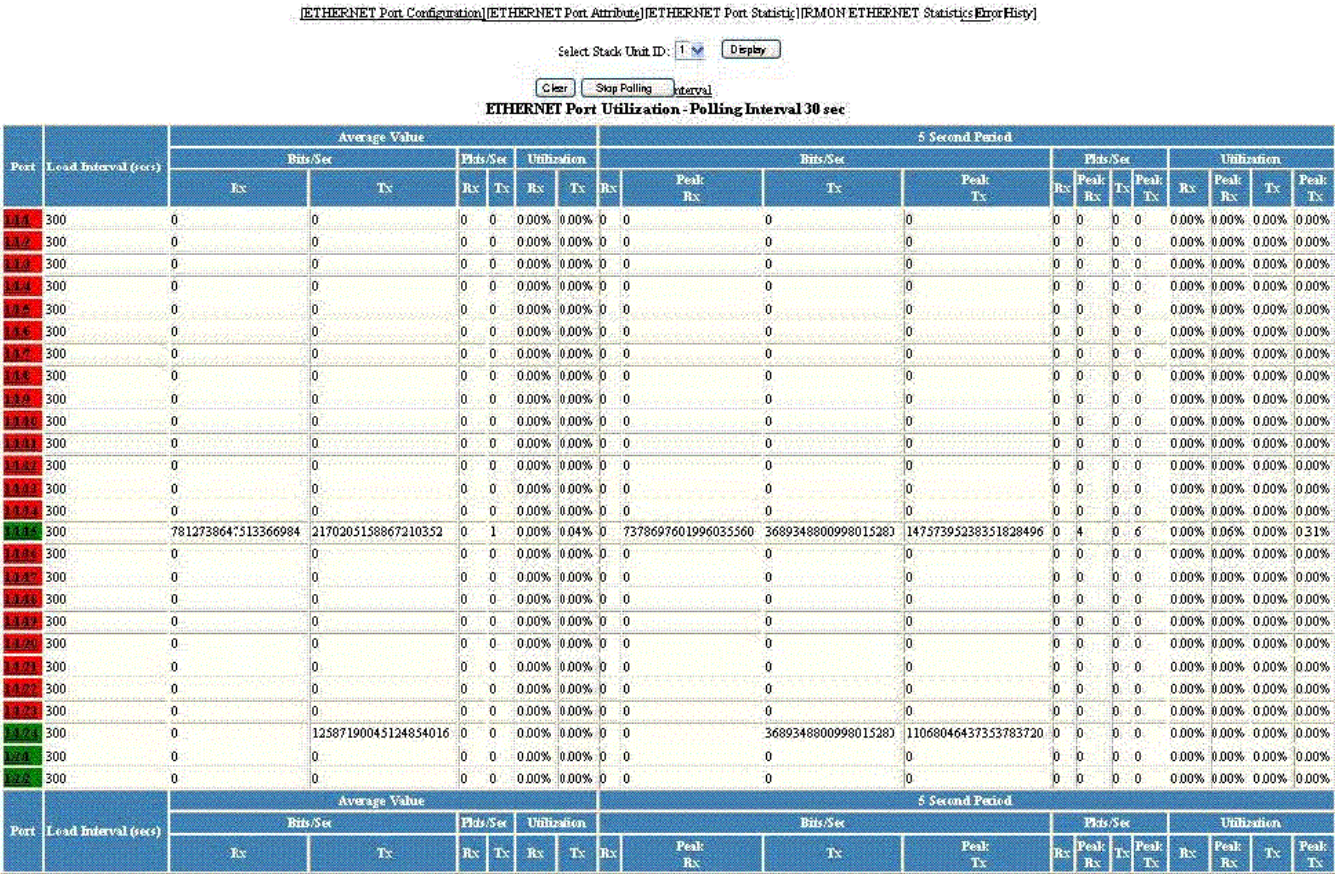

Up Time=22 days 16h06m02s,<br>Last Clear Time=22 days 16h03m09s

Clear | Stop Polling hterval

[ETHERNET Port Configuration][ETHERNET Port Attribute][ETHERNET Port Statistic][RMON ETHERNET Statistics Enor History]

[Home][Site Map][Logout][Save][Frame Erable Disable][TELNET]

### **TABLE 17 Description of the fields in the ETHERNET Port Utilization window**

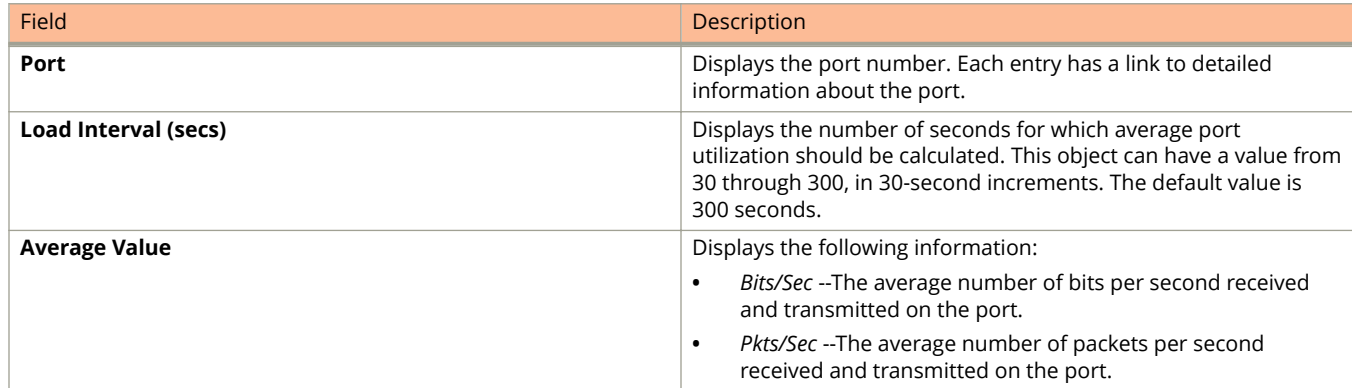

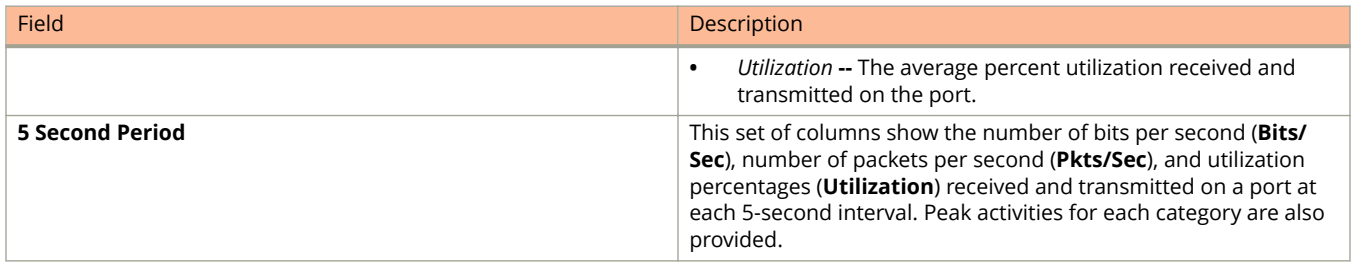

### <span id="page-45-0"></span>**TABLE 17 Description of the fields in the ETHERNET Port Utilization window (continued)**

To remove the current data and restart the monitoring process, click **Clear** . To stop the statistics polling process, click **Stop Polling.** You can also change the current polling interval by clicking **Change Polling Interval** .

The **ETHERNET Port Utilization** window provides links to configure the port parameters:

- To configure an Ethernet port, click **ETHERNET Port Configuration**. For more information on how to configure an Ethernet port, refer to Configuring an Ethernet port on page 125.
- **•** To monitor the Ethernet port attributes, click **ETHERNET Port Attribute**. For more information, refer to the "Displaying Ethernet port attributes" section.
- **•** To monitor the Ethernet port statistics, click **ETHERNET Port Statistic**. For more information, refer to the "Displaying Ethernet port statistics" section.
- **•** To monitor Remote Monitoring (RMON) statistics, click **RMON ETHERNET Statistics Error**. For more information, refer to the "Displaying RMON Ethernet statistics" section.
- **•** To monitor RMON history, click **RMON ETHERNET Statistics History** . For more information, refer to the "Displaying RMON history" section.

## **Displaying the management port information**

To display the current management port configuration information, perform the following steps.

1. Click **Monitor** on the left pane and select **Port**.

### 2. Click **Management**.

The Management Port Configuration window is displayed as shown in the figure below.

### **FIGURE 33 Management port configuration**

### [ETHERNET Port Attribute][ETHERNET Port Statistic][ETHERNET Port Utilization][Relative Utilization]

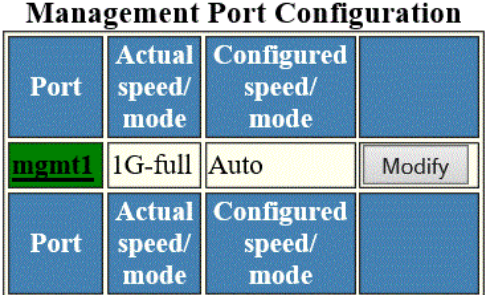

### [ETHERNET Port Attribute][ETHERNET Port Statistic][ETHERNET Port Utilization][Relative Utilization]

### [Home][Site Map][Logout][Save][Frame Enable|Disable][TELNET]

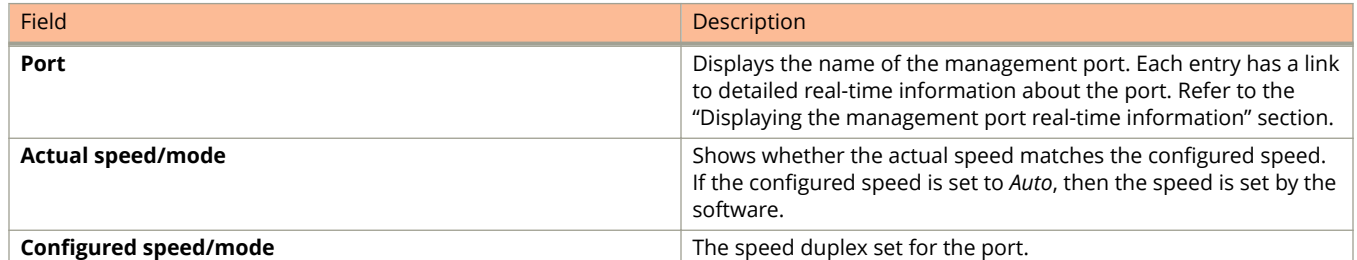

### **TABLE 18 Description of the fields in the Management Port Configuration window**

To configure a management port or change the configuration of a current management port, click **Modify**. For more information, refer to the "Configuring a management port" section.

The Management Port Configuration window provides links to configure the port parameters:

- **•** To monitor the Ethernet port attributes, click **ETHERNET Port Attribute**. For more information, refer to the "Displaying Ethernet port attributes" section.
- **•** To monitor the Ethernet port statistics, click **ETHERNET Port Statistic**. For more information, refer to the "Displaying Ethernet port statistics" section.
- **•** To monitor the Ethernet port utilization, click **ETHERNET Port Utilization**. For more information, refer to the "Displaying Ethernet port utilization" section.
- To configure the port uplink utilization list, click **Relative Utilization**. For more information, refer to the "Configuring the port uplink relative utilization" section.

### <span id="page-47-0"></span>**Displaying the management port real-time information**

To display the real-time information of a port, click on the management port (for example, **mgmt1**).

The **Port Realtime Information** window is displayed as shown in the figure below.

### **TABLE 19** Description of the fields in the Port Realtime Information window

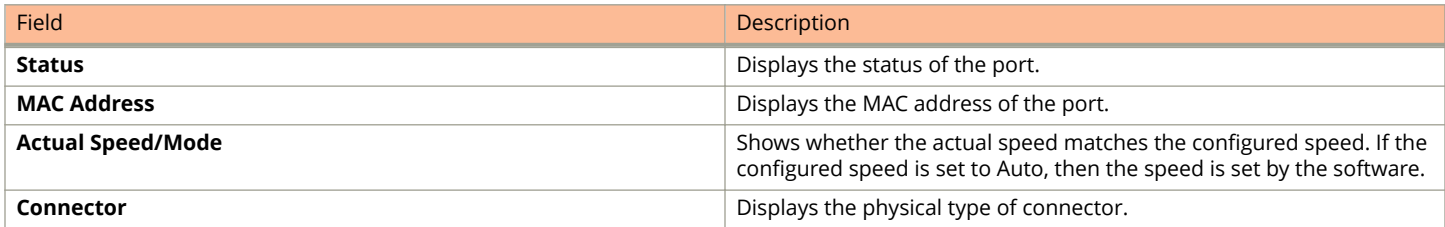

The **Port Realtime Information** window provides links to configure the port parameters:

- To configure an Ethernet port, click **ETHERNET Port Configuration**. For more information on how to configure an Ethernet port, refer to the "Configuring an Ethernet port" section.
- **•** To monitor the Ethernet port statistics, click **ETHERNET Port Statistic**. For more information, refer to the "Displaying Ethernet port statistics" section.
- **•** To monitor the Ethernet port utilization, click **ETHERNET Port Utilization**. For more information, refer to the "Displaying Ethernet port utilization" section .

## **Displaying port inline power for Ruckus ICX devices**

The port inline power statistics allow you to monitor Power over Ethernet (PoE), the ability to transfer electrical power and data to remote devices over standard twisted-pair cable in an Ethernet network. To display the inline power statistics for a PoE stack device, perform the following steps.

- 1. Click **Monitor** on the left pane and select **Port**.
- 2. Click **Inline Power**.

The port inline power window is displayed.

3. Select a unit ID in the **Select Stack POE Unit ID** list and click either **Inline Power Statistics** or **Inline Power Details**.

### **NOTE**

Only PoE-capable units are displayed in the **Select Stack POE Unit ID** list. If there are no PoE units, you will receive No units with POE modules as an error message.

### **Displaying inline power details**

To display the inline power details, select the unit ID in the **Select Stack POE Unit ID** list and click **Inline Power Details** .

The **Inline Power Details** window is displayed as shown in the figure below.

### **FIGURE 34 Monitoring inline power details**

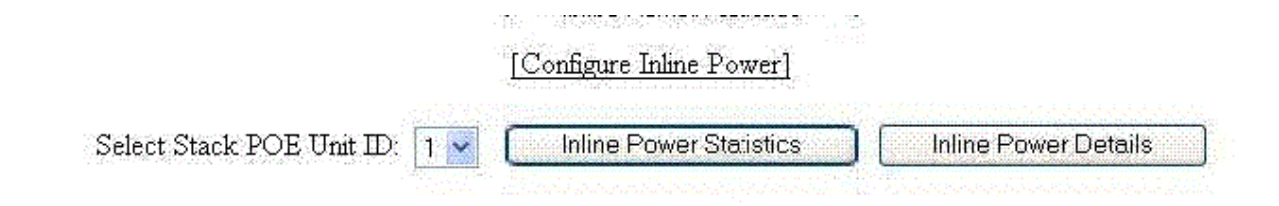

### **Cumulative Port State**

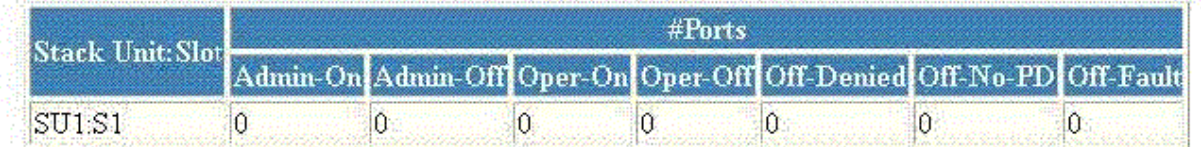

### **Cumulative Port Data**

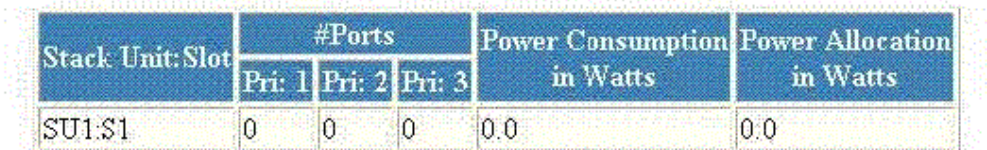

### [Home][Site Map][Logout][Save][Frame Enable[Disable][TELNET]

### **TABLE 20** Description of the fields in the Inline Power Details window

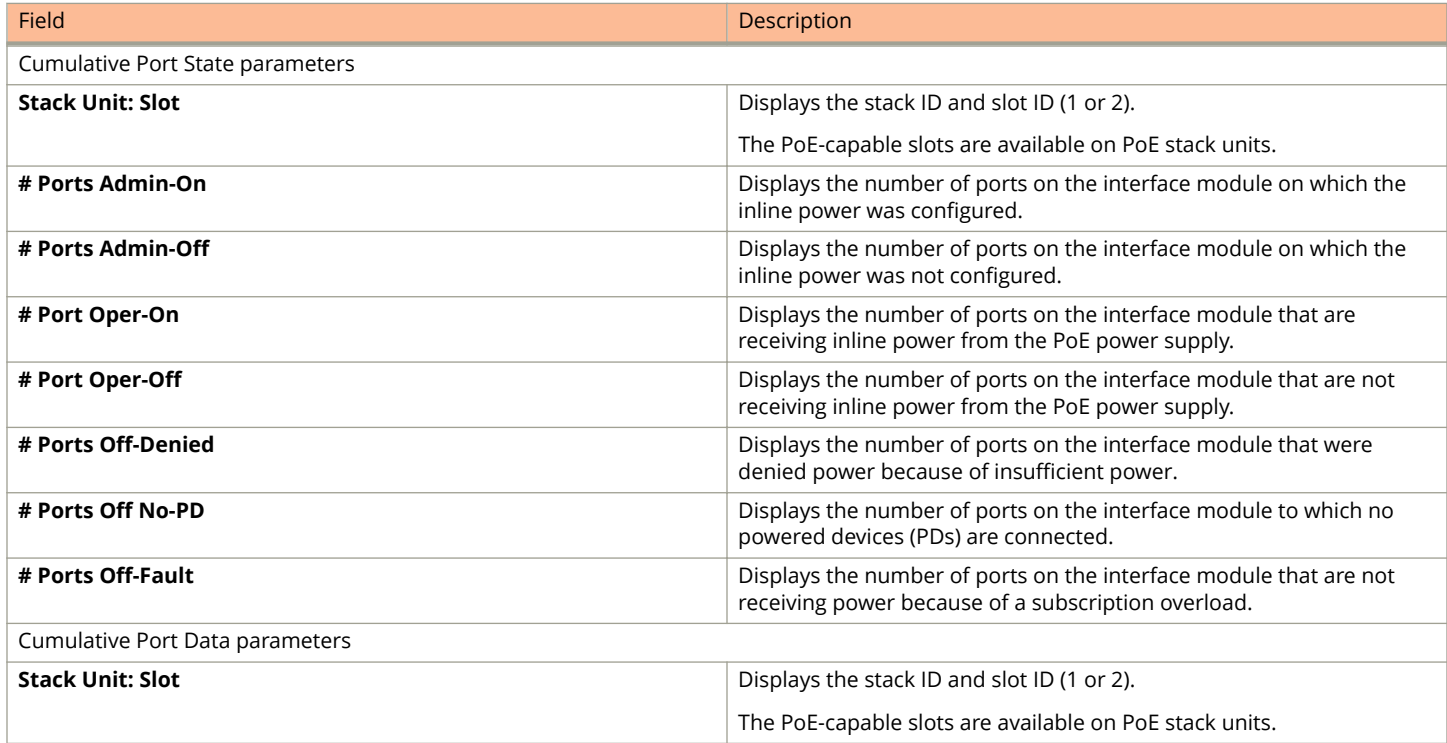

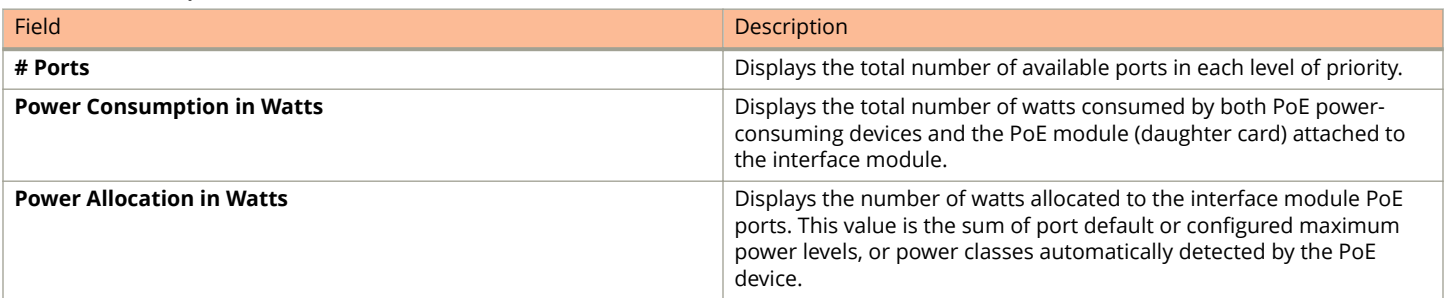

### **TABLE 20** Description of the fields in the Inline Power Details window (continued)

### **Displaying inline power statistics**

To display the inline power statistics, select the unit ID in the **Select Stack POE Unit ID** list and click **Inline Power Statistics** .

The **Inline Power Statistics** window is displayed as shown in the figure below.

**FIGURE 35 Monitoring inline power statistics**

### [Configure Inline Power]

Select Stack PoE Unit ID: 1 V **Inline Power Statistics Inline Power Details** 

### **Inline Power Statistics**

Power Supply total capacity is 240000 of which 240000 is currently available. Power has been successfully allocated 10 times.

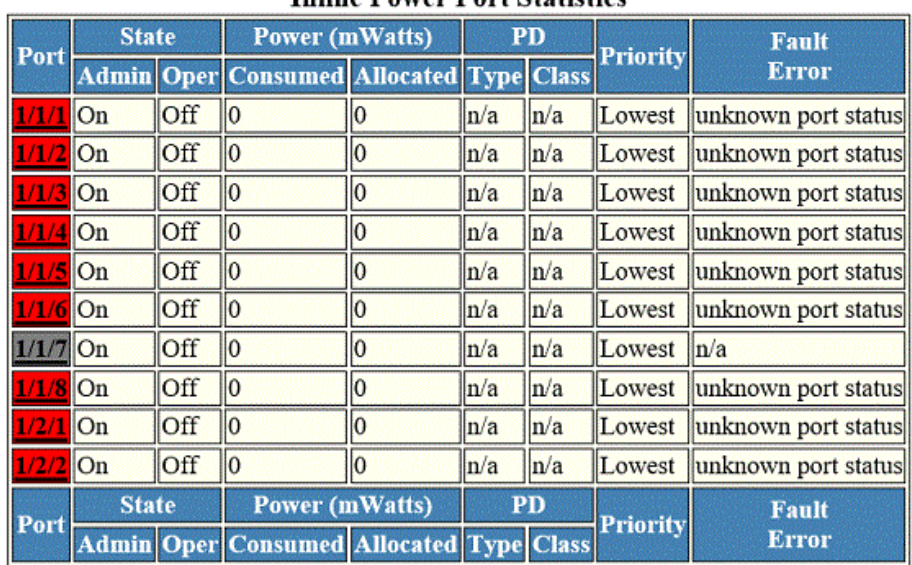

### **Inline Power Port Statistics**

[Home][Site Map][Logout][Save][Frame Enable|Disable][TELNET]

### **TABLE 21 Description of the fields in the Inline Power Statistics window**

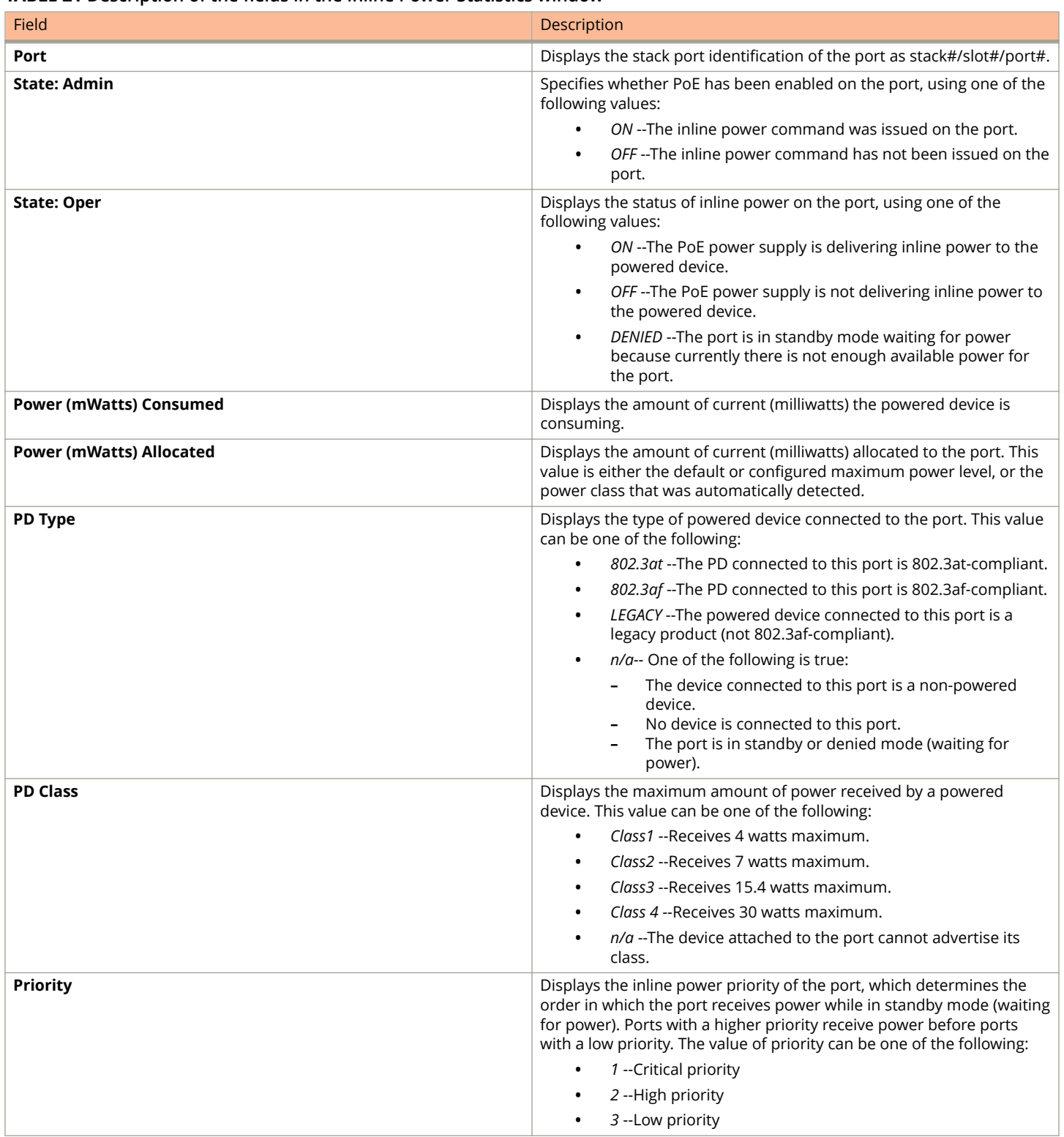

Displaying port inline power for Ruckus ICX devices

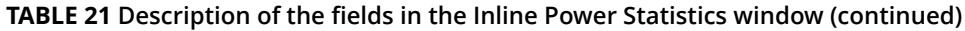

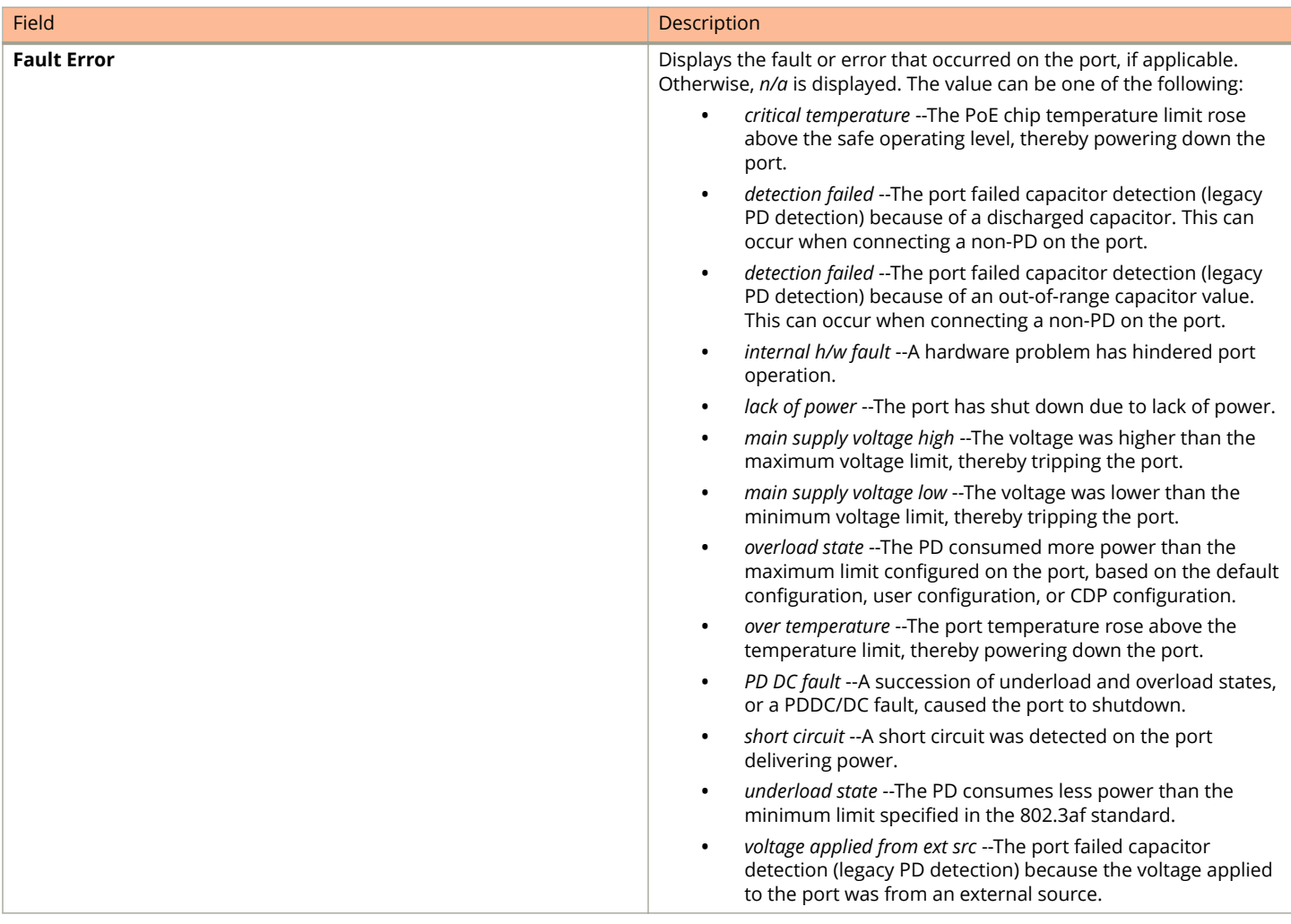

# **Monitoring STP**

• Displaying STP information........................................................................................................................................ 53

## **Displaying STP information**

Ruckus ICX Layer 2 switches and Layer 3 switches support standard Spanning Tree Protocol (STP) as described in the IEEE 802.1D specification. By default, STP is enabled on Layer 2 switches and disabled on Layer 3 switches. To display the STP information, perform the following steps.

1. Click **Monitor** on the left pane and select **STP** .

By default, STP is disabled on Layer 3 switches and therefore the message STP is disabled. Go to system to enable STP is displayed.

2. Select a unit ID in the **Select Stack Unit ID** list and click **Display** to view information about a specific stack unit. The STP window is displayed as shown in the figure below.

### **FIGURE 36 Monitoring the STP bridge and port**

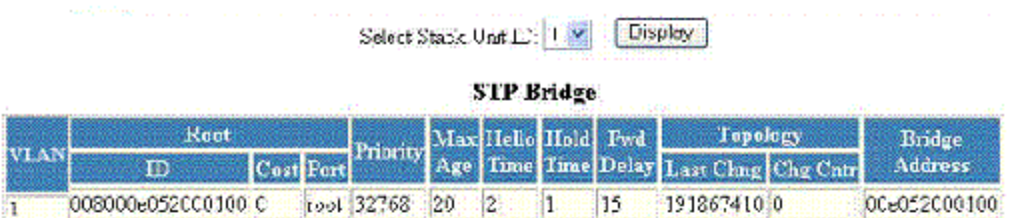

**STP Port** 

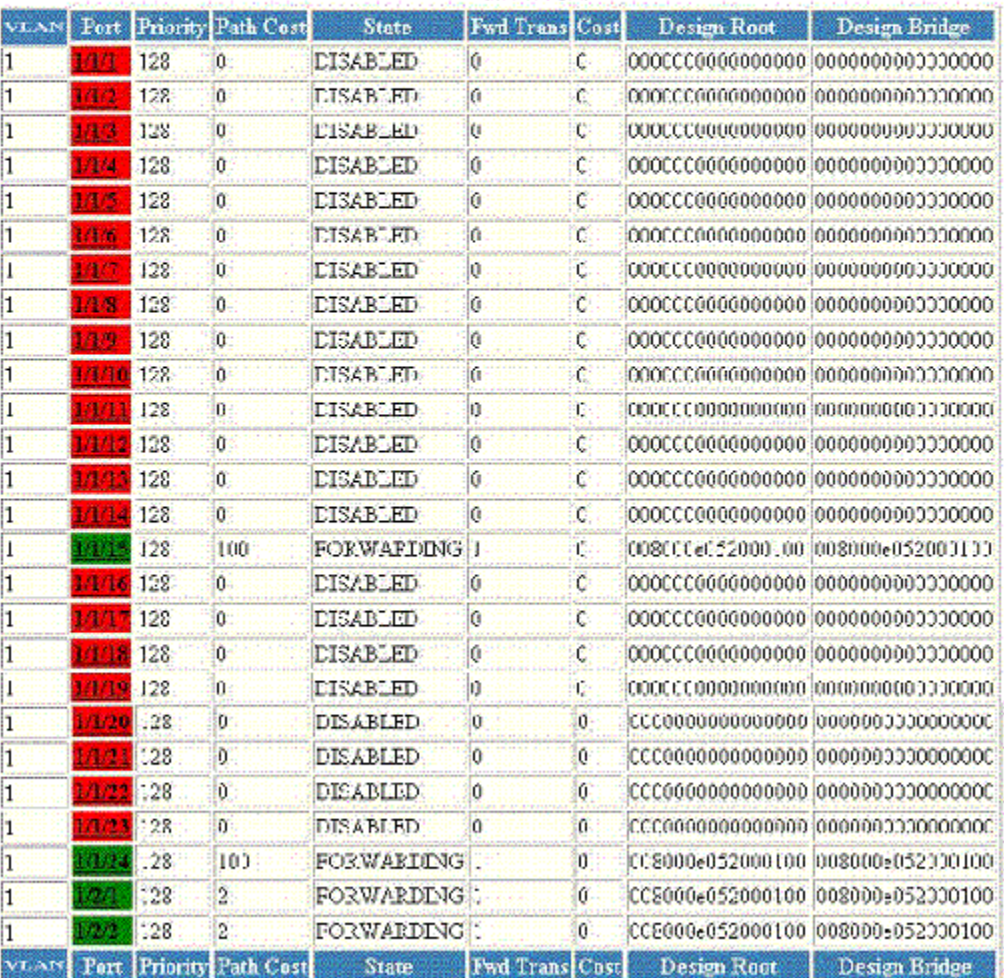

#### Home [Site Map] Logou: [Save [Frame Enable]Disable][TELNET]

### **TABLE 22 Description of the fields in the STP window**

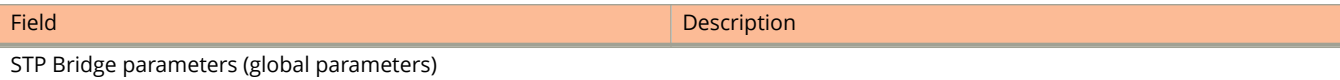

### **TABLE 22 Description of the fields in the STP window (continued)**

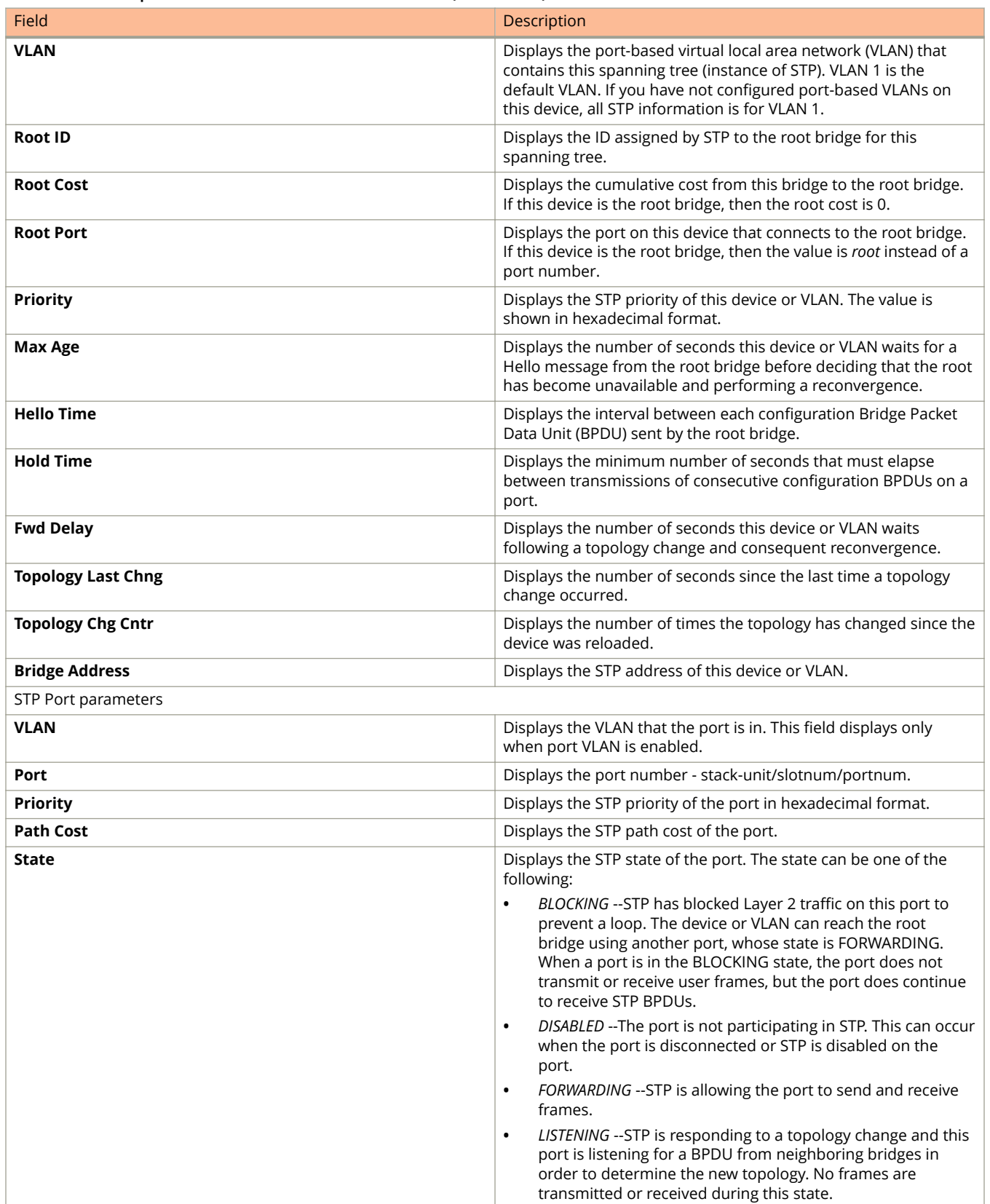

### **TABLE 22 Description of the fields in the STP window (continued)**

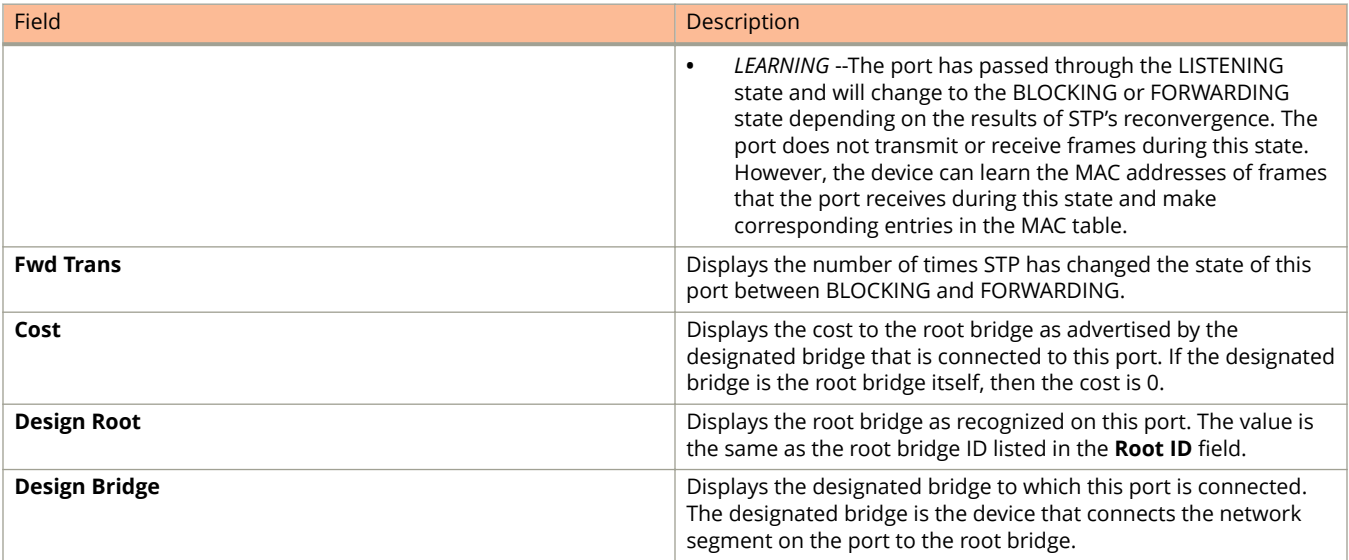

# **Monitoring RSTP**

• Displaying RSTP information......................................................................................................................................57

## **Displaying RSTP information**

To view current Rapid Spanning Tree Protocol (RSTP) information for a device, you must configure RSTP. For more information on how to configure RSTP, refer to Monitoring RSTP on page 57. By default, RSTP is enabled on Layer 2 switches and disabled on Layer 3 switches.

To display RSTP bridge and port information, click **Monitor** on the left pane and select **RSTP** .

The RSTP window is displayed as shown in the figure below. Select a Unit ID from the **Select Unit ID** list and click **Display** to view the RSTP parameters of a specific port.

### **FIGURE 37 Monitoring the RSTP bridge and port**

Select Unit ID: 25 V

**Display** 

### **RSTP Bridge**

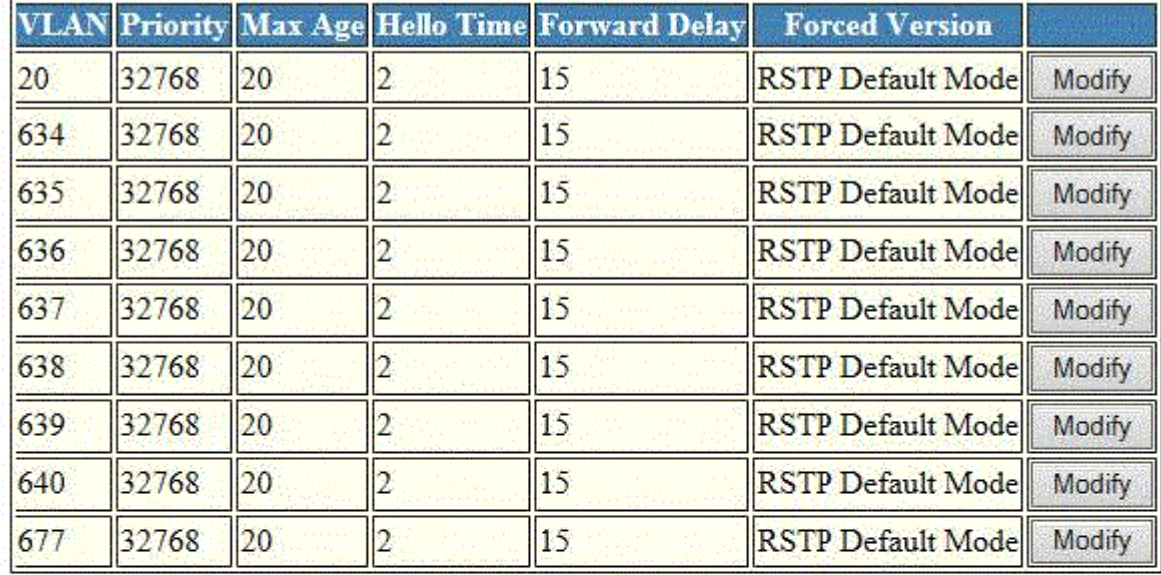

### **RSTP Port**

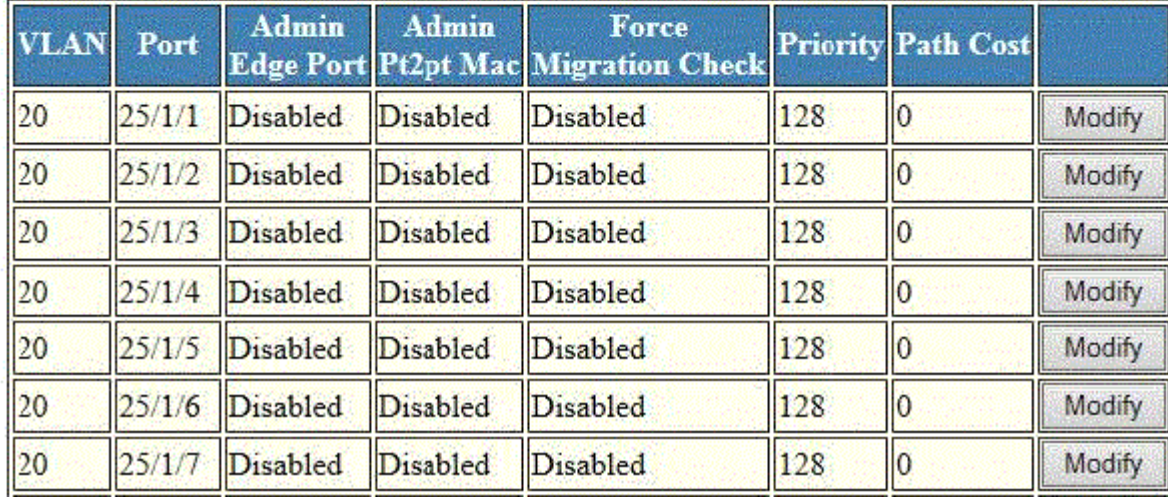

### **TABLE 23 Description of the fields in the RSTP window**

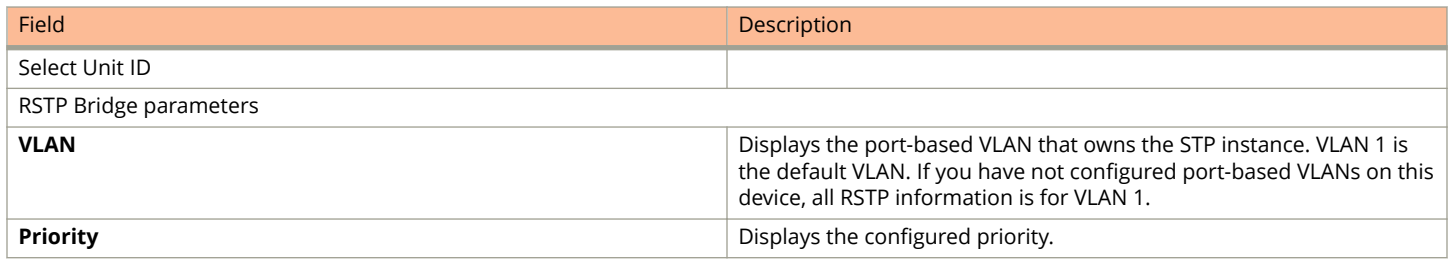

### **TABLE 23 Description of the fields in the RSTP window (continued)**

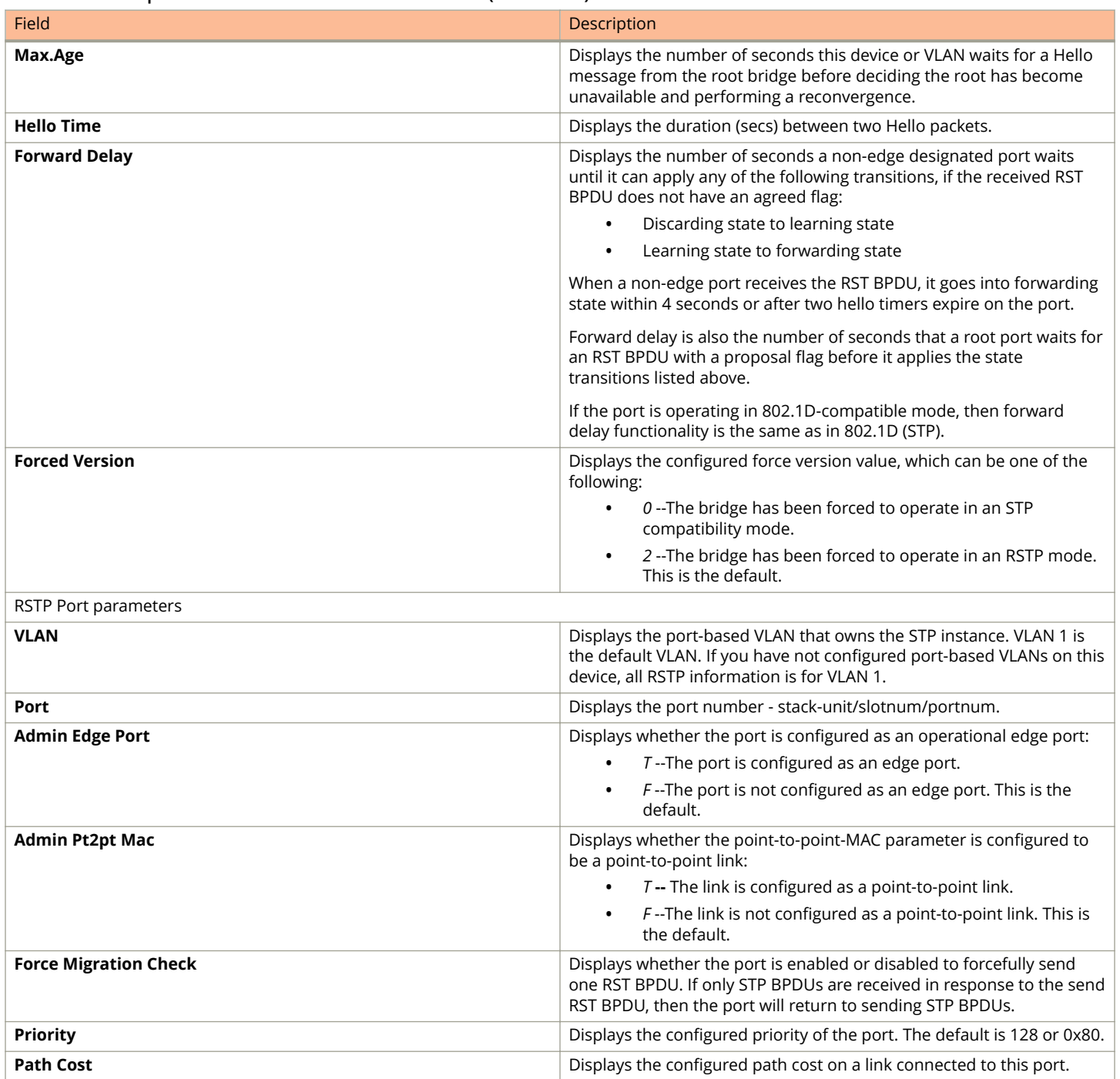

# **Monitoring IP**

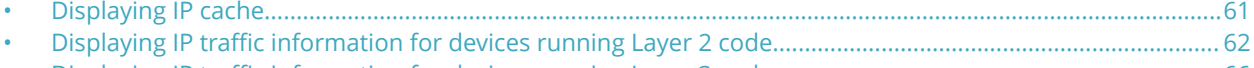

• [Displaying IP traɝc information for devices running Layer 3 code...................................................................... 66](#page-65-0)

## **Displaying IP cache**

### **NOTE**

The IP cache is specific to Ruckus ICX devices running Layer 3 code.

To display the IP forwarding cache information, perform the following steps.

- 1. Click **Monitor** on the left pane and select **IP** .
- 2. Click **Cache** .

The **IP Cache** window is displayed as shown in the figure below.

### **FIGURE 38 Monitoring the IP cache**

### IP Cache

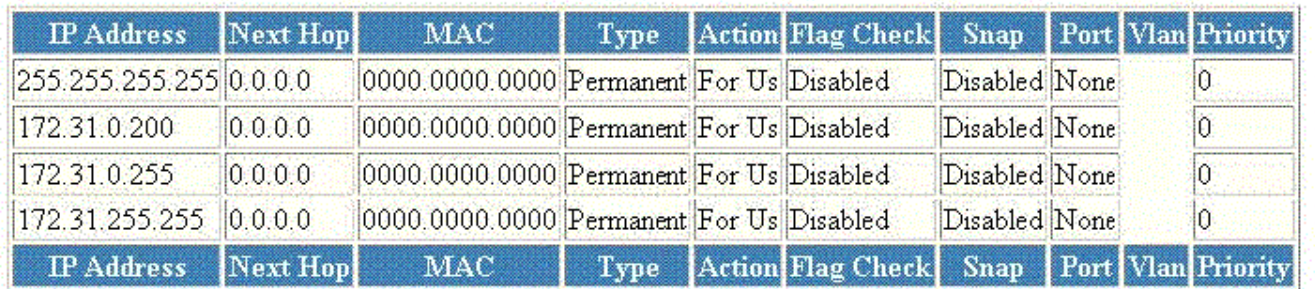

### [Home][Site Map][Logout][Save][Frame Enable]Disable][TELNET]

#### **TABLE 24 Description of the fields in the IP Cache window**

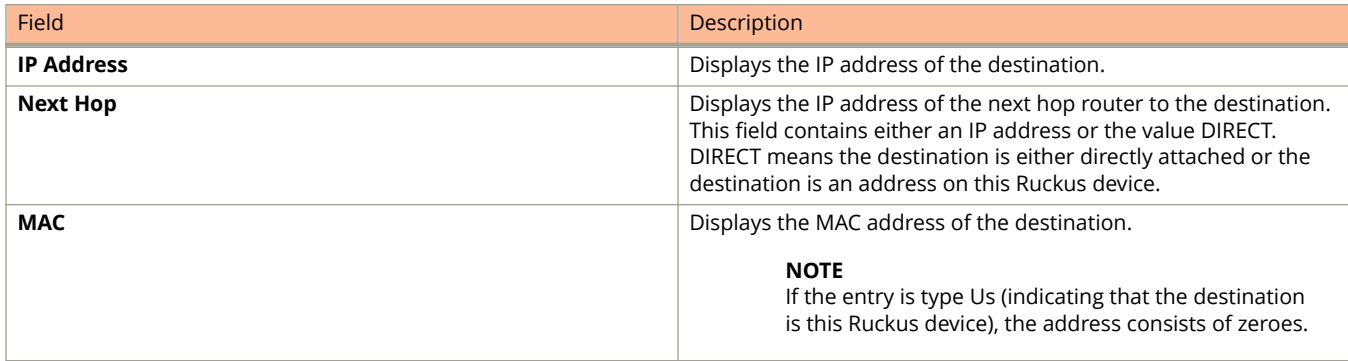

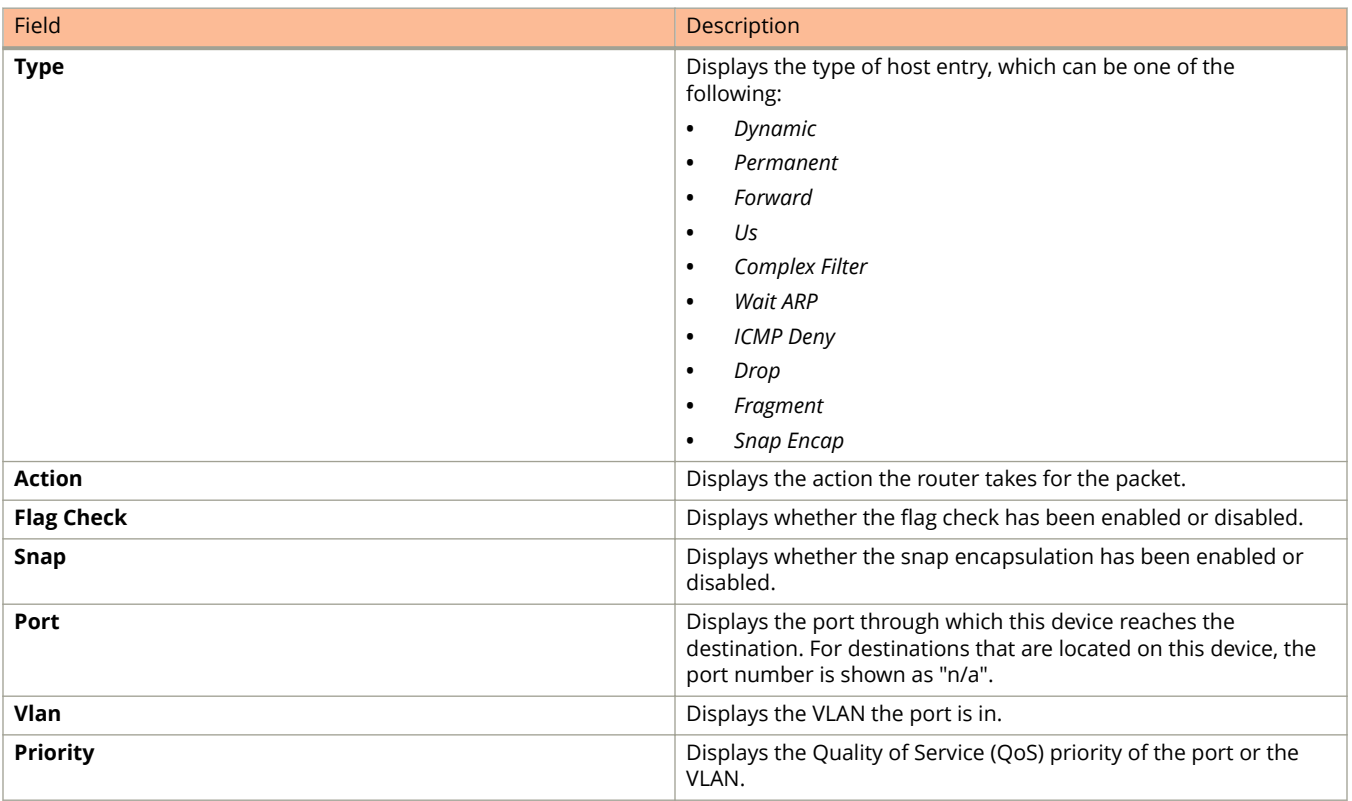

### <span id="page-61-0"></span>**TABLE 24 Description of the fields in the IP Cache window (continued)**

## **Displaying IP traffic information for devices running Layer 2 code**

To display the IP traffic statistics for Ruckus ICX devices running Layer 2 code, perform the following steps.

1. Click **Monitor** on the left pane and select **IP**.

### 2. Click Traffic.

The **IP Traffic** window is displayed as shown in the figure below.

### FIGURE 39 Monitoring the IP traffic for devices running Layer 2 code

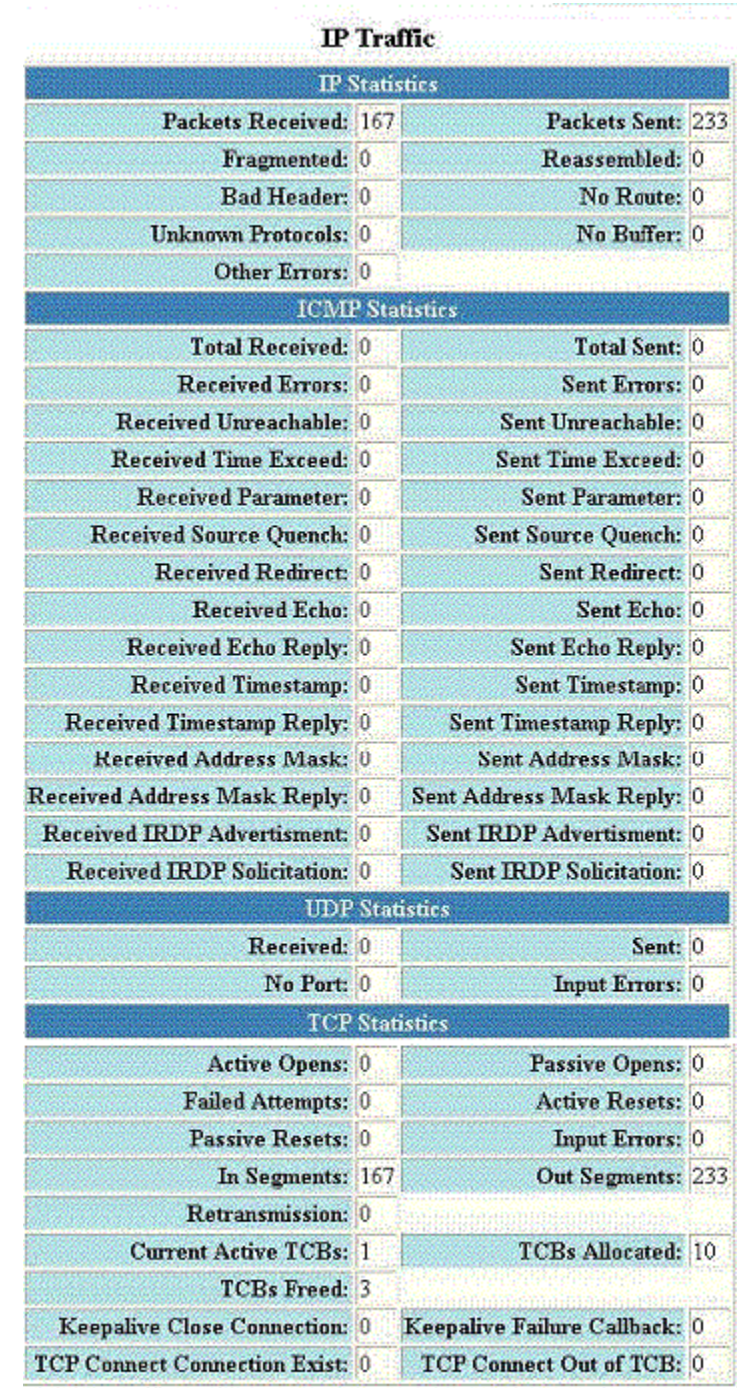

[Home][Site Map][Logout][Save][Frame Enable[Disable][TELNET]

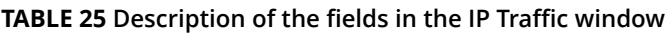

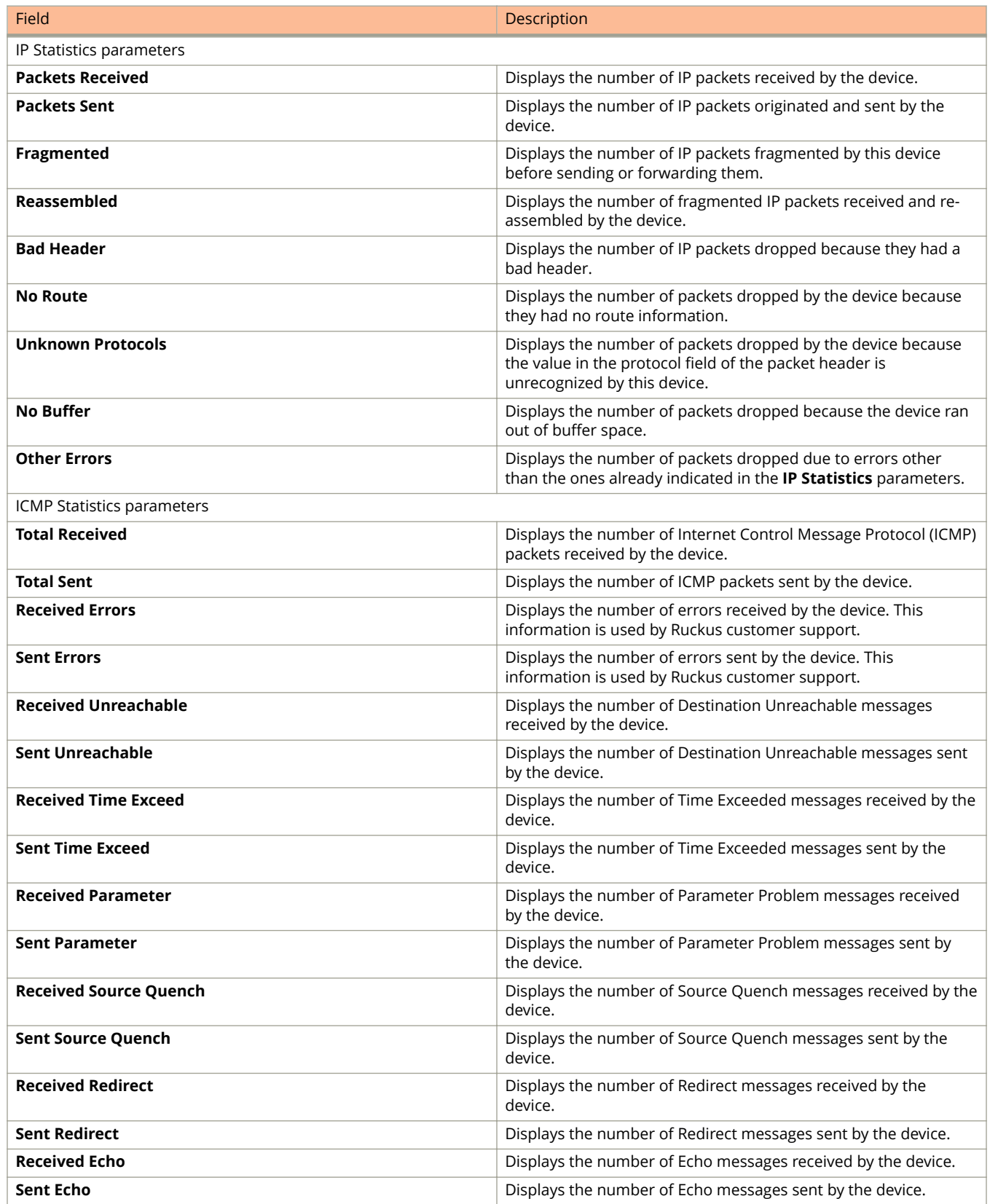

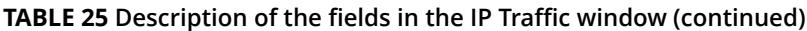

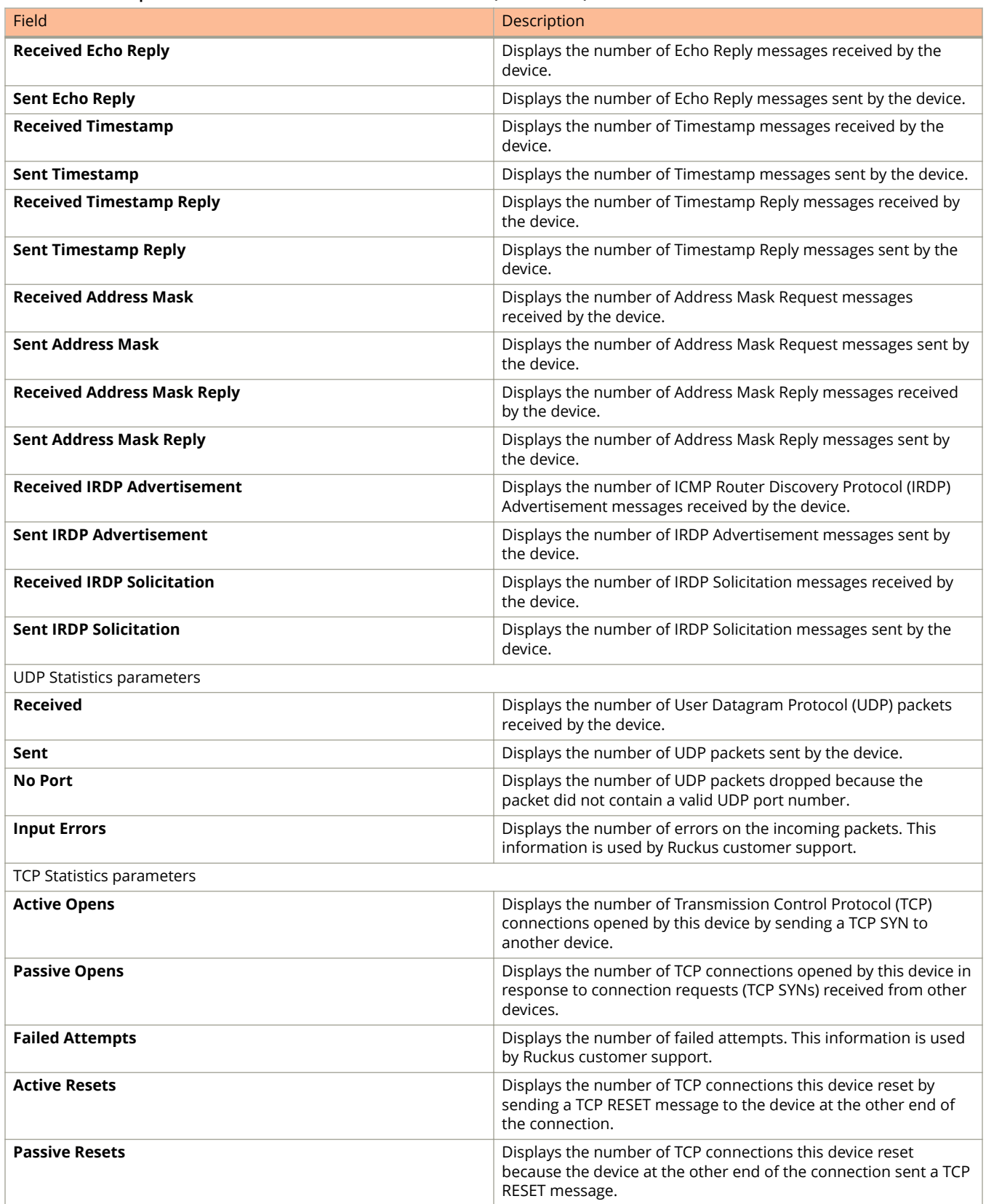

<span id="page-65-0"></span>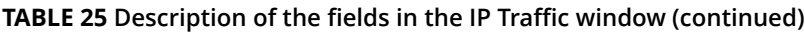

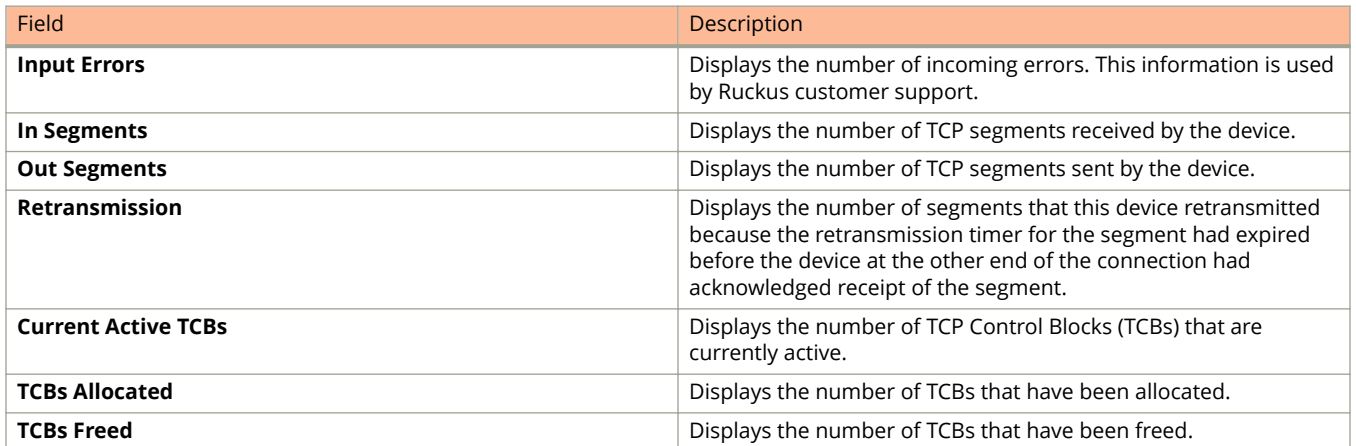

## **Displaying IP traffic information for devices running Layer 3 code**

To display the IP traffic statistics for Ruckus ICX devices running Layer 3 code, perform the following steps.

1. Click **Monitor** on the left pane and select **IP**.

### 2. Click Traffic

The **IP Traffic** window is displayed as shown in the figure below.

### FIGURE 40 Monitoring the IP traffic information for devices running Layer 3 code

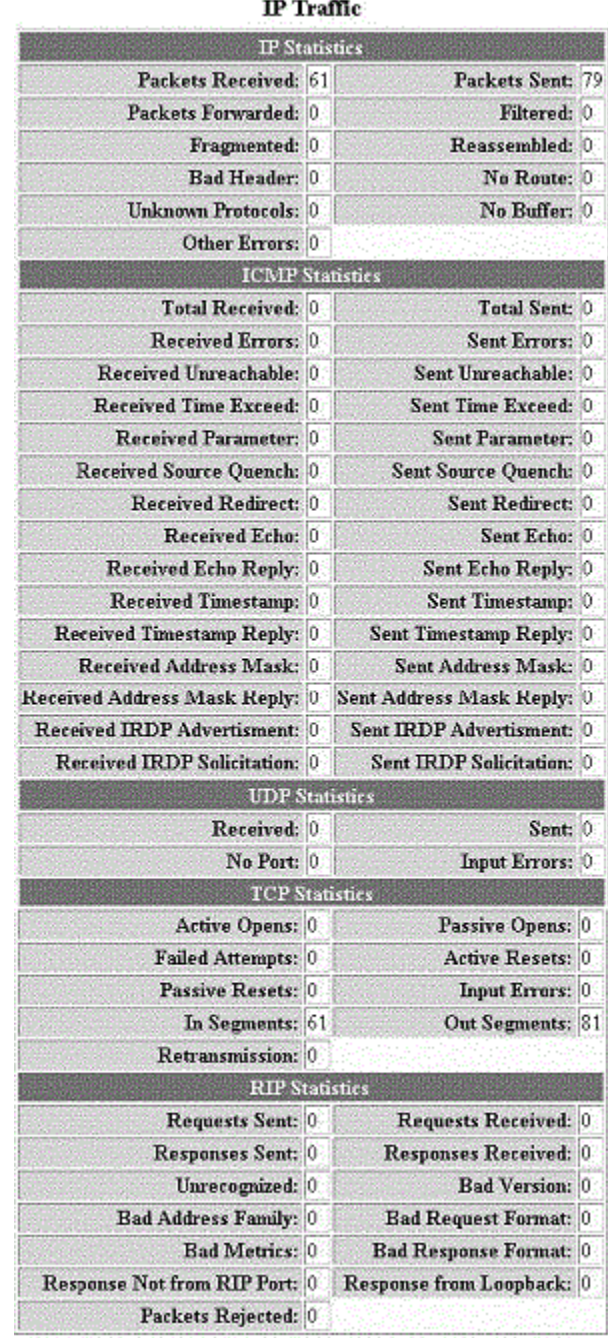

[Home][Site Map][Logout][Save][Frame Enable[Disable][TELNET]

### **TABLE 26 Description of the fields in the IP Traffic window**

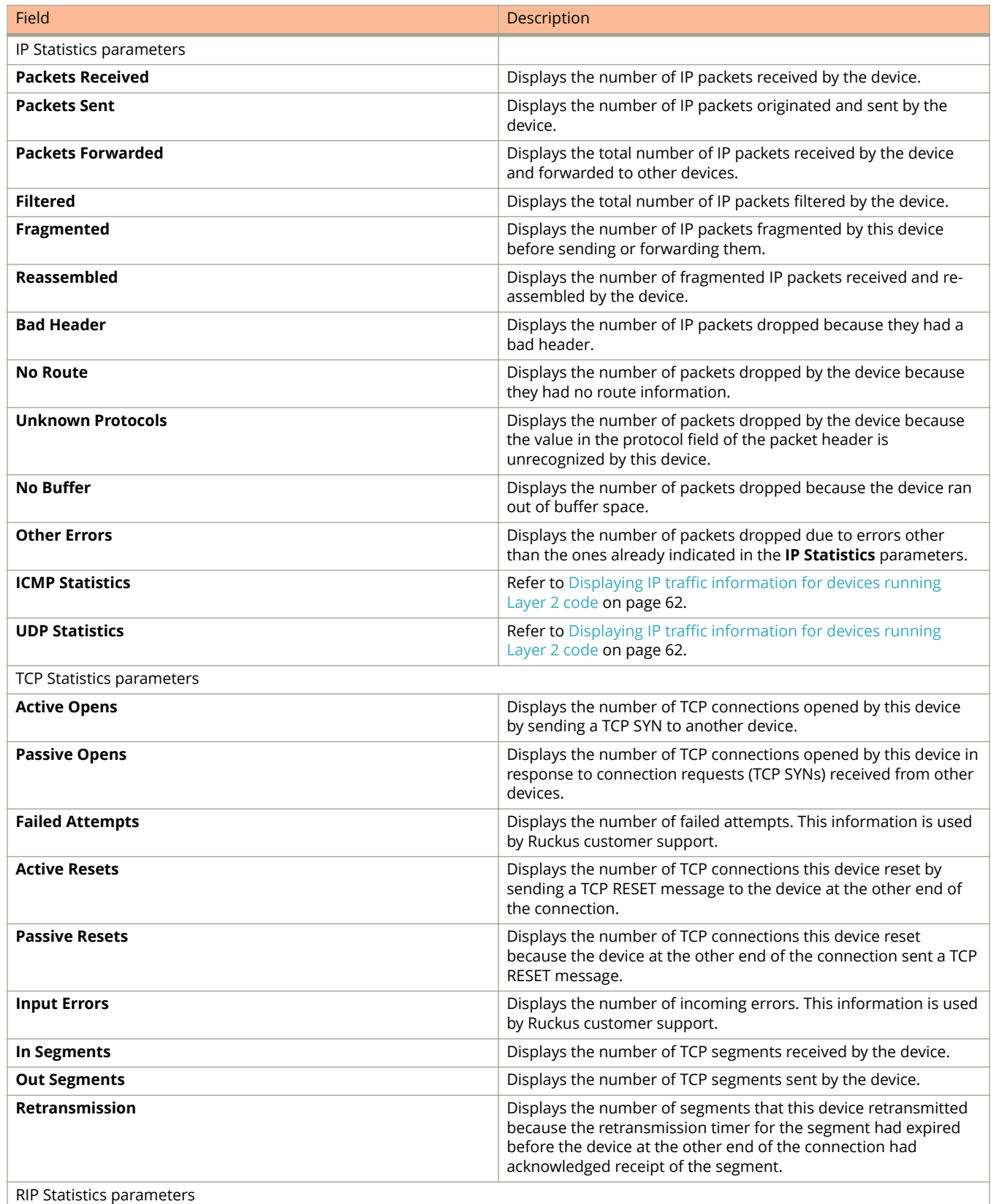

| Field                             | Description                                                                                                    |
|-----------------------------------|----------------------------------------------------------------------------------------------------|
| <b>Requests Sent</b>              | Displays the number of requests this device has sent to another<br>Routing Information Protocol (RIP) Layer 3 switch for all or part of<br>its RIP routing table.               |
| <b>Requests Received</b>          | Displays the number of requests this device has received from<br>another RIP Layer 3 switch for all or part of this device's RIP<br>routing table.                              |
| <b>Responses Sent</b>             | Displays the number of responses this device has sent to another<br>RIP Layer 3 switch's request for all or part of this device's RIP<br>routing table.                         |
| <b>Responses Received</b>         | Displays the number of responses this device has received to<br>requests for all or part of another RIP Layer 3 switch's routing<br>table.                                      |
| Unrecognized                      | Displays the number of RIP packets that were not recognized by<br>the device.                                                                                                   |
| <b>Bad Version</b>                | Displays the number of RIP packets dropped by the device<br>because the RIP version was either invalid or is not supported by<br>this device.                                   |
| <b>Bad Address Family</b>         | Displays the number of RIP packets dropped because the value<br>in the Address Family Identifier field of the packet's header was<br>invalid.                                   |
| <b>Bad Request Format</b>         | Displays the number of RIP request packets this Layer 3 switch<br>dropped because the format was bad.                                                                           |
| <b>Bad Metrics</b>                | Displays the number of responses to RIP request packets this<br>Layer 3 switch dropped because of the bad metric value. This<br>information is used by Ruckus customer support. |
| <b>Bad Response Format</b>        | Displays the number of responses to RIP request packets this<br>Layer 3 switch dropped because the format was bad.                                                              |
| <b>Response Not from RIP Port</b> | Displays the number of RIP responses received from non-RIP<br>ports. This information is used by Ruckus customer support.                                                       |
| <b>Response from Loopback</b>     | Displays the number of RIP responses received from loopback<br>interfaces.                                                                                                    |
| <b>Packets Rejected</b>           | Displays the number of RIP packets rejected by the device.                                                                                                    |

**TABLE 26 Description of the fields in the IP Traffic window (continued)** 

# **Monitoring RMON**

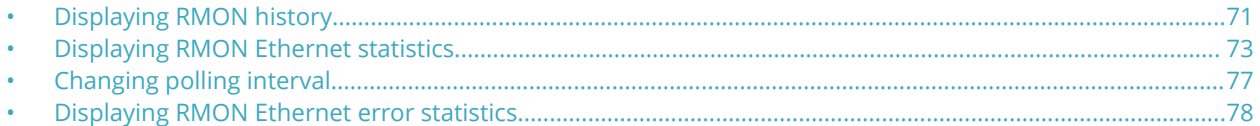

## **Displaying RMON history**

By default, all active ports generate two history control data entries per active port. An active port is defined as one with a link up. If the link goes down, the two history entries are automatically cleared.

The following history entries are generated for each device:

- **•** A sampling of statistics every 30 seconds
- **•** A sampling of statistics every 30 minutes

To display Remote Monitoring (RMON) history, perform the following steps.

- 1. Click **Monitor** on the left pane and select **RMON** .
- 2. Click **History** .

The **RMON Ethernet History** window is displayed as shown in the figure below.

### **FIGURE 41 Monitoring the RMON Ethernet history**

### **RMON Ethernet History**

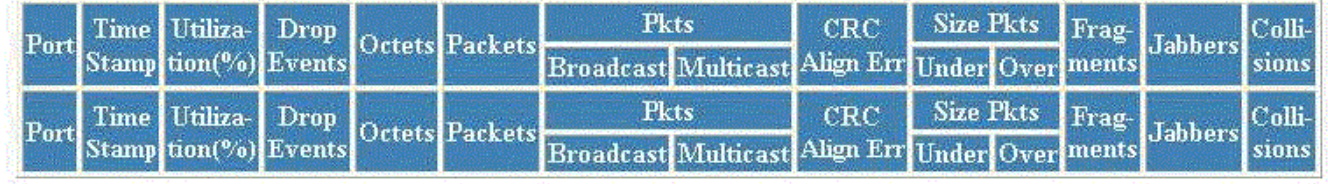

[Home][Site Map][Logout][Save][Frame Enable[Disable][TELNET]

### **TABLE 27 Description of the fields in the RMON Ethernet History window**

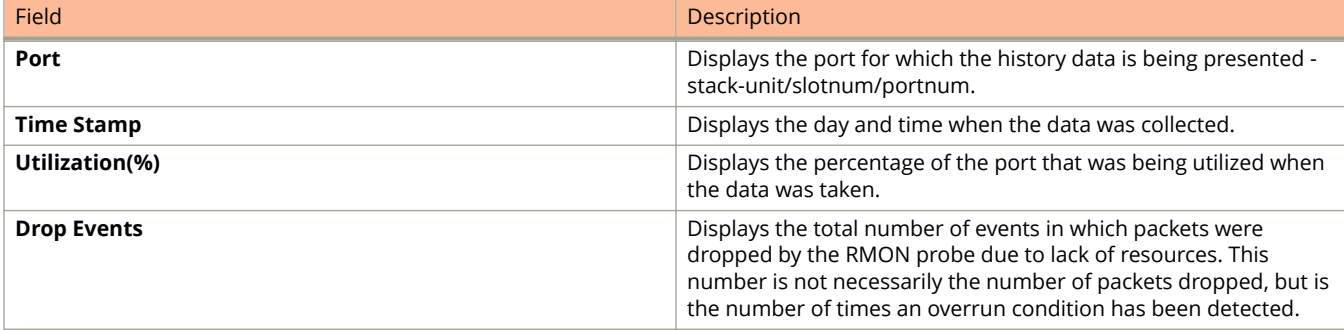

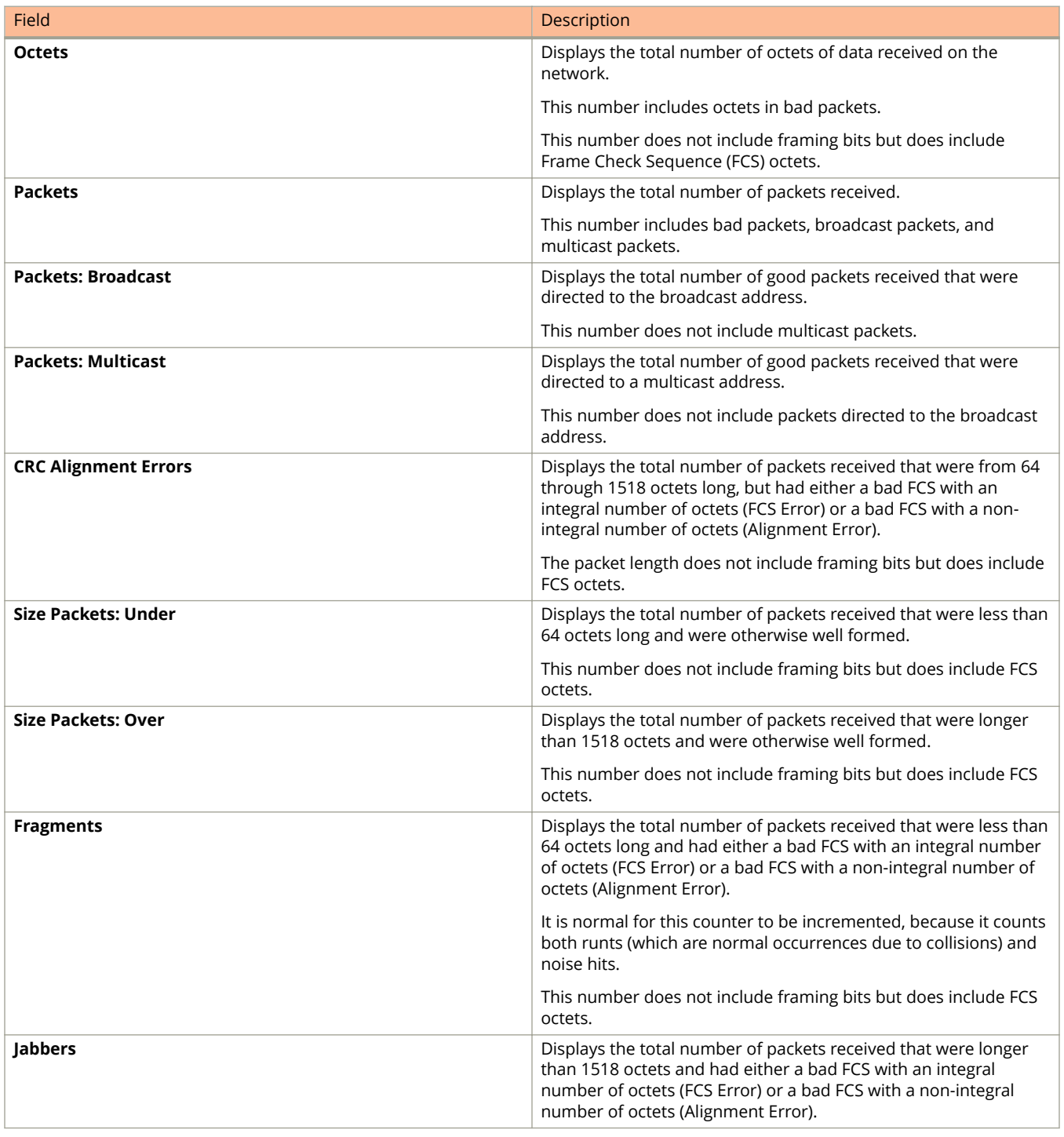

### **TABLE 27 Description of the fields in the RMON Ethernet History window (continued)**
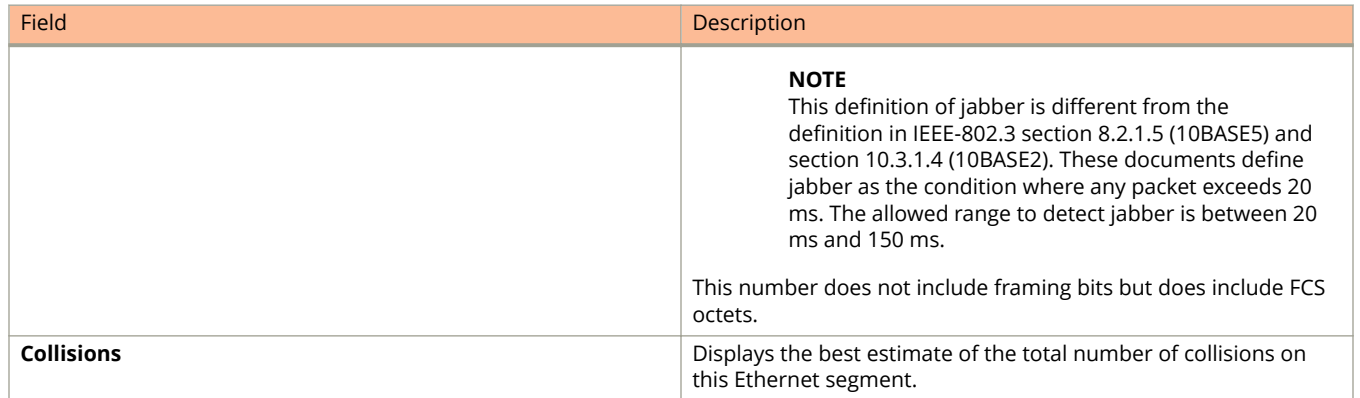

### <span id="page-72-0"></span>**TABLE 27 Description of the fields in the RMON Ethernet History window (continued)**

### **Displaying RMON Ethernet statistics**

RMON statistics provide count information on multicast and broadcast packets. This information includes total packets sent, undersized and oversized packets, CRC alignment errors, jabbers, collisions, fragments, and dropped events for each port on the system. RMON statistics collection is activated automatically during system startup, and requires no configuration.

To display RMON statistics, perform the following steps.

- 1. Click **Monitor** on the left pane and select **RMON**.
- 2. Click **Statistic**.

3. Select a unit ID in the **Select Stack Unit ID** list and click **Display** to view information about a specific stack unit. The **RMON Ethernet Statistics** window is displayed as shown in the figure below.

**FIGURE 42 Monitoring RMON Ethernet statistics**

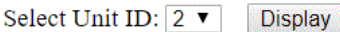

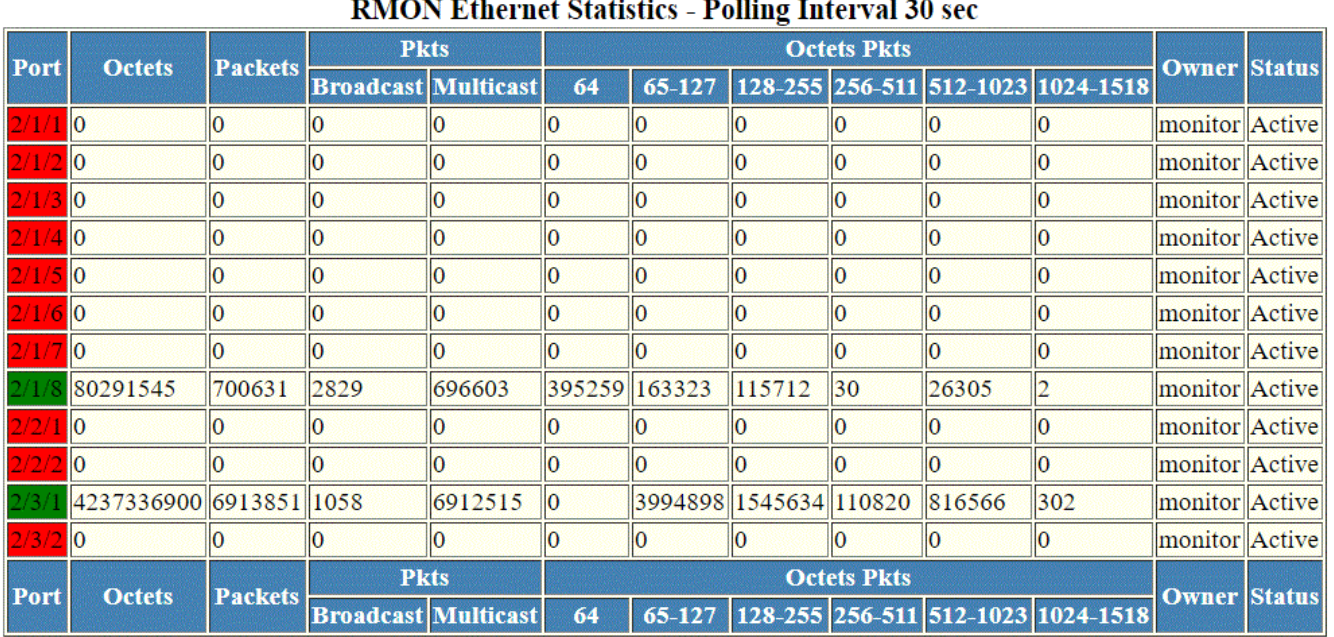

#### Stop Polling | [Change Polling Interval][RMON Ethernet Error Statistics] Clear

Up Time=09d:02h:53m:41s, Last Clear Time=10d:17h:46m:19s

Clear Stop Polling [Change Polling Interval][RMON Ethernet Error Statistics]

[Home][Site Map][Logout][Save][Frame Enable|Disable][TELNET]

#### **TABLE 28 Description of the fields in the RMON Ethernet Statistics window**

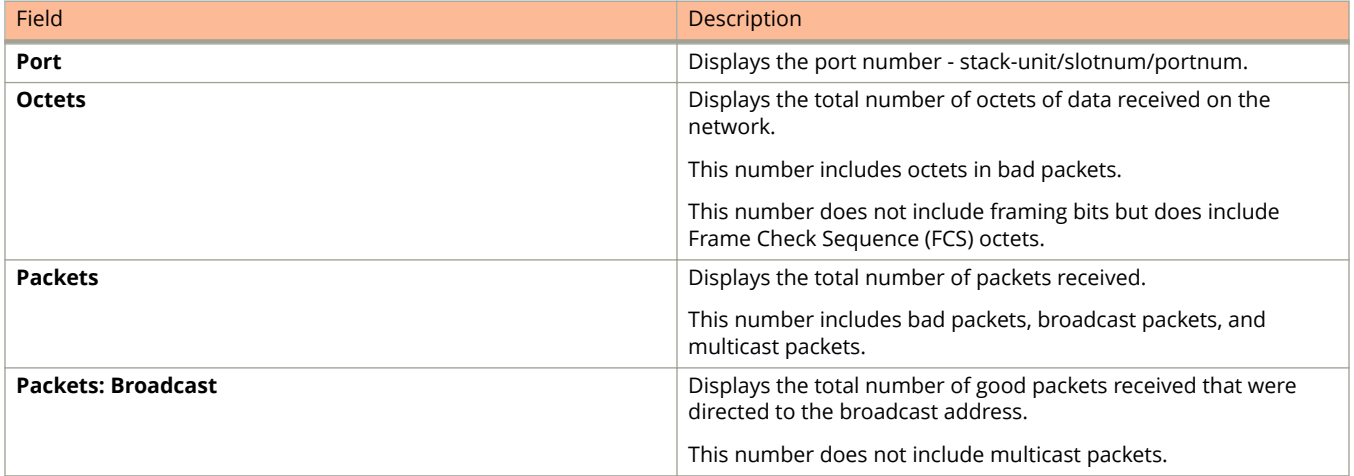

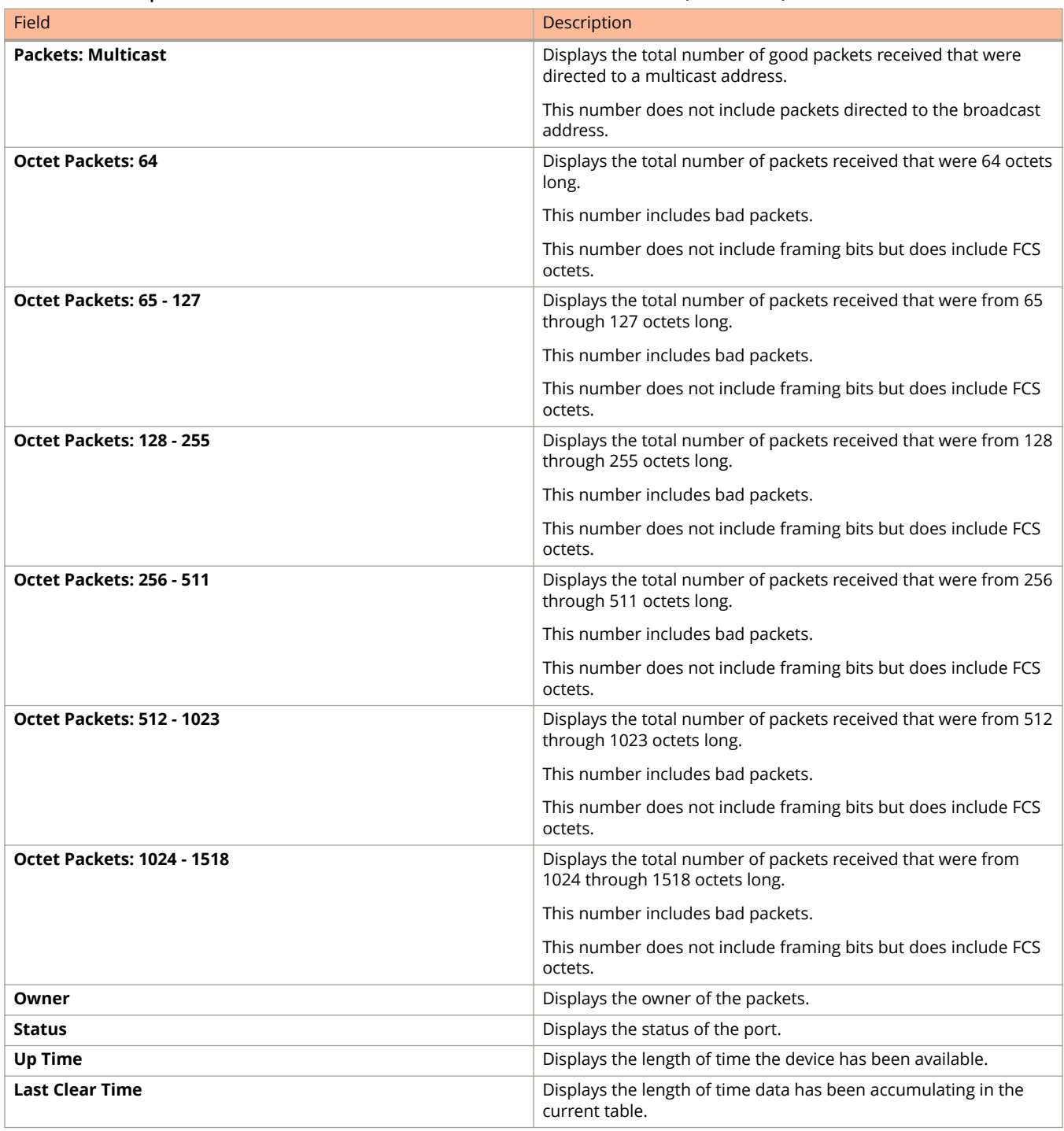

### **TABLE 28 Description of the fields in the RMON Ethernet Statistics window (continued)**

To remove the current data in the table and restart monitoring, click **Clear**. To stop reporting the statistics, click **Stop Polling**.

The **RMON Ethernet Statistics** window contains the following links:

- **•** To change the polling interval, click **Change Polling interval**. For more information, refer to the "Changing polling interval" section.
- **•** To display the RMON Ethernet error statistics, click **RMON Ethernet Error Statistics**. For more information, refer to the "Displaying RMON Ethernet error statistics" section.

# <span id="page-76-0"></span>**Changing polling interval**

To change the number of seconds between reporting the RMON Ethernet statistics, perform the following steps.

1. Click **Change Polling interval** on the **RMON Ethernet Statistics** window.

The **Web Management Preferences** window is displayed as shown in the figure below.

**FIGURE 43 Modifying web management preferences**

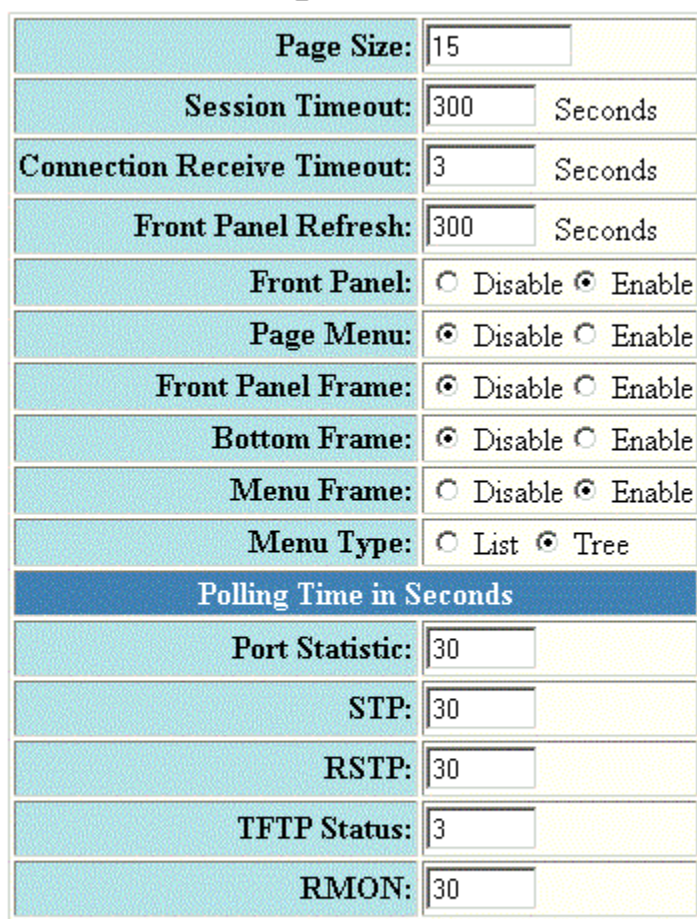

### **Web Management Preferences**

Apply Reset

[Home][Site Map][Logout][Save][Frame Enable[Disable][TELNET]

2. Specify the RMON polling interval in the **RMON** field.

3. Click **Apply** .

The message The change has been made is displayed at the top of the window. To undo the changes, click **Reset** . For more information on web management preferences, refer to Configuring the web management preferences on page 122.

### **Displaying RMON Ethernet error statistics**

To display RMON error information, perform the following steps.

1. Click **RMON Ethernet Error Statistics** on the **RMON Ethernet Statistics** window.

2. Select a unit ID in the **Select Stack Unit ID** list and click **Display** to view information about a specific stack unit. The **RMON Ethernet Error Statistics** window is displayed as shown in the figure below.

**FIGURE 44 Monitoring the RMON Ethernet error statistics**

 $\overline{a}$ 

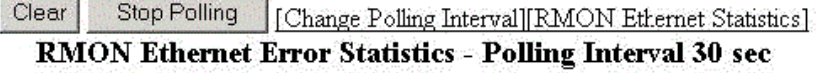

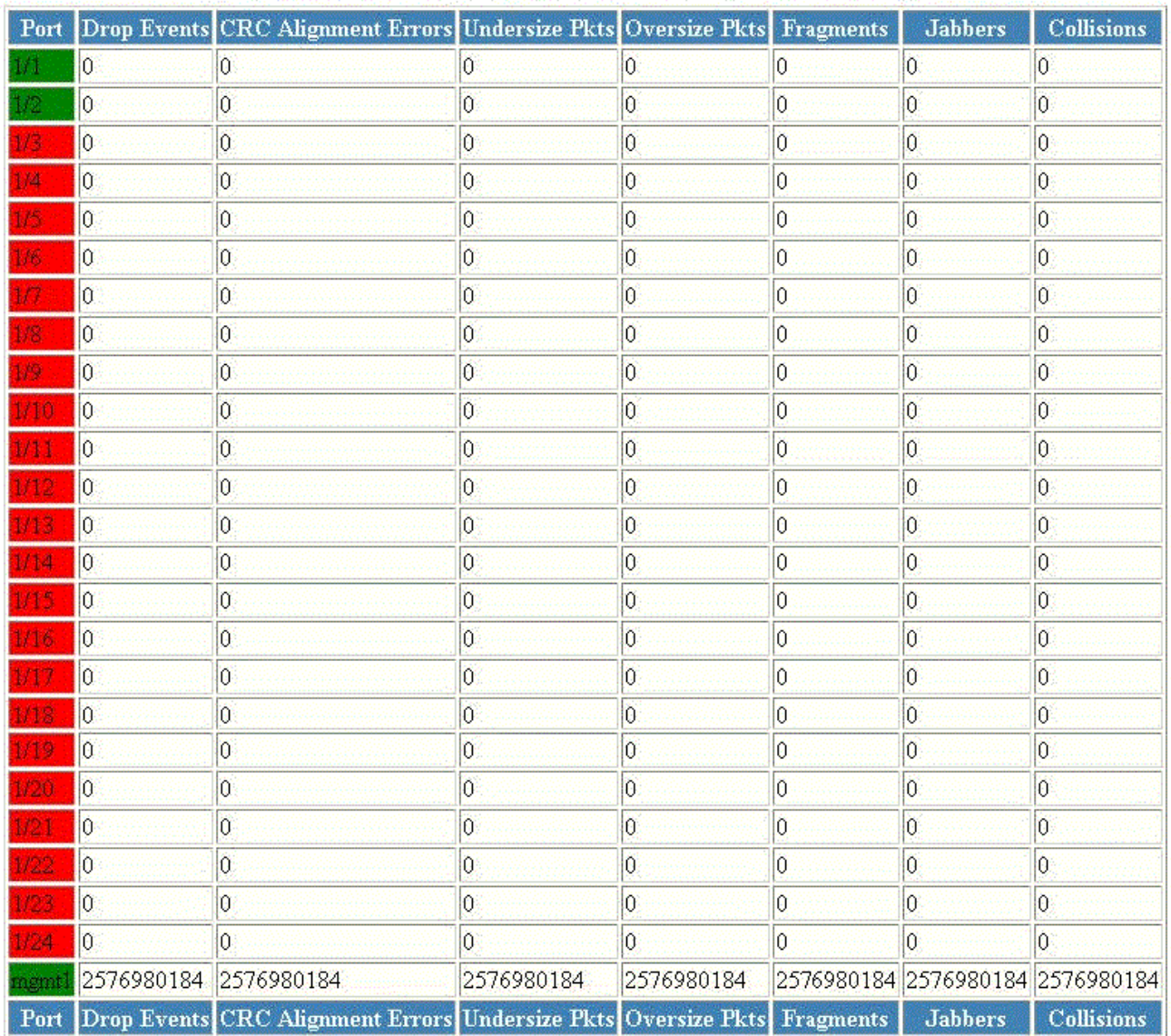

Up Time=00 days 00h:20m:13s, Last Clear Time=00 days 00h:00m:00s

Clear Stop Polling

[Change Polling Interval][RMON Ethernet Statistics]

[Home][Site Map][Logout][Save][Frame Enable[Disable][TELNET]

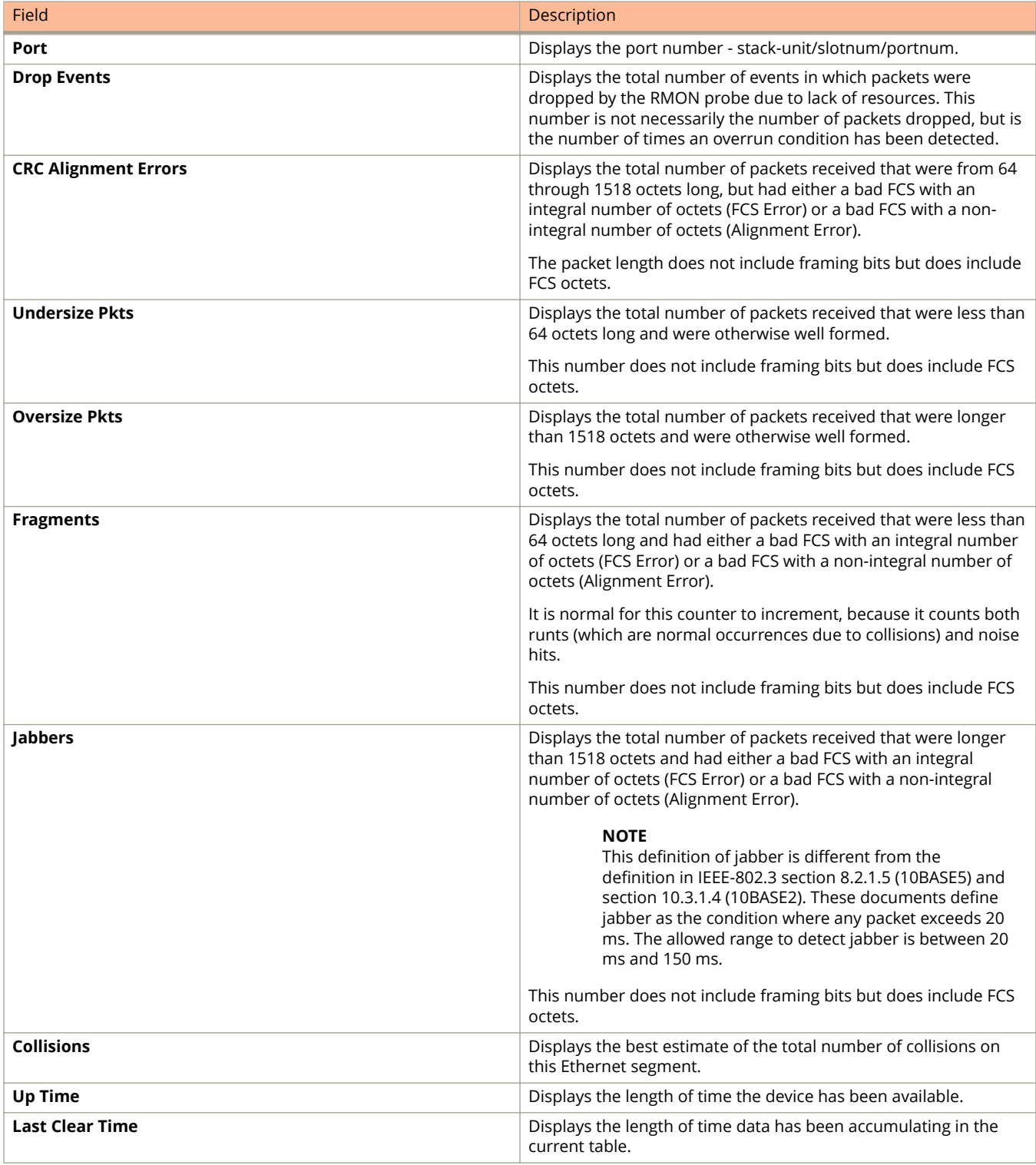

### **TABLE 29 Description of the fields in the RMON Ethernet Error Statistics window**

To remove the current data in the table and restart monitoring, click **Clear** . To stop reporting the statistics, click **Stop Polling** .

The **RMON Ethernet Error Statistics** window contains the following links:

- **•** To change the polling interval, click **Change Polling interval** . For more information, refer to [Changing polling](#page-76-0) [interval](#page-76-0) on page 77.
- **•** To display the RMON statistics, click **RMON Ethernet Statistics** . For more information, refer to [Displaying RMON](#page-72-0) [Ethernet statistics](#page-72-0) on page 73.

# **Configuring Stack Components**

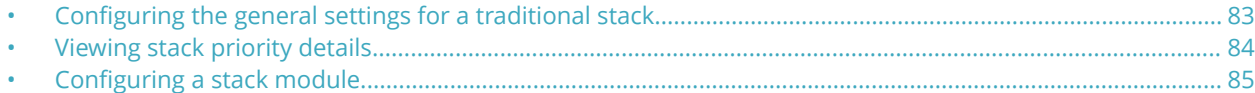

### **Configuring the general settings for a traditional stack**

To change the stack settings to improve performance and reliability of the device, perform the following steps.

- 1. Click **Configure** on the left pane and select **Stack**.
- 2. Click **General**.

The General Stacking Configuration window is displayed as shown in the figure below.

**FIGURE 45 General stacking configuration** 

### [Show Stack Details][Show Stack Modules]

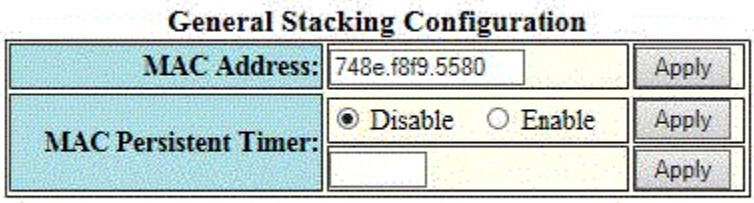

[Home][Site Map][Logout][Save][Frame Enable Disable][TELNET]

3. Enter the Media Access Control (MAC) address of the device in the **MAC Address** field and then click **Apply**.

<span id="page-83-0"></span>4. Click **Disable** or **Enable** for **MAC Persistent Timer** and then click **Apply**.

If you click **Enable**, type the time delay before the stack MAC address changes in the **MAC Persistent Timer** field and then click **Apply**.

The **General Stacking Configuration** window provides links to monitor stack parameters:

- **•** To display the current stack information, click **Show Stack Details** . For more information, refer to the [Displaying](#page-32-0) [the stack details](#page-32-0) on page 33.
- **•** To display the current information about the stack modules, click **Show Stack Modules** . For more information, refer to the [Displaying a stack module](#page-33-0) on page 34.

### **NOTE**

The stack-ports page does not support modification of stack ports. If you click the **Modify** button, you will be redirected to the Configure Stack Ports page, where Stack-port1 and Stack-port2 will be empty. When you click **Apply**, an information message 'The change has been made' is displayed but it may not modify the existing stack ports.

### **Viewing stack priority details**

The stack unit with the highest priority is the Active Controller (128 by default). The stack unit with the second highest priority is the Standby Controller, which takes over if the current Active Controller fails.

It is possible to assign the same priority for Active and Standby Controllers, or different priorities (Active highest and Standby second-highest). When the Active and Standby Controllers have the same priority, if the Active Controller fails, the Standby Controller takes over. If the original Active Controller becomes operational again, it will not be able to resume its original role.

When the priorities of the Active and Standby Controllers are different, if the Active Controller fails, the Standby Controller takes over. If the original Active Controller becomes operational again, the old Active Controller regains its role and resets the other units.

You can assign the same priority to the Active and Standby Controllers after the stack is formed. This prevents the intended Standby Controller from becoming the Active Controller during stack construction.

To view the priority of the units within a stack, perform the following steps.

1. Click **Configure** on the left pane and select **Stack** .

### <span id="page-84-0"></span>2. Click **Priority** .

The **Stack Unit Priority** window is displayed as shown in the figure below.

**FIGURE 46 Stack unit priority**

### [Show Stack Details][Show Stack Modules]

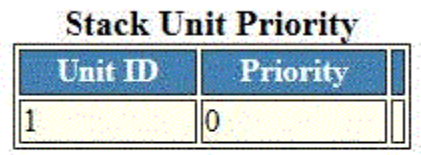

[Add Module]

[Home][Site Map][Logout][Save][Frame Enable]Disable][TELNET]

To add a new stack module, click **Add Module** . For more information on how to configure a stack module, refer to Configuring a stack module on page 85.

# **Configuring a stack module**

### **NOTE**

You cannot modify the stack ports for the ICX devices.

To configure a stack module, perform the following steps.

- 1. Click **Configure** on the left pane and select **Stack** .
- 2. Click **Module** .

The **Add Modules For Stack Unit** window is displayed as shown in the figure below.

**FIGURE 47 Adding modules for a stack unit**

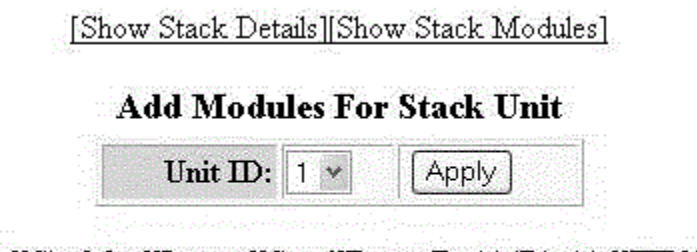

[Home][Site Map][Logout][Save][Frame Enable]Disable][TELNET]

3. Select a stack unit identifier in the **Unit ID** list.

4. Click **Apply** .

The **Configure Stack Unit Modules** window is displayed as shown in the figure below.

**FIGURE 48 Adding and deleting a stack unit module**

### [Show Stack Details][Show Stack Modules]

### **Configure Stack Unit Modules**

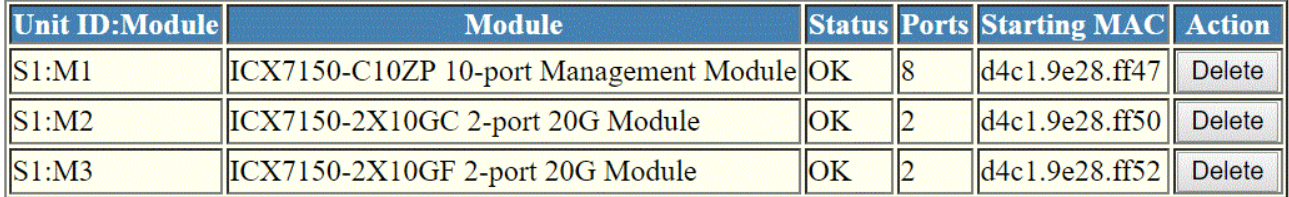

[Add Module]

[Home][Site Map][Logout][Save][Frame Enable|Disable][TELNET]

5. Select a stack module in the list on the **Module** column and then click **Add** .

To display current stack details, stack port status, and stack neighbors information, click **Show Stack Details** . For more information, refer to [Displaying the stack details](#page-32-0) on page 33. Click **Delete** to delete a stack unit module. You cannot delete the active modules.

To display the stack unit modules, click **Show Stack Modules** . For more information, refer to [Displaying a stack module](#page-33-0) on page 34.

The following figure shows the module page of ICX 7850.

### **FIGURE 49 Module page of ICX 7850**

[General Stacking Configuration][Configure Stack Priority][Configure Stack Ports][Configure Stack Modules]

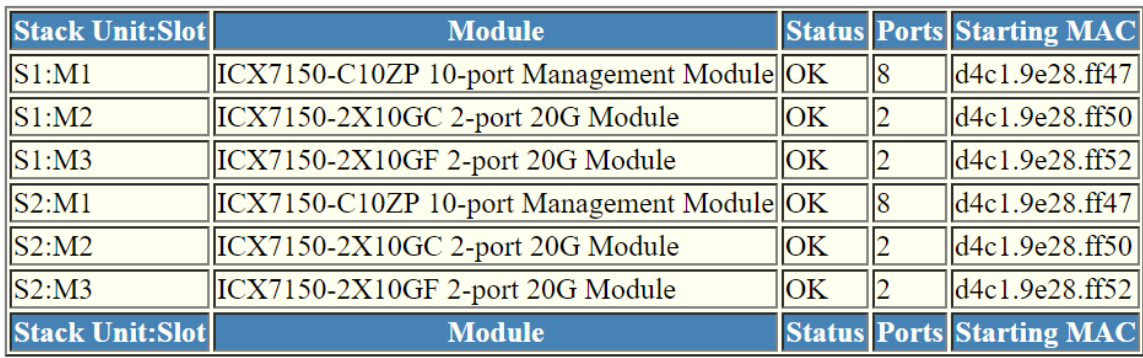

**Stack Modules** 

[Home][Site Map][Logout][Save][Frame Enable|Disable][TELNET]

# **Configuring System Components**

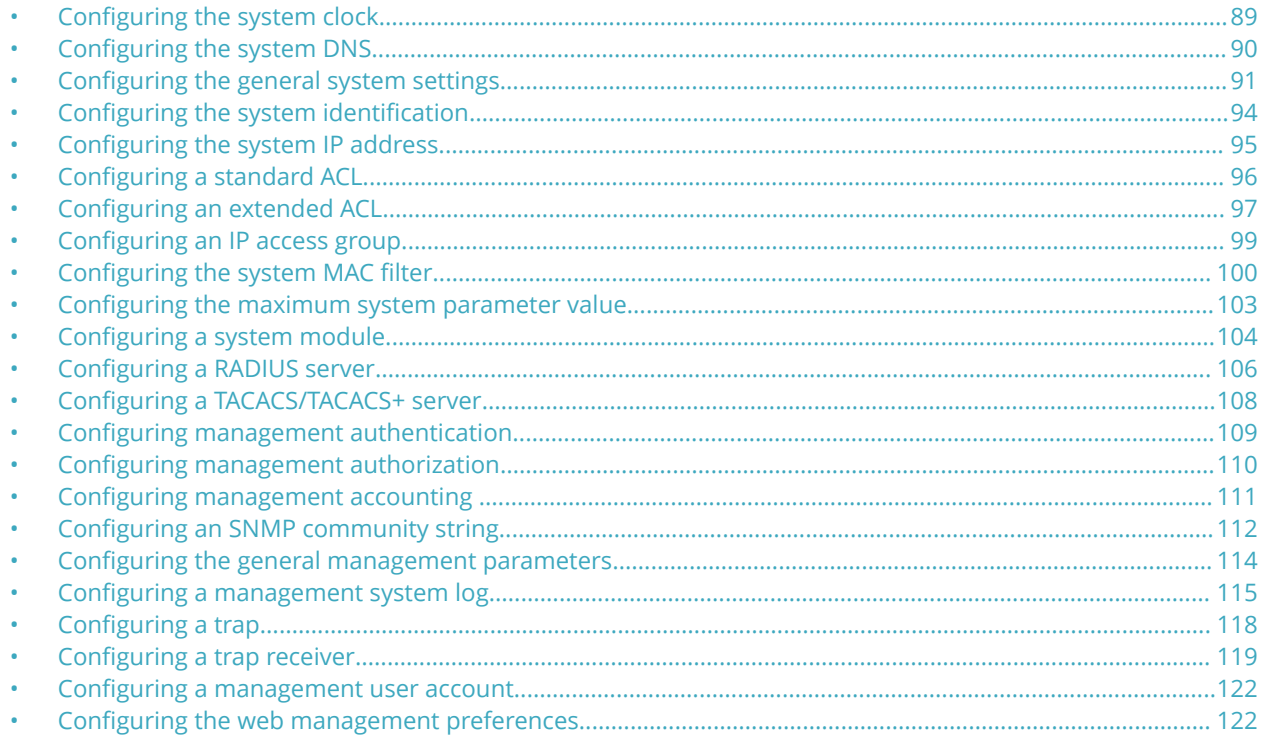

## **Configuring the system clock**

To configure the system clock, perform the following steps.

1. Click Configure on the left pane and select System.

<span id="page-89-0"></span>Configuring System Components Configuring the system DNS

2. Click **Clock** .

The **Clock** window is displayed as shown in the figure below.

### **FIGURE 50 Configuring the system clock**

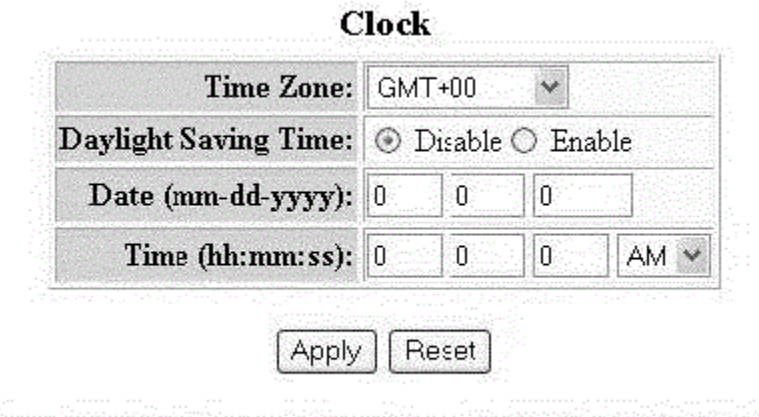

[Home][Site Map][Logout][Save][Frame Enable]Disable][TELNET]

- 3. Select the GMT time zone that you want to configure for the device in the **Time Zone** list.
- 4. Click **Disable** or **Enable** for **Daylight Saving Time** . Daylight Saving Time applies to the US time zone only.
- 5. Type the date in mm-dd-yyyy format in the **Date (mm-dd-yyyy)** field.
- 6. Type the time in hh:mm:ss format in the **Time (hh:mm:ss)** field and select **AM** or **PM** in the list.
- 7. Click **Apply** .

The message The change has been made is displayed. To reset the data entered in the configuration pane, click **Reset** .

### **Configuring the system DNS**

To configure the system Domain Name System (DNS), perform the following steps.

1. Click **Configure** on the left pane and select **System** .

### <span id="page-90-0"></span>2. Click **DNS** .

The **DNS** window is displayed as shown in the figure below.

#### **FIGURE 51 Configuring the system DNS**

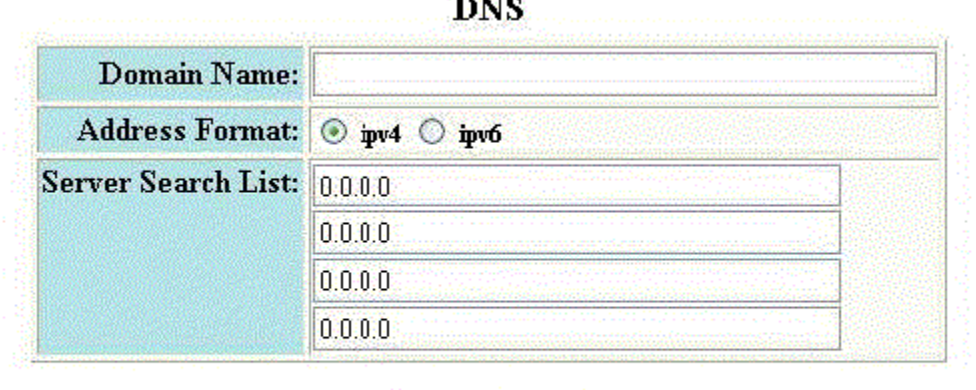

<u>ی پایا گیا۔</u>

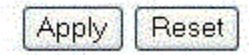

[Home][Site Map][Logout][Save][Frame Enable]Disable][TELNET]

- 3. Type the name of the domain that can be used to resolve host names in the **Domain Name** field.
- 4. Select **ipv4** or **ipv6** for the **Address Format** .
- 5. Type the server IP addresses in the **Server Search List** fields.

You can configure a Ruckus device to recognize up to four DNS servers. The first entry serves as the primary default address. If a query to the primary address fails to be resolved after three attempts, the next DNS address is queried (also up to three times). This process continues for each defined DNS address until the query is resolved. The order in which the default DNS addresses are polled is the same as the order in which you enter them.

6. Click **Apply** .

The message The change has been made is displayed. To reset the data entered in the configuration pane, click **Reset** .

### **Configuring the general system settings**

To configure the general system settings, perform the following steps.

1. Click **Configure** on the left pane and select **System**.

2. Click **General**.

The **General System Configuration** window is displayed.

**FIGURE 52 Configuring the general system**

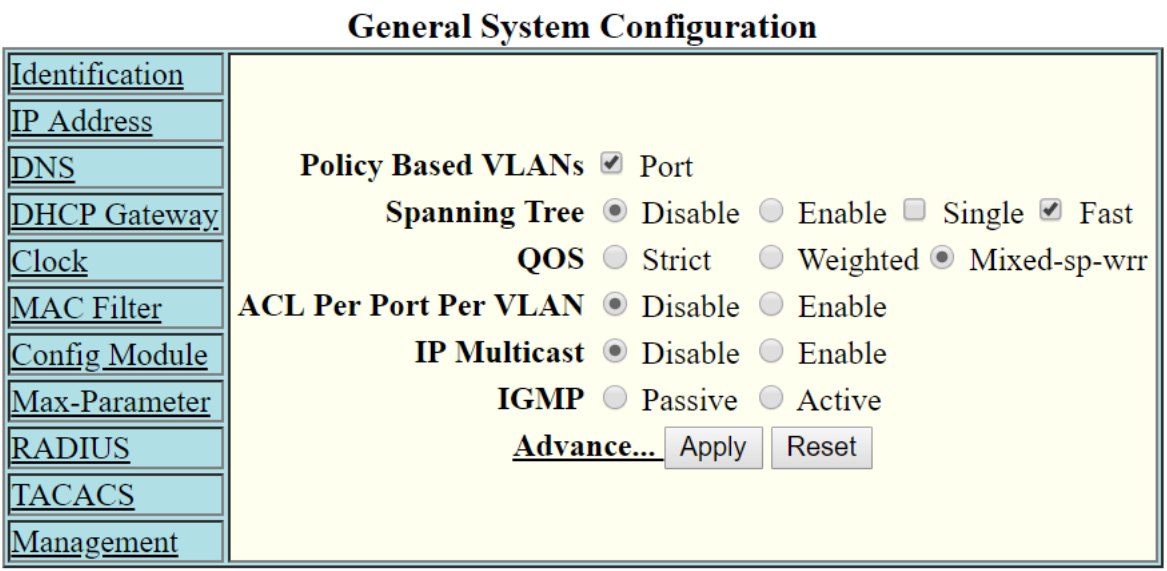

### [Home][Site Map][Logout][Save][Frame Enable|Disable][TELNET]

- 3. Select the **Port** check box for **Policy based VLANs** to enable configuration of port-based VLANs.
- 4. Click **Disable** or **Enable** for **Spanning Tree** . If you click **Enable**, select the **Single** or **Fast** check box.
- 5. Click **Strict** or **Weighted** for **QOS**.
- 6. Click **Disable** or **Enable** for **ACL Per Port Per VLAN**.

7. Click **Advance** to configure additional system parameters.

The **System** window is displayed.

#### **FIGURE 53 Advance system information**

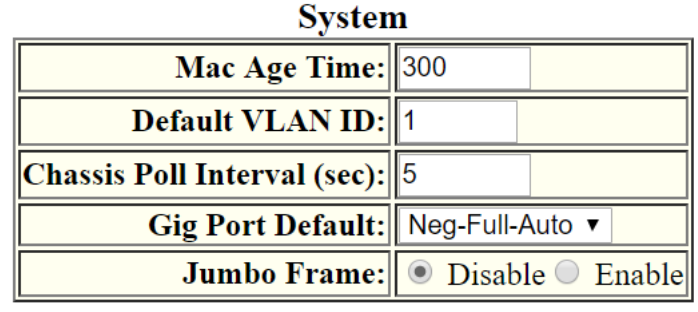

Apply Reset

### [Home][Site Map][Logout][Save][Frame Enable|Disable][TELNET]

- 8. Type the VLAN tag type in hexadecimal format from 0 through ffff in the Tag Type field. The default is 0081.
- 9. Type the number of seconds a port address remains active in the address table in the **Mac Age Time** field.
- 10. Type the default VLAN ID number in the **Default VLAN ID** field.
- 11. Type the interval, in seconds, in which the chassis is polled in the **Chassis Poll Interval (sec)** field.
- 12. Select a negotiation mode in the **Gig Port Default** list.
- 13. Click **Disable** or **Enable** for **Route Only**. If you click **Enable** , Layer 2 switching is disabled globally.
- 14. Click **Disable** or **Enable** for **Jumbo Frame**.

Jumbo frames are Ethernet frames with more than 1,500 bytes MTU.

<span id="page-93-0"></span>Configuring the system identification

15. Click **Apply**.

The message The change has been made is displayed. To reset the data entered in the configuration pane, click **Reset**.

The General System Configuration window provides the following links to configure the system parameters:

- *<u><b>Identification*</u>
- **IP Address**
- **DNS**
- **DHCP Gateway**
- **Clock**
- **MAC Filter**
- **Module**
- **Max-Parameter**
- **RADIUS**
- **TACACS**
- **Management**

## **Configuring the system identification**

To configure the system identification information, perform the following steps.

- 1. Click **Configure** on the left pane and select **System** .
- 2. Click **Identification** .

The **Identification** window is displayed as shown in the figure below.

**FIGURE 54 Configuring the system identification** 

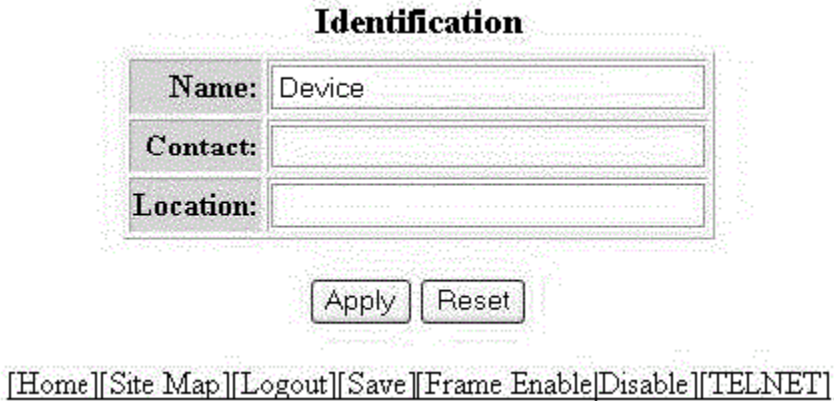

- 3. Type the name of the device in the **Name** field.
- 4. Type the contact information of the device in the **Contact** field.
- 5. Type the location of the device in the **Location** field.

<span id="page-94-0"></span>6. Click **Apply** .

The message The change has been made is displayed. To reset the data entered in the configuration pane, click **Reset** .

### **Configuring the system IP address**

To configure the IP address of the system, perform the following steps.

- 1. Click **Configure** on the left pane and select **System** .
- 2. Click **IP Address** . The **Router IP address** window is displayed.
- 3. Click **Add IP Address**.

The **Router IP address** window is displayed as shown in the figure below.

#### **FIGURE 55 Configuring the system IP address**

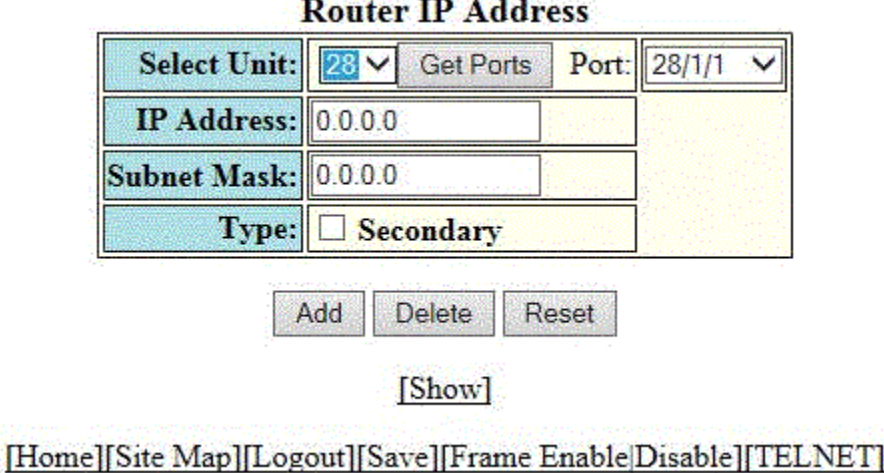

4. Select a Unit ID from the **Select Unit** list and click **Get Ports** to retrieve the list of ports corresponding to the selected Unit ID.

A message is displayed to indicate that the operation does not change the running configuration.

- 5. Select a port from the **Port** list.
- 6. Type the IP address of the device in the **IP Address** field.
- 7. Type the network mask for the IP address in the **Subnet Mask** field.
- 8. Select the **Secondary** check box for **Type** if you have already configured an IP address within the same subnet on the interface.
- 9. Click **Apply** .

The message The change has been made is displayed. To reset the data entered in the configuration pane, click **Reset** .

# <span id="page-95-0"></span>**Configuring a standard ACL**

To configure a standard Access Control List (ACL), perform the following steps.

- 1. Click **Configure** on the left pane and select **System** .
- 2. Click **Standard ACL** .

The **Standard ACL** window is displayed as shown in the figure below.

### **NOTE**

Web GUI does not have ACL Sequence number support.

### **FIGURE 56 Configuring a standard ACL**

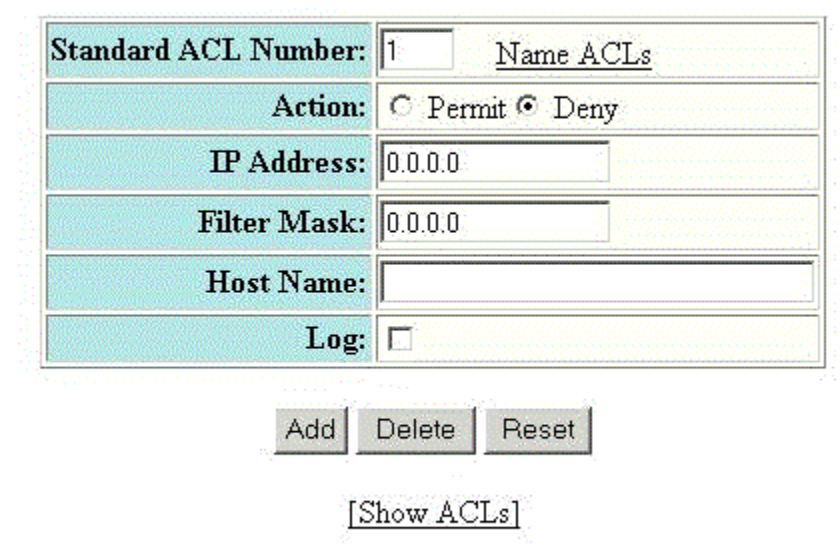

### **Standard ACL**

### [Home][Site Map][Logout][Save][Frame Enable|Disable][TELNET]

- 3. Type the standard ACL number from 1 through 99 in the **Standard ACL Number** field. If you want to type an ACL name, click **Name ACLs** . The field label changes to **Standard ACL Name** .
- 4. Click **Permit** or **Deny** for **Action** so that the ACL forwards or drops the packets that match the policy in the ACL.
- 5. Type the IP address of the route's destination in the **IP Address** field.
- 6. Type the masking bits in the **Filter Mask** field. This allows you to specify a range of IP addresses to include or exclude based on mask matching.
- 7. Type the host name in the **Host Name** field. The host name enables you to perform Telnet, ping, and trace route commands.
- 8. Select the **Log** check box to log the entries.
- 9. Click **Add** .

The message The change has been made is displayed. To display the configured standard ACL, click **Show ACLs** . To delete the configured ACL, click **Delete** . To reset the data entered in the configuration pane, click **Reset** .

## <span id="page-96-0"></span>**Configuring an extended ACL**

To configure an extended Access Control List (ACL), perform the following steps.

- 1. Click **Configure** on the left pane and select **System**.
- 2. Click **Extended ACL**.

The **Extended ACL** window is displayed as shown in the figure below.

**FIGURE 57 Configuring an extended ACL**

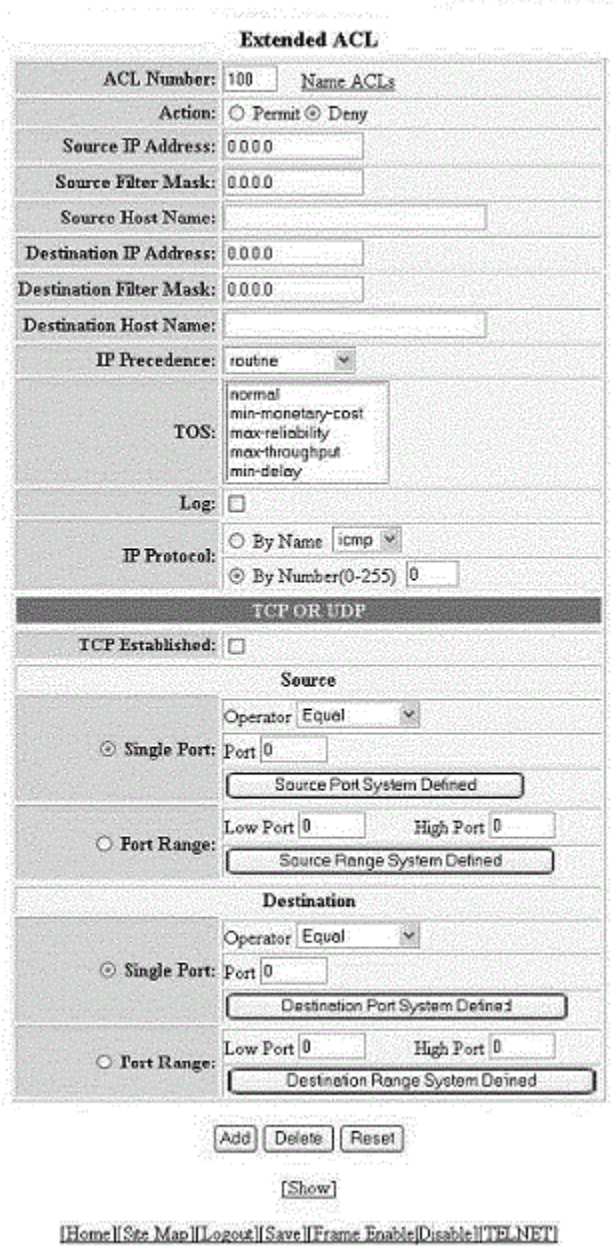

### Configuring System Components

Configuring an extended ACL

- 3. Type the extended ACL number (from 100 through 199) in the **ACL Number** field. If you want to specify an extended ACL name, click **Name ACLs**. The field label changes to **ACL Name**.
- 4. Click **Permit** or **Deny** for **Action** so that the packets that match the policy are forwarded or dropped.
- 5. Type the source IP address in the **Source IP Address** field.
- 6. Type the source mask in the **Source Filter Mask** field.
- 7. Type the source host name in the **Source Host Name** field.
- 8. Type the destination IP address in the **Destination IP Address** field.
- 9. Type the destination mask in the **Destination Filter Mask** field.
- 10. Type the destination host name in the **Destination Host Name** field.
- 11. Select one of the following options in the **IP Precedence** list:
	- **routine** --The ACL matches packets that have the routine precedence.
	- **priority** --The ACL matches packets that have the priority precedence.
	- **immediate** --The ACL matches packets that have the immediate precedence.
	- flash --The ACL matches packets that have the flash precedence.
	- flash-override --The ACL matches packets that have the flash override precedence.
	- **critical** --The ACL matches packets that have the critical precedence.
	- **internet** --The ACL matches packets that have the internetwork control precedence.
	- **network** --The ACL matches packets that have the network control precedence.
- 12. Select one of the following options in the **TOS** list:
	- **normal** --The ACL matches packets that have the normal Type of Service (ToS).
	- **min-monetary-cost** --The ACL matches packets that have the minimum monetary cost ToS.
	- **max-reliability** --The ACL matches packets that have the maximum reliability ToS.
	- **max-throughput** --The ACL matches packets that have the maximum throughput ToS.
	- **min-delay** --The ACL matches packets that have the minimum delay ToS.
- 13. Select the **Log** check box to enable generation of SNMP traps and syslog messages for packets denied by the ACL.
- 14. Click **By Name** for I**P Protocol** to select the IP protocol by name or click **By Number** to specify the number (from 0 through 255).
- 15. Select the **TCP Established** check box so that the policy applies to TCP packets that have the ACK (Acknowledgment) or RST (Reset) bits set on (set to "1") in the Control Bits field of the TCP packet header. The policy applies only to the established TCP sessions, not to the new sessions.

### **NOTE**

This field applies only to the destination TCP ports, not the source TCP ports.

- <span id="page-98-0"></span>16. Enter the following information for **Source**:
	- a) To configure a single port, click **Single Port**.

Select one of the following options for **Operator**:

- **Equal** --The policy applies to the TCP or UDP port number or name you enter.
- **NotEqual** --The policy applies to all the TCP or UDP port numbers except the port number or port name you enter.
- **LessThan** --The policy applies to the TCP or UDP port numbers that are less than the port number or the numeric equivalent of the port name you enter.
- **GreaterThan** --The policy applies to the TCP or UDP port numbers greater than the port number or the numeric equivalent of the port name you enter.

#### Click **Source Port System Defined**.

b) To configure a range of ports, click **Port Range**.

Type the lower port number in the **Low Port** field and the highest port number in the **High Port** field.

#### Click **Source Range System Defined**.

- 17. To configure the destination port settings under **Destination**, follow the procedure explained in step 16 .
- 18. Click **Add**.

The message The change has been made is displayed. To display the configured extended numbered ACL, click **Show**.

To delete the configured extended numbered ACL, click **Delete** . To reset the data entered in the configuration pane, click **Reset**.

#### **NOTE**

Web GUI does not have ACL Sequence number support.

### **Configuring an IP access group**

To configure an IP access group, perform the following steps.

1. Click **Configure** on the left pane and select **System**.

### <span id="page-99-0"></span>2. Click **IP Access Group**.

The **IP Access Group** window is displayed as shown in the figure below.

### **FIGURE 58 Configuring IP access groups**

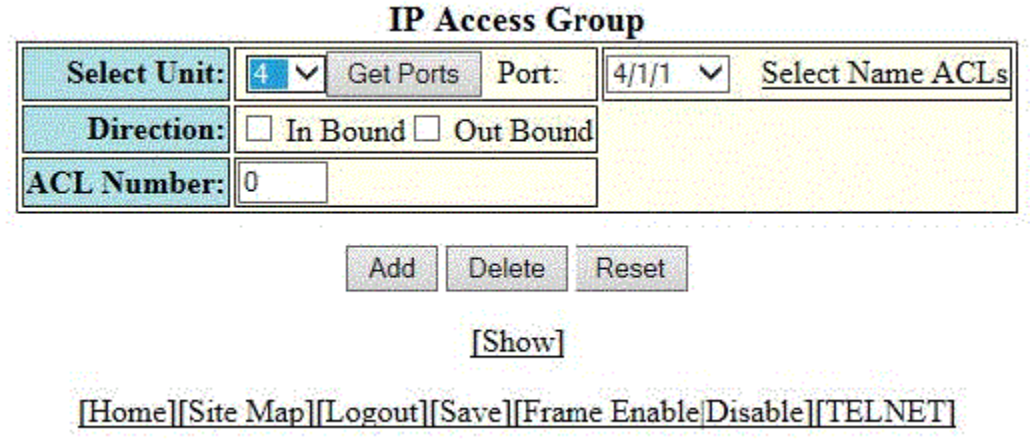

3. Select a Unit ID from the **Select Unit** list and click **Get Ports** to retrieve the list of ports corresponding to the selected Unit ID.

A message is displayed to indicate that the operation does not change the running configuration.

- 4. Select a port in the **Port** list.
	- **•** stack-unit/slotnum/portnum
- 5. Select the In Bound check box for Direction to enable incoming traffic on the interface to which you apply the ACL.
- 6. Type the ACL number in the **ACL Number** list. If you want to type an ACL name, click **Select Name ACLs**. The field label changes to **ACL Name** . Now, you can type the ACL name up to 256 alphanumeric characters.
- 7. Click **Add**.

The message The change has been made is displayed. To display the configured IP access group, click **Show**.

To delete the configured IP access group, click **Delete**. To reset the data entered in the configuration pane, click **Reset**.

### **Configuring the system MAC filter**

To configure the system MAC filter, perform the following steps.

1. Click **Configure** on the left pane and select **System**.

### 2. Click **MAC Filter**.

The **MAC Filter** window is displayed as shown in the figure below.

#### **FIGURE 59 Configuring a MAC filter**

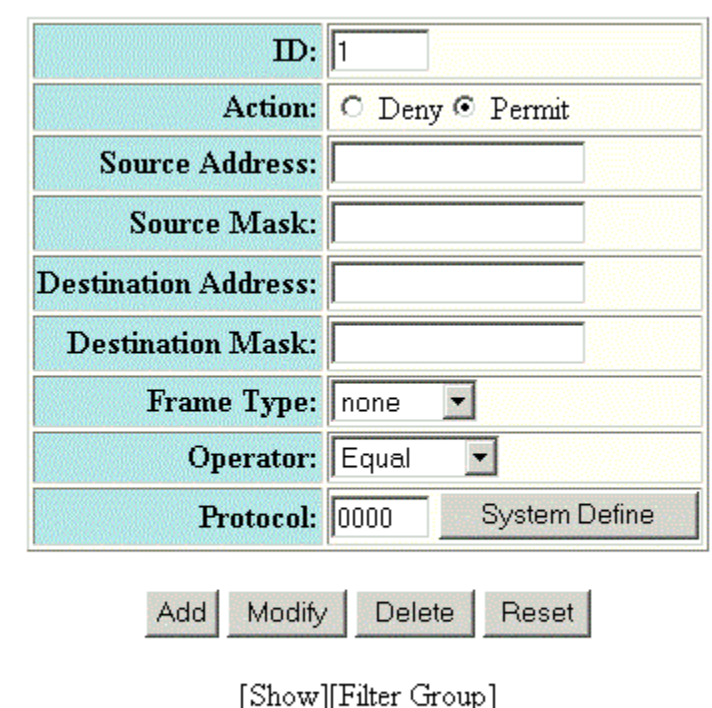

### **MAC Filter**

### [Home][Site Map][Logout][Save][Frame Enable|Disable][TELNET]

- 3. Type the filter number in the **ID** field.
- 4. Click **Deny** or **Permit** for **Action**.
- 5. Type the source MAC address in xx.xx.xx.xx.xx.xx format in the **Source Address** field.
- 6. Type the source mask in the **Source Mask** field.
- 7. Type the destination MAC address in xx.xx.xx.xx.xx.xx format in the **Destination Address** field.
- 8. Type the destination mask in the **Destination Mask** field.
- 9. Select the type of frame in the **Frame Type** list.
- 10. Select the comparison operator in the **Operator** list.
- 11. Type the protocol identifier in the **Protocol** field. To select the system-defined protocol, click **System Define**.

12. Click **Add**.

The message The change has been made is displayed. To display the configured MAC filter, click **Show**.

To change the configured MAC filter, click **Modify**. You can also delete the MAC filter by clicking **Delete** . To reset the data entered in the configuration pane, click **Reset**.

To configure a filter group, click **Filter Group**. For more information on how to configure a filter group, refer to the "Configuring a filter group" section.

### **Configuring a filter group**

To configure a system filter group, perform the following steps.

1. Click **Filter Group** on the right pane of the **MAC Filter** window.

The **Filter Group** window is displayed as shown in the figure below.

#### **FIGURE 60 Configuring a filter group**

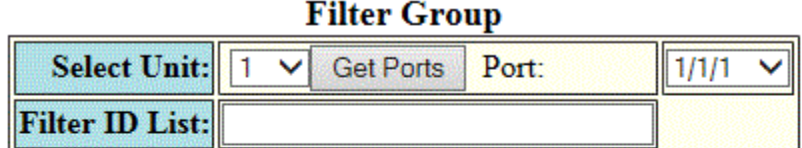

Add **Delete** Reset

### [Show][MAC Filter]

### [Home][Site Map][Logout][Save][Frame Enable|Disable][TELNET]

2. Select a Unit ID from the **Select Unit** list and click **Get Ports** to retrieve the list of ports corresponding to the selected Unit ID.

A message is displayed to indicate that the operation does not change the running configuration.

- 3. Select a port number in the **Port** list.
	- **•** stack-unit/slotnum/portnum
- 4. Type the filter identifier in the **Filter ID List** field.
- 5. Click **Add**.

The message The change has been made is displayed. To display the configured filter group, click **Show**.

To delete the configured filter group, click **Delete**. To reset the data entered in the configuration pane, click **Reset**.

### <span id="page-102-0"></span>**Configuring the maximum system parameter value**

To configure the maximum system parameter value, perform the following steps.

- 1. Click **Configure** on the left pane and select **System** .
- 2. Click **Max-Parameter** .

The **Configure System Parameter Maximum Value** window is displayed as shown in the figure below.

**FIGURE 61 Configuring the maximum system parameter**

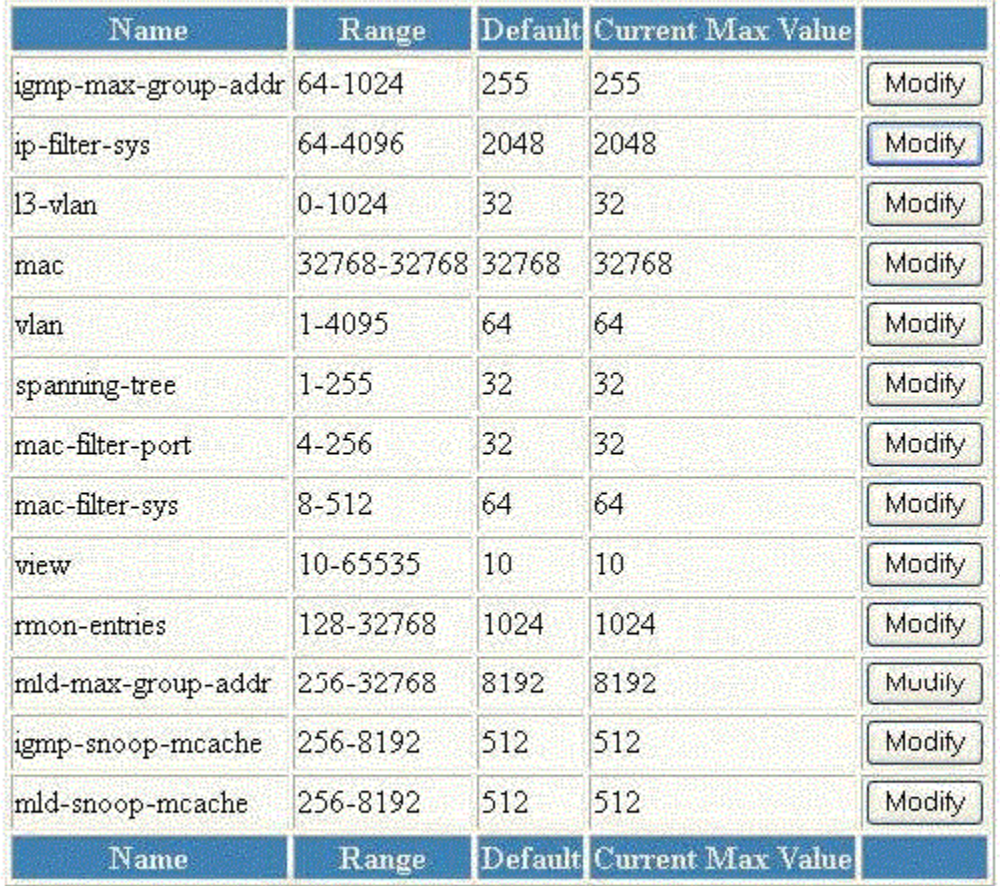

### **Configure System Parameter Maximum Value**

[Home][Site Map][Logout][Save][Frame Enable[Disable][TELNET]

<span id="page-103-0"></span>3. To change the values for each system parameter, click **Modify** .

The **System Parameter** window is displayed as shown in the figure below.

**FIGURE 62 Modifying the maximum parameter value**

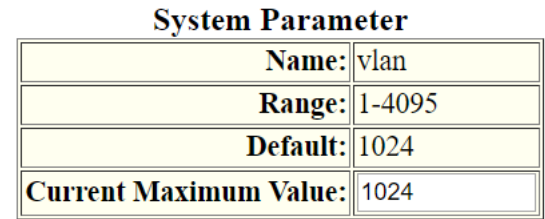

Apply Reset

[Show]

[Home][Site Map][Logout][Save][Frame Enable|Disable][TELNET]

- 4. Type the maximum value in the **Current Maximum Value** field.
- 5. Click **Apply** .

The message The change has been made is displayed. To display the configured maximum system value, click **Show** . To reset the data entered in the configuration pane, click **Reset** .

## **Configuring a system module**

To configure a system module, perform the following steps.

1. Click **Configure** on the left pane and select **System**.

### 2. Click **Module**.

The **Module** window is displayed as shown in the figure below.

### **FIGURE 63 Configuring system modules**

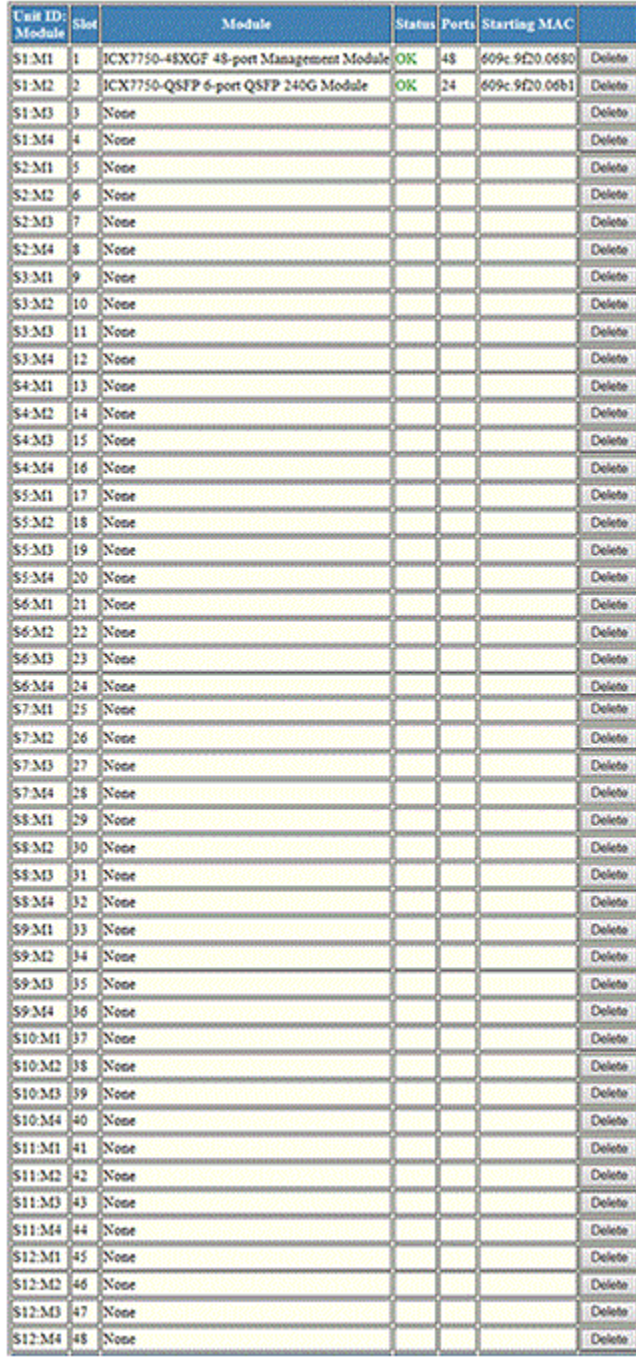

### Module

<span id="page-105-0"></span>3. Click **Add Module**.

The **Module** window is displayed as shown in the figure below.

#### **FIGURE 64 Adding system modules**

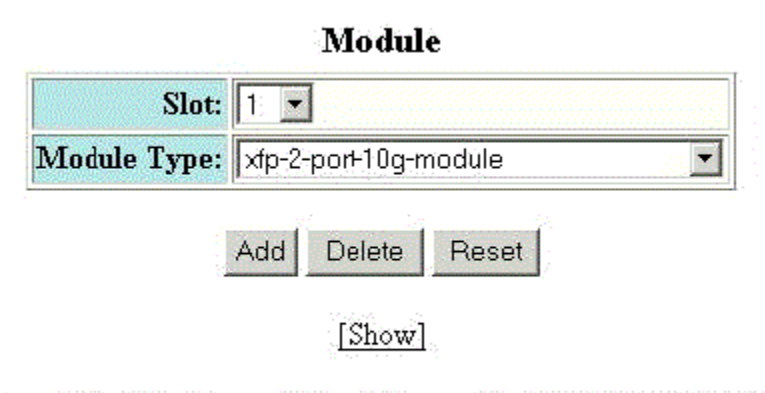

[Home][Site Map][Logout][Save][Frame Enable[Disable][TELNET]

- 4. Select a slot number in the **Slot** list.
- 5. Select a chassis module type in the **Module Type** list.
- 6. Click **Add**.

The message The change has been made is displayed. To display the configured module, click **Show**.

To delete the configured module, click **Delete**. To reset the data entered in the configuration pane, click **Reset**.

### **Configuring a RADIUS server**

To configure a Remote Authentication Dial In User Service (RADIUS) server, perform the following steps.

1. Click **Configure** on the left pane and select **System** .

### 2. Click **Radius** .

The **RADIUS** window is displayed as shown in the figure below.

### **FIGURE 65 Configuring a RADIUS server**

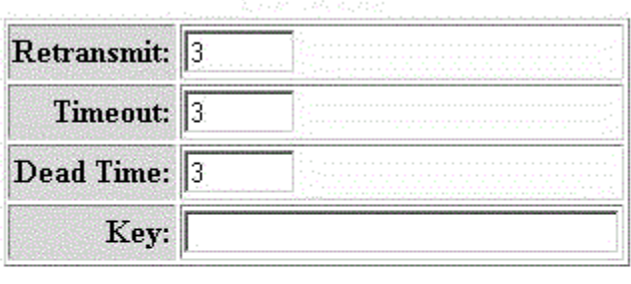

**RADIUS** 

Reset Apply

[RADIUS Server]

### [Home][Site Map][Logout][Save][Frame Enable[Disable][TELNET]

- 3. Type the retransmission interval, which specifies how many times the Ruckus device resends an authentication request when the RADIUS server does not respond, in the **Retransmit** field. The range is from 1 through 5 times. The default is 3 times.
- 4. Type the timeout interval, which specifies how many seconds the Ruckus device waits for a response from a RADIUS server before either retrying the authentication request or determining that the RADIUS servers are unavailable and moving on to the next authentication method in the authentication method list, in the **Timeout** field. The range is from 1 through 15 seconds. The default is 3 seconds.
- 5. Type the dead interval, which specifies how long the Ruckus device waits for the primary authentication server to reply before deciding the server is dead and trying to authenticate using the next server, in the **Dead Time** field. The range is from 1 through 5 seconds. The default is 3 seconds.
- 6. Type the RADIUS key in the **Key** field. This is used to encrypt RADIUS packets before they are sent over the network. The value for the key parameter on the Ruckus device should match the one configured on the RADIUS server. The key can be from 1 through 32 characters in length and cannot include any space characters.
- 7. Click **Apply** .

The message The change has been made is displayed. To display the configured RADIUS server, click **RADIUS Server** . To reset the data entered in the configuration pane, click **Reset** .

### **NOTE**

Web management interface does not support RADIUS configuration using ssl-auth-port.

# <span id="page-107-0"></span>**Configuring a TACACS/TACACS+ server**

To configure a TACACS/TACACS+ server, perform the following steps.

- 1. Click **Configure** on the left pane and select **System** .
- 2. Click **Tacacs** .

The **TACACS** window is displayed as shown in the figure below.

#### **FIGURE 66 Configuring a TACACS/TACACS+ server**

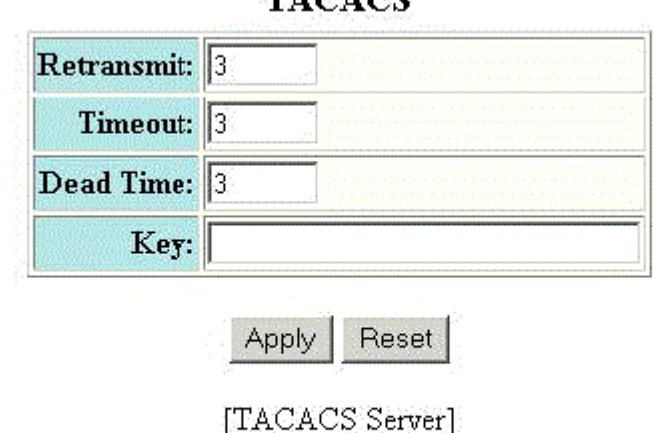

ተአለፍ ለል

### [Home][Site Map][Logout][Save][Frame Enable]Disable][TELNET]

- 3. Type the retransmission interval, which specifies how many times the Ruckus device resends an authentication request when the TACACS/TACACS+ server does not respond, in the **Retransmit** field. The range is from 1 through 5 times. The default is 3 times.
- 4. Type the timeout interval, which specifies how many seconds the Ruckus device waits for a response from a TACACS/ TACACS+ server before either retrying the authentication request or determining that the TACACS/TACACS+ servers are unavailable and moving on to the next authentication method in the authentication method list, in the **Timeout** field. The range is from 1 through 15 seconds. The default is 3 seconds.
- 5. Type the dead interval, which specifies how long the Ruckus device waits for the primary authentication server to reply before deciding the server is dead and trying to authenticate using the next server, in the **Dead Time** field. The range is from 1 through 5 seconds. The default is 3 seconds.
- 6. Type the TACACS/TACACS+ key in the **Key** field. This is used to encrypt TACACS/TACACS+ packets before they are sent over the network. The value for the key parameter on the Ruckus device should match the one configured on the TACACS/TACACS+ server. The key can be from 1 through 32 characters in length and cannot include any space characters.
- 7. Click **Apply** .

The message The change has been made is displayed. To display the configured TACACS/TACACS+ server, click **TACACS Server** . To reset the data entered in the configuration pane, click **Reset** .
### <span id="page-108-0"></span>**Configuring management authentication**

To configure management authentication, perform the following steps.

- 1. Click **Configure** on the left pane and select **System**.
- 2. Click **Management** and select **Authentication Methods**.

The **Authentication Method** window is displayed as shown in the figure below.

**FIGURE 67 Configuring management authentication**

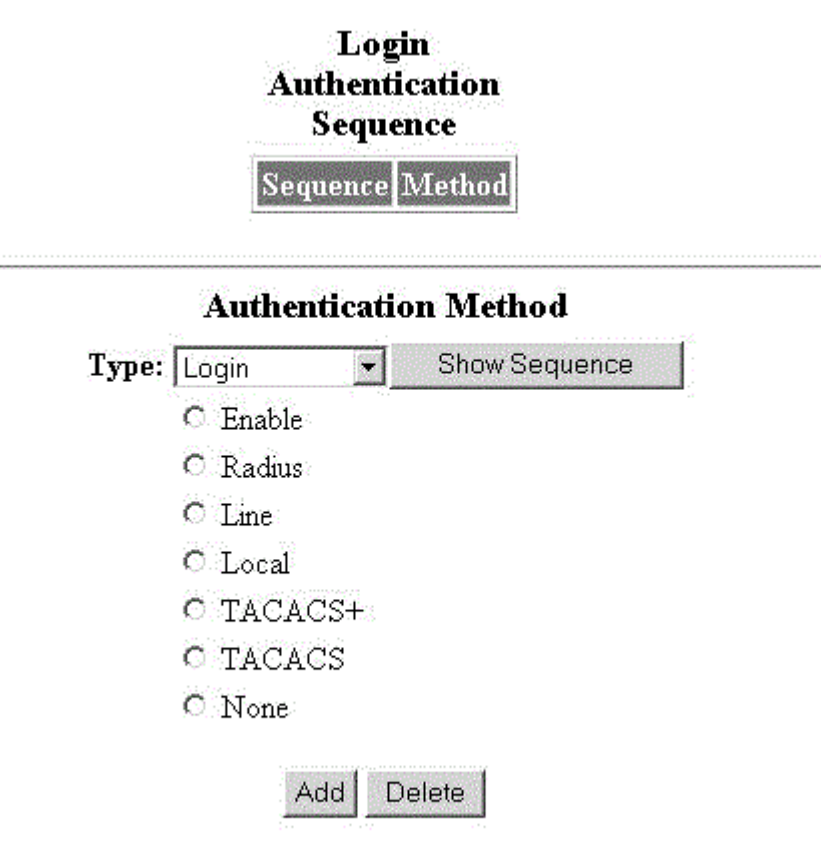

- 3. Select one of the following types of authentication in the **Type** list:
	- **Login**
	- **Enable**
	- **Web Server**
	- **SNMP Server**

<span id="page-109-0"></span>Configuring System Components

Configuring management authorization

- 4. Click one of the following servers:
	- **Enable**
	- **Radius**
	- **Line**
	- **Local**
	- **TACACS+**
	- **TACACS**
	- **None**
- 5. Click **Add**.

The message The change has been made is displayed and the configured authentication method is listed in the **Login Authentication Sequence** pane. Click **Show Sequence** to display the list of authentication methods added. To remove the configured management authentication, click **Delete**.

### **Configuring management authorization**

To configure management authorization, perform the following steps.

- 1. Click **Configure** on the left pane and select **System**.
- 2. Click **Management** and select **Authorization Methods**.

The **Authorization Method** window is displayed as shown in the figure below.

**FIGURE 68 Configuring management authorization**

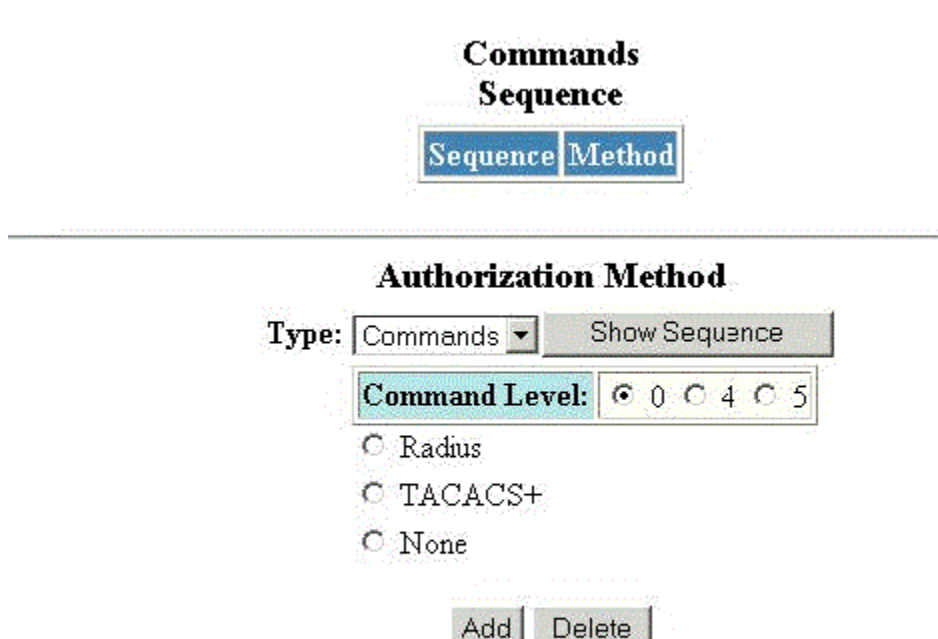

[Home][Site Map][Logout][Save][Frame Enable Disable][TELNET]

Add

- <span id="page-110-0"></span>3. Select either of the following modes of authorization in the **Type** list:
	- **Commands**
	- **Exec**
- 4. Click **0** or **4** or **5** for **Command Level**.
- 5. Click one of the following servers:
	- **Radius**
	- **TACACS+**
	- **None**
- 6. Click **Add**.

The message The change has been made is displayed and the configured authorization method is listed in the **Commands Sequence** pane. Click **Show Sequence** to display the list of authentication methods added. To delete the configured management authorization, click **Delete**.

### **Configuring management accounting**

To configure management accounting, perform the following steps.

1. Click **Configure** on the left pane and select **System**.

2. Click **Management** and select **Accounting Methods**.

The **Accounting Method** window is displayed as shown in the figure below.

**FIGURE 69 Configuring management accounting methods**

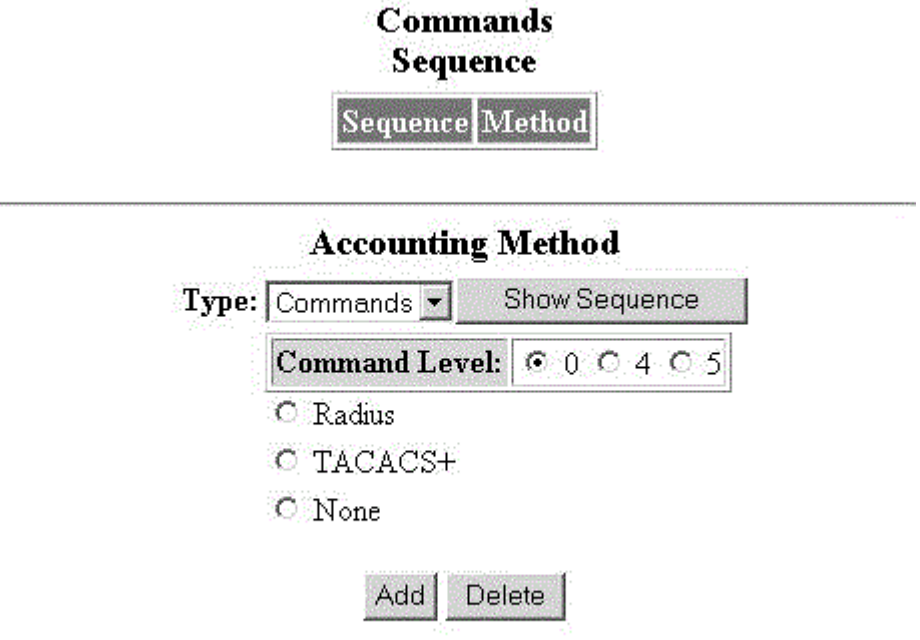

### [Home][Site Map][Logout][Save][Frame Enable]Disable][TELNET].

- 3. Select one of the following modes of authorization:
	- **Commands**
	- **Exec**
	- **System**
- 4. Click **0** or **4** or **5** for **Command Level** .
- 5. Click one of the following servers:
	- **Radius**
	- **TACACS+**
	- **None**
- 6. Click **Add**.

The message The change has been made is displayed and the configured accounting method is listed in the **Commands Sequence** pane. To delete the configured accounting method, click **Delete**.

### **Configuring an SNMP community string**

To configure an SNMP community string, perform the following steps.

### **NOTE**

SNMP community string is not supported if FIPS mode is enabled.

- 1. Click **Configure** on the left pane and select **System** .
- 2. Click **Management** and select **Community String.**

The **SNMP Community String** window is displayed as shown in the figure below.

**FIGURE 70 Configuring an SNMP community string**

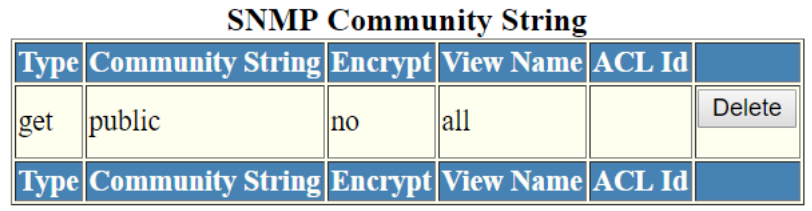

[Add Community String]

[Home][Site Map][Logout][Save][Frame Enable|Disable][TELNET]

3. Click **Add Community String** .

The **SNMP Community String** window is displayed as shown in the figure below.

**FIGURE 71 Adding community strings**

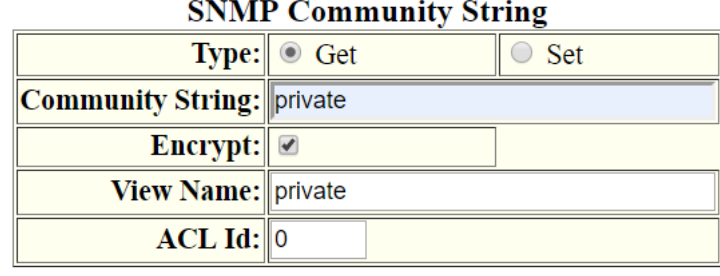

Add **Delete** Reset

[Show]

Configuring the general management parameters

- 4. Click **Get** or **Set** for **Type** .
- 5. Type the user name to open a web management session in the **Community String** field.
- 6. Select the **Encrypt** check box to enable encryption for a particular string.
- 7. Type the name of the community string in the **View Name** field.
- 8. Type the ACL number in the **ACL Id** field.
- 9. Click **Add** .

The message The change has been made is displayed. To display the configured community string, click **Show** .

To delete the community string, click **Delete** . To reset the data entered in the configuration pane, click **Reset** .

### **Configuring the general management parameters**

To configure the general management parameters, perform the following steps.

- 1. Click **Configure** on the left pane and select **System** .
- 2. Click **Management** and select **General** .

The **Management** window is displayed as shown in the figure below.

**FIGURE 72 Configuring general management parameters**

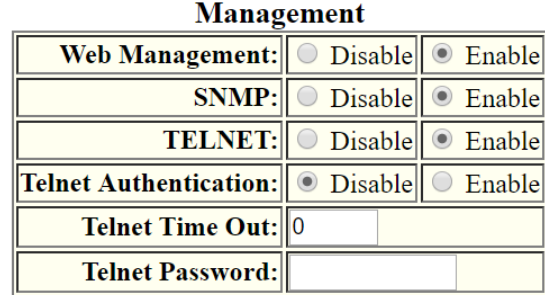

Apply Reset

[Web Preference][User Account][Authentication Methods][Authorization Methods][Accounting Methods][System Log] [Community String][Trap][Trap Receiver]

- 3. Click **Disable** or **Enable** for **Web Management** .
- 4. Click **Disable** or **Enable** for **SNMP** .
- 5. Click **Disable** or **Enable** for **TELNET** .
- 6. Click **Disable** or **Enable** for **Telnet Authentication** .
- 7. Type the timeout interval in seconds to wait for a response in the **Telnet Time Out** field.
- 8. Type an alphanumeric password in the **Telnet Password** field.

### 9. Click **Apply** .

The message The change has been made is displayed. To reset the data entered in the configuration pane, click **Reset** .

The **Management** window provides links to configure other management parameters:

- To configure the web management preferences, click **Web Preference** . For more information, refer to Configuring [the web management preferences](#page-121-0) on page 122.
- To configure a management user account, click User Account . For more information, refer to Configuring a [management user account](#page-121-0) on page 122.
- **•** To configure management authentication, click **Authentication Methods** . For more information, refer to Configuring management authentication on page 109.
- To configure management authorization, click **Authorization Methods** . For more information, refer to Configuring [management authorization](#page-109-0) on page 110.
- To configure management accounting, click **Accounting Methods** . For more information, refer to Configuring [management accounting o](#page-110-0)n page 111.
- To configure a system module, click **System** . For more information, refer to Configuring a system module on page 104.
- **To configure an SNMP community string, click <b>Community String** . For more information, refer to Configuring a [system module](#page-103-0) on page 104.
- To configure a trap, click **Trap** . For more information, refer to Configuring a trap on page 118.
- To configure a trap receiver, click Trap Receiver . For more information, refer to Configuring a trap receiver on page 119.

### **Configuring a management system log**

To configure a management system log, perform the following steps.

1. Click **Configure** on the left pane and select **System**.

### 2. Click **Management** and select **System Log**.

The **System Log** window is displayed as shown in the figure below.

#### **FIGURE 73 Configuring a system log**

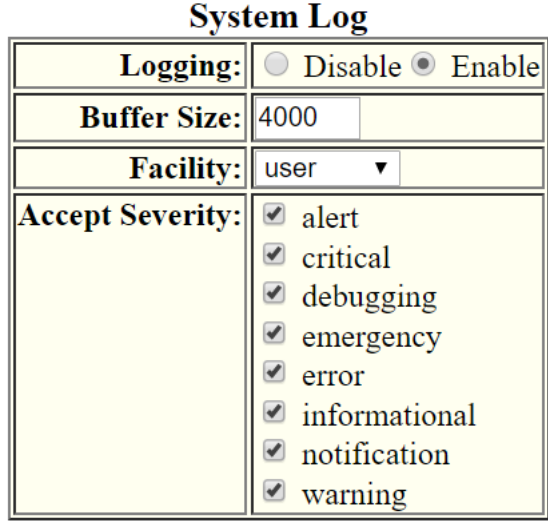

Reset Apply

[Show Log Server]

- 3. Click Disable or Enable for Logging. By default, the syslog buffer is enabled.
- 4. Type the number of messages in the **Buffer Size** field.
- 5. Select a facility in the **Facility** list.
- 6. Select one of the following severity levels for **Accept Severity**:
	- **alert**
	- **critical**
	- **debugging**
	- **emergency**
	- **error**
	- **informational**
	- $$
	- **warning**

### 7. Click **Apply** .

The message The change has been made is displayed. To display log server entries, click **Show Log Server**. To reset the data entered in the configuration pane, click **Reset**.

If there are no log servers, the message There are no Log Server entries is displayed as shown in the figure below.

#### **FIGURE 74 Viewing log server entries**

There are no Log Server entries. [Add Log Server]

[Home][Site Map][Logout][Save][Frame Enable|Disable][TELNET]

To add extra log servers to your system log configuration, perform the following steps.

### **Adding a log server**

To add a log sever, perform the following steps.

1. Click **Add Log Server**.

The **System Log Server** window is displayed as shown in the figure below.

**FIGURE 75 System log server**

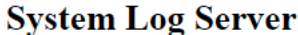

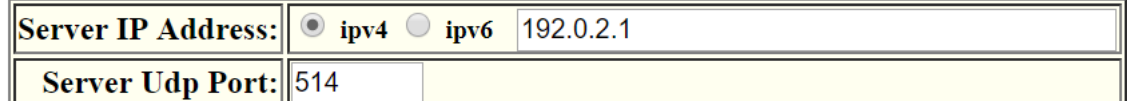

Add **Delete** Reset

[Show Log Server][Show System Log]

[Home][Site Map][Logout][Save][Frame Enable|Disable][TELNET]

2. Click **ipv4** or **ipv6** and then type the IPv4 or IPv6 address in the **Server IP Address** field.

- <span id="page-117-0"></span>3. Type the application port that can be used for the syslog facility in the **Server Udp Port** field. The default value is 514.
- 4. Click **Add** .

The message The change has been made is displayed. To display the log server entries, click **Show Log Server** . To display the system log window, click **Show System Log** .

To delete the changes made, click **Delete**. To reset the data entered in the configuration pane **Reset**.

### **Configuring a trap**

To configure a trap, perform the following steps.

#### **NOTE**

Trap cannot be configured if FIPS mode is enabled.

1. Click **Configure** on the left pane and select **System** .

#### <span id="page-118-0"></span>2. Click **Management** and select **Trap** .

The **Trap** window is displayed as shown in the figure below.

#### **FIGURE 76 Configuring a trap**

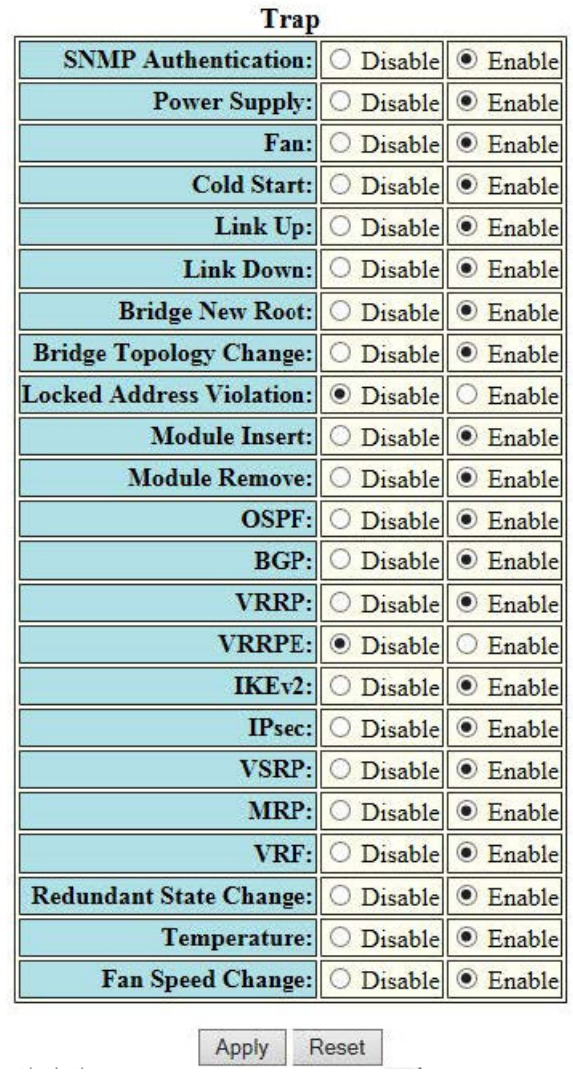

- 3. Click **Disable** or **Enable** for each trap.
- 4. Click **Apply** .

The message The change has been made is displayed. To reset the data entered in the configuration pane, click **Reset** .

### **Configuring a trap receiver**

To configure a trap receiver, perform the following steps.

### **NOTE**

Trap receiver cannot be configured if FIPS mode is enabled.

- 1. Click **Configure** on the left pane and select **System**.
- 2. Click **Management** and select **Trap Receiver**.

The **Trap Receiver** window is displayed as shown in the figure below.

**FIGURE 77 Configuring a trap receiver**

### **Trap Receiver**

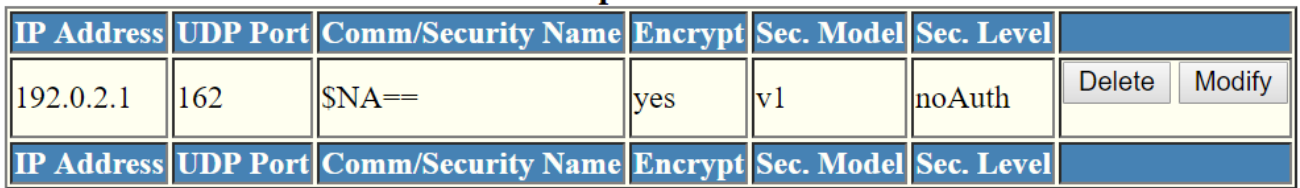

[Add Trap Receiver]

3. Click **Add Trap Receiver** to configure a new trap receiver.

The **Trap Receiver** window is displayed as shown here.

**FIGURE 78 Adding a new trap receiver**

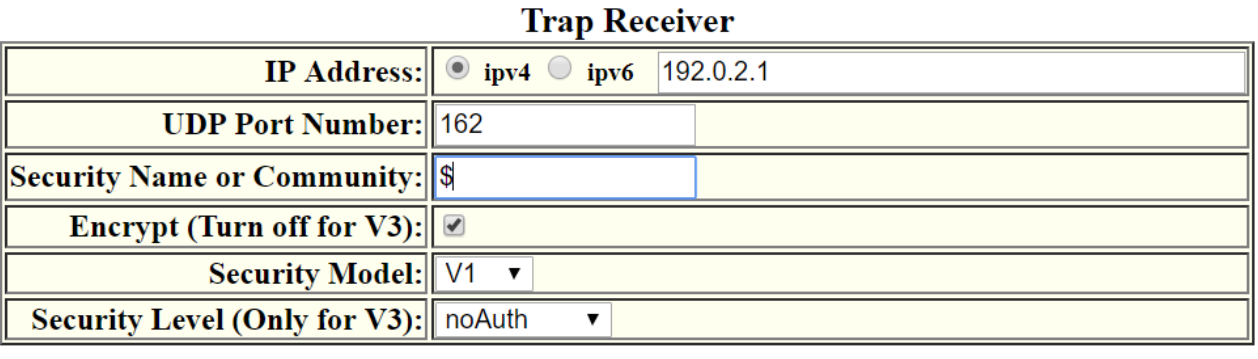

Add **Delete** Reset

### $[Show]$

### [Home][Site Map][Logout][Save][Frame Enable|Disable][TELNET]

- 4. Click **ipv4** or **ipv6** and then type the IP address of the destination of the route in the **IP Address** field.
- 5. Type the UDP port number of the host that will receive the trap in the **UDP Port Number** field.
- 6. Type an arbitrary value made of two five-digit integers joined by a colon in the **Security Name or Community** field. Each string in the community name can be a number from 0 through 65535.
- 7. Select the **Encrypt (Turn off for V3)** check box to enable or disable encryption for a particular string. It is turned off for V3.
- 8. Select one of the following options in the **Security Model** list:
	- **V1**
	- **V2C**
	- **V3**
- 9. For V3 only, select one of the following options in the **Security Level (Only for V3)** list:
	- **noAuth** --Allow all packets.
	- **authNoPriv** --Allow only authenticated packets.
	- **authPriv** --A password is required.
- 10. Click **Add**.

The message The change has been made is displayed. To view the trap receiver entries, click **Show**.

To delete the trap receiver, click **Delete**. To reset the data entered in the configuration pane, click **Reset**.

## <span id="page-121-0"></span>**Configuring a management user account**

To configure a management user account, perform the following steps.

- 1. Click **Configure** on the left pane and select **System**.
- 2. Click **Management** and select **User Account**.

The **User Account** window is displayed as shown in the figure below.

**FIGURE 79 Configuring a management user account**

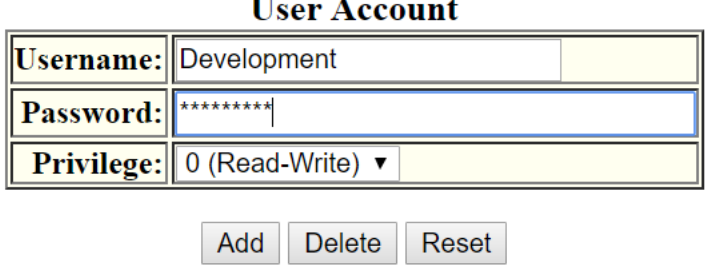

 $\rightarrow$ 

### [Show]

[Home][Site Map][Logout][Save][Frame Enable|Disable][TELNET]

- 3. Type the user identifier in the **Username** field.
- 4. Type the login password in the **Password** field.
- 5. Select one of the following options in the **Privilege** list:
	- **0 (Read-Write)**
	- **4 (Port-Config)**
	- **5 (Read-Only)**
- 6. Click **Add**.

The message The change has been made is displayed. To view the configured user account, click **Show**.

To delete the configured user account, click **Delete**. To reset the data entered in the configuration pane, click **Reset**.

### **Configuring the web management preferences**

To configure the web management preferences, perform the following steps.

1. Click **Configure** on the left pane and select **System**.

2. Click **Management** and select **Web Preference**.

The **Web Management Preferences** window is displayed as shown in the figure below.

**FIGURE 80 Configuring the web management preferences**

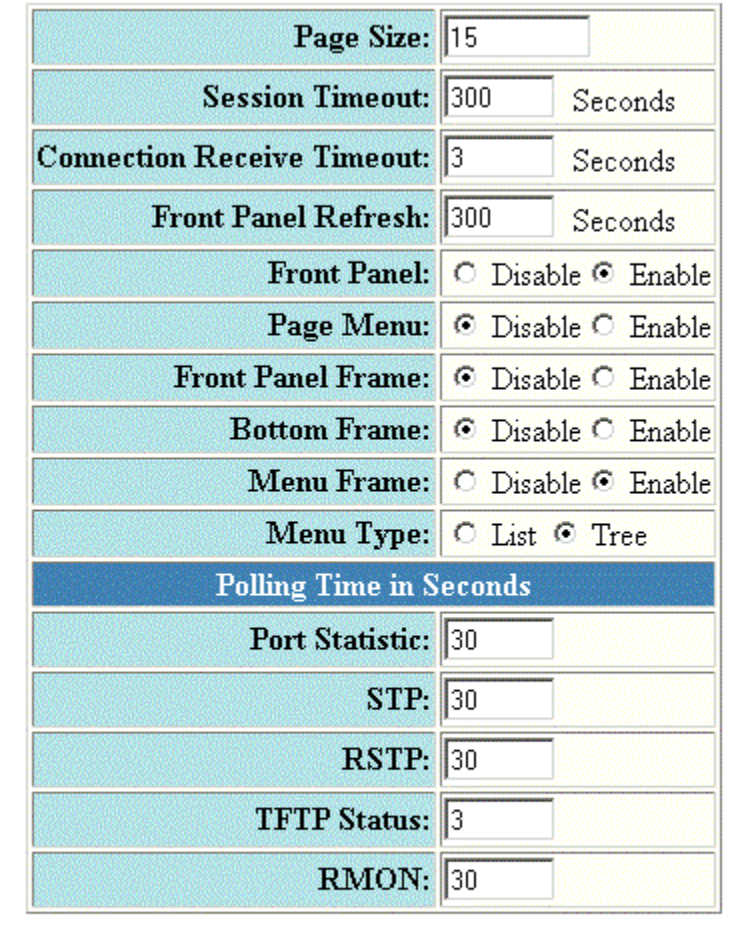

### **Web Management Preferences**

Apply Reset:

- 3. Type the page size in the **Page Size** field.
- 4. Type the console session timeout value in seconds in the **Session Timeout** field.
- 5. Type the wait time interval after getting disconnected from the application in the **Connection Receive Timeout** field.
- 6. Type the number of seconds after which the front panel gets refreshed in the **Front Panel Refresh** field.
- 7. Click **Disable** or **Enable** for **Front Panel**. By default, it is enabled and the ports are labelled on the front panel of the devices.
- 8. Click **Disable** or **Enable** for **Page Menu**.

#### Configuring System Components

Configuring the web management preferences

- 9. Click **Disable** or **Enable** for **Front Panel Frame**.
- 10. Click **Disable** or **Enable** for **Bottom Frame**.
- 11. Click **Disable** or **Enable** for **Menu Frame**.
- 12. Click **List** or **Tree** for **Menu Type**.
- 13. Type the port statistics polling time in the **Port Statistic** field.
- 14. Type the STP statistics polling time in the **STP** field.
- 15. Type the TFTP polling time in seconds in the **TFTP Status** field.
- 16. Type the polling time for Remote Monitoring in the **RMON** field.
- 17. Click **Apply**.

The message The change has been made is displayed. To reset the data entered in the configuration pane, click **Reset**.

## **Configuring Port Parameters**

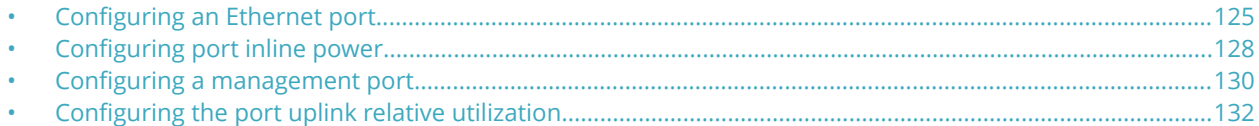

### **Configuring an Ethernet port**

To configure an Ethernet port, perform the following steps.

- 1. Click **Configure** on the left pane and select **Port**.
- 2. Click **Ethernet**.

The **ETHERNET Port Configuration** window is displayed as shown in the figure below.

#### **FIGURE 81 Configuring an Ethernet port**

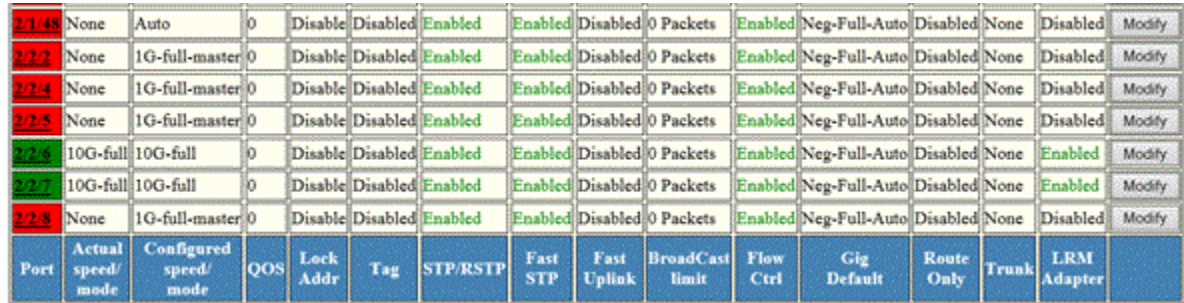

If LRM adapter is present, the status is displayed as **Enabled**.

3. Select a unit ID in the **Select Unit ID** list and click **Display** to display the information about a specific stack unit.

4. Click **Modify** to modify the respective Ethernet port.

The **Configure ETHERNET Port** window is displayed as shown in the figure below. The following window is of an Ethernet port for which LRM adapter is enabled.

**FIGURE 82 Modifying the port settings of port with LRM adapter**

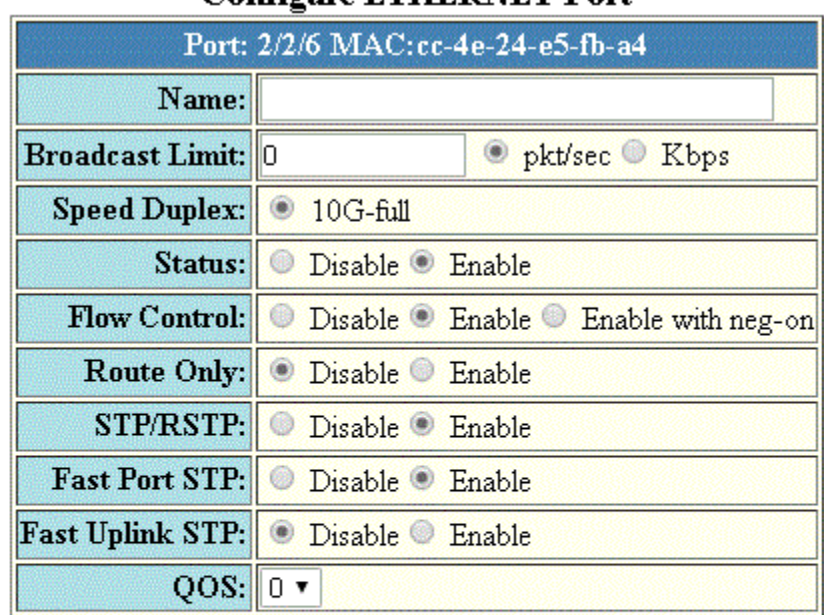

### **Configure ETHERNET Port**

**Apply** Reset

[Show ETHERNET Port Configuration]

[Home][Site Map][Logout][Save][Frame Enable|Disable][TELNET]

For other interfaces, the following window is displayed.

**FIGURE 83 Modifying the port settings of an Ethernet port without LRM adapter**

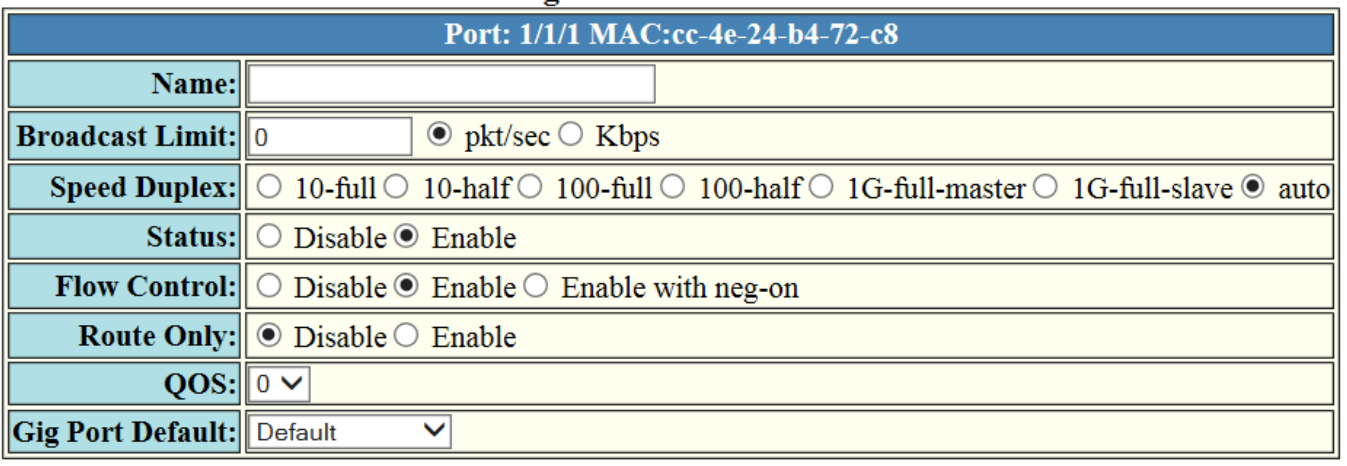

### **Configure ETHERNET Port**

[Show ETHERNET Port Configuration]

Reset

Apply

### [Home][Site Map][Logout][Save][Frame Enable|Disable][TELNET]

- 5. Type the name of the Ethernet port in the **Name** field.
- 6. Select the type of the port speed for **Speed Duplex**, which can be one of the following:

#### **NOTE**

Only 10G-full is supported for Ethernet interface with LRM adapter.

- **10-full** --10 Mbps, full duplex
- **10-half** --10 Mbps, half duplex
- **100-full** --100 Mbps, full duplex
- **100-half** --100 Mbps, half duplex
- **1G-full-master** --1 Gbps, full duplex master
- **1G-full-slave** --1 Gbps, full duplex slave
- **auto** --Auto-negotiation
- 7. Click **Disable** or **Enable** for **Status** to disable or enable an Ethernet port.
- 8. Click **Disable** or **Enable** or **Enable with neg-on** for **Flow Control** . By default, flow control is enabled.
- 9. Click **Disable** or **Enable** for **Lock Address** . If you click **Enable** , type the number of devices that can have access to a specific port in the **Addr-count** field.
- 10. Click **Disable** or **Enable** for **Route Only**. If you click **Enable** , Layer 2 switching is disabled globally.
- 11. Click **Disable** or **Enable** to disable/enable **STP/RSTP**.
- 12. Click **Disable** or **Enable** to disable/enable **Fast Port STP**.
- 13. Click **Disable** or **Enable** to disable/enable **Fast Uplink STP**.
- 14. Select the QoS priority for the port in the **QOS** list.

<span id="page-127-0"></span>15. Click **Apply**.

The message The change has been made is displayed. To reset the data entered in the configuration pane, click **Reset**.

To display the ETHERNET Port Configuration window, click Show ETHERNET Port Configuration .

### **Configuring port inline power**

To configure port inline power, perform the following steps.

### **NOTE**

ICX 7850 platform does not support Power over Ethernet.

1. Click **Configure** on the left pane and select **Port** .

#### 2. Click **Inline Power** .

The **Configure Inline Power** window is displayed as shown in the figure below.

**FIGURE 84 Configuring port inline power**

#### [Show Inline Power]

### **Configure Inline Power**

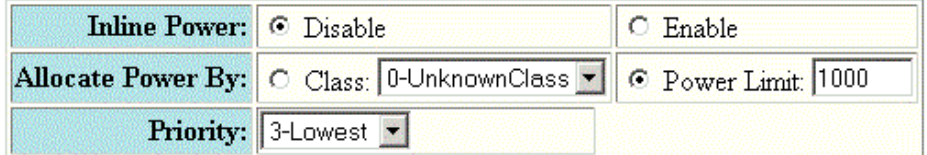

### **Select POE Ports**

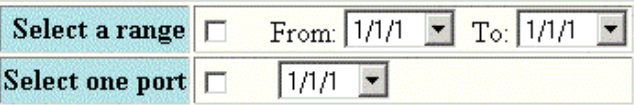

Reset: Apply:

[Home][Site Map][Logout][Save][Frame Enable|Disable][TELNET]

3. Click **Disable** or **Enable** for **Inline Power** .

- 4. Click **Class** for **Allocate Power By** and then select a power class in the **Class** list, or click **Power Limit** and then type the maximum power level for a power-consuming device in the **Power Limit** field.
- 5. Select an inline power priority for a Power over Ethernet (PoE) port in the **Priority** list.
- 6. To select the PoE ports, select the **Select a range** check box and select the range of ports in the **From** and **To** lists, or select the **Select one port** check box and select the port in the list.

<span id="page-129-0"></span>7. Click **Apply** .

The message The change has been made is displayed. To reset the data entered in the configuration pane, click **Reset** .

To display the inline power statistics and details, click **Show Inline Power** . For more information, refer to [Displaying](#page-47-0) [port inline power for Ruckus ICX devices](#page-47-0) on page 48.

### **Configuring a management port**

To configure a management port, perform the following steps.

- 1. Click **Configure** on the left pane and select **Port** .
- 2. Click **Management** .

The Management Port Configuration window is displayed as shown in the figure below.

**FIGURE 85 Management port configuration** 

[ETHERNET Port Attribute][ETHERNET Port Statistic][ETHERNET Port Utilization][Relative Utilization] **Management Port Configuration** 

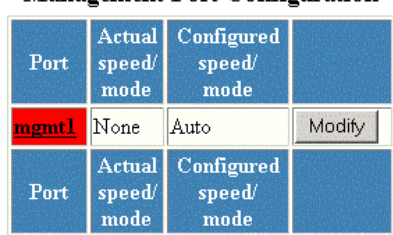

[ETHERNET Port Attribute][ETHERNET Port Statistic][ETHERNET Port Utilization][Relative Utilization]

3. Click **Modify** .

The **Configure Management Port** window is displayed as shown in the figure below.

**FIGURE 86 Configuring a management port**

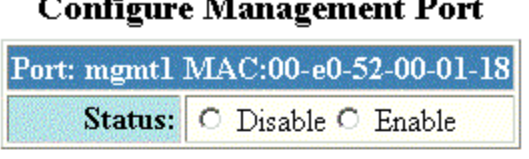

 $\overline{a}$ 

٠.

Reset: Apply

[Show Inline Power]

[Show Management Port Configuration]

[Home][Site Map][Logout][Save][Frame Enable[Disable][TELNET]

- 4. Click **Disable** or **Enable** for **Status** .
- 5. Click **Apply** .

The message The change has been made is displayed. To reset the data entered in the configuration pane, click **Reset** .

To display the configured management port information, click **Show Management Port Configuration** .

To display the inline power statistics and details, click **Show Inline Power** . For more information, refer to [Displaying](#page-47-0) [port inline power for Ruckus ICX devices](#page-47-0) on page 48.

## <span id="page-131-0"></span>**Configuring the port uplink relative utilization**

To configure the port uplink utilization list, perform the following steps.

- 1. Click **Configure** on the left pane and select **Port**.
- 2. Click Relative Utilization on the ETHERNET Port Configuration, Configure Inline Power, or Management Port **Configuration** window.

The **Port Uplink Relative Utilization** window is displayed as shown in the figure below.

**FIGURE 87 Configuring the port uplink relative utilization**

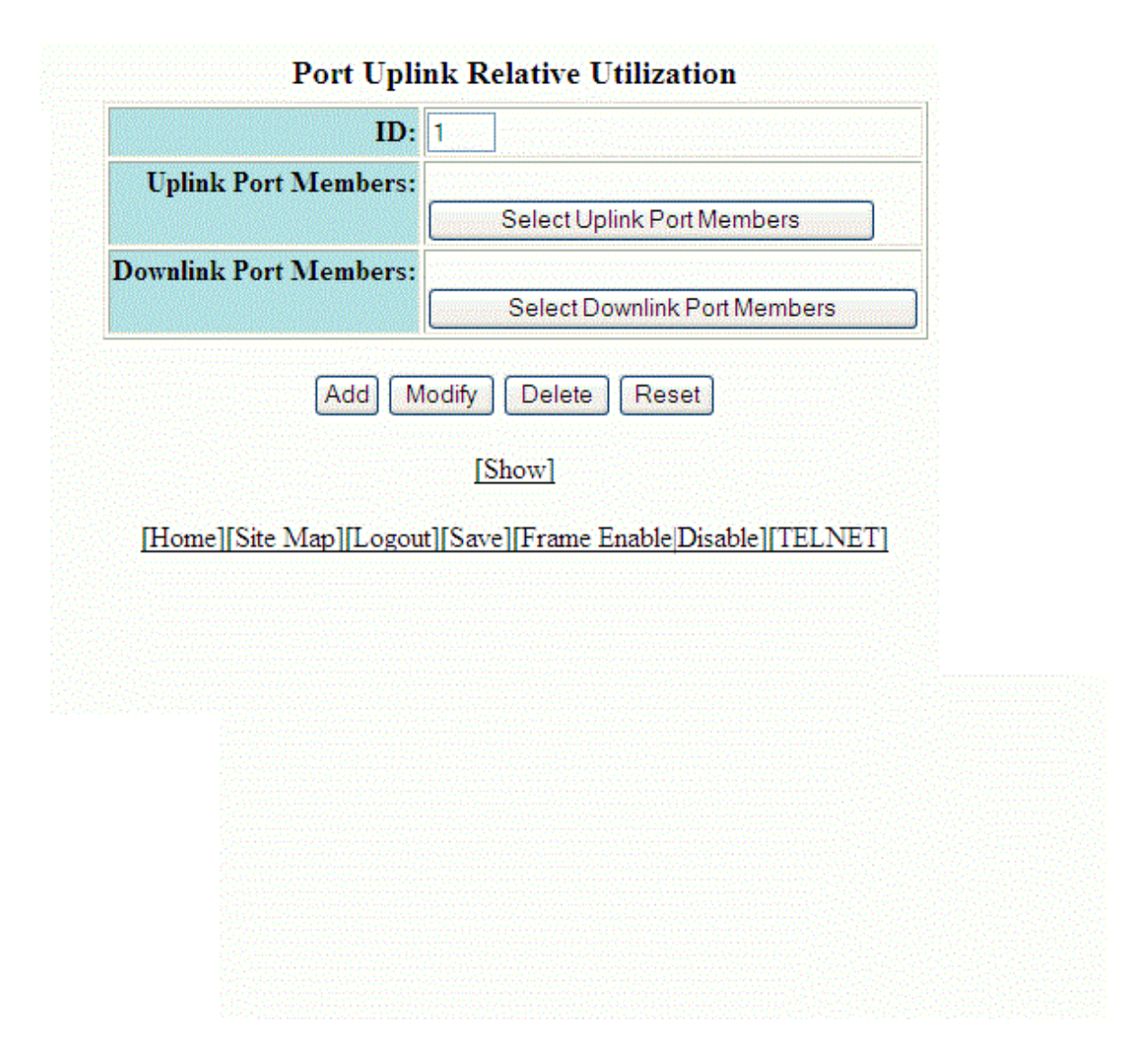

- 3. Type the uplink utilization list number (from 1 through 4) in the **ID** field.
- 4. Click **Select Uplink Port Members** to select the uplink ports.
- 5. Click **Select Downlink Port Members** to select the downlink ports.
	- **•** stack-unit/slotnum/portnum
- 6. Click **Add**.

The message The change has been made is displayed. To display the configured port uplink utilization list, click **Show**.

To modify the configured port uplink utilization list, click **Modify**. You can also delete the configured port uplink utilization list by clicking **Delete**. To reset the data entered in the configuration pane, click **Reset**.

# **Configuring Monitor and Mirror Port**

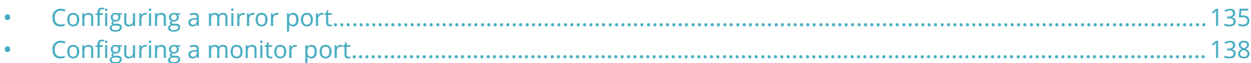

### **Configuring a mirror port**

To configure port monitoring, first configure the mirror port. The mirror port is the port to which the monitored traffic is copied. To configure a mirror port, perform the following steps.

1. Click **Configure** on the left pane and select **Monitor and Mirror**.

The **Configure MIRROR Port** window is displayed as shown in the figure below.

**FIGURE 88 Configuring a mirror port**

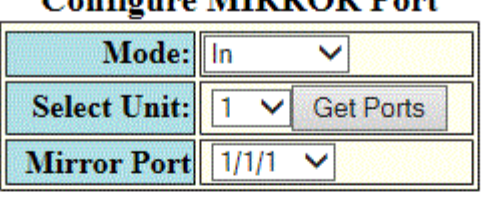

### Configure MIRROR Port

### **Configure MONITOR Port**

**Delete** 

Reset

Add

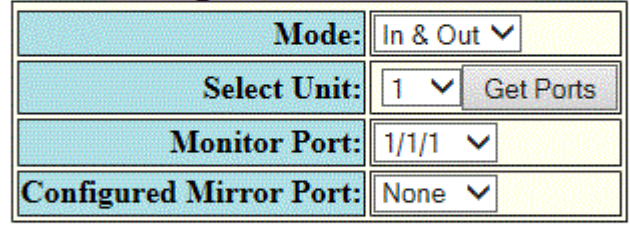

Add **Delete** Reset

### [Show Monitor and Mirror Port Configuration]

### [Show Mirror Port]

#### Configuring Monitor and Mirror Port

Configuring a mirror port

- 2. Select the mode in which the port operates in the **Mode** list, which can be one of the following:
	- **In**
	- **Out**
	- **In & Out**
- 3. Select a Unit ID from the **Select Unit** list and click **Get Ports** to retrieve the list of ports corresponding to the selected Unit ID.

A message is displayed to indicate that the operation does not change the running configuration.

- 4. Select a port to which the monitored traffic must be copied in the **Mirror Port** list.
	- **•** stack-unit/slotnum/portnum

### 5. Click **Add** .

The message The change has been made is displayed. To display the configured mirror port, click **Show Mirror Port**. The figure below shows the **Mirrored Ports** window with the configured mirror port information.

To delete the configured mirror port, click **Delete**. To reset the data entered in the configuration pane, click **Reset** .

#### **FIGURE 89 Monitoring mirror ports**

### **Mirrored Ports**

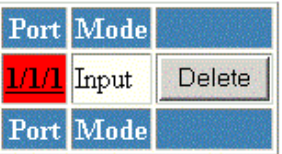

[Show Monitor and Mirror Port Configuration]

[Configure Monitor and Mirror Port]

### <span id="page-137-0"></span>**Configuring a monitor port**

To configure port monitoring on an individual port on a Ruckus ICX device, perform the following steps.

1. Click **Configure** on the left pane and select **Monitor and Mirror**.

The **Configure MONITOR Port** window is displayed as shown in the figure below.

**FIGURE 90 Configuring the monitor port**

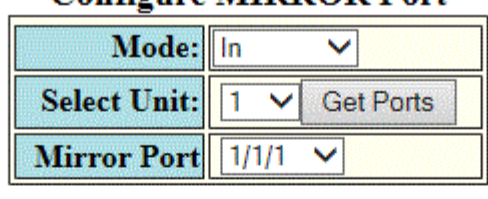

Configure MIRROR Port

Add **Delete** Reset

### **Configure MONITOR Port**

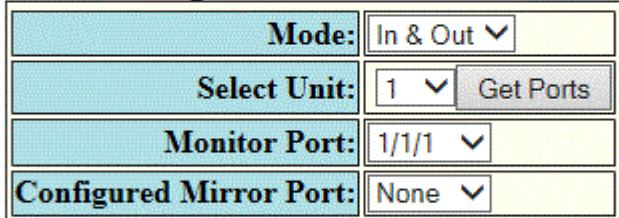

Add **Delete** Reset

[Show Monitor and Mirror Port Configuration]

### [Show Mirror Port]

### [Home][Site Map][Logout][Save][Frame Enable|Disable][TELNET]

- 2. Select one of the following modes in which the port operates in the **Mode** list:
	- **In**
	- **Out**
	- **In & Out**
- 3. Select a Unit ID from the **Select Unit** list and click **Get Ports** to retrieve the list of ports corresponding to the selected Unit ID.

A message is displayed to indicate that the operation does not change the running configuration.

- 4. Select a port for which you want to monitor the traffic in the **Monitor Port** list.
	- **–** stack-unit/slotnum/portnum
- 5. Select a mirror port that you have configured in the **Configured Mirror Port** list.
- 6. Click **Add**.

The message The change has been made is displayed. To display the configured monitor port, click **Show Monitor** and Mirror Port Configuration. To display the mirror port, click **Show Mirror Port**.

To delete the configured monitor port, click **Delete**. To reset the data entered in the configuration pane, click **Reset**.

# <span id="page-140-0"></span>**Configuring QoS**

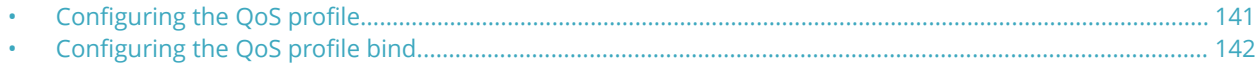

### **Configuring the QoS profile**

To configure the Quality of Service (QoS) profile, perform the following steps.

- 1. Click **Configure** on the left pane and select **QOS** .
- 2. Click **Profile** .

The **QOS Profile** window is displayed as shown in the figure below.

#### **FIGURE 91 Configuring a QoS profile**

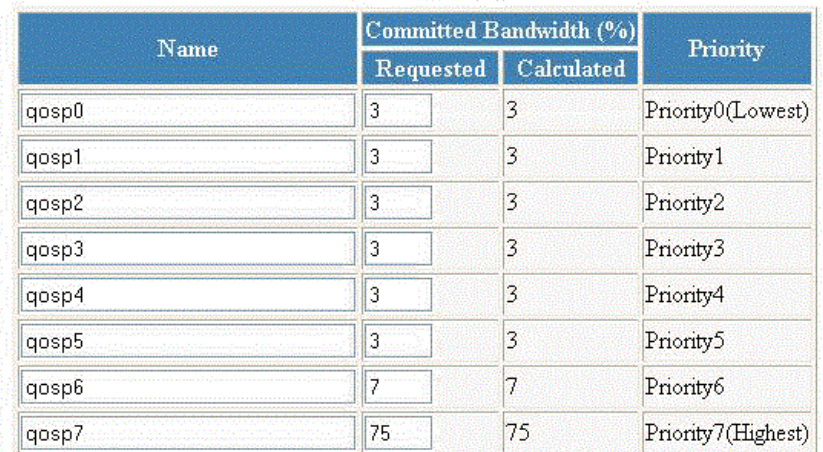

#### **QOS Profile**

Apply | Reset

[Bind]

[Home][Site Map][Logout][Save][Frame Enable]Disable][TELNET]

3. The default queue names are **qosp0** , **qosp1** , **qosp2** , **qosp3** , **qosp4** , **qosp5** , **qosp6** , and **qosp7** . You can change one or more of the names, if desired. Type the QoS name in the **Name** field.

<span id="page-141-0"></span>4. The **Committed Bandwidth (%)** is the percentage of the device outbound bandwidth that is allocated to the queue. Ruckus QoS queues require a minimum bandwidth of 3 percent for each priority. Type the percentage of bandwidth you want for the queue in the **Requested** field.

### **NOTE**

The total of the percentages you enter must be equal to 100. The Ruckus device does not adjust the bandwidth percentages you enter.

5. Click **Apply** .

The message The change has been made is displayed and the committed bandwidth is changed to the configured value in the **Calculated** field. The **Priority** field shows the default priority of the individual QoS from lowest to highest (0 through 7).

To clear the entered data in the fields, click **Reset** . To configure the QoS profile bind, click **Bind** . For more information on how to configure a QoS profile bind, refer to Configuring the QoS profile bind on page 142.

### **Configuring the QoS profile bind**

To bind an 802.1p priority to a hardware forwarding queue, perform the following steps.

1. Click **Configure** on the left pane and select **QOS** .

### 2. Click **Bind** .

The **802.1p to QOS Profile Binding** window is displayed as shown in the figure below.

**FIGURE 92 802.1p to QoS profile binding** 

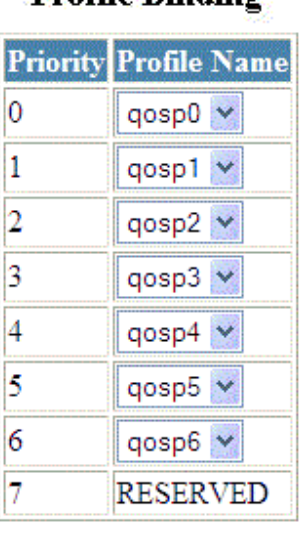

**802.1p to QOS Drofile Binding** 

> Reset **Apply**

> > [Profile]

### [Home][Site Map][Logout][Save][Frame Enable|Disable][TELNET]

- 3. Select a hardware forwarding queue to which you are reassigning the priority in the **Profile Name** lists.
- 4. Click **Apply** .

The message The change has been made is displayed. To reset the data entered in the configuration pane, click **Reset** .

To configure the Quality of Service (QoS) profile, click Profile . For more information, refer to Configuring the QoS profile on page 141.
# **Configuring VLAN**

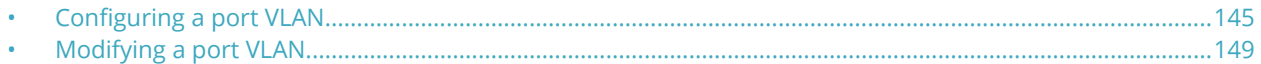

## **Configuring a port VLAN**

To configure a port-based Virtual LAN (VLAN), perform the following steps.

- 1. Click **Configure** on the left pane and select **VLAN** .
- 2. Click **Port** .

The **Port VLAN** window is displayed as shown in the figure below. You can limit the number of VLANs displayed per page using the **VLANs per page** list.

### **FIGURE 93 Configuring port VLANs**

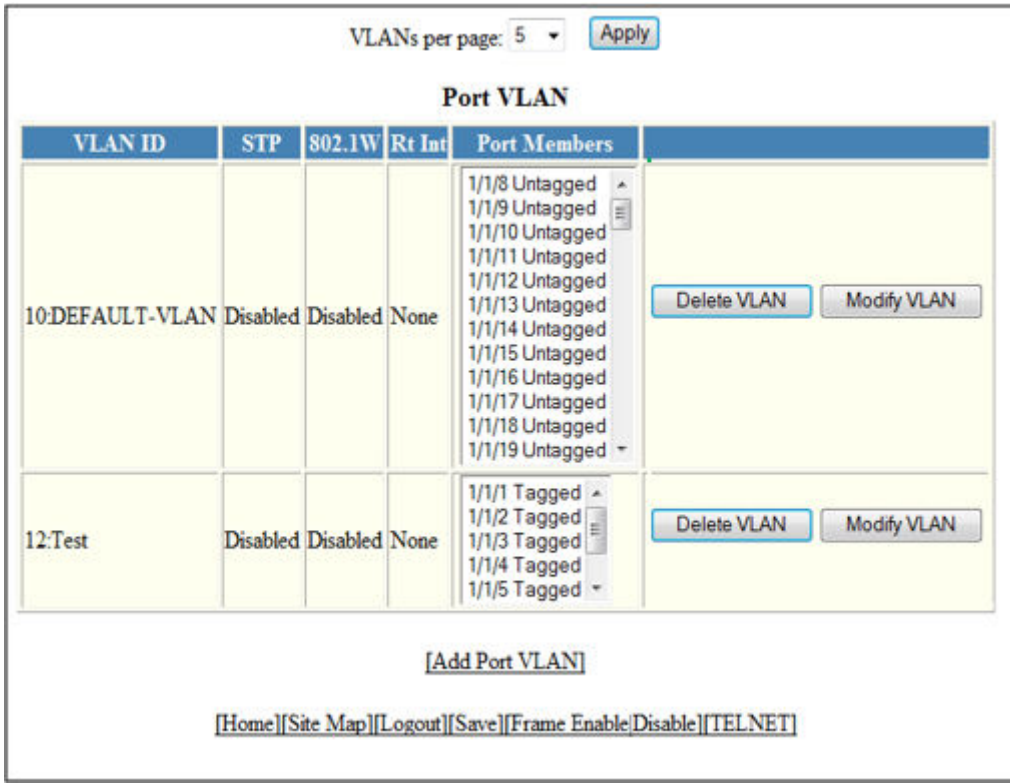

### 3. Click **Add Port VLAN** .

The **Add Port VLAN** window is displayed as shown in the figure below.

### **NOTE**

Port-based VLAN cannot be configured, if the VLAN does not have any ports assigned to it.

### **NOTE**

Web management interface displays only the active VLANs with port members.

#### **FIGURE 94 Adding port VLANs**

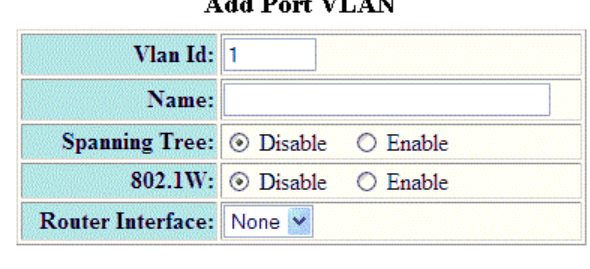

 $\mathbf{r}$  and  $\mathbf{r}$  are  $\mathbf{r}$ 

Add Cancel

[Home][Site Map][Logout][Save][Frame Enable[Disable][TELNET]

- 4. Type the VLAN identifier of the port in the **Vlan Id** field.
- 5. Type the port VLAN name in the **Name** field.
- 6. Click **Disable** or **Enable** for **Spanning Tree** .
- 7. Click **Disable** or **Enable** for **802.1W** .
- 8. Select a virtual routing interface in the **Router Interface** list.

### 9. Click **Add** .

The **Add Ports to VLAN** window is displayed as shown in the figure below.

### **FIGURE 95 Adding ports to VLANs**

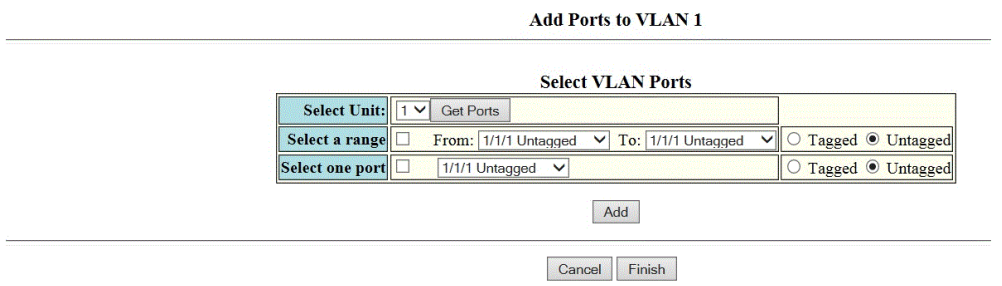

[Home][Site Map][Logout][Save][Frame Enable|Disable][TELNET]

10. Select a Unit ID from the **Select Unit** list and click **Get Ports** to retrieve the list of ports corresponding to the selected Unit ID.

A message is displayed to indicate that the operation does not change the running configuration.

11. To select the VLAN ports, select the **Select a range** check box, select the range of VLAN ports in the **From** and **To** lists, and click **Tagged** or **Untagged** , or select the **Select one port** check box, select a port-based VLAN in the list, and click **Tagged** or **Untagged** .

### 12. Click **Add** .

The **Selected VLAN Ports** window is displayed as shown in the figure below.

#### **FIGURE 96 Selected VLAN ports**

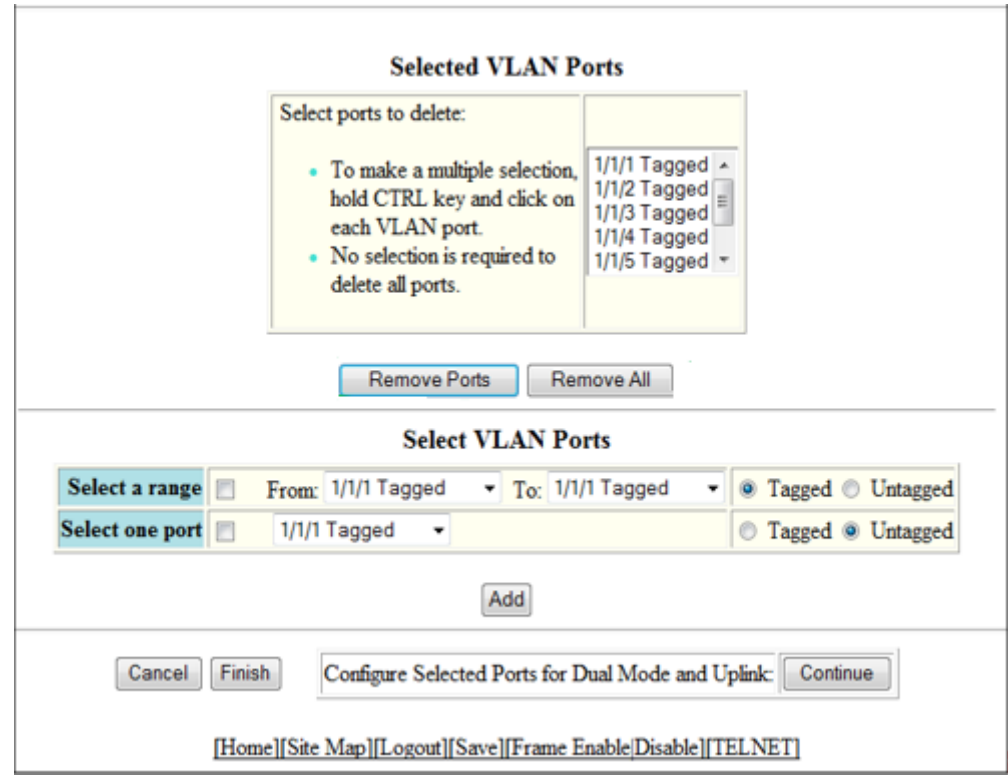

13. The selected VLAN ports are displayed in the **Selected VLAN Ports** list. Click **Remove Ports** or **Remove All** to delete the VLAN ports.

### **NOTE**

The VLAN configuration is retained even if the last port member is deleted.

14. You can add more VLAN ports from the **Select VLAN Ports** pane. To do so, complete step 10 and step 11.

<span id="page-148-0"></span>15. Click **Finish** to return to the **Port VLAN** window with the configured port-based VLAN displayed, or click **Continue** to configure selected ports for dual mode and uplink. The **Configure Selected Ports for VLAN** window is displayed as shown in the figure below.

### **FIGURE 97 Configuring dual mode and uplink for ports**

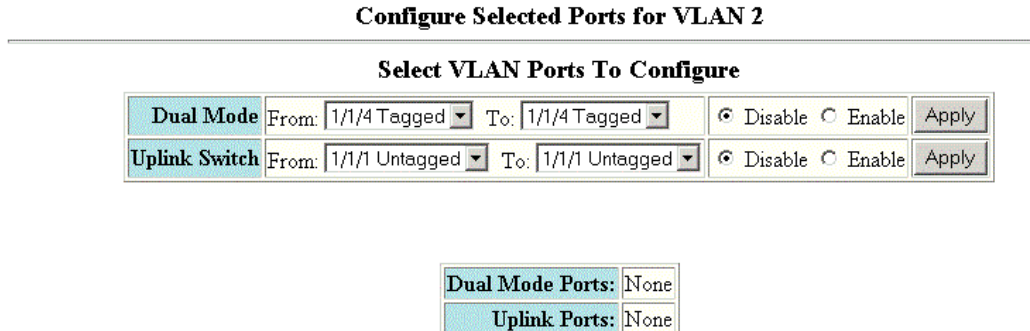

Cancel Finish

[Home][Site Map][Logout][Save][Frame Enable[Disable][TELNET]

- 16. To configure dual mode and uplink for the ports, perform the following steps.
	- a) Select the ports for which you want to configure the dual mode in the **From** and **To** lists for **Dual Mode** . Click **Disable** or **Enable** and then click **Apply** . The configured ports are displayed in the **Dual Mode Ports** list.
	- b) Select the ports for which you want to configure uplink in the **From** and **To** lists for **Uplink Switch** . Click **Disable** or **Enable** and then click **Apply** . The configured ports are displayed in the **Uplink Ports** list.
	- c) Click **Finish** .

The configured port VLAN is displayed in the **Port VLAN** window. To cancel the VLAN port configuration and return to the **Port VLAN** window, click **Cancel** .

## **Modifying a port VLAN**

To modify a port VLAN, perform the following steps.

1. Click **Configure** on the left pane and select **VLAN** .

### 2. Click **Port** .

The **Port VLAN** window is displayed as shown in the figure below.

### **FIGURE 98 Configuring port VLANs**

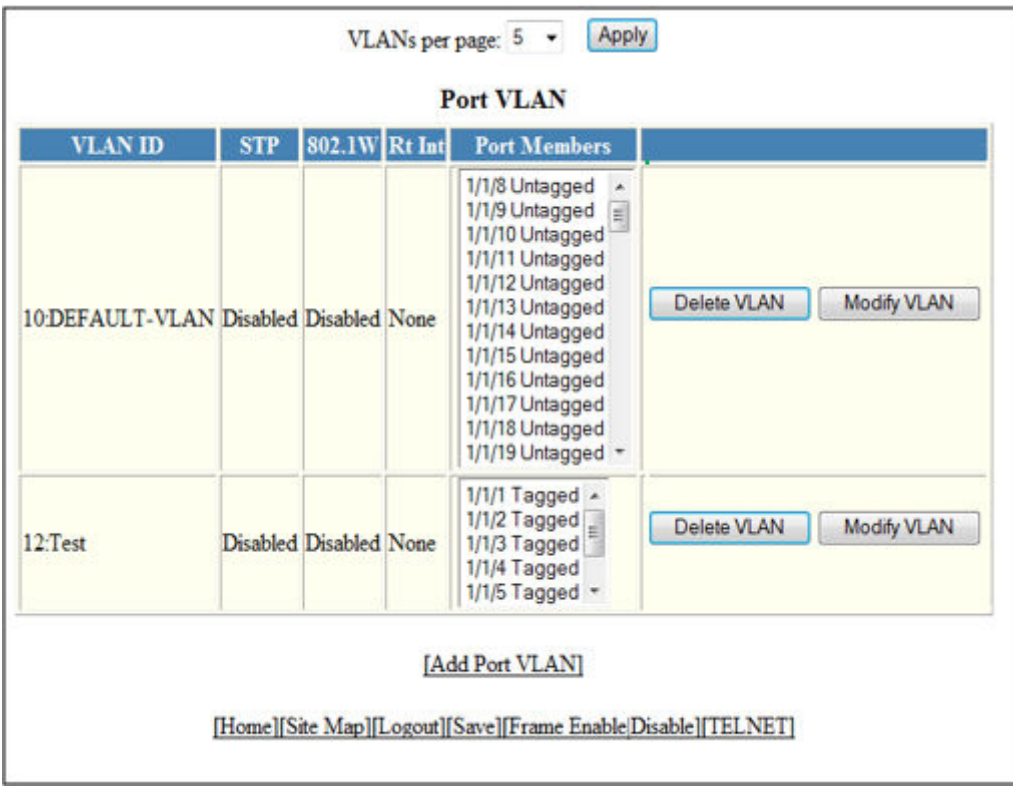

### 3. Click **Modify** .

The **Modify Port VLAN** window is displayed as shown in the figure below .

### **FIGURE 99 Modifying port VLANs**

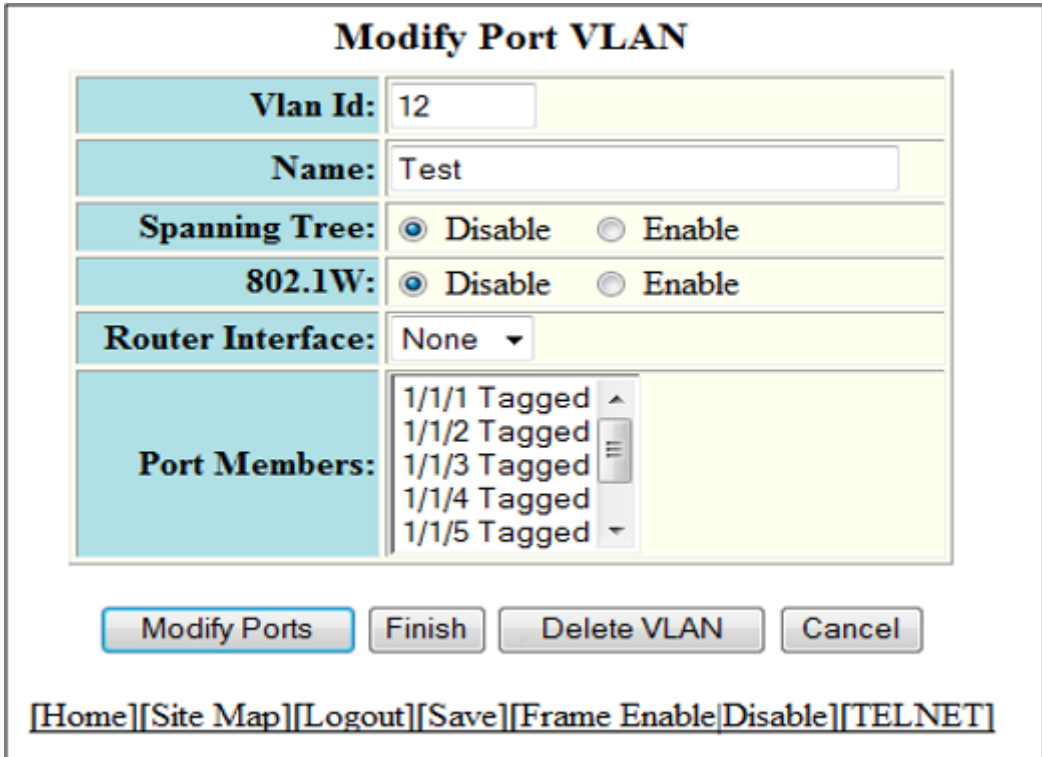

- 4. Type the VLAN identifier of the port in the **Vlan Id** field.
- 5. Type the port VLAN name in the **Name** field.
- 6. Click **Disable** or **Enable** for **Spanning Tree** .
- 7. Click **Disable** or **Enable** for **802.1W** .
- 8. Select the VLAN ports in the **Port Members** list.
- 9. To delete the configured port VLAN, click **Delete VLAN** . To undo your changes and go back to the **Port VLAN** window, click **Cancel** .

### 10. Click **Modify Ports** to modify VLAN ports.

The **Modify Ports of VLAN** window is displayed as shown in the figure below .

#### **FIGURE 100 Modify Ports of the selected VLAN**

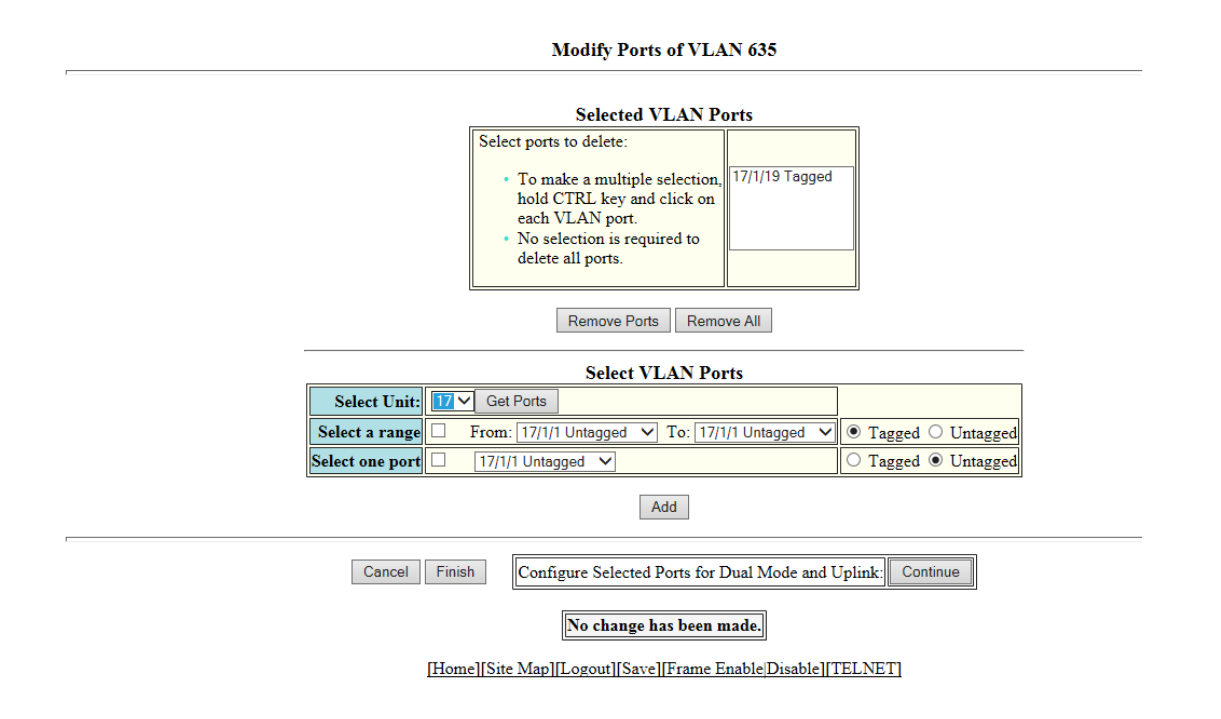

11. The selected VLAN ports are displayed in the **Selected VLAN Ports** list. Click **Remove Ports** or **Remove All** to delete the VLAN ports.

### **NOTE**

The VLAN configuration is retained even if the last port member is deleted.

- 12. You can add more VLAN ports from the **Select VLAN Ports** pane.
- 13. Select a Unit ID from the **Select Unit** list and click **Get Ports** to retrieve the list of ports corresponding to the selected Unit ID.

A message is displayed to indicate that the operation does not change the running configuration.

- 14. To select the VLAN ports, select the **Select a range** check box, select the range of VLAN ports in the **From** and **To** lists, and click **Tagged** or **Untagged** , or select the **Select one port** check box, select a port-based VLAN in the list, and click **Tagged** or **Untagged** .
- 15. Click **Add** to add more VLAN ports.
- 16. Click **Finish** to return to the **Modify Port VLAN** window with the configured port-based VLAN displayed, or click **Continue** to configure selected ports for dual mode and uplink.
- 17. Click **Finish** to complete the port modifying operation.

# **Configuring STP**

• &onfiguring STP parameters....................................................................................................................................153

# **Configuring STP parameters**

Ruckus ICX Layer 2 switches and Layer 3 switches support standard Spanning Tree Protocol (STP) as described in the IEEE 802.1D specification.

Each port-based VLAN on a Ruckus device runs a separate spanning tree. A Ruckus device has one port-based VLAN (VLAN 1) that contains all the device ports. However, if you configure additional port-based VLANs on a Ruckus device, then each of those VLANs on which STP is enabled and the VLAN 1 run separate spanning trees.

If you configure a port-based VLAN on the device, the VLAN has the same STP state as the default STP state on the device. Thus, by default on Layer 2 switches, new VLANs have STP enabled and on Layer 3 switches, new VLANs have STP disabled. You can enable or disable STP in each VLAN separately and also on individual ports.

Using the Web Management Interface, you can change the default STP bridge and port parameters.

### **Changing STP bridge parameters**

The table below lists the default STP bridge parameters.

### **TABLE 30 Default STP bridge parameters**

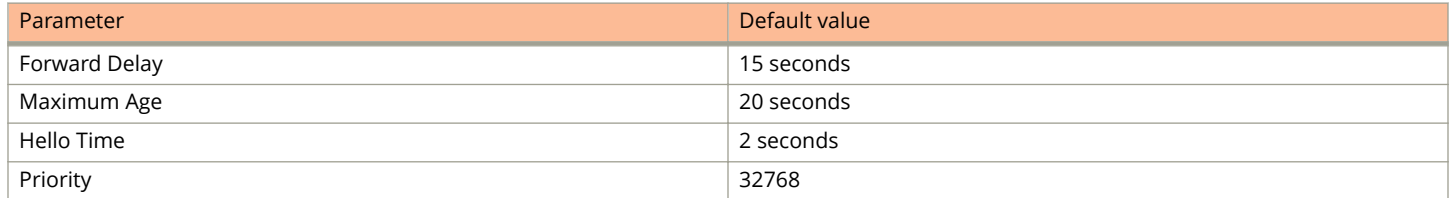

### **NOTE**

To change STP bridge timers, you must stay within the following ranges:  $2 *$  (Forward Delay-1) >= Maximum Age >=  $2 *$ (Hello Time +1)

To change the default STP bridge values, perform the following steps.

1. Click **Configure** on the left pane and select **STP** .

The **STP Bridge** window is displayed as shown in the figure below.

### **FIGURE 101 Configuring the STP bridge**

Select Unit ID/Interface: 2 ▼ **Display** 

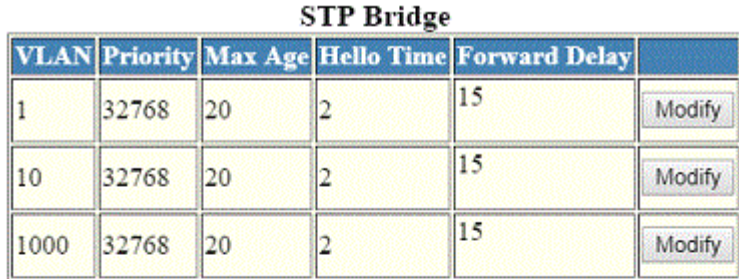

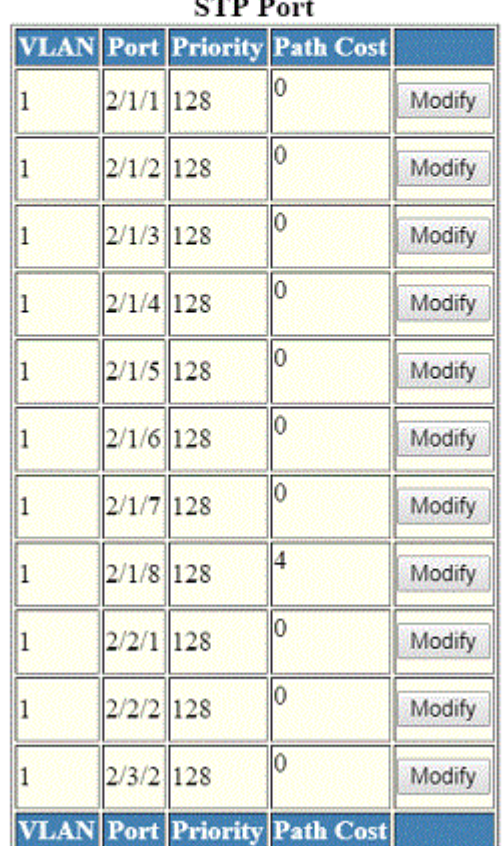

 $\sim$   $\sim$   $\sim$ 

[Home][Site Map][Logout][Save][Frame Enable|Disable][TELNET]

2. Select a unit ID in the **Select Stack Unit ID** list and click **Display** to display the information about a specific stack unit.

3. To change the default values of the STP bridge, click **Modify** . The **STP** window is displayed as shown in the figure below.

### **FIGURE 102 Configuring STP bridge parameters**

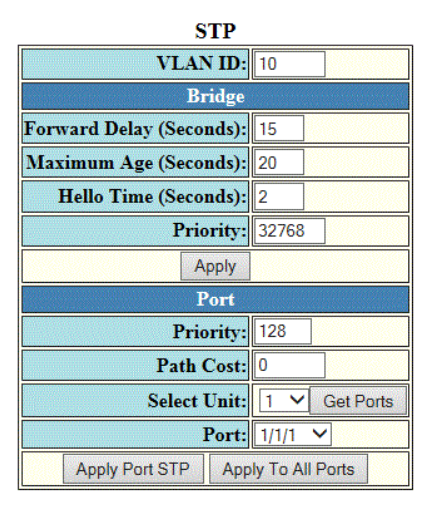

[Show][Statistic]

[Home][Site Map][Logout][Save][Frame Enable|Disable][TELNET]

- 4. Type the VLAN identifier of the port in the **VLAN ID** field.
- 5. Type the forward delay time, which is the period of time spent by a port in the listening and learning state before moving on to the learning or forwarding state, in the **Forward Delay (Seconds)** field. The range is from 4 through 30 seconds.
- 6. Type the maximum amount of time the device waits before a topology change in the **Maximum Age (Seconds)** field. The range is from 6 through 40 seconds.
- 7. Type the hello time, which is the interval of time between each configuration BPDU sent by the root bridge, in the **Hello Time (Seconds)** field. The range is from 1 through 10 seconds.
- 8. Type the priority used to identify the root bridge in a spanning tree in the **Priority** field. The range is from 0 through 65535.
- 9. Click **Apply** .

The message The change has been made is displayed and the configured values are displayed in the **STP Bridge** window. To display the **STP Bridge** window, click **Show** . To display STP information, click **Statistic** . For more information on the field descriptions, refer to [Displaying STP information](#page-52-0) on page 53.

### **Changing STP port parameters**

The table below lists the default STP port parameters.

### **TABLE 31 Default STP port parameters**

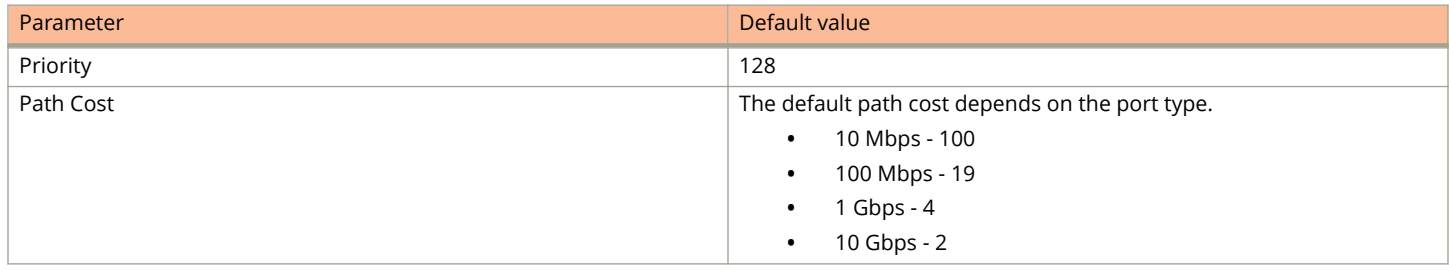

To change the default STP port values, perform the following steps.

1. Click **Configure** on the left pane and select **STP**.

The **STP Port** window is displayed as shown in the figure below.

2. Select a unit ID in the **Select Stack Unit ID** list and click **Display** to display the information about a specific stack unit.

**FIGURE 103 Configuring the STP port**

Select Unit ID/Interface: 2  $\bullet$  | **Display** 

**STP Bridge** 

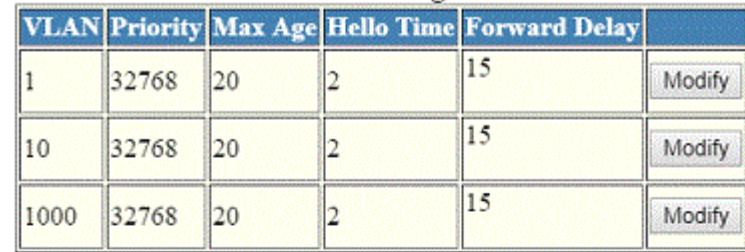

**STP Port** 

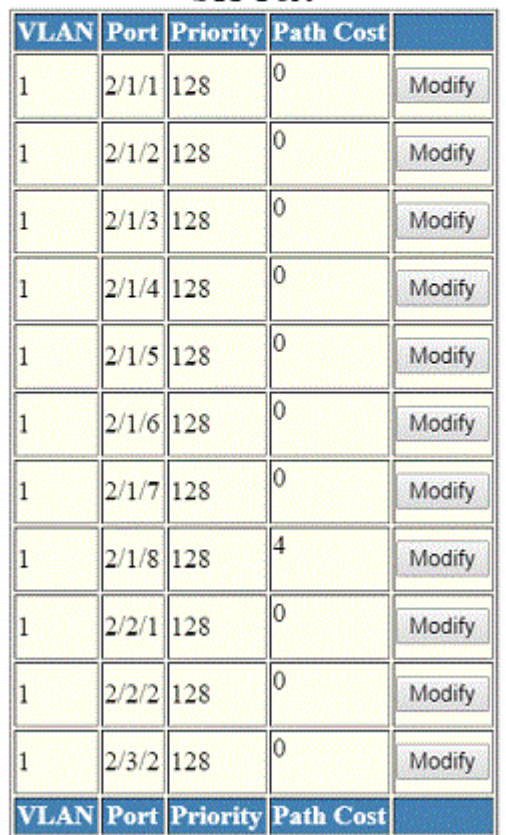

[Home][Site Map][Logout][Save][Frame Enable|Disable][TELNET]

3. Click **Modify** to change the default values of individual STP ports.

The **STP** window is displayed.

### **FIGURE 104 Configuring STP port parameters**

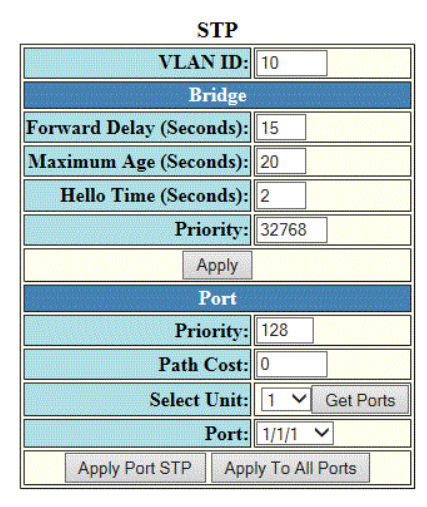

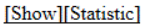

[Home][Site Map][Logout][Save][Frame Enable|Disable][TELNET]

- 4. Type the VLAN identifier of the port in the **VLAN ID** field.
- 5. Type the preference that STP should give to this port relative to other ports for forwarding traffic out of the spanning tree in the **Priority** field. The range is from 0 through 240.
- 6. Type the cost of using the port to reach the root bridge in the **Path Cost** field. The range is from 0 through 65535.
- 7. Select a Unit ID from the **Select Unit** list and click **Get Ports** to retrieve the list of ports corresponding to the selected Unit ID.

A message is displayed to indicate that the operation does not change the running configuration.

- 8. Select a port number in the **Port** list.
	- **•** stack-unit/slotnum/portnum
- 9. Click **Apply Port STP** to configure the entered values only to the specified port. Click **Apply To All Ports** to configure the entered values to all the ports.

The message The change has been made is displayed and the configured values are displayed in the **STP Port** window. To display the **STP Port** window, click **Show**.

To display STP information, click **Statistic**. For more information on the field descriptions, refer to the "Displaying STP information" section.

# **Configuring RSTP**

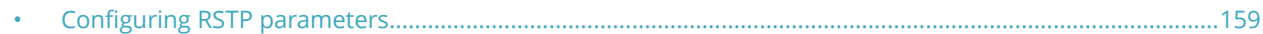

## **Configuring RSTP parameters**

You can change the RSTP default bridge and port parameters using the Web Management Interface.

### **Changing RSTP bridge parameters**

The table below lists the default RSTP bridge parameters.

### **TABLE 32 Default RSTP bridge parameters**

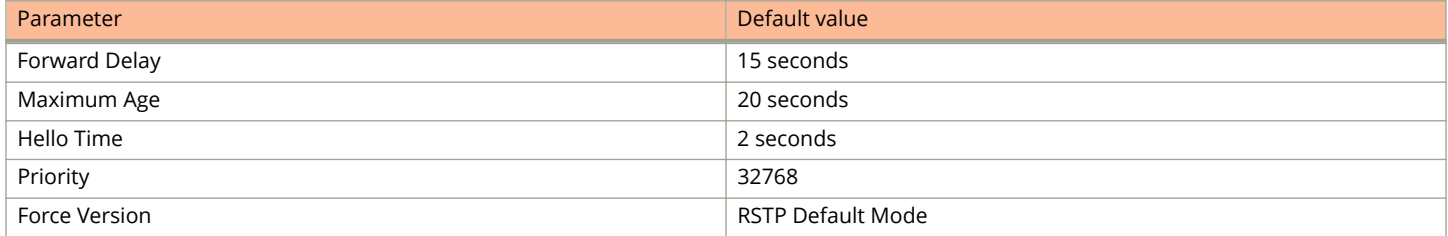

To change the default RSTP bridge values, perform the following steps.

1. Click **Configure** on the left pane and select **RSTP**.

The **RSTP Bridge** window is displayed as shown in the figure below.

### **FIGURE 105 Configuring RSTP parameters**

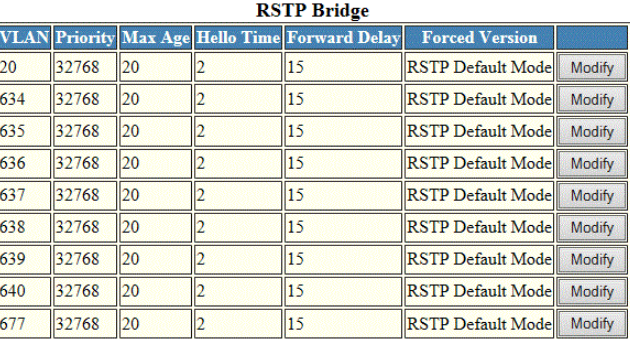

Select Unit ID:  $25 \vee$  Display

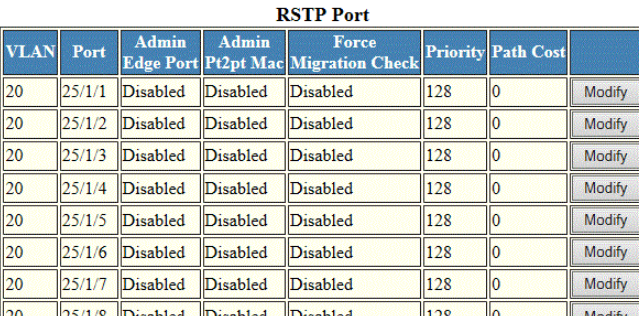

2. Select a Unit ID from the **Select Unit ID** list and click **Display** to view the ports configured with RSTP.

#### Ruckus FastIron Web Management Interface User Guide, 08.0.91 160 Part Number: 53-1005598-01

### 3. Click **Modify**.

The **RSTP** window is displayed as shown in the figure below.

### **FIGURE 106 Changing RSTP bridge values**

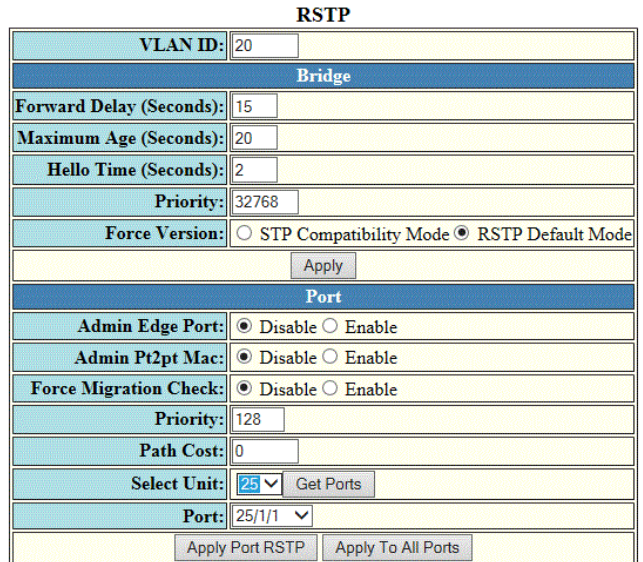

[Show][Statistic]

[Home][Site Map][Logout][Save][Frame Enable|Disable][TELNET]

- 4. Type the VLAN identifier of the port in the **VLAN ID** field.
- 5. Type the forward delay, which specifies how long a port waits before it forwards an RST BPDU after a topology change, in the **Forward Delay (Seconds)** field. The range is from 4 through 30 seconds.
- 6. Type the maximum age, which specifies the amount of time the device waits to receive a Hello packet before it starts a topology change, in the **Maximum Age (Seconds)** field. The range is from 6 through 40 seconds.
- 7. Type the hello time, which specifies the interval between two Hello packets, in the **Hello Time (Seconds)** field. The range is from 1 through 10 seconds.
- 8. Type the priority of the bridge in the **Priority** field. The range is from 0 through 65535.
- 9. Click **STP Compatibility Mode** or **RSTP Default Mode** for **Force Version** . By default, **RSTP Default Mode** is enabled.
- 10. Click **Apply**.

The message The change has been made is displayed and the configured values are shown in the **RSTP Bridge** window.

### **Changing RSTP port parameters**

The table below lists the default RSTP port parameters.

### **TABLE 33 Default RSTP port parameters**

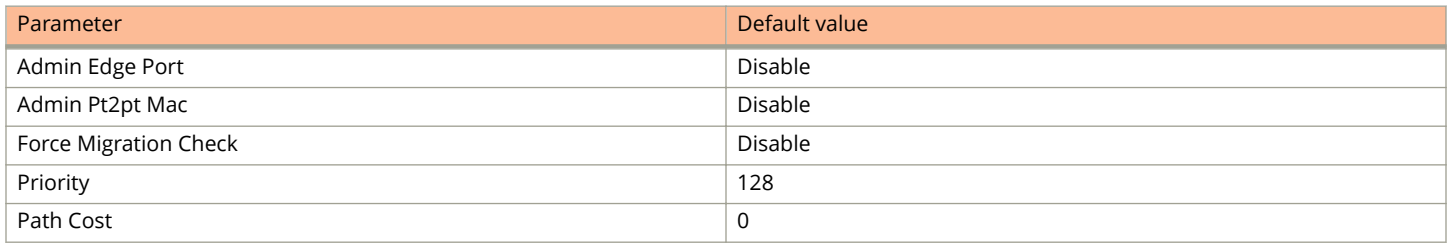

To change the default RSTP port values, perform the following steps.

### 1. Click **Configure** on the left pane and select **RSTP**

The **RSTP Port** window is displayed as shown in the figure below.

### **FIGURE 107 Configuring RSTP ports**

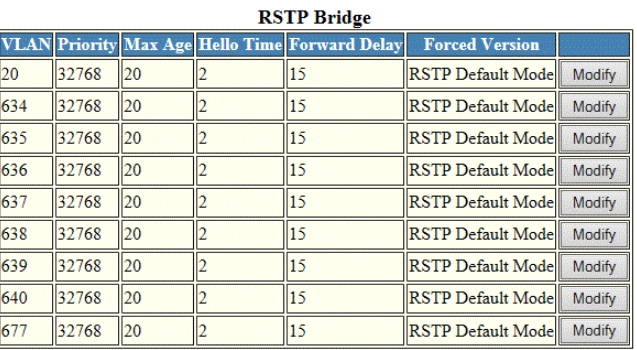

Select Unit ID:  $25 \times$  Display

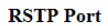

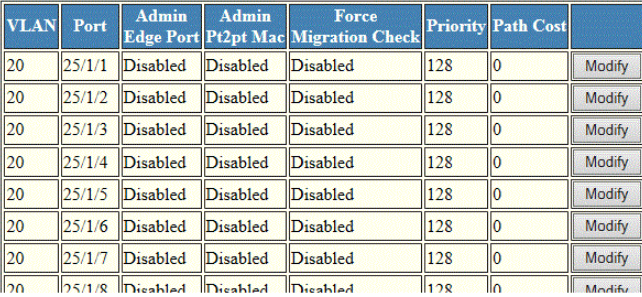

2. Select a Unit ID from the **Select Unit ID** list and click **Display** to view the ports configured with RSTP.

3. Click **Modify** to change the default values for an individual RSTP ports.

The **RSTP** window is displayed as shown in the figure below.

### **FIGURE 108 Changing RSTP port values**

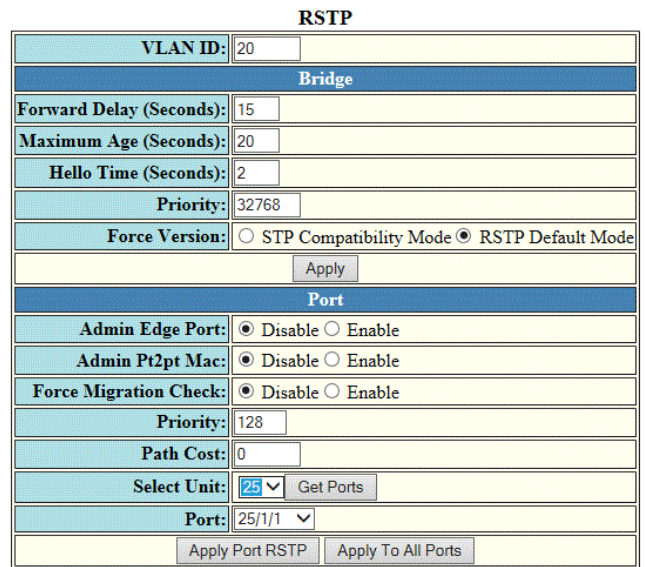

[Show][Statistic]

[Home][Site Map][Logout][Save][Frame Enable|Disable][TELNET]

- 4. Click **Disable** or **Enable** for **Admin Edge Port**. If you click **Enable** , the port becomes an edge port in the domain.
- 5. Click **Disable** or **Enable** for **Admin Pt2pt Mac**. If you click **Enable**, a port will be connected to another port through a point-to-point link.
- 6. Click **Disable** or **Enable** for **Force Migration Check**. If you click **Enable**, the specified port will be forced to send one RST BPDU. If only STP BPDUs are received in response to the sent RST BPDU, then the port returns to sending STP BPDUs.
- 7. Type the priority, which is the preference that RSTP gives to this port relative to other ports for forwarding traffic out of the topology, in the **Priority** field. The range is from 0 through 240.
- 8. Type the cost of the port path to the root bridge in the **Path Cost** field. The range is from 1 through 20,000,000.
- 9. Select a Unit ID from the **Select Unit** list and click **Get Ports** to retrieve the list of ports corresponding to the selected Unit ID.

A message is displayed to indicate that the operation does not change the running configuration.

- 10. Select a port from the **Port** list.
	- **•** stack-unit/slotnum/portnum
- 11. Click **Apply Port RSTP** to configure the values only to the specified port, or click **Apply To All Ports** to configure the values to all the ports.

The message The change is made is displayed and the configured RSTP port values are reflected in the **RSTP Port** window.

# **Configuring LAGs**

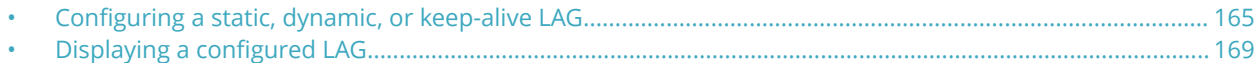

### **Configuring a static, dynamic, or keep-alive LAG**

You can configure a static, dynamic, or keep-alive link aggregation group (LAG).

### **NOTE**

sFlow and rate-limiting commands are not supported in the Web Management interface.

To configure a LAG, perform the following steps.

1. Click **Configure** on the left pane and select **LAG**.

The **Link Aggregation Group** window is displayed.

**FIGURE 109 LAG configuration** 

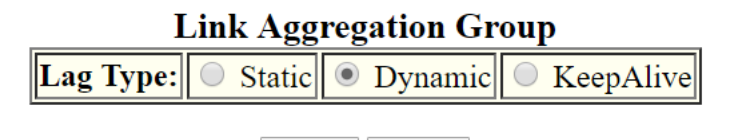

Apply Reset

[Home][Site Map][Logout][Save][Frame Enable|Disable][TELNET]

You can select among the LAG types: static, dynamic, or keep-alive.

&onfiguring LAGs Configuring a static, dynamic, or keep-alive LAG

- 2. Click **Apply**.
	- **•** If you select a static LAG, this window is displayed:

### **FIGURE 110 Static LAG configuration**

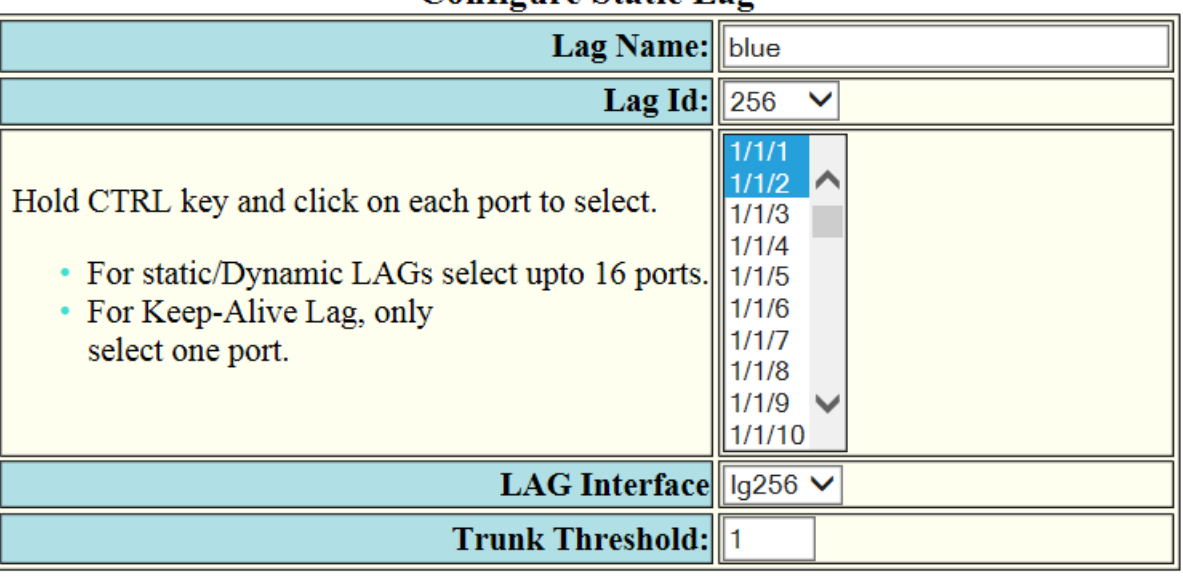

Configure Static Lag

Add **Modify** Delete Reset

[Show]

### [Home][Site Map][Logout][Save][Frame Enable|Disable][TELNET]

**•** If you select a dynamic LAG, this window is displayed:

### **FIGURE 111 Dynamic LAG configuration**

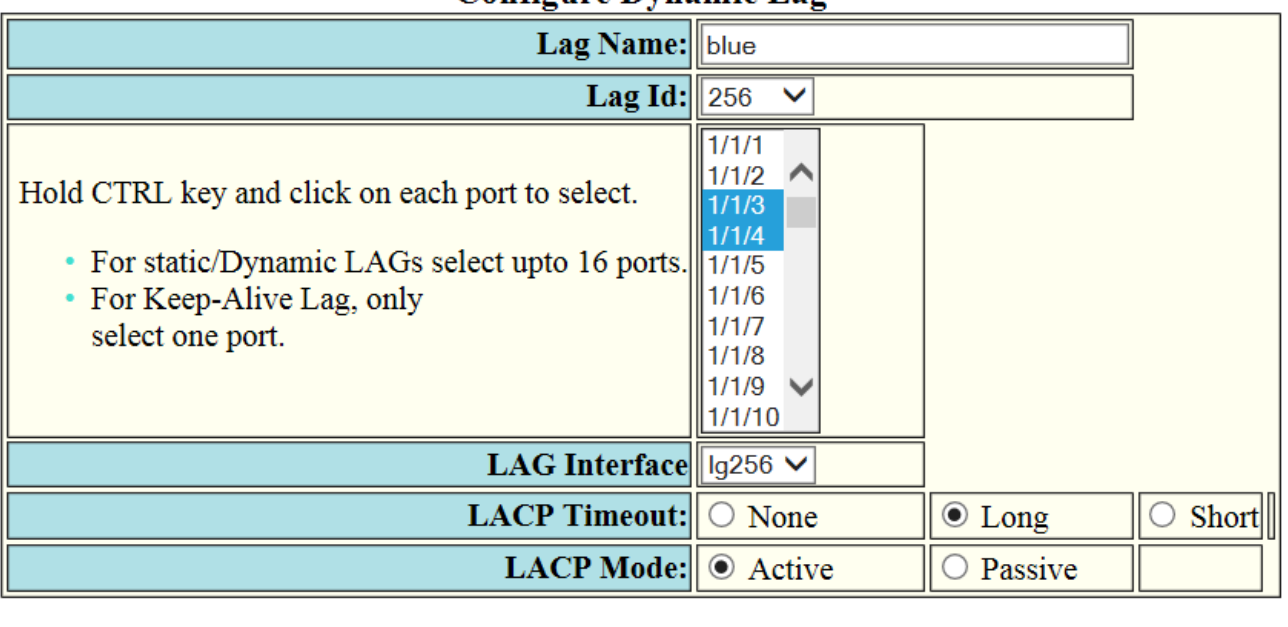

### **Configure Dynamic Lag**

Add **Modify** Delete Reset

[Show]

### [Home][Site Map][Logout][Save][Frame Enable|Disable][TELNET]

**•** If you select a keep-alive LAG, this window is displayed:

### **FIGURE 112 Keep-alive LAG configuration**

### **Configure Keep-Alive Lag**

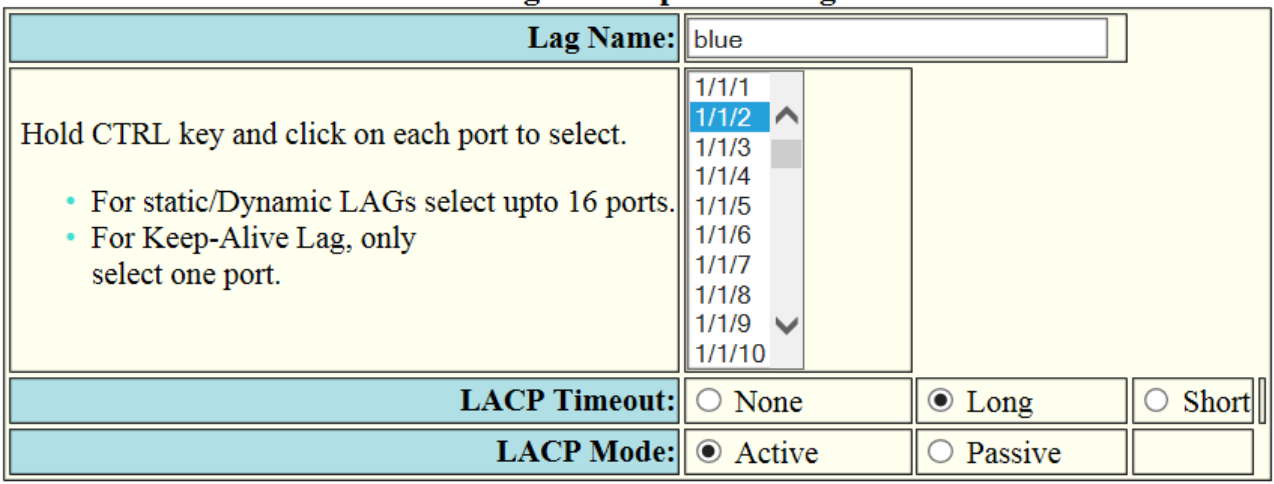

Add **Modify Delete** Reset

### [Show]

### [Home][Site Map][Logout][Save][Frame Enable|Disable][TELNET]

3. Enter the LAG name in the **Lag Name** field.

You can enter up to 64 alphanumeric characters.

4. Enter the LAG ID in the **Lag Id** field.

Hold down the CTRL key and, for static and dynamic LAGs only, select ports from the list. The number of ports you can select for static and dynamic LAGs depends on the platform. You can select only one port for keep-alive LAGs.

### **NOTE**

If you do not select a LAG ID, an ID is automatically generated.

### 5. **NOTE**

This step applies only to static and dynamic LAGs.

Select the LAG virtual interface.

The **LAG Interface** list displays a list of LAG virtual interface names. The interface name is of the format **lg***<id>*, where *id* is the configured LAG ID.

### 6. **NOTE**

This step applies only to static LAGs.

Configure the trunk threshold.

### 7. **NOTE**

This step applies only to dynamic and keep-alive LAGs.

Configure the LACP timeout.

### <span id="page-168-0"></span>8. **NOTE**

This step applies only to dynamic and keep-alive LAGs.

&onfigure the LACP mode as **Active** or **Passive**. By default, the LACP operation mode is **Active**.

9. Click **Add**.

The LAG is added.

## **Displaying a configured LAG**

You can display information for a configured link aggregation group (LAG). You can also deploy, undeploy, modify, or delete configured LAGs.

To display LAG information, perform the following step.

Click **Show** in the **Configure LAG** window.

#### **FIGURE 113 Displaying configured LAGs**

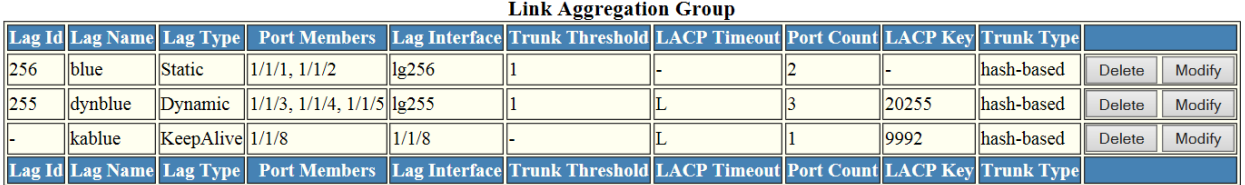

Total number of LAGs: 3 Total number of deployed LAGs: 3 Total number of trunks created: 2 LACP System Priority / ID: 1 / cc4e.24b4.72c8 LACP Long timeout: 120, default: 120 LAC. Short timeout: 3, default: 3

[Add LAG]

[Home][Site Map][Logout][Save][Frame Enable|Disable][TELNET]

This window has information fields for all LAG types; the fields are populated according to the LAG type, as follows:

- **•** For static LAGs, the **LACP Timeout** and **LACP Key** fields display "–" because these parameters do not apply to static LAGs.
- **•** For dynamic LAGs, the **Trunk Threshold** field displays "–" because this parameter does not apply to dynamic LAGs.

You can perform the following actions in this window:

- **•** You can select the **Modify** button to display the **Link Aggregation Group** configuration window.
- **•** You can select the **Add LAG** link to configure a new LAG.

# **Configuring a Static Station**

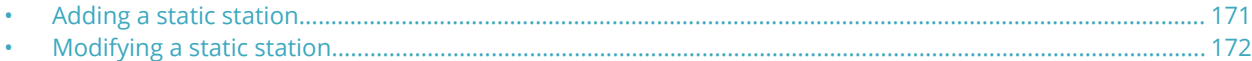

## **Adding a static station**

To configure a static MAC entry and assign the traffic priority (QoS) and VLAN membership (VLAN ID) to the entry, perform the following steps.

1. Click **Configure** on the left pane and select **Static Station**.

The **Static Station Table** window is displayed as shown in the figure below.

**FIGURE 114 Configuring the static station**

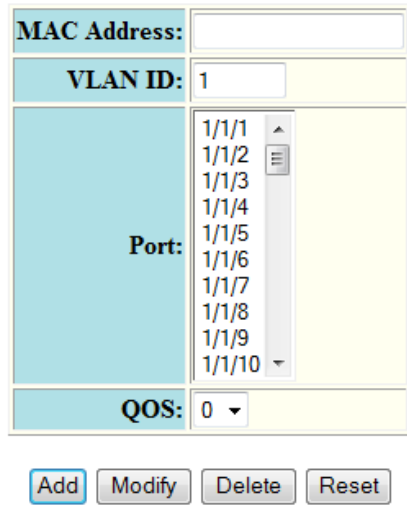

#### **Static Station Table**

[Show]

[Home][Site Map][Logout][Save][Frame Enable|Disable][TELNET]

- 2. Type the MAC address of the device in *xx-xx-xx-xx-xx-xx* format in the **MAC Address** field.
- 3. Type the port-based VLAN identifier in the **VLAN ID** field. VLAN 1 is the default VLAN.
- <span id="page-171-0"></span>4. Select a port number or multiple port numbers in the **Port** list.
- 5. Select a QoS priority in the **QOS** list. A static MAC entry can be assigned a priority from 0 through 7.
- 6. Click **Add**.

The message The change has been made is displayed. To display the configured static station, click **Show**.

To reset the data entered in the configuration pane, click **Reset**. You can also delete the configured static station entry by clicking **Delete**.

### **Modifying a static station**

After you configure a static station, you can modify the port number, QoS priority, VLAN ID, and device type of the entry by performing the following steps.

1. Click **Configure** on the left pane and select **Static Station**.

The **Static Station Table** window is displayed as shown in the figure below.

**FIGURE 115 Modifying the static station**

#### **Static Station Table** MAC Address Port QOS VLAN ID Type 11-45-11-63-67-ff 1/1/1 2 Delete  $\vert 1 \vert$ Route Modify MAC Address Port QOS VLAN ID Type

[Add Static Station]

[Home][Site Map][Logout][Save][Frame Enable[Disable][TELNET]

### 2. Click **Modify** .

The **Static Station Table** window is displayed as shown in the figure below.

**FIGURE 116 Modifying the static station**

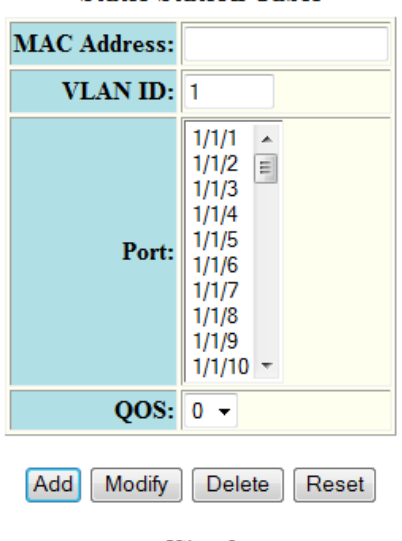

### **Static Station Table**

[Show]

[Home][Site Map][Logout][Save][Frame Enable|Disable][TELNET]

- 3. Type the port-based VLAN identifier in the **VLAN ID** field. VLAN 1 is the default VLAN.
- 4. Select a port number or multiple port numbers in the **Port** list.
- 5. Select a QoS priority in the **QOS** list. A static MAC entry can be assigned a priority from 0 through 7.
- 6. Click **Modify**.

The message The change has been made is displayed and the configured values are reflected in the **Static Station** window. To display the modified static station, click **Show**.

To reset the data entered in the configuration pane, click **Reset** . You can also delete the static station entry by clicking **Delete**.

# **Configuring IP**

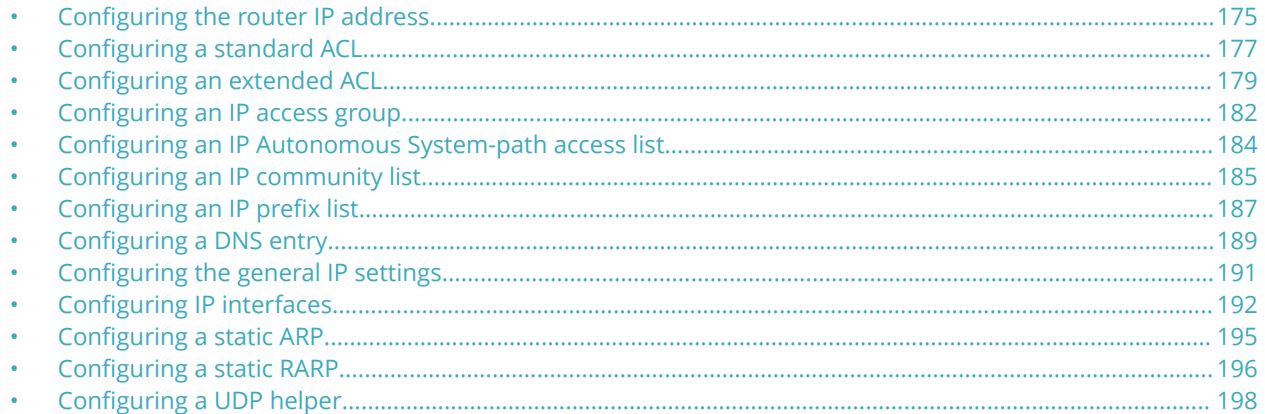

The IP feature is specific to Ruckus ICX devices running Layer 3 code.

### **NOTE**

The terms "Layer 3 switch" and "router" are used interchangeably in this chapter.

## **Configuring the router IP address**

To configure an IP address to an interface, perform the following steps.

- 1. Click **Configure** on the left pane and select **IP**.
- 2. Click **Address**. The **Router IP Address** window is displayed.

Configuring IP Configuring the router IP address

### 3. Click **Add IP Address**.

The **Router IP Address** window is displayed as shown in the figure below.

**FIGURE 117 Configuring router IP addresses**

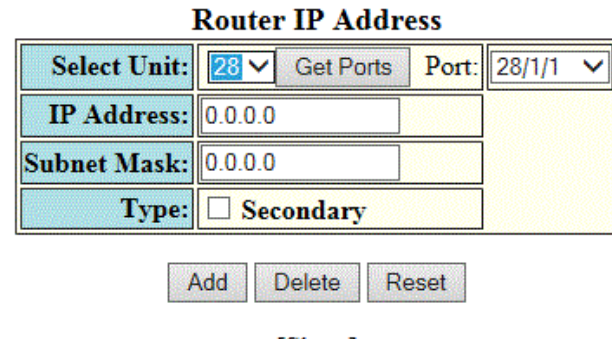

[Show]

[Home][Site Map][Logout][Save][Frame Enable|Disable][TELNET]

4. Select a Unit ID from the **Select Unit** list and click **Get Ports** to retrieve the list of ports corresponding to the selected Unit ID.

A message is displayed to indicate that the operation does not change the running configuration.

- 5. Select a port in the **Port** list.
	- **•** stack-unit/slotnum/portnum
- 6. Type the IP address of the device in the **IP Address** field.
- 7. Type the IP subnet mask in the **Subnet Mask** field.
- 8. Select the **Secondary** check box for **Type** if you have already configured an IP address within the same subnet on the interface.

### <span id="page-176-0"></span>9. Click **Add**.

The message The change has been made is displayed and the specified IP address is assigned to the interface. To display the configured router IP address, click **Show**.

To delete the configured IP address, click **Delete**. To reset the data entered in the configuration pane, click **Reset**.

# **Configuring a standard ACL**

To configure a standard ACL, perform the following steps.

1. Click **Configure** on the left pane and select **IP** .

### 2. Click **Standard ACL** .

The **Standard ACL** window is displayed as shown in the figure below.

### **NOTE**

Web GUI does not have ACL Sequence number support.

### **FIGURE 118 Configuring standard ACLs**

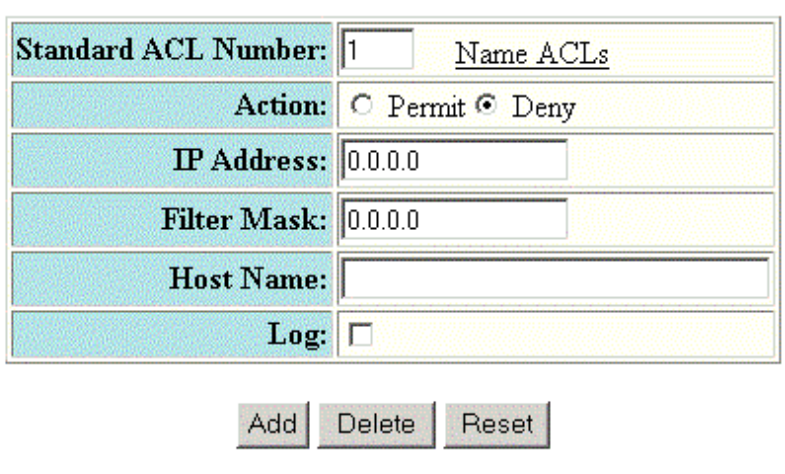

### **Standard ACL**

[Show ACLs]

[Home][Site Map][Logout][Save][Frame Enable[Disable][TELNET]

5. Type the host IP address in the **IP Address** field.

<sup>3.</sup> Type the ACL number from 1 through 99 in the **Standard ACL Number** field. If you want to type an ACL name, click **Name ACLs** . The field label changes to **Standard ACL Name** . Now you can type an ACL name up to 256 alphanumeric characters in length.

<sup>4.</sup> Click **Permit** or **Deny** for **Action** so that the packets that match a policy in the ACL can be permitted (forwarded) or denied (dropped).

- <span id="page-178-0"></span>6. Type the IP subnet mask in the **Filter Mask** field.
- 7. Type the host name in the **Host Name** field.
- 8. Select the **Log** check box so that the device generates syslog entries and SNMP traps for the packets that are denied by the access policy.
- 9. Click **Add** .

The message The change has been made is displayed and the ACL is added. To display the configured ACL, click **Show ACLs** .

To delete the configured ACL, click **Delete** . To reset the data entered in the configuration pane, click **Reset** .

## **Configuring an extended ACL**

To configure an extended numbered ACL, perform the following steps.

1. Click **Configure** on the left pane and select **IP** .

Configuring IP Configuring an extended ACL

### 2. Click **Extended ACL** .

The **Extended ACL** window is displayed as shown in the figure below.

### **FIGURE 119 Configuring an extended ACL**

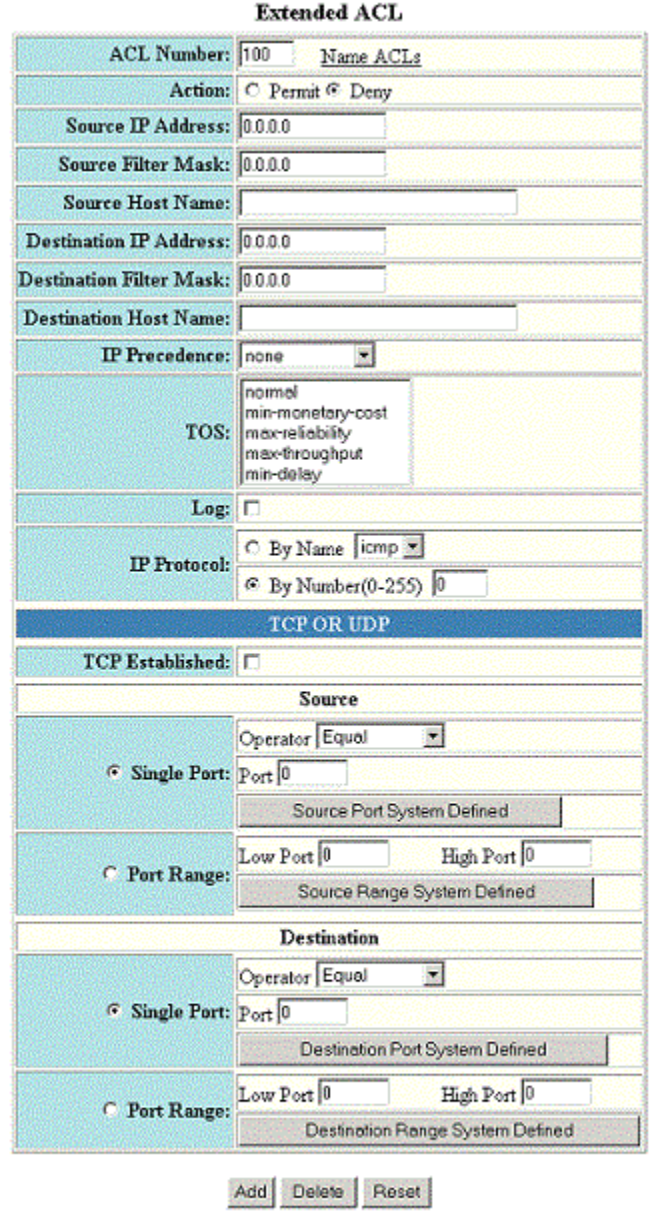

[Show]

[Home][Site Map][Logout][Save][Frame Enable[Disable][TELNET]

- 3. Type the extended ACL number from 100 through 199 in the **ACL Number** field. If you want to specify the extended ACL name, click **Name ACLs** . The field label is changed to **ACL Name** .
- 4. Click **Permit** or **Deny** for **Action** so that the packets that match the policy can be forwarded or dropped.
- 5. Type the source IP address in the **Source IP Address** field.
- 6. Type the source mask in the **Source Filter Mask** field.
- 7. Type the source host name in the **Source Host Name** field.
- 8. Type the destination IP address in the **Destination IP Address** field.
- 9. Type the destination mask in the **Destination Filter Mask** field.
- 10. Type the destination host name in the **Destination Host Name** field.
- 11. Select one of the following options in the **IP Precedence** list:
	- **routine** --The ACL matches packets that have the routine precedence.
		- **priority** --The ACL matches packets that have the priority precedence.
		- **immediate** --The ACL matches packets that have the immediate precedence.
		- **flash** --The ACL matches packets that have the flash precedence.
		- **flash-override** --The ACL matches packets that have the flash override precedence.
		- **critical** --The ACL matches packets that have the critical precedence.
		- **internet** --The ACL matches packets that have the internetwork control precedence.
		- **network** --The ACL matches packets that have the network control precedence.
- 12. Select one of the following options in the **TOS** list:
	- **– normal** --The ACL matches packets that have the normal ToS.
	- **min-monetary-cost** --The ACL matches packets that have the minimum monetary cost ToS.
	- **max-reliability** --The ACL matches packets that have the maximum reliability ToS.
	- **max-throughput** --The ACL matches packets that have the maximum throughput ToS.
	- **min-delay** --The ACL matches packets that have the minimum delay ToS.
- 13. Select the **Log** check box to enable generation of SNMP traps and syslog messages for packets denied by the ACL.
- 14. Click **By Name** for **IP Protocol** to select the IP protocol by name or click **By Number** to specify the number (from 0 through 255).
- 15. Select the **TCP Established** check box so that the policy applies to the TCP packets that have the ACK (Acknowledgment) or RST (Reset) bits set on (set to "1") in the Control Bits field of the TCP packet header. The policy applies only to the established TCP sessions, not to the new sessions.

### **NOTE**

This field applies only to the destination TCP ports, not the source TCP ports.

- 16. Enter the following information for **Source** :
	- a) To configure a single port, click **Single Port** .

Select one of the following for **Operator** :

- **– Equal** --The policy applies to the TCP or UDP port name or number you enter.
	- **NotEqual** --The policy applies to all the TCP or UDP port numbers except the port number or port name you enter.
	- **LessThan** --The policy applies to the TCP or UDP port numbers that are less than the port number or the numeric equivalent to the port name you enter.
	- **GreaterThan** --The policy applies to the TCP or UDP port numbers greater than the port number or the numeric equivalent to the port name you enter.

### Click **Source Port System Defined**

b) To configure a range of ports, click **Port Range** .

Type the lower port number in the **Low Port** field and the highest port number in the **High Port** field.

### Click **Source Range System Defined** .

- 17. To configure the destination port settings under **Destination** , follow the procedure explained in step 16 .
- 18. Click **Add** .

The message The change has been made is displayed. To display the configured extended numbered ACL, click **Show** .

To delete the configured extended numbered ACL, click **Delete** . To reset the data entered in the configuration pane, click **Reset** .

### **NOTE**

Web GUI does not have ACL Sequence number support.

# **Configuring an IP access group**

To configure an IP access group, perform the following steps.

1. Click **Configure** on the left pane and select **IP** .

### 2. Click **IP Access Group** .

The **IP Access Group** window is displayed as shown in the figure below.

### **FIGURE 120 Configuring IP access groups**

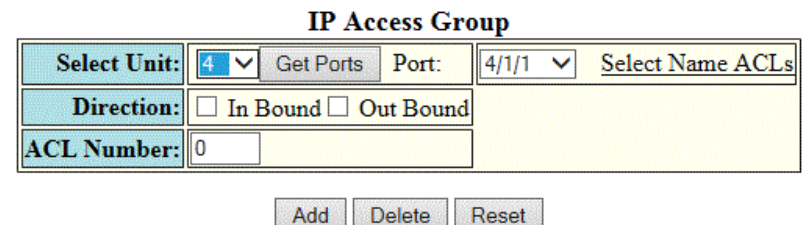

[Show]

Add

[Home][Site Map][Logout][Save][Frame Enable|Disable][TELNET]

3. Select a Unit ID from the **Select Unit** list and click **Get Ports** to retrieve the list of ports corresponding to the selected Unit ID.

A message is displayed to indicate that the operation does not change the running configuration.

- 4. Select a port in the **Port** list.
	- **–** stack-unit/slotnum/portnum
- 5. Select the **In Bound** check box for **Direction** to enable incoming traɝc on the interface to which you apply the ACL.
- 6. Type the ACL number in the **ACL Number** field. If you want to type an ACL name, click **Select Name ACLs** . The field label changes to **ACL Name** . Now you can type the ACL name up to 256 alphanumeric characters in length.
- 7. Click **Add** .

The message The change has been made is displayed. To display the configured IP access group, click **Show** .

To delete the configured IP access group, click **Delete** . To reset the data entered in the configuration pane, click **Reset** .

# **Configuring an IP Autonomous System-path access list**

To configure an Autonomous System-path access list, perform the following steps.

- 1. Click **Configure** on the left pane and select **IP** .
- 2. Click **Autonomou System Path Access List** .

The **IP Autonomous System Path Access List** window is displayed as shown in the figure below.

**FIGURE 121 Configuring the IP Autonomous System-path access list**

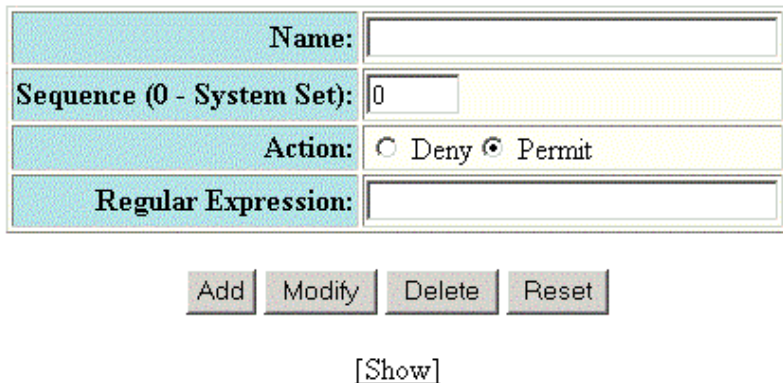

### IP As Path Access List

[Home][Site Map][Logout][Save][Frame Enable|Disable][TELNET]

3. Type the ACL name in the **Name** field.

4. Type the Autonomous System-path list sequence number in the **Sequence (0 - System Set)** field. You can configure up to 199 entries in an Autonomous System-path list.

If you do not specify a sequence number, the software numbers the entries in increments of five, beginning with number 5. The software interprets the entries in an Autonomous System-path list in numerical order, beginning with the lowest sequence number.

- 5. Click **Deny** or **Permit** for **Action** .
- 6. Type the Autonomous System-path information you want to permit or deny to routes that match any of the match statements within the ACL in the **Regular Expression** field.
- 7. Click **Add** .

The message The change has been made is displayed. To display the configured Autonomous System-path list, click **Show** .

To modify the Autonomous System-path list, click **Modify** . You can also delete the Autonomous System-path list by clicking **Delete** . To reset the data entered in the configuration pane, click **Reset** .

# **Configuring an IP community list**

To configure an IP community list, perform the following steps.

1. Click **Configure** on the left pane and select **IP** .

2. Click **Community Access List** .

The **IP Community List** window is displayed as shown in the figure below.

**FIGURE 122 Configuring the IP community list**

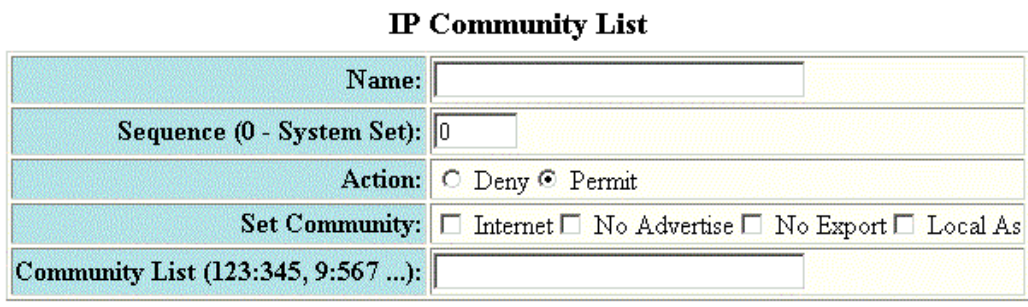

Modify Delete Reset Add

[Show]

[Home][Site Map][Logout][Save][Frame Enable[Disable][TELNET]

- 3. Type the ACL name in the **Name** field.
- 4. Type the community list sequence number in the **Sequence (0 System Set)** field. You can configure up to 199 entries in a community list.

If you do not specify a sequence number, the software numbers the entries in increments of five, beginning with number 5. The software interprets the entries in a community list in numerical order, beginning with the lowest sequence number.

5. Click **Deny** or **Permit** for **Action** .

- 6. Select one of the following options for **Set Community** :
	- **– Internet** --The Internet community.
		- **No Advertise** --Routes with this community cannot be advertised to any other BGP Layer 3 switches.
		- **No Export** --The community of sub-Autonomous Systems within a confederation. Routes with this community can be exported to other sub-Autonomous Systems within the same confederation but cannot be exported outside the confederation to other Autonomous Systems or otherwise sent to EBGP neighbors.
		- **Local Autonomous System** --The local sub-Autonomous System within the confederation. Routes with this community can be advertised only within the local sub-Autonomous System.
- 7. Type the community number in *num* :*num* format in the **Community List** field.
- 8. Click **Add** .

The message The change has been made is displayed. To display the configured community list, click **Show** .

To modify the community list, click **Modify** . You can also delete the community list by clicking **Delete** . To reset the data entered in the configuration pane, click **Reset** .

# **Configuring an IP prefix list**

To configure an IP prefix list, perform the following steps.

1. Click **Configure** on the left pane and select **IP** .

2. Click **Prefix List** .

The **IP Prefix List** window is displayed as shown in the figure below.

**FIGURE 123 Configuring IP prefix lists** 

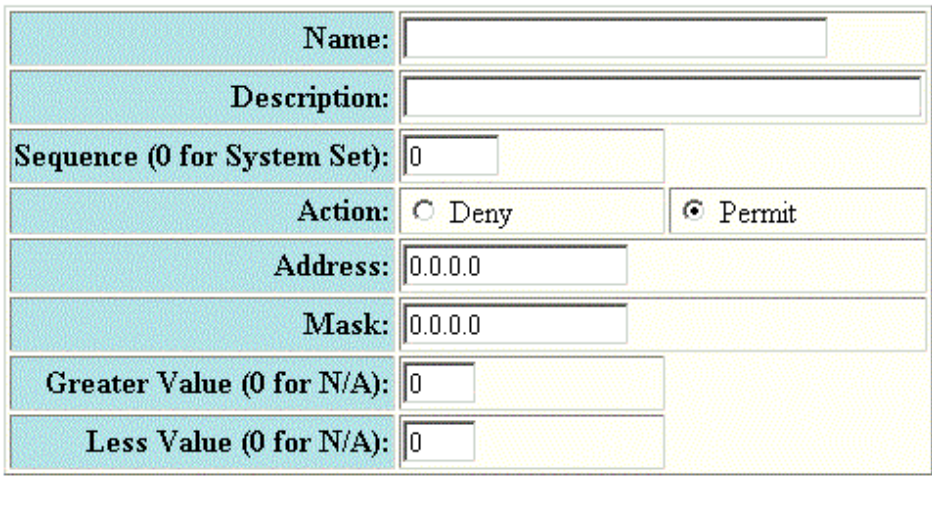

### **IP Prefix List**

[Show]

Delete

Reset

Modify

[Home][Site Map][Logout][Save][Frame Enable]Disable][TELNET]

- 3. Type the prefix list name in the **Name** field.
- 4. Type a text string describing the prefix list in the **Description** field.

Add

5. Type the IP prefix list sequence number in the **Sequence (0 for System Set)** field. You can configure up to 100 prefix list entries.

If you do not specify a sequence number, the software numbers the entries in increments of five, beginning with prefix list entry 5. The software interprets the prefix list entries in numerical order, beginning with the lowest sequence number.

6. Click **Deny** or **Permit** for **Action** .

- 7. Type the network IP address in the **Address** field.
- 8. Type the network mask address in the **Mask** field.
- 9. Type the maximum value of the mask length in the **Greater Value (0 for N/A)** field.
- 10. Type the least value of the mask length in the **Less Value (0 for N/A)** field.

#### **NOTE**

The **Greater Value (0 for N/A)** or **Less Value (0 for N/A)** values you specify must meet the following condition:Length < Greater Value <= Less Value <= 32

11. Click **Add** .

The message The change has been made is displayed. To display the configured IP prefix list, click **Show** .

To modify the IP prefix list, click **Modify** . You can also delete the IP prefix list by clicking **Delete** . To reset the data entered in the configuration pane, click **Reset** .

# **Configuring a DNS entry**

You can configure the Ruckus device to recognize up to four Domain Name System (DNS) servers. The first entry serves as the primary default address. If a query to the primary address fails to be resolved after three attempts, the next DNS address is queried (also up to three times). This process continues for each defined DNS address until the query is resolved. The order in which the default DNS addresses are polled is the same as the order in which you enter them.

To configure DNS, perform the following steps.

1. Click **Configure** on the left pane and select **IP** .

2. Click **DNS** .

The **DNS** window is displayed as shown in the figure below.

### **FIGURE 124 Configuring a DNS entry**

### **DNS**

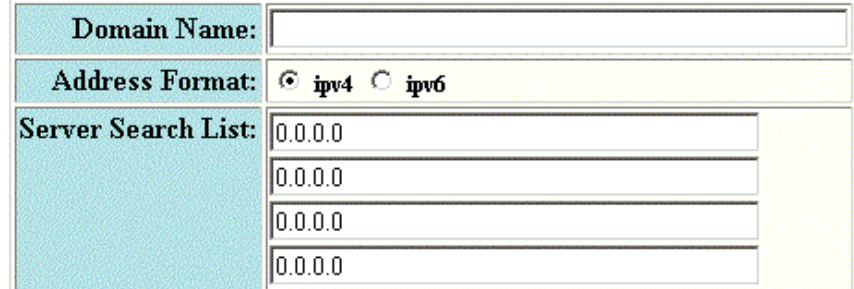

Apply Reset

[Home][Site Map][Logout][Save][Frame Enable[Disable][TELNET]

- 3. Type the domain name in the **Domain Name** field.
- 4. Click **ipv4** or **ipv6** for **Address Format** .
- 5. Type the IPv4 or IPv6 address of the DNS in the **Server Search List** fields.
- 6. Click **Apply** .

The message The change has been made is displayed. To reset the data entered in the configuration pane, click **Reset** .

# **Configuring the general IP settings**

To configure the general IP settings, perform the following steps.

- 1. Click **Configure** on the left pane and select **IP** .
- 2. Click **General** .

The **IP** window is displayed as shown in the figure below.

### **FIGURE 125 Configuring the general IP settings**

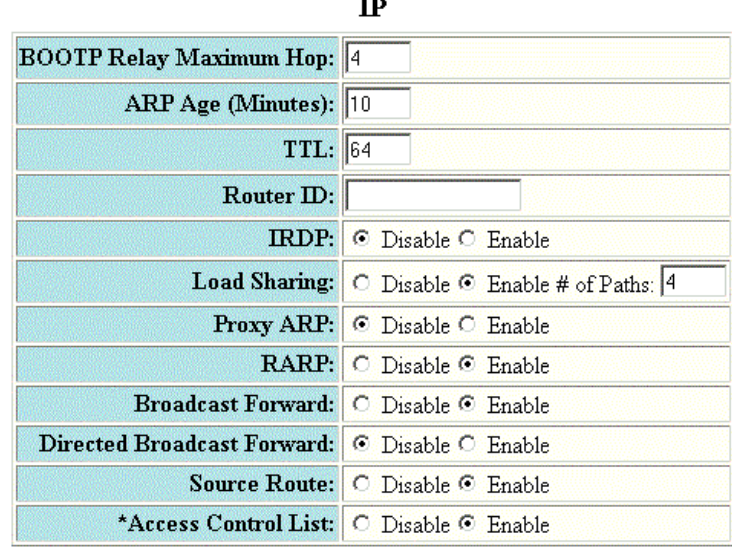

Reset Apply

[Access Policy][Address][Interface][As Path Access List][Community Access List][Prefix List][Loop Back] [Static Route][Static ARP][Static RARP][UDP Helper][DNS] Statistics: Cache|Routing Table|Traffic

[Home][Site Map][Logout][Save][Frame Enable[Disable][TELNET]

- 3. Type the maximum number of hops away a BootP server can be located from a Layer 3 switch and still be used by the router clients for network booting in the **BOOTP Relay Maximum Hop** field. The range is from 1 through 15. The default value is 4 hops.
- 4. Type the amount of time the device should keep a MAC address learned through ARP in the device ARP cache in the **ARP Age (Minutes)** field. The range is from 0 through 240 minutes. The default is 10 minutes.
- 5. Type the maximum number of Layer 3 switches (hops) through which a packet can pass before being discarded in the **TTL** field. The range is from 1 through 255 hops. The default is 64 hops.
- 6. Type the Layer 3 switch identifier in the **Router ID** field.

7. Click **Disable** or **Enable** for **IRDP** . By default, this protocol is disabled.

ICMP Router Discovery Protocol (IRDP) is an IP protocol a Layer 3 switch can use to advertise the IP addresses of its interfaces to the directly attached hosts.

- 8. Click **Disable** or **Enable** for **Load Sharing** . If you click **Enable** , type the number of load sharing paths in the **# of Paths** field.
- 9. Click **Disable** or **Enable** for **Proxy ARP** .

Proxy ARP is an IP mechanism a Layer 3 switch can use to answer an ARP request on behalf of a host, by replying with the Layer 3 switch's own MAC address instead of the host.

10. Click **Disable** or **Enable** for **RARP** .

Reverse ARP (RARP) is an IP mechanism a host can use to request an IP address from a directly attached Layer 3 switch when the host boots.

- 11. Click **Disable** or **Enable** for **Broadcast Forward** .
- 12. Click **Disable** or **Enable** for **Directed Broadcast Forward** .

A directed broadcast is a packet containing all ones (or in some cases, all zeros) in the host portion of the destination IP address. When a Layer 3 switch forwards such a broadcast, it sends a copy of the packet to each of its enabled IP interfaces.

- 13. Click **Disable** or **Enable** for **Source Route** .
- 14. Click **Disable** or **Enable** for **Access Control List** .
- 15. Click **Apply** .

The message The change has been made is displayed. To reset the data entered in the configuration pane, click **Reset** .

# **Configuring IP interfaces**

To configure an IP interface, perform the following steps.

1. Click **Configure** on the left pane and select **IP** .

### 2. Click **Interface** .

The **IP Interface** window is displayed as shown in the figure below.

### **FIGURE 126 IP Interface window**

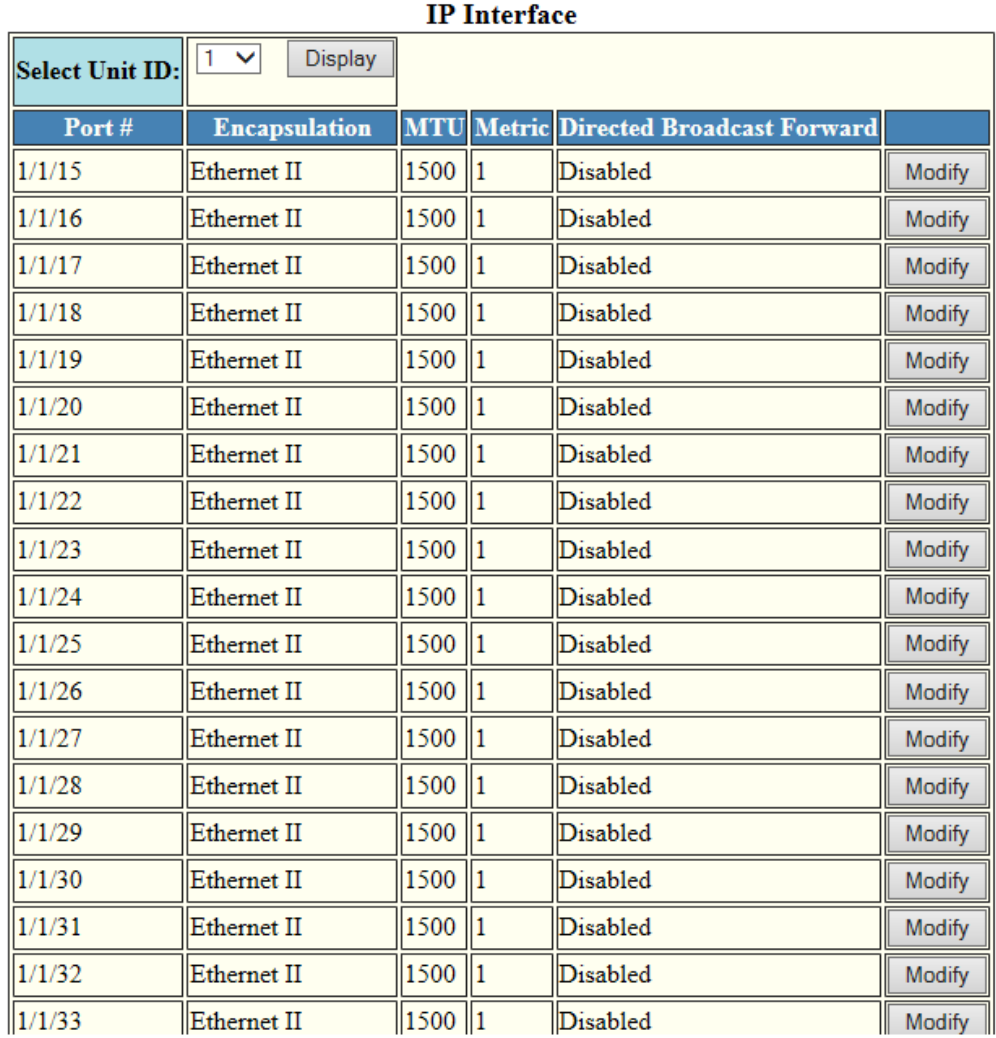

3. Select a Unit ID from the **Select Unit ID** list and click **Display** to view the IP properties table.

### 4. Click **Modify**.

The **IP Interface** window is displayed in which stack unit and ports can be specified.

### **FIGURE 127 Configuring an IP interface**

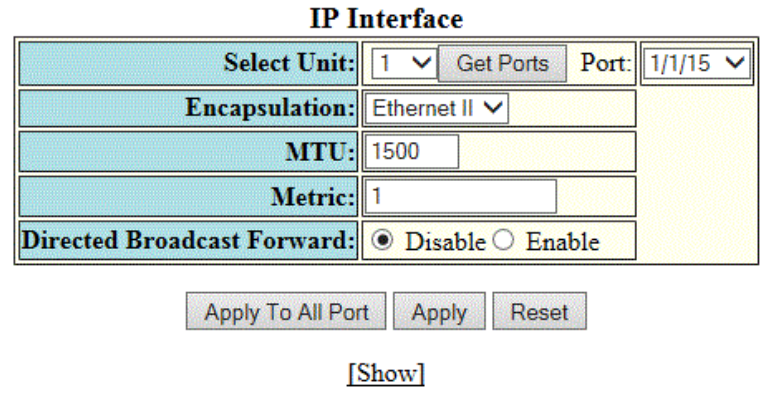

[Home][Site Map][Logout][Save][Frame Enable|Disable][TELNET]

5. Select a Unit ID from the **Select Unit** list and click **Get Ports** to retrieve the list of ports corresponding to the selected Unit ID.

A message is displayed to indicate that the operation does not change the running configuration.

- 6. Select the format of the Layer 2 packets in the **Encapsulation** list.
- 7. Type the maximum size of the IP packet when encapsulated in a Layer 2 packet, in the **MTU** field.
- 8. Type the cost in the **Metric** field.
- 9. Click **Disable** or **Enable** for **Directed Broadcast Forward** .
- 10. Click **Apply** to configure the IP interface to the specified port or click **Apply To All Ports** to configure the IP interface on all the ports.

The message The change has been made is displayed. To display the configured IP interface, click **Show** . To reset the data entered in the configuration pane, click **Reset** .

# **Configuring a static ARP**

To configure a static Address Resolution Protocol (ARP) entry, perform the following steps.

- 1. Click **Configure** on the left pane and select **IP**.
- 2. Click **Static ARP**.

The **Static ARP** window is displayed as shown in the figure below.

### **FIGURE 128 Configuring static ARP**

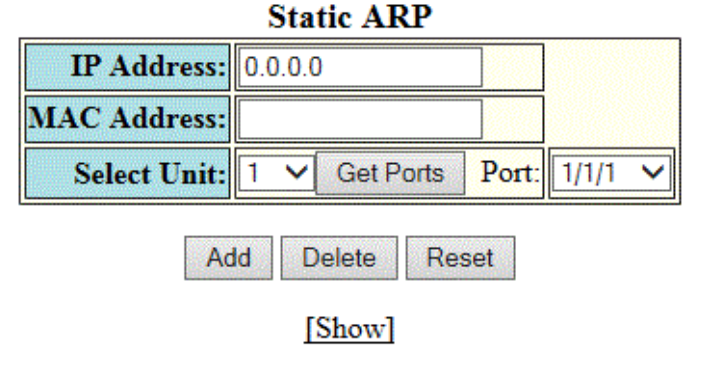

[Home][Site Map][Logout][Save][Frame Enable|Disable][TELNET]

- 3. Type the IP address of the directly connected device in the **IP Address** field.
- 4. Type the MAC address of the device in *xx-xx-xx-xx-xx-xx* format in the **MAC Address** field.
- 5. Select a Unit ID from the **Select Unit** list and click **Get Ports** to retrieve the list of ports corresponding to the selected Unit ID.

A message is displayed to indicate that the operation does not change the running configuration.

6. Select a port from the **Port** list.

### 7. Click **Add** .

The message The change has been made is displayed. To display the configured static ARP entry, click **Show** .

To reset the data entered in the configuration pane, click **Reset** .

### **NOTE**

The delete operation is not supported in 08.0.20 and later releases.

# **Configuring a static RARP**

The Reverse Address Resolution Protocol (RARP) provides a simple mechanism for directly attached IP hosts to boot over the network. RARP allows an IP host that does not have a means of storing its IP address across power cycles or software reloads to query a directly attached Layer 3 switch for an IP address.

To configure a static IP RARP entry for static routes on a Ruckus ICX Layer 3 switch, perform the following steps.

1. Click **Configure** on the left pane and select **IP** .

### 2. Click **Static RARP** .

The **Static RARP** window is displayed as shown in the figure below.

**FIGURE 129 Configuring static RARP**

## **Static RARP MAC Address: IP Address: 0.0.0.0**

Delete Reset Add

[Show]

### [Home][Site Map][Logout][Save][Frame Enable[Disable][TELNET]

- 3. Type the MAC address of the boot client in *xx-xx-xx-xx-xx-xx* format in the **MAC Address** field.
- 4. Type the IP address you want the Layer 3 switch to give to the client in the **IP Address** field.
- 5. Click **Add** .

The message The change has been made is displayed. To display the configured static IP RARP entry, click **Show** .

To delete the configured static IP RARP entry, click **Delete** . To reset the data entered in the configuration pane, click **Reset** .

# **Configuring a UDP helper**

To configure a helper address on the interface connected to the clients, perform the following steps.

- 1. Click **Configure** on the left pane and select **IP** .
- 2. Click **UDP Helper** .

The **UDP Helper** window is displayed as shown in the figure below.

**FIGURE 130 Configuring UDP helper**

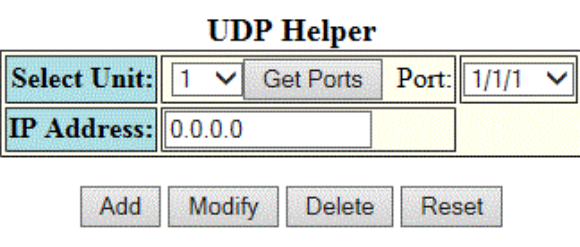

[Show][System Broadcast Forward][User Broadcast Forward]

[Home][Site Map][Logout][Save][Frame Enable|Disable][TELNET]

3. Select a Unit ID from the **Select Unit** list and click **Get Ports** to retrieve the list of ports corresponding to the selected Unit ID.

A message is displayed to indicate that the operation does not change the running configuration.

- 4. Select an Ethernet port in the **Port** list.
- 5. Type the server IP address or the subnet directed broadcast address of the IP subnet the server belongs to in the **IP Address** field.

#### 6. Click **Add** .

The message The change has been made is displayed. To display the configured UDP helper, click **Show** .

To modify the configured UDP helper, click **Modify** . You can also delete the UDP helper by clicking **Delete** . To reset the data entered in the configuration pane, click **Reset** .

### **Enabling forwarding for a UDP application**

To specify a UDP application by using an application name, perform the following steps.

1. Click **System Broadcast Forward** on the **UDP Helper** window.

The system broadcast forward window is displayed as shown in this figure.

**FIGURE 131 Enabling forwarding for a UDP application**

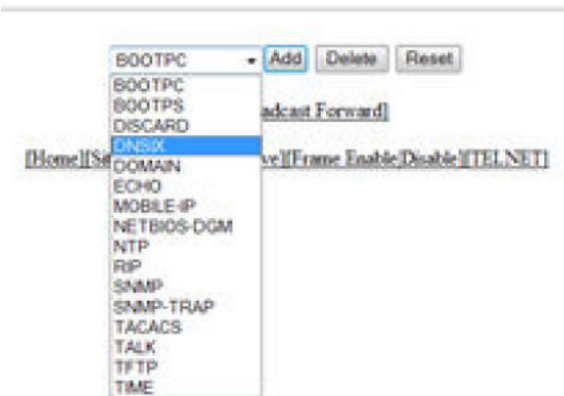

### **Selected Forward Ports**

DOMAIN TFTP TIME TACACS BOOTPC

- 2. Select one of the following forward ports in the list:
	- **– BOOTPC**
		- **BOOTPS**
		- **DISCARD**
		- **DNSIX**
		- **DOMAIN**
		- **ECHO**
		- **MOBILE-IP**
		- **NETBIOS-DGM**
		- **RIP**
		- **SNMP**
		- **SNMP-TRAP**
		- **TACACS**
		- **TALK**
		- **TFTP**
		- **TIME**
- 3. Click **Add** .

The added port is displayed in the **Selected Forward Ports** pane, which displays the application ports that are enabled by default. To delete the forwarding port, click **Delete** . To reset the data entered in the configuration pane, click **Reset** .

To specify the UDP application by using an application UDP port number, perform the following steps.

### **Specifying the UDP application**

To specify the UDP application by using an application UDP port number, perform the following steps.

1. Click **User Broadcast Forward** on the **UDP Helper** window.

The user broadcast forward window is displayed as shown in the figure below.

**FIGURE 132 Enabling user broadcast forward**

### **Selected Forward Ports**

BOOTPS DOMAIN TFTP TIME NETBIOS\_DGM NETBIOS\_NS TACACS

> Delete | Го Add Reset

[System Broadcast Forward]

[Home][Site Map][Logout][Save][Frame Enable|Disable][TELNET]

- 2. Type the UDP port number in the field.
- 3. Click **Add**.

The added port is displayed in the **Selected Forward Ports** pane, which displays the application ports that are enabled by default. To delete the forwarding port, click **Delete** . To reset the data entered in the configuration pane, click **Reset** .

# **Configuring RIP**

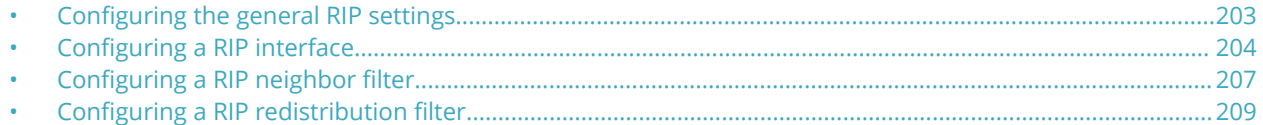

# **Configuring the general RIP settings**

To configure the general RIP settings, perform the following steps.

- 1. Click **Configure** on the left pane and select **RIP** .
- 2. Click **General** .

The **RIP** window is displayed as shown in the figure below.

### **FIGURE 133 Configuring the general RIP settings**

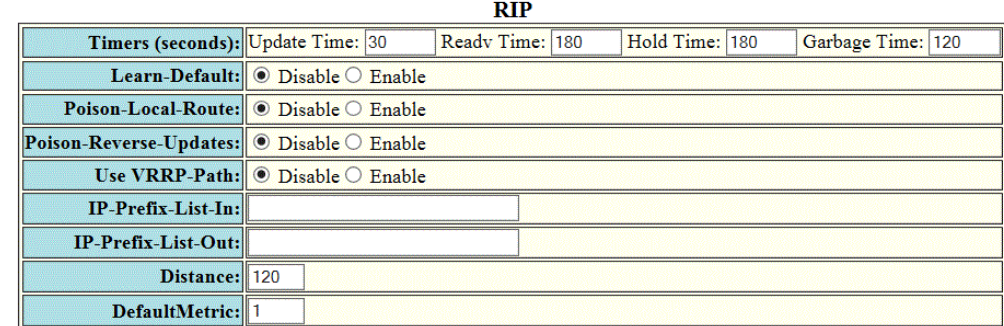

Apply Reset

[Interface][Redistribution Filter][Neighbor Filter]

[Home][Site Map][Logout][Save][Frame Enable|Disable][TELNET]

- 3. &onfigure the timer settings in the **Timers (seconds)**.
	- **Update Time**: Sets the amount of time between RIP routing updates. The default is 30 seconds. Possible values are 3 through 21845 seconds.
	- **Hold Time**: Sets the amount of time during which information about other paths is ignored. The default is 180 seconds. Possible values are 0 through 65535 seconds.
	- **Garbage Time**: Sets the amount of time after which a route is removed from the RIP routing table. The default is 120 seconds. Possible values are 0 through 65535.
- 4. Click **Disable** or **Enable** for the **Learn-Default** parameter that determines learning of default RIP routes.
- 5. Click **Disable** or **Enable** for the **Poison-Local-Route** parameter that determines avoiding routing loops by advertising local RIP routes with a cost of 16 ("infinite" or "unreachable") when these routes go down.
- <span id="page-203-0"></span>6. Click **Disable** or **Enable** for the **Poison-Reverse-Updates** parameter that determines poison reverse loop prevention, by assigning by assigning an "unreachable" cost to a route before advertising it on the interface where the route was learned.
- 7. Click **Disable** or **Enable** for the **Use VRRP-Path** parameter that suppresses RIP route advertisement on a VRRP or VRRPE backup interface.
- 8. Specify the prefix list to be applied to the routes, the device learns from its neighbors in the **IP-Prefix-List-In** field.
- 9. Specify the prefix list to be applied to the routes, the device advertises to its neighbors in the **IP-Prefix-List-out** field.
- 10. Specify the administrative distance that the RIP router adds to routes in the **Distance** field. By default, the RIP router assigns the default RIP administrative distance (120) to RIP routes.
- 11. Change the RIP metric the router assigns by default to redistributed routes in the **DefaultMetric** field. By default, a metric of 1 is assigned to each route that is redistributed into RIP.
- 12. Click **Apply** .

The message The change has been made is displayed. To reset the data entered in the configuration pane, click **Reset** .

The **RIP** window provides links to configure other RIP parameters:

- To configure a RIP interface, click **Interface** . For more information, refer to Configuring a RIP interface on page 204.
- To configure a RIP neighbor filter, click **Neighbor Filter** . For more information, refer to Configuring a RIP neighbor [filter](#page-206-0) on page 207.

# **Configuring a RIP interface**

To configure a RIP interface, perform the following steps.

1. Click **Configure** on the left pane and select **RIP** .

### 2. Click **Interface** .

The **RIP Interface** window is displayed as shown in the figure below.

### **FIGURE 134 RIP interface**

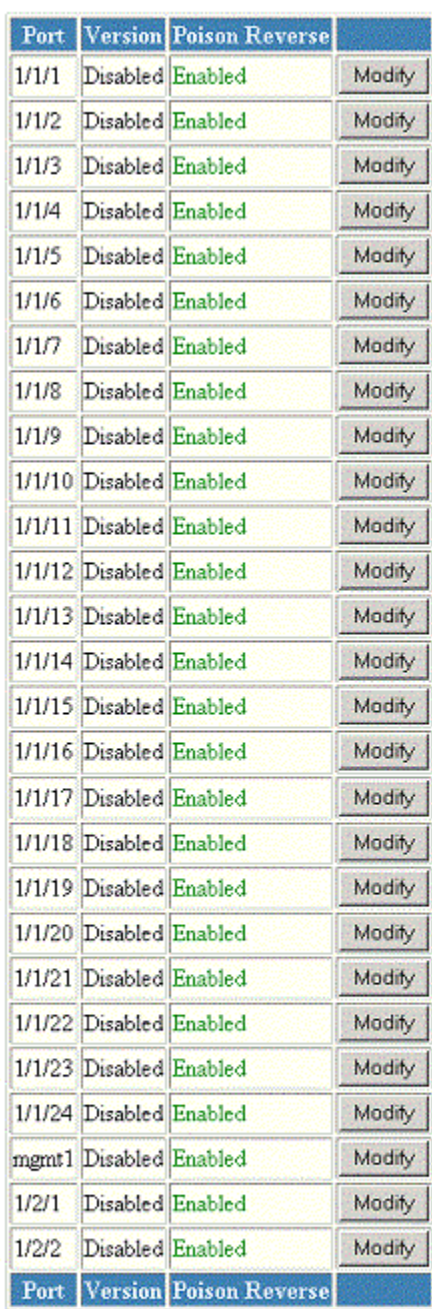

### **RIP** Interface

[Configure RIP Interface]

[Home][Site Map][Logout][Save][Frame Enable]Disable][TELNET]

3. Click **Configure RIP Interface** or **Modify** to change the RIP interface parameters for the respective port. The **RIP Interface** window is displayed as shown in the figure below.

**FIGURE 135 Configuring a RIP interface**

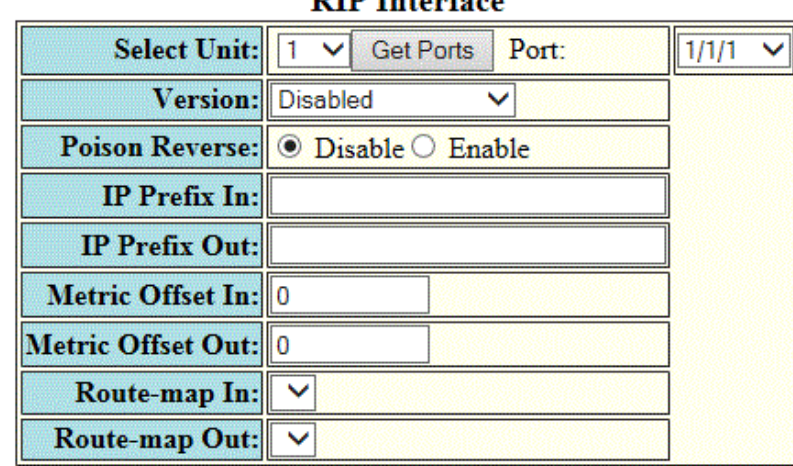

**DID** Interface

**Apply** Reset

[Show]

[Home][Site Map][Logout][Save][Frame Enable|Disable][TELNET]

4. Select a Unit ID from the **Select Unit** list and click **Get Ports** to retrieve the list of ports corresponding to the selected Unit ID.

A message is displayed to indicate that the operation does not change the running configuration.

5. Select a port from the **Port** list.

- <span id="page-206-0"></span>6. Select one of the following options for **Version** :
	- **– Disabled**
		- **V1 Only**
		- **V2 Only**
		- **V1-Compatible-V2**
- 7. Click **Disable** or **Enable** for **Poison Reverse** .

Poison reverse is the method a Layer 3 switch uses to prevent routing loops caused by advertising a route on the same interface as the one on which the Layer 3 switch learned the route.

- 8. Enter the prefix list to be applied to the learned RIP routes in the **IP Prefix In** field.
- 9. Enter the prefix list to be applied to the advertised RIP routes in the **IP Prefix Out** field.
- 10. Enter the cost metric to be applied to the learned RIP routes in the Metric Offset In field.
- 11. Enter the cost metric to be applied to the advertised RIP routes in the Metric Offset Out field.
- 12. Specify the route map to be applied on the interface to filter the learned RIP routes in the **Route-map In** field.
- 13. Specify the route map to be applied on the interface to filter the advertised RIP routes in the **Route-map Out** field.
- 14. Click **Apply** to configure the RIP interface to the specified port or click **Apply All Port** to configure the RIP interface on all the ports.

The message The change has been made is displayed. To display the configured RIP interface, click **Show** . To reset the data entered in the configuration pane, click **Reset** .

# **Configuring a RIP neighbor filter**

By default, a Ruckus Layer 3 switch learns RIP routes from all its RIP neighbors. Neighbor filters allow you to specify the neighbor Layer 3 switches from which the Ruckus device can receive RIP routes. Neighbor filters apply globally to all ports.

To configure a RIP neighbor filter, perform the following steps.

1. Click **Configure** on the left pane and select **RIP** .

2. Click **Neighbor Filter** .

The **RIP Neighbor Filter** window is displayed as shown in the figure below.

**FIGURE 136 Configuring a RIP neighbor filter** 

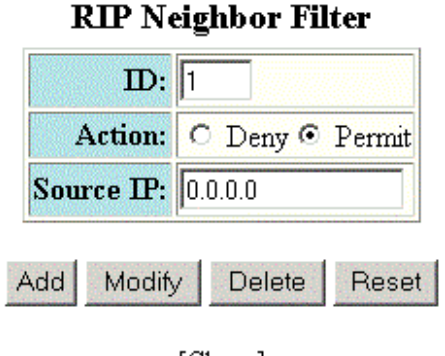

[Show]

[Home][Site Map][Logout][Save][Frame Enable[Disable][TELNET]

- 3. Type a filter number in the **ID** field.
- 4. Click **Deny** or **Permit** for **Action** .
- 5. Type a source IP address in the **Source IP** field.
- 6. Click **Add** .

The message The change has been made is displayed. To display the configured RIP neighbor filter, click **Show** .

To modify the configured RIP neighbor filter, click **Modify** . To reset the data entered in the configuration pane, click **Reset** . You can also delete the configured RIP neighbor filter by clicking **Delete** .

# <span id="page-208-0"></span>**Configuring a RIP redistribution filter**

To configure a RIP redistribution filter, perform the following steps.

- 1. Click **Configure** on the left pane and select **RIP** .
- 2. Click **Redistribution Filter** .

The **RIP Redistribution Filter** window is displayed as shown in the figure below.

**FIGURE 137 Configuring the RIP redistribution filter** 

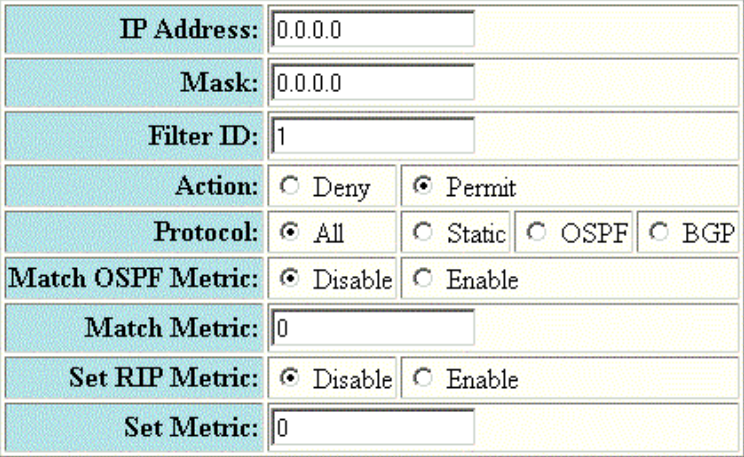

### **RIP Redistribution Filter**

Delete Reset Add

[Show]

[Home][Site Map][Logout][Save][Frame Enable|Disable][TELNET]

- 3. Type a network IP address in the **IP Address** field.
- 4. Type an IP subnet mask in the **Mask** field.
- 5. Type a redistribution filter identifier in the **Filter ID** field.
- 6. Click **Deny** or **Permit** for **Action** .
- 7. Select one of the following options for **Protocol** :
	- **– All** --Applies redistribution to all route types.
		- **Static** --Applies redistribution to IP static routes only.
		- **OSPF** --Applies redistribution to OSPF routes only.
		- **BGP** --Applies redistribution to BGP routes only.
- 8. Click **Disable** or **Enable** for **Set OSPF Metric** .
- 9. Type the match metric value from 1 through 15 in the **Match Metric** field. The match metric parameter applies the redistribution filter only to those routes with the specified metric value.
- 10. Click **Disable** or **Enable** for **Set RIP Metric** .
- 11. Type the RIP metric value in the **Set Metric** field.
- 12. Click **Add** .

The message The change has been made is displayed. To display the configured RIP redistribution filter, click **Show** .

To delete the configured RIP redistribution filter, click **Delete** . To reset the data entered in the configuration pane, click **Reset** .

# **Basic Device Commands**

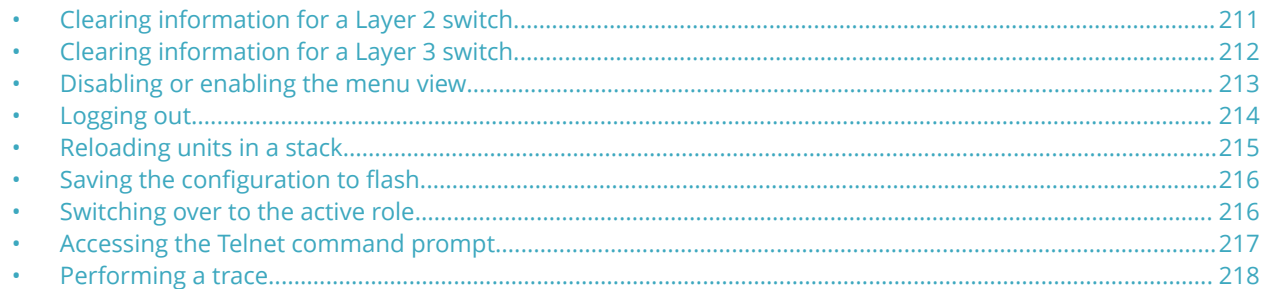

## **Clearing information for a Layer 2 switch**

To clear specific data related to a Layer 2 switch, perform the following steps.

1. Click **Command** on the left pane and select **Clear.**

The **Clear** window is displayed as shown in the figure below.

**FIGURE 138 Clear window**

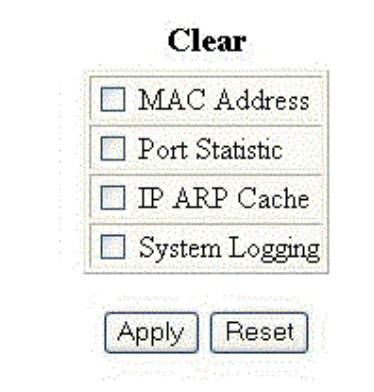

[Home][Site Map][Logout][Save][Frame Enable]Disable][TELNET]

- <span id="page-211-0"></span>2. Select the following check boxes to clear information:
	- **– MAC Address**
		- **Port Statistic**
		- **IP ARP Cache**
		- **System Logging**
- 3. Click **Apply** .

All the current entries will be deleted.

# **Clearing information for a Layer 3 switch**

To clear specific data related to a Layer 3 switch, perform the following steps.

1. Click **Command** on the left pane and select **Clear**.

The **Clear** window is displayed as shown in the figure below .

### **FIGURE 139 Clear window**

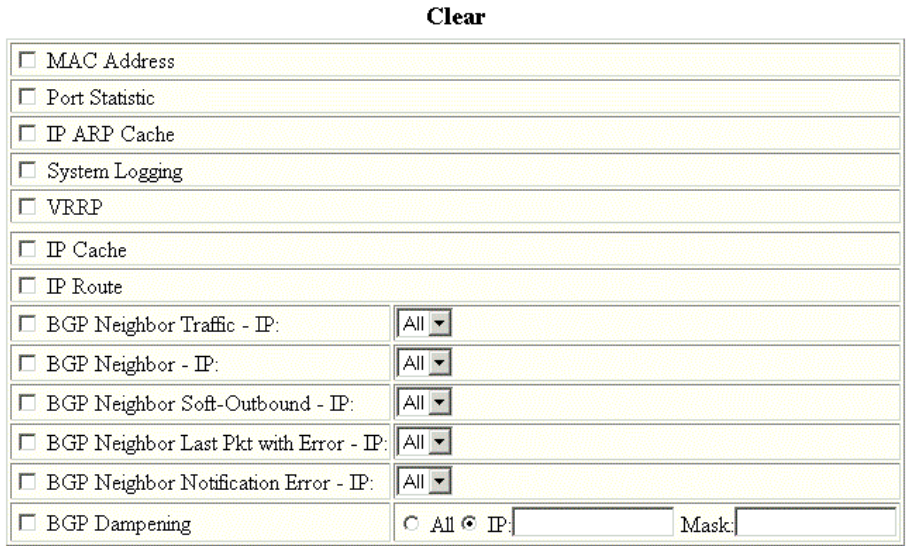

Apply Reset

[Home][Site Map][Logout][Save][Frame Enable]Disable][TELNET]

- <span id="page-212-0"></span>2. Select the following check boxes to clear information:
	- **MAC Address**
	- **Port Statistic**
	- **IP ARP Cache**
	- **System Logging**
	- **VRRP**
	- **IP Cache**
	- **IP Route**
	- **BGP Neighbor Traffic IP** --Select All in the list to clear the BGP message counter for all neighbors.
	- **BGP Neighbor IP** --Select **All** in the list to close all neighbor sessions and clear all the routes exchanged by the Layer 3 switch and the neighbors.
	- **BGP Neighbor Soft-Outbound IP** --Select **All** in the list to update all outbound routes by applying the new or changed filters.
	- **BGP Neighbor Last Pkt with Error IP** --Select **All** in the list to clear the last packet from the neighbors that contained an error.
	- **BGP Neighbor Notification Error IP** --Select **All** in the list to clear the buffer for all neighbors containing the last NOTIFICATION message sent or received.
	- **BGP Dampening** --Perform one of the following tasks:
		- **–** Click **All** to clear all the route dampening statistics.
		- **–** Click **IP** and type the network IP address in the **IP** field and the network mask in the **Mask** field.
- 3. Click **Apply**.

All the current entries will be deleted.

# **Disabling or enabling the menu view**

To enable or disable the menu view, click **Command** on the left pane and select **Disable Frame.** The menu tree from the left panel is hidden as shown in the figure below. Click **Frame Enable** to view the menu tree.

### <span id="page-213-0"></span>**FIGURE 140 Disabling the menu tree**

### Identification IP Address **DNS** Policy Based VLANs ⊠ Port **DHCP** Gateway **Spanning Tree**  $\circ$  Disable  $\circ$  Enable  $\Box$  Single  $\heartsuit$  Fast QOS C Strict © Weighted Clock ACL Per Port Per VLAN O Disable © Enable **NTP** MAC Filter **IP Multicast**  $\odot$  Disable  $\odot$  Enable IGMP O Passive O Active Config Module Max-Parameter Apply Reset Advance... RADIUS TACACS Management

### **General System Configuration**

[Home][Site Map][Logout][Save][Frame Enable]Disable][TELNET]

# **Logging out**

To exit the Web Management Interface, click **Command** on the left pane and select **Logout**. To re-log in, click **Login** on the window.

# <span id="page-214-0"></span>**Reloading units in a stack**

To reload any or all of the units within a device, perform the following steps.

1. Click **Command** on the left pane and select **Reload** .

The **Reset Stack Units** window is displayed as shown in the figure below.

**FIGURE 141 Reloading the units**

### **Reset Stack Units**

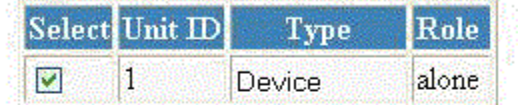

Do you really want to reload?

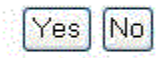

[Home][Site Map][Logout][Save][Frame Enable[Disable][TELNET]

2. Click **Yes** to start the process.

### **NOTE**

If the Active Controller is reset or removed from the stack, the entire stack reloads and Active Controller and Standby Controller elections are started. If the unit functioning as the previous Active Controller is no longer part of the stack, the Standby Controller unit becomes the new Active Controller. After a reset, if no stack member qualifies as the Active Controller, the existing Standby Controller waits 30 seconds and then assumes the role of the Active Controller.If both the Active Controller and the Standby Controllers are removed, the rest of the stack continues to function. The stack members will not be able to learn any new addresses.

# <span id="page-215-0"></span>**Saving the configuration to flash**

To save the configuration changes to flash, perform the following tasks.

1. Click **Command** on the left pane and select **Save To Flash** .

The save configuration window is displayed as shown in the figure below.

**FIGURE 142 Saving the configuration to flash** 

Do you really want to save configuration to flash?

# ćes.

### [Home][Site Map][Logout][Save][Frame Enable|Disable][TELNET]

2. Click **Yes** to confirm saving the configuration.

### **NOTE**

To apply the changes to memory allocation, reload the software after you save the changes to the startupconfiguration file.

# **Switching over to the active role**

To switch a standby module to become an Active Controller, perform the following steps.

1. Click **Command** on the left pane and select **Switch-over-active-controller** .

The switch over window is displayed as shown in the figure below.

**FIGURE 143 Switching over to an Active Controller**

Are you sure switch over the standby unit to become the active controller? Warning: Clicking Yes will require a reload of the website.

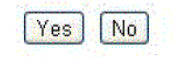

[Home][Site Map][Logout][Save][Frame Enable]Disable][TELNET]

2. Click **Yes** to switch the standby module to become an Active Controller or click **No** to cancel the operation.
## **Accessing the Telnet command prompt**

To open a Telnet CLI window, click **Command** on the left pane and select **Telnet** .

The **Telnet** window is displayed as shown in the figure below.

#### **FIGURE 144 Accessing Telnet**

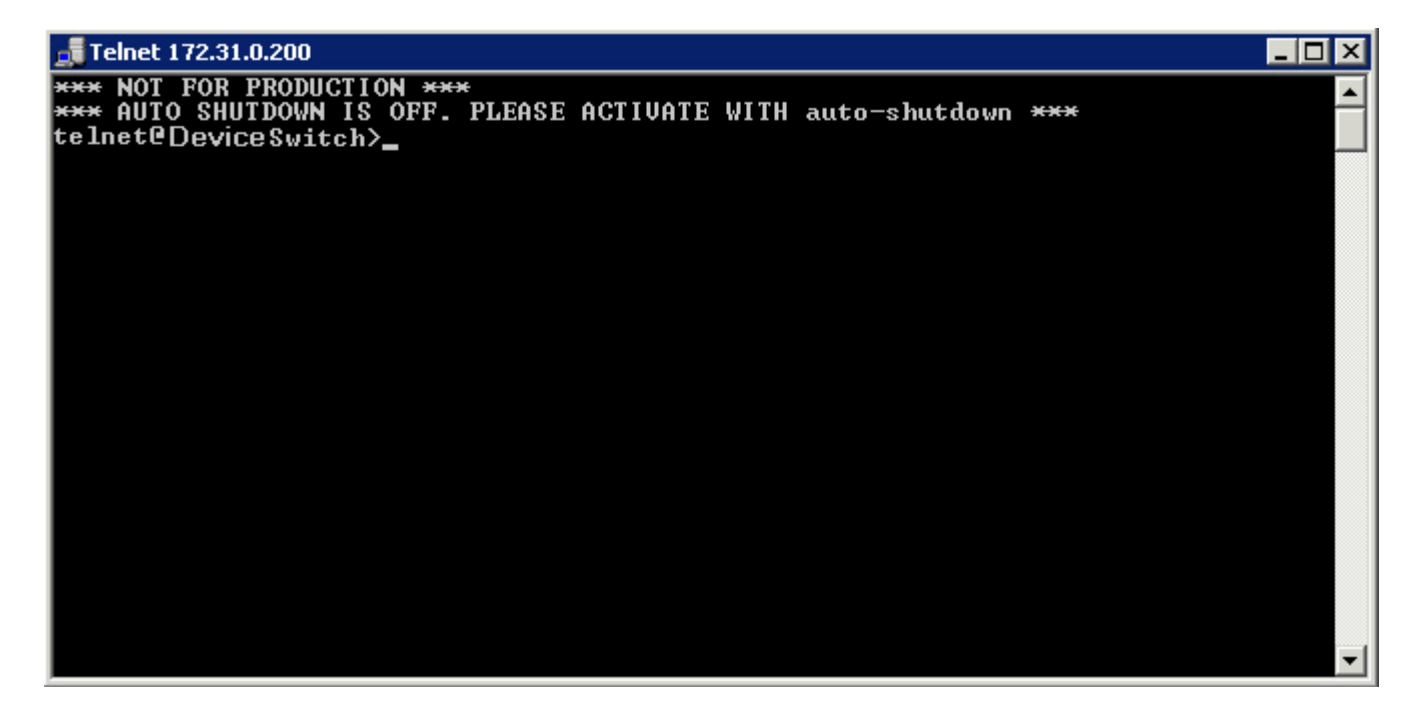

### **Performing a trace**

Trace Route allows you to trace a path from the Ruckus device to an IPv4 host. Trace route requests show all responses to a minimum Time To Live (TTL) of 1 second and a maximum TTL of 30 seconds. In addition, if there are multiple equal-cost routes to the destination, the Ruckus device displays up to three responses. To run a trace, perform the following steps.

1. Click **Command** on the left pane and select **Trace Route** .

The **Trace Route** window is displayed as shown in the figure below.

**FIGURE 145 Performing a trace**

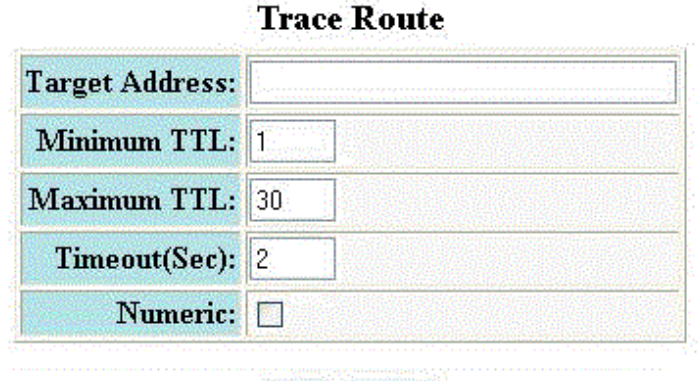

Abort **Start** 

[Home][Site Map][Logout][Save][Frame Enable[Disable][TELNET]

- 2. Type the IP address of the host at the other end of the route in the **Target Address** field.
- 3. Type the minimum value of TTL in the **Minimum TTL** field. The default is 1.
- 4. Type the maximum value of TTL in the **Maximum TTL** field. The default is 30.
- 5. Type the number of seconds the router waits for a reply from the pinged device in the **Timeout (Sec)** field.
- 6. Select the **Numeric** check box so that, for parameters that require a numeric value, the trace route does not check that the value you enter is within the allowed range. Instead, if you do exceed the range for a numeric value, the software rounds the value to the nearest valid value.
- 7. Click **Start** to begin the trace process or click **Abort** to exit without performing the trace.

# **Using TFTP**

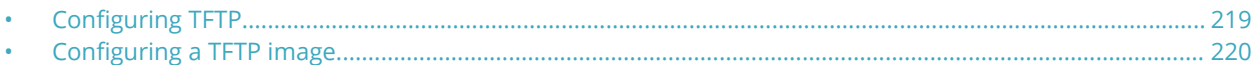

# **Configuring TFTP**

When the device reboots, or the auto-configuration feature has been disabled and then re-enabled, the device uses information from the Dynamic Host Configuration Protocol (DHCP) server to contact the Trivial File Transfer Protocol (TFTP) server to update the running configuration file. If the DHCP server provides a TFTP server name or IP address, the device uses this information to request files from the TFTP server. If the DHCP server does not provide a TFTP server name or IP address, the device requests the configuration files from the DHCP server.

The device requests the configuration files from the TFTP server in the following order:

- **•** Boot file name provided by the DHCP server (if configured)
- **•** Host name MAC address configuration file
- **•** Ruckus configuration file

If the device is successful in contacting the TFTP server and the server has the configuration files, the files are merged. If there is a conflict, the server file takes precedence. If the device is unable to contact the TFTP server or if the files are not found on the server, the TFTP part of the configuration download process ends.

To access the TFTP configuration, perform the following steps.

1. Click **Command** on the left pane and select **TFTP** .

<span id="page-219-0"></span>2. Click **Configuration** .

The TFTP Configuration window is displayed as shown in the figure below.

**FIGURE 146 Configuring TFTP**

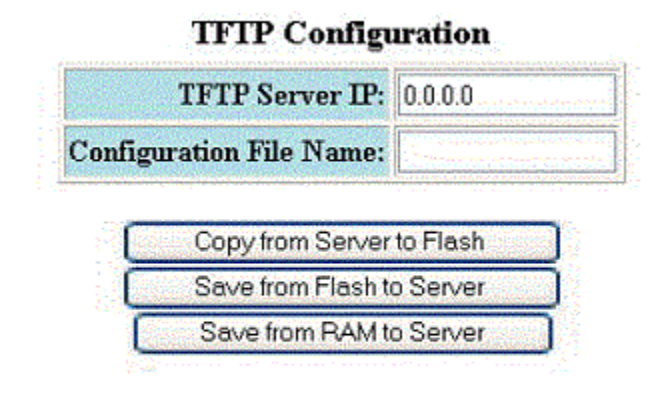

### [Home][Site Map][Logout][Save][Frame Enable[Disable][TELNET]

- 3. Type the IP address of the most recently contacted TFTP server (if the switch has contacted a TFTP server since the last time the software was reloaded or the switch was rebooted) in the **TFTP Server IP** field.
- 4. Type the name under which the startup-config file of the Layer 2 switch or Layer 3 switch was uploaded or downloaded during the most recent TFTP access in the **Configuration File Name** field.
- 5. You can perform one of the following tasks with the configuration file
	- **–** Click **Copy from Server to Flash** to copy the file from a TFTP server to the device flash memory.
	- **–** Click **Save from Flash to Server** to save the file from the device flash memory to a TFTP server.
	- **–** Click **Save from RAM to Server** to save the file from the device RAM memory to a TFTP server.

### **Configuring a TFTP image**

To access a TFTP image, perform the following steps.

1. Click **Command** on the left pane and select **TFTP** .

### 2. Click **Image** .

The **TFTP Image** window is displayed as shown in the figure below.

### **FIGURE 147 Configuring a TFTP image**

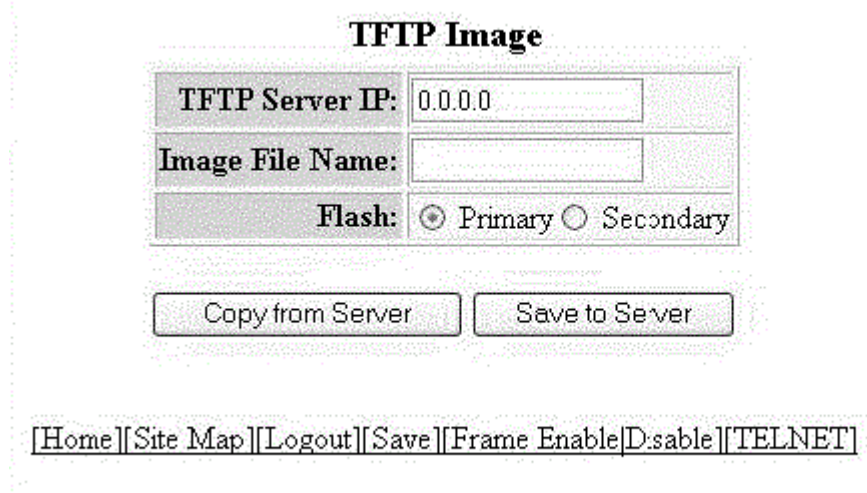

- 3. Type the IP address of the most recently contacted TFTP server (if the switch has contacted a TFTP server since the last time the software was reloaded or the switch was rebooted) in the **TFTP Server IP** field.
- 4. Type the name of the Layer 2 switch or Layer 3 switch flash image (system software file) that was uploaded or downloaded during the most recent TFTP access in the **Image File Name** field.
- 5. Click one of the following for **Flash** :
	- **–** *Primary* --The default local storage device for image files and configuration files.
		- **–** *Secondary* --The second flash storage device you can use to store redundant images for additional booting reliability or to preserve one software image while testing another one.
- 6. You can perform one of the following tasks with the TFTP image:
	- **–** Click **Copy from Server** to copy a boot image from a TFTP server to the primary or secondary storage location in the device flash memory.
		- **–** Click **Save to Server** to save the boot image from the primary or secondary storage location of the device flash memory to a TFTP server.

### **NOTE**

HTTPS config download or config upload takes some time to establish connection to the HTTPs server before starting the config download or config upload. During the HTTPs connection establishment time, if you try to download the image from the web, unexpected behavior is observed because of the race condition between the HTTPS and Web; which is expected.

### **Working scenario**:

Web clearly says flash access in-progress. If you perform the parallel image download from web, HTTPS startup config download starts in CLI .

### **Recommendation**:

Perform the web image/config upload or download after HTTPs config download/upload is completed. HTTPs Startup config download may not take much time to download; and you can wait till HTTPs config download/ upload is completed and then perform the web image/config download/upload.

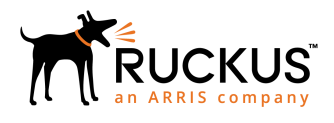

© 2019 ARRIS Enterprises LLC. All rights reserved. Ruckus Wireless, Inc., a wholly owned subsidiary of ARRIS International plc. 350 West Java Dr., Sunnyvale, CA 94089 USA www.ruckuswireless.com